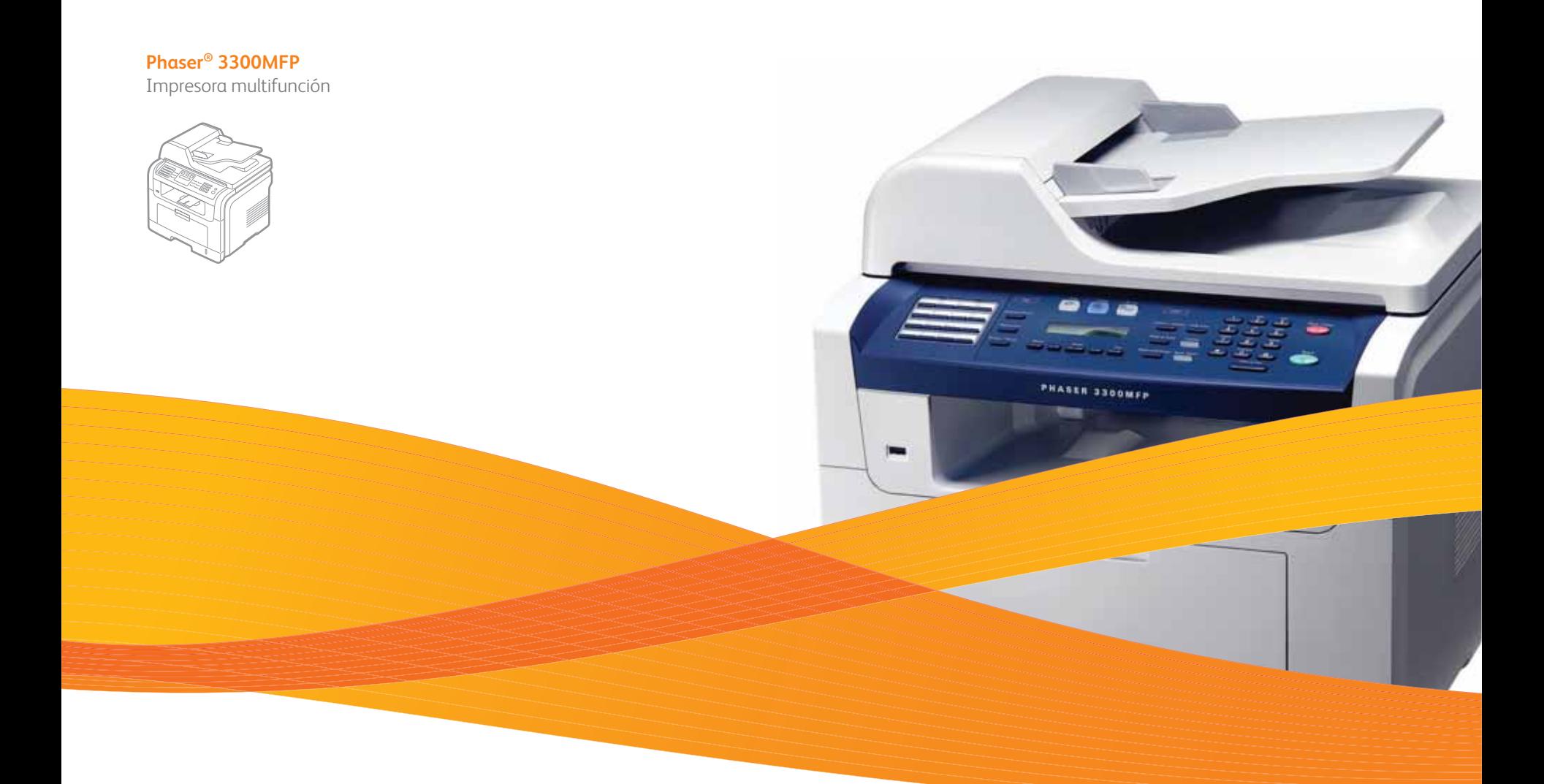

# Phaser® 3300MFP Guía del usuario

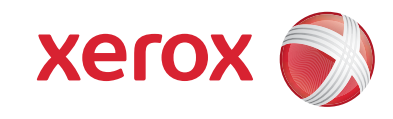

© 2008 Xerox Corporation. Reservados todos los derechos.

Este manual se proporciona únicamente con fines informativos. Toda la información incluida en él está sujeta a cambios sin previo aviso. Xerox Corporation no se responsabiliza de ningún daño, directo o consecuente, resultante del uso de este manual o relacionado con el mismo.

- Phaser 3300MFP son nombres de modelos de Xerox Corporation.
- Xerox y el logotipo de Xerox son marcas comerciales de Xerox Corporation.
- PCL y PCL 6 son marcas comerciales de la empresa Hewlett-Packard.
- Microsoft, Windows, Windows 2000, Windows XP, Windows 2003 y Windows Vista son marcas registradas de Microsoft Corporation.
- PostScript 3 es una marca comercial de Adobe System, Inc.
- UFST® y MicroType™ son marcas registradas de Monotype Imaging Inc.
- TrueType, LaserWriter y Macintosh son marcas comerciales de Apple Computer, Inc.
- El resto de las marcas o nombres de productos son marcas comerciales de sus respectivas empresas u organizaciones.

## **CONTENIDO**

#### 1. Introducción

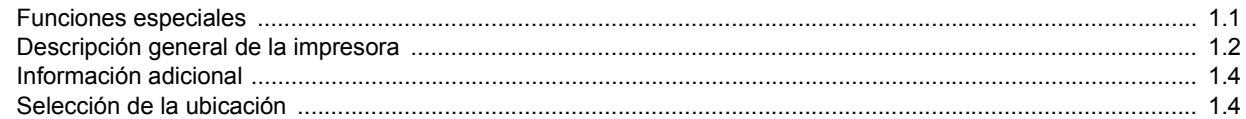

#### 2. Configuración del sistema

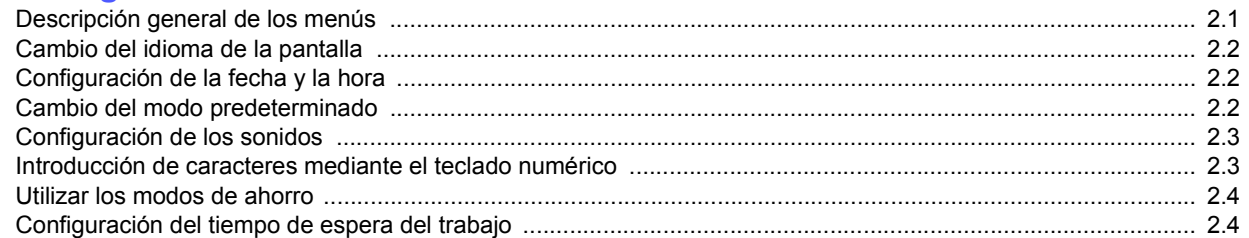

## 3. Descripción general del software

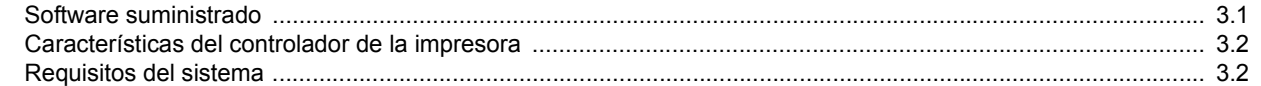

## 4. Configuración de la red

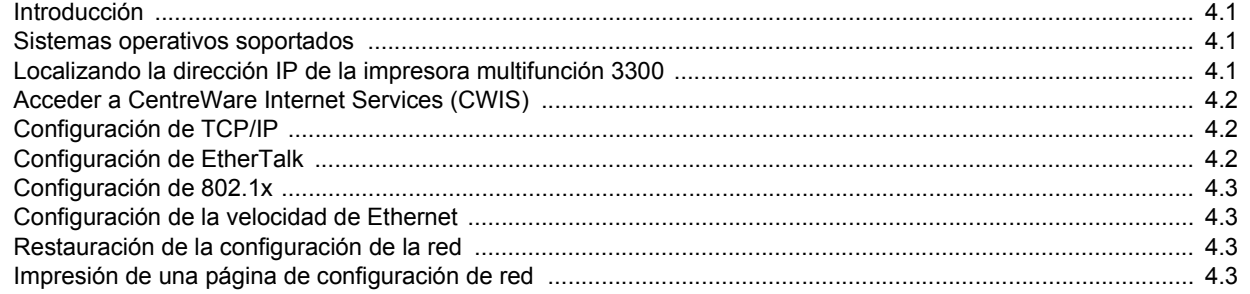

## 5. Carga de originales y material de impresión

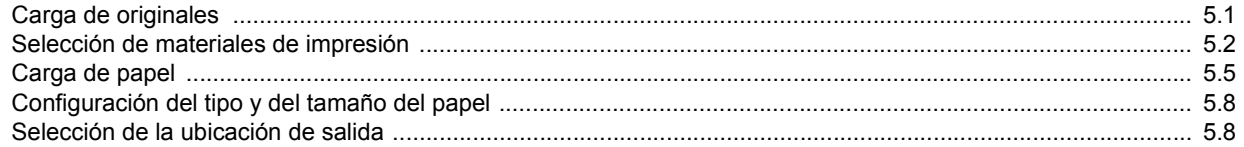

### 6. Copia

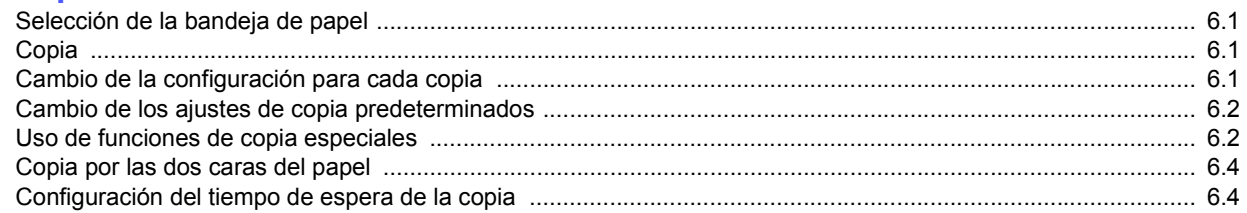

## 7. Impresión básica

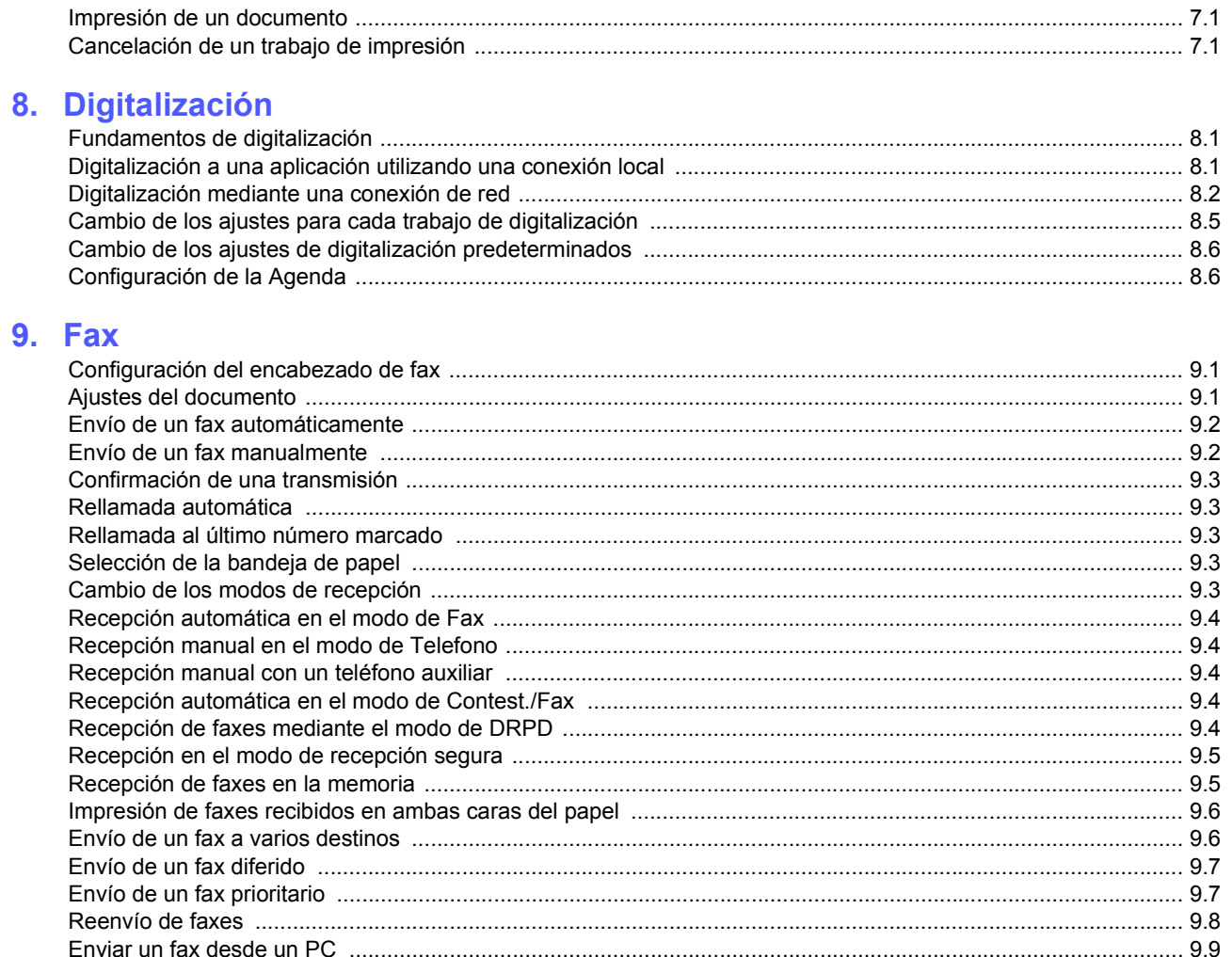

## 10. Configuración del fax

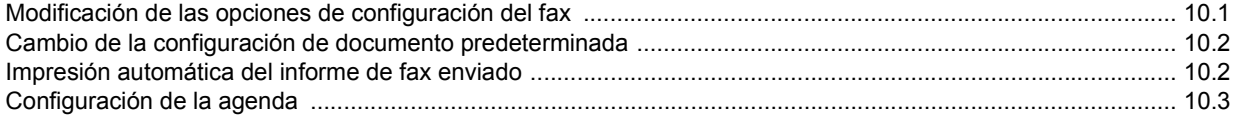

## 11. Utilización de la memoria flash USB

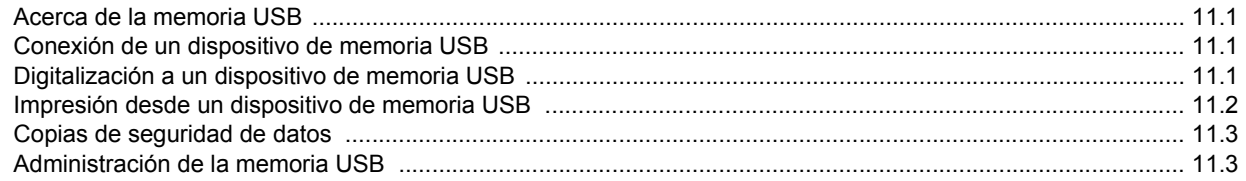

## 12. Pedido de suministros y accesorios

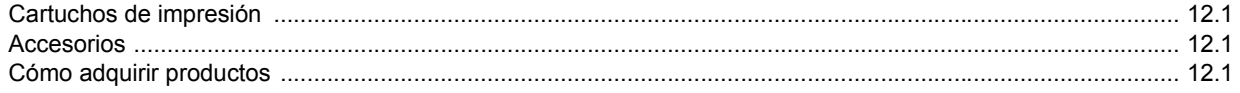

### 13. Mantenimiento

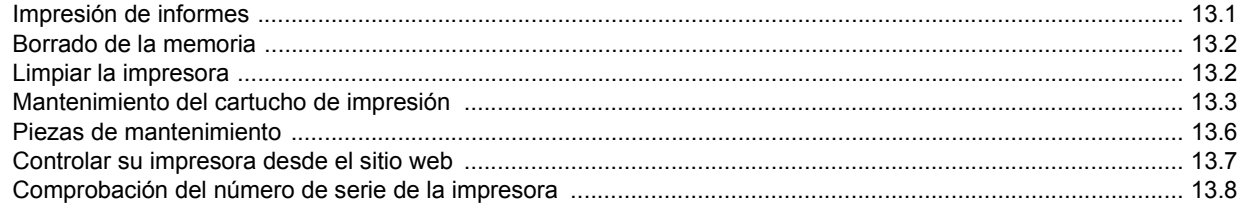

## 14. Solución de problemas

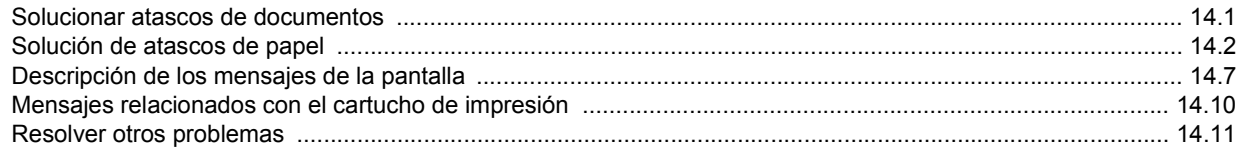

## 15. Instalación de accesorios

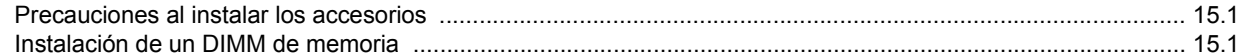

## **16. Especificaciones**

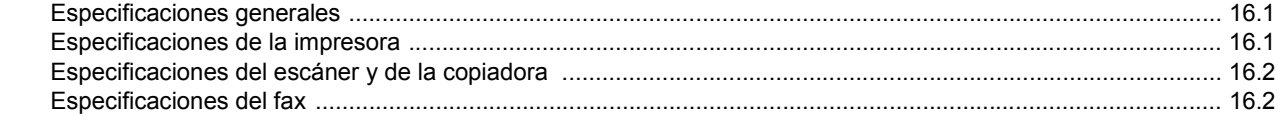

## **Seguridad**

Lea con atención las siguientes notas de seguridad antes de utilizar este producto, para asegurarse de que lo utiliza sin riesgos.

Los productos y los consumibles de Xerox han sido diseñados y probados para cumplir con requisitos de seguridad estrictos. Cuentan con la aprobación del organismo de seguridad y cumplen con las normas ambientales establecidas. Lea las instrucciones cuidadosamente antes de operar el equipo y consúltelas cuando sea necesario para garantizar un funcionamiento seguro del producto.

El rendimiento y los controles de seguridad de este producto se han verificado utilizando materiales de Xerox solamente.

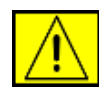

**ADVERTENCIA: esta señal de ADVERTENCIA alerta a los usuarios sobre la posibilidad de lesiones corporales.** 

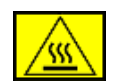

**ADVERTENCIA: esta señal de ADVERTENCIA alerta a los usuarios sobre las superficies calientes.**

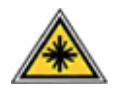

**PRECAUCIÓN: este símbolo indica que el equipo utiliza un láser y alerta a los usuarios de que consulten la información adecuada acerca de las medidas de seguridad.**

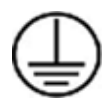

**ADVERTENCIA: este producto debe conectarse a un circuito protegido con toma de tierra.**

#### **Áreas accesibles para el operador**

El diseño de este equipo está pensado para permitir el acceso exclusivamente a las áreas seguras. El acceso del operador a las áreas peligrosas se restringe usando tapas o cubiertas, para retirar las cuales se necesitan herramientas. Nunca retire dichas tapas o cubiertas protectoras.

#### **Información acerca del mantenimiento**

- **1.** Los procedimientos de mantenimiento que puede realizar el operador se describen en la documentación del usuario suministrada con el producto.
- **2.** No realice procedimientos de mantenimiento que no estén descritos en la documentación suministrada.

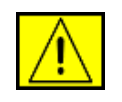

**ADVERTENCIA: no use limpiadores en aerosol. Los limpiadores en aerosol pueden ser explosivos o inflamables cuando se utilizan en equipos electromecánicos.**

- **3.** Utilice solamente los suministros y materiales de limpieza que se indican en la sección Operador de este manual.
- **4.** No retire las tapas o cubiertas ajustadas con tornillos. No hay componentes situados tras las cubiertas que pueda mantener o reparar.

## **Información de seguridad acerca del funcionamiento**

Los productos y los consumibles de Xerox han sido diseñados y probados para cumplir con requisitos de seguridad estrictos. Entre estos se incluye el examen, aprobación y conformidad con los estándares medioambientales establecidos por parte de la agencia de seguridad.

Para asegurar el funcionamiento continuado y seguro de este equipo Xerox, siga estas directrices de seguridad en todo momento.

#### **Haga lo siguiente:**

- Siga siempre todas las precauciones e instrucciones indicadas o proporcionadas con el equipo.
- Antes de limpiar el producto, desconéctelo de la toma eléctrica. Utilice siempre materiales indicados específicamente para este producto. El uso de otros materiales puede causar un mal funcionamiento y crear una situación de riesgo.

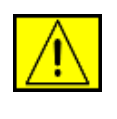

**ADVERTENCIA: no use limpiadores en aerosol. Los limpiadores en aerosol pueden ser explosivos o inflamables cuando se utilizan en equipos electromecánicos.**

- Tenga siempre cuidado al mover o reubicar la impresora. Póngase en contacto con el departamento de Asistencia de Xerox más cercano para organizar la reubicación de la copiadora a una ubicación fuera del edificio.
- Ubique siempre el equipo en una superficie de soporte sólida (no sobre una moqueta o alfombra) que tenga la fuerza suficiente para soportar su peso.
- Coloque siempre el equipo en un área en la que haya un espacio adecuado para la ventilación y el servicio.
- Desenchufe siempre el producto de la toma eléctrica antes de limpiarlo.

**NOTA:** el equipo cuenta con un dispositivo de ahorro de energía eléctrica para disminuir el consumo cuando no esté en funcionamiento. El equipo puede estar encendido de forma permanente.

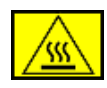

**ADVERTENCIA: las superficies metálicas del área del fusor están calientes. Tenga especial cuidado cuando saque papeles atascados en esta parte del equipo y evite tocar las superficies metálicas.**

#### **No haga lo siguiente:**

- No utilice nunca un adaptador de toma de tierra para conectar el equipo a una toma de corriente que no tenga la conexión a tierra adecuada.
- Nunca intente realizar procedimientos de mantenimiento que no estén descritos específicamente en esta documentación.
- No obstruya los orificios de ventilación. Sirven para prevenir el sobrecalentamiento.
- Nunca retire tapas o cubiertas que estén ajustadas con tornillos. En esas zonas no hay áreas manipulables por el usuario.
- Nunca coloque el equipo cerca de un radiador u otra fuente de calor.
- No introduzca ningún objeto en el equipo a través de los orificios de ventilación.
- No retire ni manipule ninguno de los mecanismos de bloqueo eléctricos o mecánicos.
- No coloque el equipo en un lugar donde las personas puedan pisar o tropezar con el cable.
- No debe colocar este equipo en un mueble empotrado a menos que se asegure una ventilación adecuada. Póngase en contacto con su distribuidor local autorizado para obtener más información.

## **Información sobre seguridad eléctrica**

- **1.** La toma de corriente para la máquina debe cumplir los requisitos que se indican en la etiqueta de información situada en la parte posterior del equipo. Si no está seguro de que su suministro eléctrico cumpla con los requisitos, consulte con su compañía eléctrica local o con un electricista.
- **2.** La toma de corriente debe instalarse cerca del equipo y tener un fácil acceso.
- **3.** Utilice el cable de corriente que viene incluido con el equipo. No utilice un alargador de corriente, ni extraiga ni cambie el enchufe del equipo.
- **4.** Enchufe el cable de alimentación directamente en una toma de corriente con conexión a tierra. Si no sabe si un enchufe está conectado a tierra, consulte a un electricista.
- **5.** No use un adaptador para conectar ningún equipo Xerox a una toma de corriente sin la adecuada toma de tierra.
- **6.** No coloque el equipo en un lugar donde las personas puedan pisar o tropezar con el cable.
- **7.** No coloque objetos sobre el cable de alimentación.
- **8.** No retire ni desactive los mecanismos de bloqueo eléctricos o mecánicos.
- **9.** No introduzca objetos en ranuras u orificios de la impresora. Podría provocar un fallo eléctrico o un incendio.
- **10.** No obstruya los orificios de ventilación. Estos orificios se utilizan para ventilar correctamente el equipo.

## **Toma de corriente**

**1.** Este producto debe utilizarse con el tipo de suministro eléctrico indicado en la etiqueta de información. Si no sabe con seguridad si el suministro eléctrico cumple los requisitos, consulte a un electricista titulado para que le aconseje.

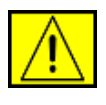

**ADVERTENCIA: este equipo debe conectarse a un circuito protegido con conexión a tierra. Este equipo viene equipado con un enchufe con una clavija protectora de conexión a tierra. El enchufe sólo se podrá conectar a una toma con conexión a tierra. Se trata de una medida de seguridad. Si no puede introducir el enchufe en la toma de corriente, póngase en contacto con un electricista titulado para que cambie la toma.**

**2.** Conecte siempre el equipo a una toma de corriente con conexión a tierra. En caso de duda, consulte a un electricista acerca de la toma de corriente.

## **Dispositivo de desconexión**

El dispositivo de desconexión de este producto es el cable de alimentación. Está conectado en la parte posterior del equipo mediante un enchufe. Para cortar el suministro eléctrico del producto, desconecte el cable de alimentación de la toma de corriente.

## **Apagado de emergencia**

Si ocurriera alguna de las situaciones siguientes, apague el equipo inmediatamente y desconecte el/los cable/s de corriente de la/s toma/s de corriente. Póngase en contacto con un representante de servicio autorizado de Xerox para corregir el problema:

El equipo emite ruidos u olores inusuales. El cable de alimentación está dañado o deshilachado. Se ha cortado un cortacircuitos de pared, fusible u otro dispositivo de seguridad. Se ha derramado líquido en la impresora. Se ha expuesto el equipo a agua. Se ha dañado alguna parte del equipo.

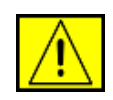

**ADVERTENCIA: si se cambia la batería por una de un tipo incorrecto se corre riesgo de explosión. Deseche las baterías usadas según las instrucciones.**

## **Estándares de calidad**

El producto está fabricado según un sistema de calidad avalado por ISO 9002.

Si necesita obtener información sobre este producto de XEROX o sobre otros materiales provistos por XEROX, puede llamar al siguiente número:

EUROPA: **+44 (0) 1707 353434** EE.UU./CANADÁ: **1 800 928 6571**

## **Normas de seguridad**

**EUROPA**: este producto de XEROX está certificado por la siguiente entidad mediante las normas de seguridad que se mencionan.

- Entidad: TUV Rheinland
- Estándar: IEC60950-1, 2001

**EE.UU./CANADÁ**: este producto de XEROX está certificado por la siguiente entidad mediante las normas de seguridad que se mencionan.

- Entidad: UNDERWRITERS LABORATORIES
- Estándar: UL60950-1, Edición 2003. La certificación se basa en acuerdos de reciprocidad, que incluyen los requisitos para Canadá.

## **Información de seguridad acerca del láser**

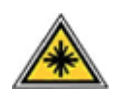

**PRECAUCIÓN: si usa controles, ajustes o realiza acciones que no se especifican en este manual, puede exponerse a radiaciones peligrosas.**

En lo que respecta a la seguridad del láser, este producto cumple con las normas de funcionamiento para los productos láser de Clase 1, determinadas por organismos gubernamentales, nacionales e internacionales. No emite radiaciones peligrosas, ya que el rayo se encuentra totalmente aislado durante todas las fases de uso y mantenimiento.

## **Información de seguridad relativa al ozono**

Este producto produce ozono durante su funcionamiento. El ozono producido es más pesado que el aire y depende del volumen de copias realizadas. Si sigue los parámetros ambientales correctos especificados en el procedimiento de instalación de Xerox, los niveles de concentración se encontrarán dentro de los límites de seguridad.

Si necesita información adicional sobre el ozono, póngase en contacto con el distribuidor de Xerox más cercano. Si se encuentra en Estados Unidos o Canadá, puede llamar al 1-800-828-6571 para solicitar una publicación con información específica. En otros mercados, contacte con su distribuidor local o proveedor de servicios.

## **Acerca de los consumibles**

- Guarde todos los consumibles de acuerdo con las instrucciones proporcionadas en el paquete o recipiente.
- Mantenga todos los consumibles fuera del alcance de los niños.
- Nunca exponga cartuchos de impresión o tóner al fuego.
- Cartuchos: cuando manipule cartuchos, por ejemplo tinta, fusor, etc. evite el contacto con la piel o con los ojos. El contacto con los ojos puede causar irritación e inflamación. No intente desmontar el cartucho. Si lo hace puede aumentar el riesgo de contacto con la piel o con los ojos.

## **Certificado de seguridad del producto**

Este producto está certificado por la siguiente entidad mediante las normas de seguridad que se mencionan.

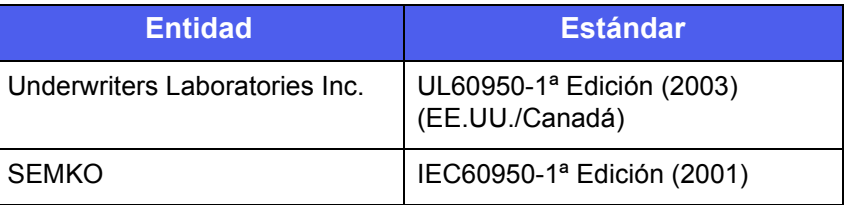

Este producto se ha fabricado según un sistema de calidad avalado por la normativa de calidad ISO 9001.

## **Información reglamentaria**

# **Marca CE**

La marca CE aplicada a este producto simboliza la declaración de conformidad de Xerox con las siguientes Directivas aplicables de la Unión Europea de las fechas indicadas:

12 de diciembre de 2006:

Directiva del Consejo 2006/95/EC y sus modificaciones. Adopción de las leyes de los estados miembros referentes a equipos de bajo voltaje.

15 de diciembre de 2004:

Directiva del Consejo 2004/108/EC y sus modificaciones. Adopción de las leyes de los estados miembros referentes a compatibilidad electromagnética.

9 de marzo de 1999:

Directiva del Consejo 99/5/EC sobre equipos de radio y equipo de terminales de telecomunicaciones y el reconocimiento mutuo de su conformidad.

Puede obtener una declaración completa con las definiciones de todas las directivas relevantes y los estándares mencionados, contactando a su representante de Xerox.

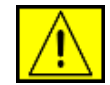

**ADVERTENCIA: para que este equipo pueda funcionar cerca de equipamiento industrial, científico o médico, es posible que se deban tomarse medidas especiales o limitadas sobre atenuación de la radiación externa de los equipos ISM.**

**NOTA:** los cambios o modificaciones a este equipo que no estén aprobados específicamente por Xerox Corporation pueden anular la autoridad que posee del usuario para operarlo.

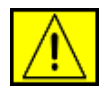

**ADVERTENCIA: para mantener el cumplimiento con la Directiva del Consejo 2004/108/EC, deben utilizarse cables blindados con el producto.**

## **Información de EMC**

**Avisos de FCC para EE.UU.**

**NOTA:** este equipo ha sido probado y cumple con los límites establecidos para los dispositivos digitales Clase B, de conformidad con el Apartado 15 de las normas de la FCC. Estos límites se establecen para garantizar una protección razonable frente a interferencias perjudiciales en instalaciones domésticas. Este equipo genera, usa y puede emitir energía de radiofrecuencia y, si no se instala y utiliza de acuerdo con las instrucciones, puede producir interferencias perjudiciales en las comunicaciones por radio. Sin embargo, no es posible garantizar que no habrá interferencias en una instalación concreta. En caso de que este equipo produzca interferencias perjudiciales para la recepción de radio o televisión, lo cual puede determinarse encendiendo y apagando el equipo, se recomienda al usuario que trate de corregir las interferencias adoptando una o más de las siguientes medidas:

- Cambie la orientación o la posición de la antena receptora.
- Aumente la separación entre el equipo y el receptor.
- Conecte el equipo a una toma de un circuito distinto de aquel al que está conectado el receptor.
- Consulte a su distribuidor o solicite los servicios de un técnico cualificado en radio/TV.

Los cambios o modificaciones a este equipo que no estén aprobados específicamente por Xerox Corporation pueden anular la autoridad que posee del usuario para operarlo.

#### **Cumplimiento de la EME para Canadá**

Este aparato digital de Clase "B" cumple las normas ICES-003 de Canadá.

Cet appareil numérique de la classe « B » est conforme à la norme NMB-003 du Canada.

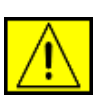

**ADVERTENCIA: es necesario utilizar cables blindados con este equipo para mantener la conformidad con las reglamentaciones de FCC.**

## **Copia ilegal**

El Congreso ha prohibido por ley la copia de documentación acerca de los temas listados más abajo en ciertas circunstancias. Las personas culpables de llevar a cabo dichas copias podrían enfrentarse a sanciones económicas o penas de prisión.

- Obligaciones o títulos del gobierno de los Estados Unidos, tales como:
	- Certificados de deuda
	- Cupones de bonos
	- Certificados de plata
	- Bonos de Estados Unidos
	- Billetes de la reserva federal
	- Certificados de depósito
	- Moneda del banco nacional
	- Billetes del banco de la reserva federal
	- Certificados de oro
	- Letras del tesoro
	- Billetes fraccionados
	- Papel moneda
	- Bonos y obligaciones de determinadas agencias gubernamentales, como la FHA
	- Bonos (los bonos de ahorro de EE.UU pueden fotografiarse solamente para propósitos publicitarios, en conexión con la campaña para la venta de tales bonos)
	- Timbres fiscales internos (si es necesario copiar un documento legal en el que haya un timbre fiscal cancelado, podrá hacerse siempre que la reproducción del documento se realice con propósitos legales)
	- Sellos de correos, matasellados o sin matasellar (para propósitos filatélicos, los sellos de correos pueden fotografiarse siempre que la reproducción sea en blanco y negro y de tamaño inferior a 3/4 o superior a 1/2 veces las dimensiones lineales del original)

#### Giros postales

- Billetes, cheques o giros de dinero retirado por funcionarios autorizados de los Estados Unidos
- Sellos y otras representaciones de valores, de cualquier denominación, que pueden haber o hayan sido emitidos bajo cualquier ley del congreso
- Certificados de compensación ajustados para veteranos de las Guerras Mundiales.
- Obligaciones o deuda de cualquier gobierno, banco o corporación extranjeros.
- Material protegido por derechos de autor (a menos que se haya obtenido permiso del propietario del copyright o que la copia entre dentro del "uso justo" o las disposiciones relativas a la reproducción en bibliotecas de la ley de propiedad intelectual). Puede obtener más información acerca de dichas disposiciones en la oficina de derechos de autor: Copyright Office, Library of Congress, Washington, D.C. 20559.
- Certificados de ciudadanía o nacionalización, (los certificados de nacionalización extranjeros pueden fotografiarse).
- Pasaportes (los pasaportes extranjeros pueden fotografiarse).
- Documentos de inmigración.
- Tarjetas de matriculación.
- Documentos selectivos de reclutamiento que incluyan cualquier parte de la siguiente información:
	- Ingresos o ganancias del solicitante
	- Estado de dependencia del solicitante
	- Historial penal del solicitante
	- Servicio militar anterior del solicitante
	- Estado físico o mental del solicitante

**NOTA:** los certificados de licenciamiento del ejército y de la armada de EE.UU. pueden fotografiarse.

• Emblemas, tarjetas de identificación, pases o insignias ostentados por personal militar o naval, o por miembros de los diversos departamentos y oficinas federales, tales como el FBI y la oficina del Tesoro (a menos que la fotografía haya sido solicitada por el jefe de tal departamento u oficina).

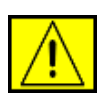

**ADVERTENCIA: en ciertos estados se prohíbe también la copia de lo siguiente: licencias de automóvil, licencias de conducción, y certificados de propiedad de automóvil. La lista no es exhaustiva. En caso de duda, consulte con un abogado.**

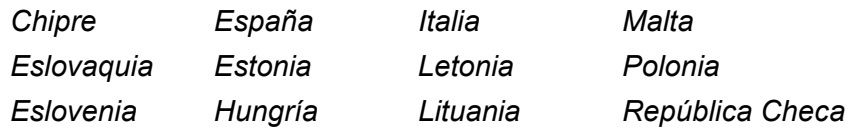

## **Acerca de la función de Fax**

## **EE.UU.**

#### **Requisitos para el envío de fax:**

La ley estadounidense "Telephone Consumer Protection Act" de 1991 prohíbe utilizar un ordenador u otro dispositivo electrónico, incluidos los equipos de fax, para enviar mensajes que no contengan claramente los datos indicados a continuación en el margen superior o inferior de cada página transmitida o en la primera página: la fecha y la hora del envío y una identificación de la empresa, entidad o persona que realiza el envío, así como el número de teléfono del equipo que efectúa el envío o bien de la empresa, entidad o persona correspondiente. (El número de teléfono indicado no puede ser un número 900 o cualquier otro con una tarifa superior a las tarifas de transmisión local o de larga distancia.)

Para programar esta información en el equipo de FAX, consulte Configuración del equipo y siga estos pasos.

#### **Información sobre el conector de datos:**

Este equipo cumple con el Apartado 68 de las normas FCC y con los requisitos adoptados por ACTA (Administrative Council for Terminal Attachments). En la parte posterior del equipo hay una etiqueta que contiene, entre otros datos, un identificador del producto con el formato US:AAAEQ##TXXXX. Si se le solicita, este número debe proporcionarse a la compañía telefónica.

El enchufe y el conector empleados para conectar este equipo a la red eléctrica y telefónica debe cumplir con el Apartado 68 de las normas aplicables de la FCC y los requisitos adoptados por ACTA. Este producto incluye un cable telefónico y un enchufe modular. Se ha diseñado para acoplarse a una toma modular compatible que también cumpla con las normas correspondientes. Consulte las instrucciones de instalación para más detalles.

Puede conectar el equipo a la siguiente toma modular estándar: USOC RJ-11C utilizando el cable de línea telefónica compatible (con enchufes modulares) que se proporciona con el kit de instalación. Consulte las instrucciones de instalación para más detalles.

El número de equivalencia de llamada (REN) se utiliza para determinar la cantidad de dispositivos que pueden conectarse a una línea telefónica. Si una línea telefónica posee demasiados números REN, puede ocurrir que los dispositivos no contesten las llamadas entrantes. En muchos países (pero no en todos), la suma de los números REN no puede ser mayor que cinco (5,0). Para saber cuántos dispositivos pueden conectarse a una línea telefónica, según lo permitido por la suma de todos los REN, póngase en contacto con la compañía telefónica correspondiente.

En aquellos productos aprobados a partir del 23 de julio de 2001, el REN forma parte del identificador del producto y tiene el formato US:AAAEQ##TXXXX. Los dígitos representados por ## son el REN sin el punto decimal (p.e., 03 es un REN de 0,3). En los productos anteriores, el REN se muestra de forma separada en la etiqueta.

Si este equipo de Xerox provoca daños en la red de telefonía, la compañía telefónica le notificará con la suficiente antelación que pueden producirse interrupciones temporales del servicio. Si no es posible realizar la notificación con antelación, la compañía telefónica notificará la situación al cliente tan pronto como sea posible. También se le notificará su derecho a presentar una queja ante la FCC si lo cree necesario.

La compañía telefónica puede realizar cambios en sus instalaciones, equipos, operaciones o procedimientos que afecten al funcionamiento del equipo. En ese caso, la compañía telefónica se lo notificará con antelación, para que usted pueda realizar las modificaciones necesarias para mantener un servicio ininterrumpido.

Si surgen problemas con este equipo de Xerox, póngase en contacto con el servicio técnico correspondiente para informarse sobre la garantía y el servicio de reparación. De todos modos, esa información se encuentra en el equipo o en el Manual del usuario. Si el equipo provoca daños en la red telefónica, la compañía telefónica puede solicitarle que lo desconecte hasta que el problema esté solucionado.

Las reparaciones sólo puede realizarlas un representante de Xerox o un servicio técnico autorizado. Esto se aplica durante o después del período de garantía de servicio. Si una persona no autorizada realiza la reparación se anulará el tiempo restante de la garantía. Este equipo no debe utilizarse en líneas telefónicas compartidas. Las tarifas del servicio de multiconferencia dependen de cada estado. Póngase en contacto con la comisión de servicios públicos que corresponda para obtener más información. Si su empresa cuenta con un sistema de alarma conectado a la

línea telefónica, verifique que la instalación del equipo de Xerox no desactive la alarma. Si tiene preguntas sobre cómo podría desactivarse el sistema de alarma, comuníquese con la compañía telefónica o con un técnico calificado.

## **CANADÁ**

Este producto cumple con las especificaciones técnicas aplicables en Canadá.

**NOTA:** el número equivalente de llamada (REN) asignado a cada terminal constituye un indicador del número máximo de terminales que se permiten conectar a una interfaz de telefonía. La terminación de una interfaz puede constar de cualquier combinación de dispositivos sujeta únicamente al requisito de que la suma de los números de equivalencia de llamada de todos los dispositivos no sea mayor que 5.

Las reparaciones necesarias para equipos certificados deben ser coordinadas por un representante designado por el distribuidor. Cualquier reparación o modificación realizada por el usuario en el equipo, o bien el funcionamiento incorrecto de éste, pueden ser motivo válido para que la compañía de telecomunicaciones solicite al usuario la desconexión del equipo.

Por su propia seguridad, los usuarios deben asegurarse de que las conexiones eléctricas de tierra, las líneas telefónicas y el sistema metálico de tuberías de agua (si existen) se encuentren interconectadas. Esta precaución puede ser especialmente importante en zonas rurales.

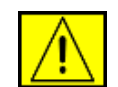

**PRECAUCIÓN: los usuarios no deben tratar de realizar las conexiones por sí mismos; deben ponerse en contacto con un electricista o una autoridad en materia de inspecciones eléctricas, según sea necesario.**

## **EUROPA**

#### **Directiva sobre equipos radioeléctricos y equipos terminales de telecomunicación**

Este producto de Xerox ha sido certificado por Xerox para la conexión de un terminal paneuropeo a la red telefónica pública conmutada analógica (PSTN) de acuerdo con la Directiva 1999/5/EC.

El producto se ha diseñado para que funcione con las PSTN nacionales y PBX compatibles de los siguientes países: **Alemania**, **Austria**, **Bélgica**, **Bulgaria**, **Chipre**, **Dinamarca**, **Eslovaquia**, **Eslovenia**, **España**, **Estonia**, **Finlandia**, **Francia**, **Grecia**, **Hungría**, **Irlanda**, **Islandia**, **Italia**, **Letonia**, **Liechtenstein**, **Lituania**, **Luxemburgo**, **Malta**, **Noruega**, **Países Bajos**, **Polonia**, **Portugal**, **Suecia**, **Suiza**, **Reino Unido**, **República Checa**, **Rumania**.

Si surge algún problema, debe ponerse en contacto con el representante local de Xerox inmediatamente.

Este producto ha demostrado cumplir TBR21 o ES 103 021-1/2/3 o ES 203 021-1/2/3, especificaciones técnicas para equipos de terminal para el uso en redes telefónicas de conmutación analógica en el Espacio Económico Europeo. Es posible configurar el producto para que sea compatible con redes de otros países. Póngase en contacto con el representante de Xerox si es necesario volver a conectar el equipo a la red de otro país.

**NOTA:** aunque este producto puede utilizar la marcación por desconexión de bucle (pulso) o la marcación DTMF (tono), se recomienda utilizar la marcación DTMF. Con la marcación DTMF, la configuración de llamadas es más fiable y más rápida. La modificación, la conexión con un software de control externo o con un dispositivo de control externo no autorizado por Xerox invalidará la certificación.

## **Cumplimiento con las normas ambientales**

## **EE.UU.**

## **Energy Star**

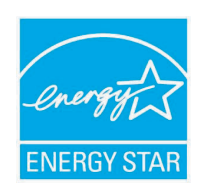

Como asociado de ENERGY STAR®, Xerox Corporation ha determinado que la configuración básica de este producto cumple las directrices de ENERGY STAR para la eficiencia energética.

ENERGY STAR y el logotipo de ENERGY STAR son marcas comerciales registradas en Estados Unidos.

El programa para equipos ENERGY STAR es fruto del esfuerzo conjunto realizado por los gobiernos de los Estados Unidos, la Unión Europea y Japón, y por los fabricantes de equipos informáticos con el fin de promover copiadoras, impresoras, equipos de fax o multifunción, equipos personales y monitores de bajo consumo. La reducción del consumo energético ayuda a combatir la contaminación, la lluvia ácida y los cambios climáticos a largo plazo, ya que se reducen las emisiones que resultan de la generación de electricidad.

Los equipos ENERGY STAR de Xerox se ajustan en fábrica. Su máquina se entregará con el temporizador para cambiar al Modo de ahorro de energía, desde la última copia/impresión, ajustado a 30 minutos. Puede encontrar una descripción más detallada de esta función en la sección de configuración del equipo de este manual.

## **Reciclaje y eliminación de residuos del producto**

## **Unión Europea**

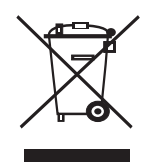

#### **Entorno profesional/comercial**

Si el equipo incluye este símbolo, es una indicación de que debe deshacerse del equipo cumpliendo los procedimientos acordados en el país.

De acuerdo con la legislación europea, los restos de equipos eléctricos o electrónicos deben gestionarse siguiendo los procedimientos acordados.

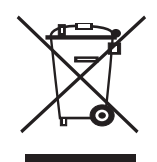

#### **Entorno doméstico**

Si el equipo incluye este símbolo, es una indicación de que no debe depositarlo en los contenedores habituales para residuos domésticos. De acuerdo con la legislación europea, los restos de equipos eléctricos o electrónicos deben separarse de los residuos domésticos habituales. Los hogares privados dentro de la Unión Europa pueden devolver material electrónico o eléctrico de forma gratuita en instalaciones de recogida especialmente designadas para tal efecto. Contacte con la autoridad local en materia de gestión de residuos para obtener más información. En algunos estados de la Unión Europea, al adquirir nuevos equipos, el establecimiento de venta puede tener la obligación de recoger el equipo usado de forma gratuita. Consulte con su distribuidor para más información.

Antes de eliminarlos, contacte con su distribuidor local o con su representante de Xerox para obtener información acerca de los procedimientos de recogida.

## **América del Norte**

Xerox dispone de un programa internacional de recolección y reutilización/reciclaje. Póngase en contacto con el distribuidor de Xerox (1-800-ASK-XEROX) para averiguar si su producto forma parte del programa. Para obtener más información acerca de los programas ambientales Xerox, visite [www.xerox.com/environment.](http://www.xerox.com/environment)

Si desea desechar el producto de Xerox, tenga en cuenta que puede contener plomo, perclorato y otras sustancias cuyo desecho puede estar reglamentado debido a cuestiones ambientales. El contenido de plomo cumple con todas las reglamentaciones vigentes al momento en el que el producto empezó a comercializarse. Para obtener información sobre reciclaje y eliminación de residuos, póngase en contacto con las autoridades locales competentes. En los Estados Unidos, puede consultar también el sitio web de la organización Electronic Industries Alliance: [www.eiae.org](http://www.eiae.org).

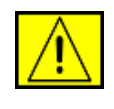

**ADVERTENCIA: material con perclorato. Este producto puede incluir uno o más dispositivos que contengan perclorato, por ejemplo, baterías. Pueden aplicarse gastos de manipulación especiales, vea www.dtsc.ca.gov/hazardouswaste/perchlorate/.**

## **Otros países**

Póngase en contacto con las autoridades locales encargadas de los residuos y solicite información acerca de cómo desechar el producto.

#### **Información de contacto de EH&S**

Para obtener más información acerca del medio ambiente, la salud y la seguridad en relación a este producto de Xerox y sus consumibles, llame a los siguientes números de atención al cliente:

- EE.UU.: 1-800 828-6571
- Canadá: 1-800 828-6571
- Europa: +44 1707 353 434
- Información de seguridad del producto para EE.UU. [www.xerox.com/about-xerox/environment/enus.html](http://www.xerox.com/about-xerox/environment/enus.html)
- Información de seguridad del producto para U.E. [www.xerox.com/about-xerox/environment/eneu.html](http://www.xerox.com/about-xerox/environment/eneu.html)

## <span id="page-13-0"></span>**Introducción**

Gracias por adquirir este producto multifuncional Xerox. Este dispositivo ofrece servicios de impresora, copiadora, escáner y fax.

Este capítulo incluye:

- **• [Funciones especiales](#page-13-1)**
- **• [Descripción general de la impresora](#page-14-0)**
- **• [Información adicional](#page-16-0)**
- **• [Selección de la ubicación](#page-16-1)**

#### **Funciones especiales**

<span id="page-13-1"></span>La nueva impresora cuenta con funciones especiales que mejoran la calidad de la impresión. Esta impresora ofrece:

#### **Impresión con calidad y velocidad superiores**

- **DPI**
- Puede imprimir con una resolución de hasta **1.200 ppp [Perfecta]**. Consulte la **Sección de software**.
	- El equipo imprime en papel de tamaño A4 hasta
	- $28$  ppm<sup>a</sup> y en papel de tamaño Carta hasta 30 ppm. • Para la impresión a doble cara, el equipo imprime en papel de tamaño A4 hasta 19 ipm<sup>b</sup> y en papel de tamaño Carta hasta 21 ipm.

#### **Flexibilidad en la carga del papel**

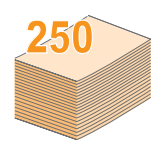

- La **bandeja multiusos** admite papeles con membrete, sobres, etiquetas, transparencias, materiales de tamaño personalizado, postales y papel de gran gramaje. La **bandeja multiusos** admite hasta 50 hojas de papel normal.
- La **bandeja 1 de 250 hojas** y la **bandeja opcional 2 de 250 hojas** admiten papel común de varios tamaños.

#### **Creación de documentos profesionales**

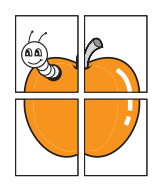

• Impresión de **marcas de agua**. Puede personalizar sus documentos con palabras, tales como "Confidencial". Consulte la **Sección de software**.

• Impresión de **pósters**. El texto y los gráficos de las páginas del documento se amplían e imprimen en la hoja. Luego, puede pegarlos para formar un póster. Consulte la **Sección de software**.

#### **Ahorro de tiempo y dinero**

- Puede imprimir varias páginas en una sola hoja para ahorrar papel.
- Puede usar papel con membrete y formularios preimpresos en papel común. Consulte la **Sección de software**.
- La máquina **ahorra energía** automáticamente, ya que reduce el consumo de energía cuando la impresora no está en uso.

#### **Ampliación de la capacidad del dispositivo**

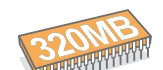

• La Phaser 3300 MFP tiene 96 MB de memoria, que se pueden ampliar a 320 MB.

- Puede añadir una **bandeja opcional 2** de 250 hojas al equipo. Añadiendo esta bandeja no tendrá que añadir papel al equipo con tanta frecuencia.
	- La Emulación Zoran IPS\* compatible con PostScript 3 (PS) permite la impresión PS.
- \* Emulación Zoran IPS compatible con PostScript 3.
- 
- © Copyright 1995-2005, Zoran Corporation. Reservados todos los derechos. Zoran, el logotipo de Zoran, IPS/PS3 y OneImage son marcas comerciales de Zoran Corporation.

#### \* 136 fuentes PS3.

Incluye UFST y MicroType de Monotype Imaging Inc.

#### **Impresión en diferentes entornos**

- Puede imprimir en **Windows 2000/XP/2003/Vista**.
- La impresora es compatible con diversos sistemas **Linux**.
- El equipo es compatible con diversos sistemas **Macintosh**.
- El equipo se puede utilizar con interfaces **USB** y **Ethernet**.

#### **Utilice dispositivos de memoria flash USB**

Si tiene un dispositivo de memoria USB, puede utilizarlo con su equipo de diversas formas.

- Puede digitalizar documentos y guardarlos en el dispositivo.
- Puede imprimir directamente los datos almacenados en el dispositivo.
- Puede hacer una copia de seguridad de los datos y restaurar los archivos de seguridad a la memoria del equipo.

#### **Funciones de la impresora**

La tabla que aparece a continuación muestra una descripción general de las funciones admitidas por la impresora.

#### (I: instalada; O: opción, ND: no disponible)

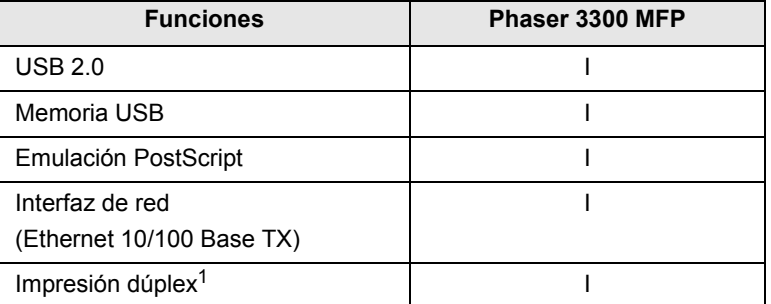

1. Impresión en las dos caras del papel.

a. páginas por minuto b. imágenes por minuto

## **Descripción general de la impresora**

<span id="page-14-0"></span>Los componentes principales del dispositivo son los siguientes.

#### **Vista frontal**

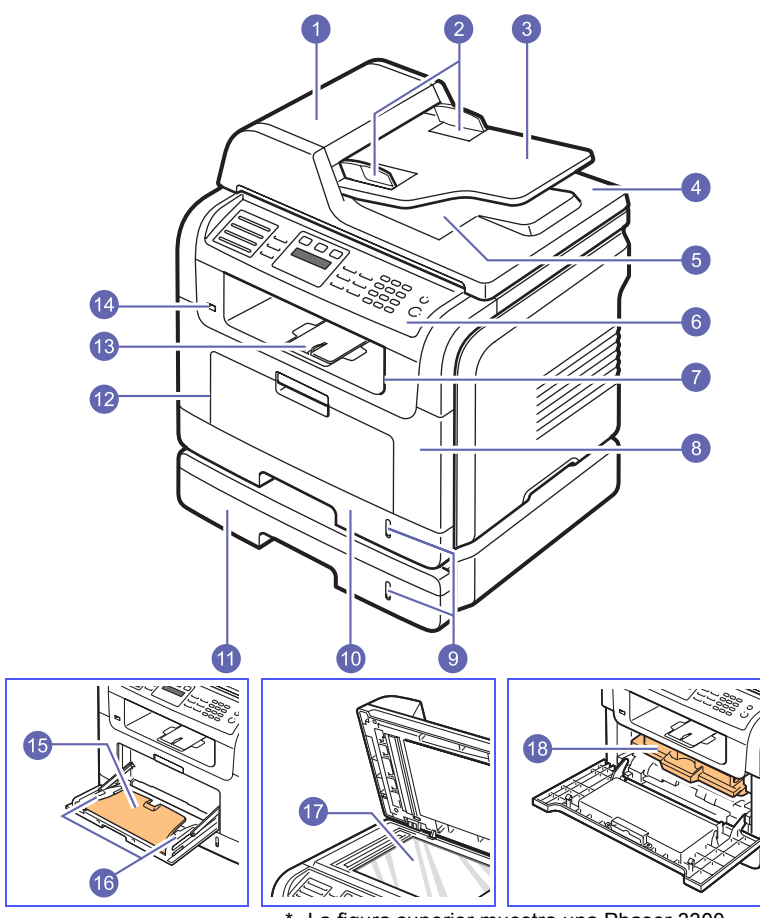

\* La figura superior muestra una Phaser 3300 MFP con todos los accesorios disponibles.

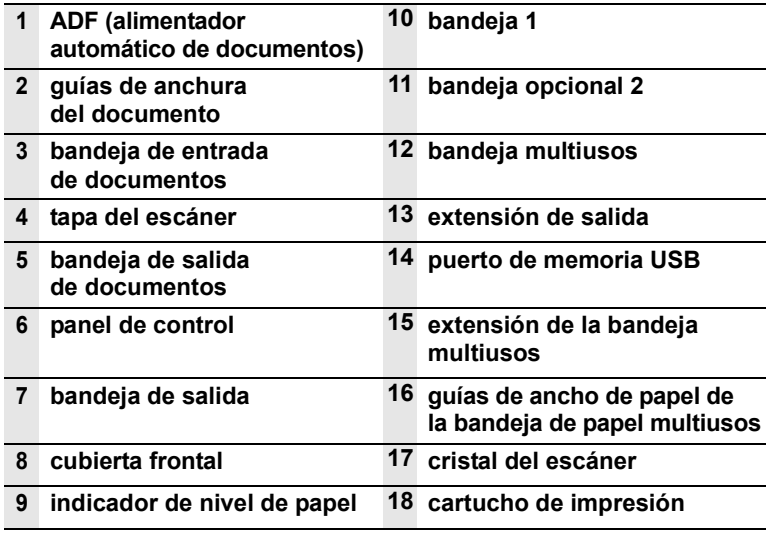

**Vista posterior**

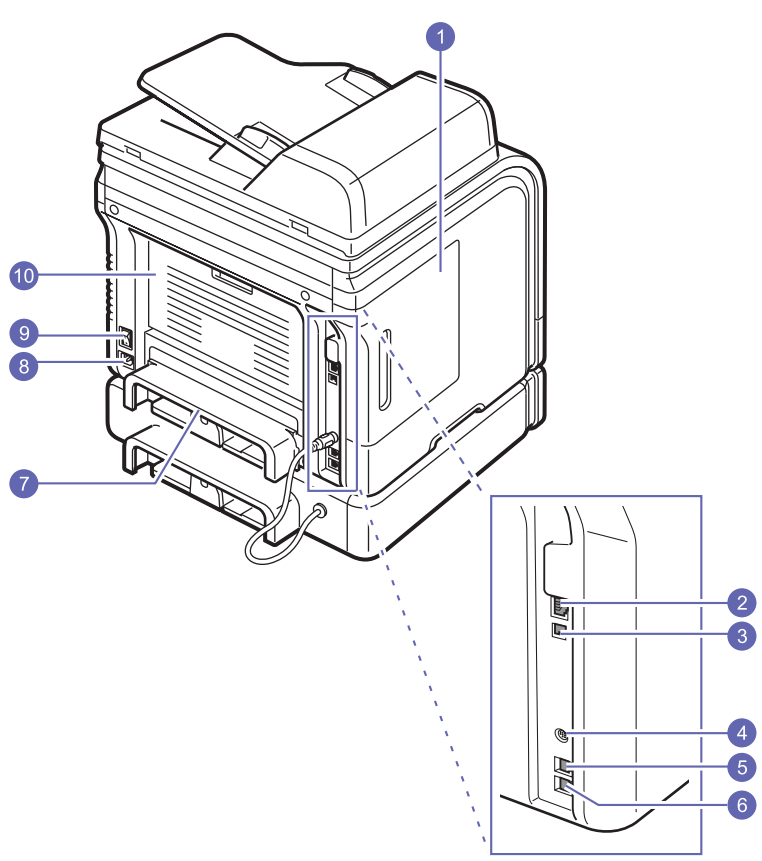

\* La figura superior muestra una Phaser 3300 MFP con todos los accesorios disponibles.

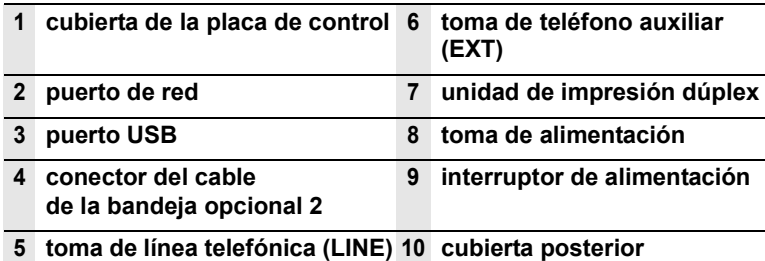

## **Descripción general del panel de control**

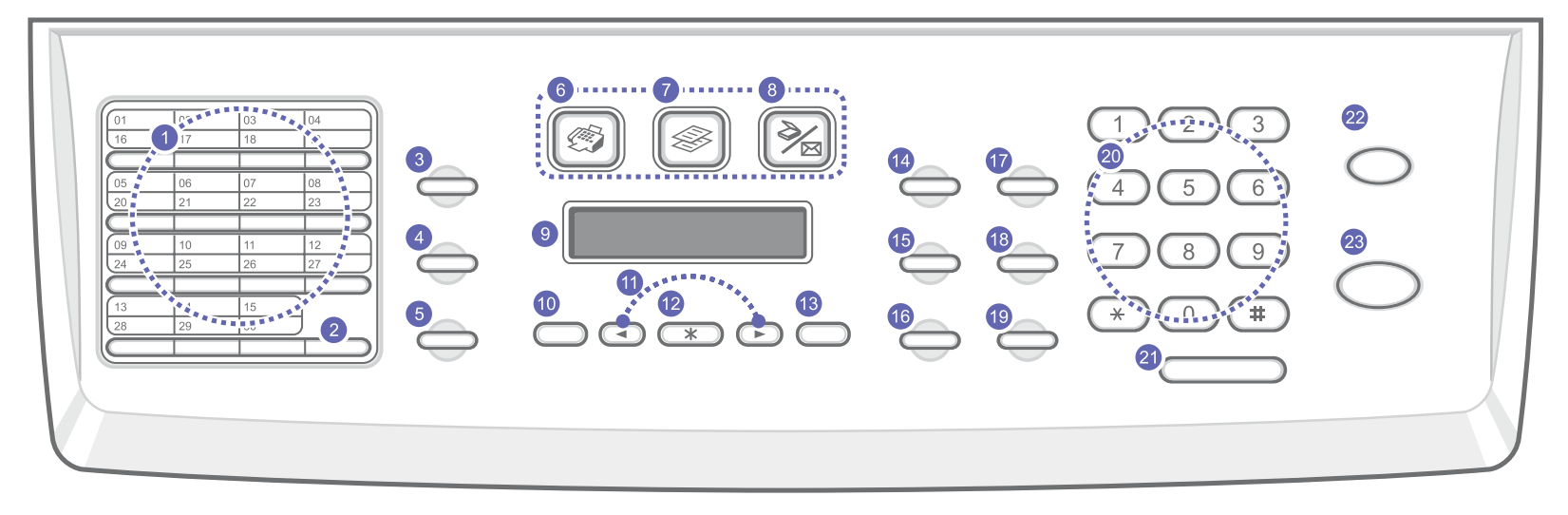

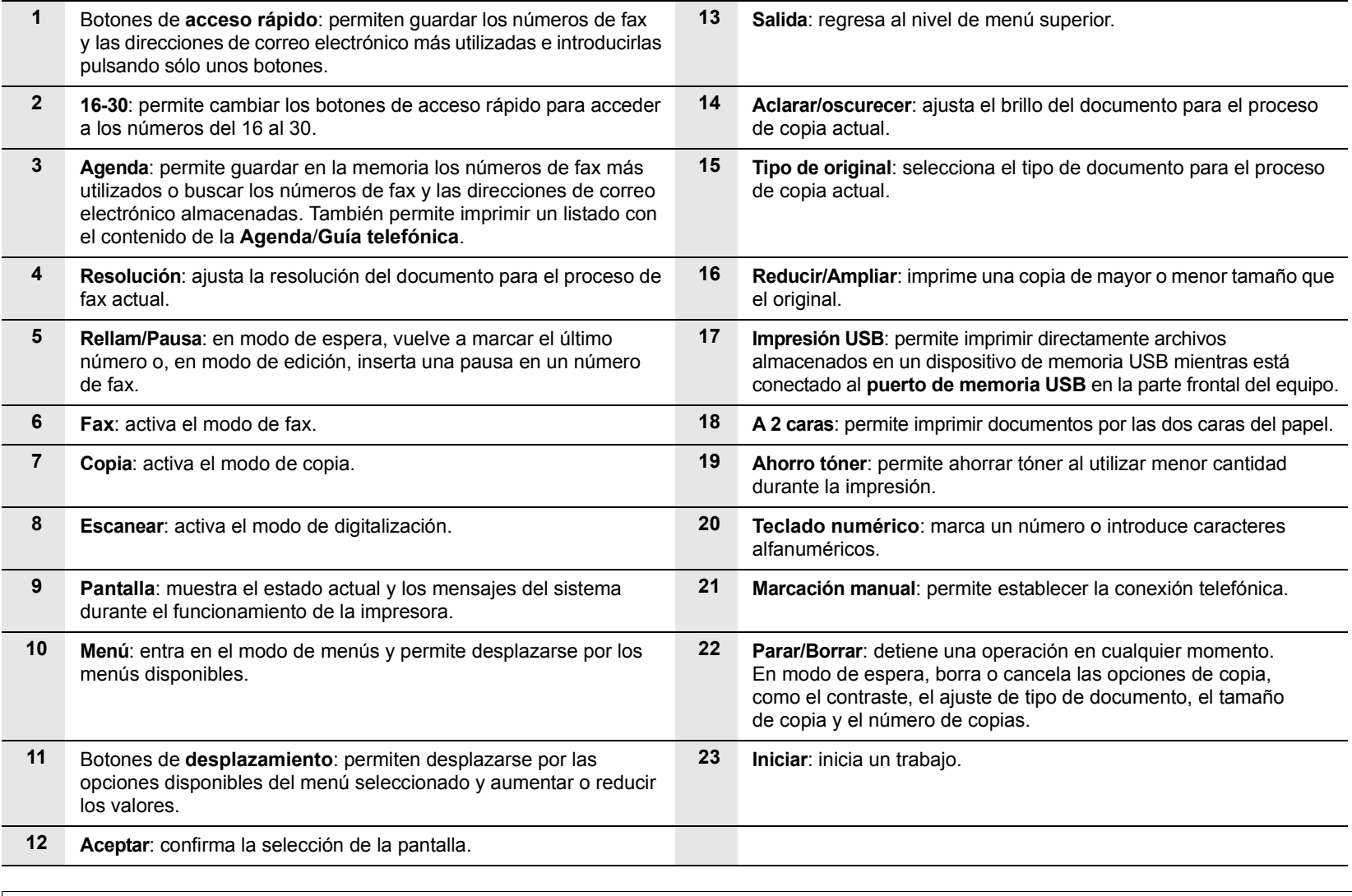

#### **Información adicional**

<span id="page-16-0"></span>Encontrará más información, en formato impreso o electrónico, sobre cómo configurar y utilizar la impresora en los siguientes recursos.

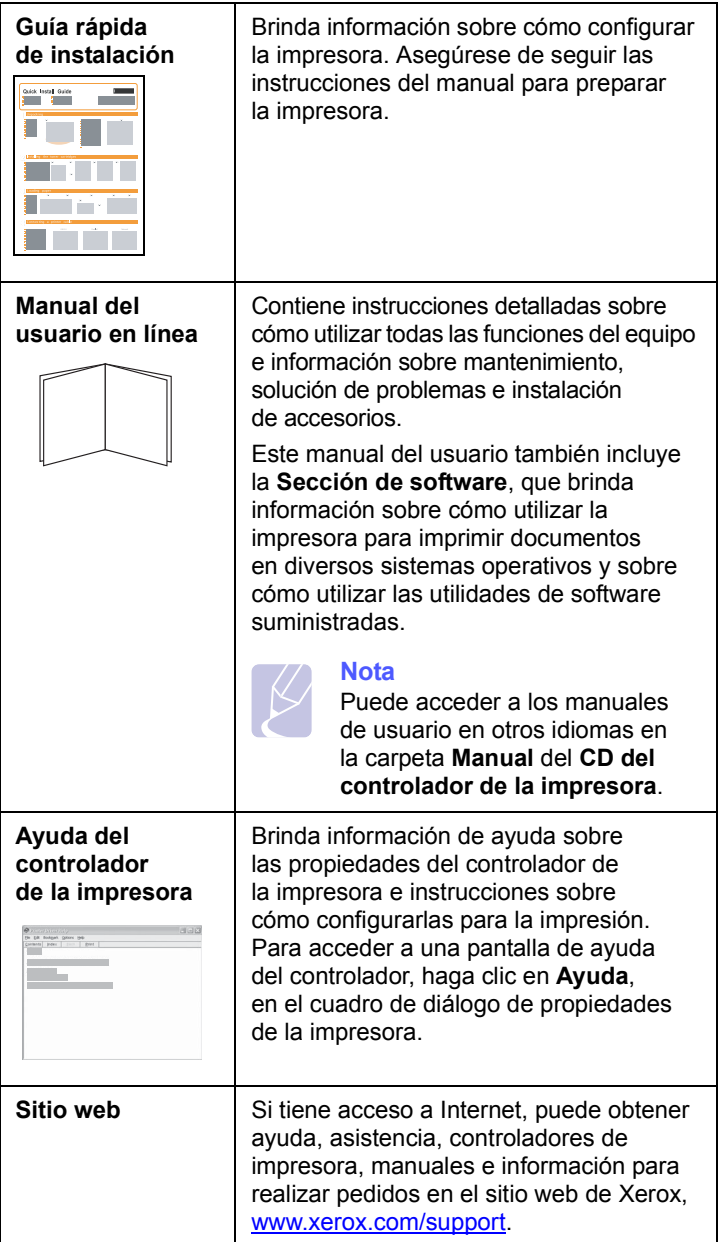

#### **Selección de la ubicación**

<span id="page-16-1"></span>Seleccione un lugar estable y plano que disponga del espacio suficiente para que el aire circule. Deje el espacio necesario para abrir las cubiertas y las bandejas.

Esta zona debe estar bien ventilada y alejada de la luz solar directa o de cualquier fuente de calor, frío y humedad. No coloque la impresora cerca del borde del escritorio o de la mesa.

#### **Espacio necesario**

- **Anverso**: 482,6 mm (espacio suficiente para que se pueda extraer la bandeja de papel)
- **Reverso**: 100 mm (espacio suficiente para una ventilación correcta)
- **Lateral derecho**: 100 mm (espacio suficiente para una ventilación correcta)
- **Lateral izquierdo**: 100 mm (espacio suficiente para una ventilación correcta)

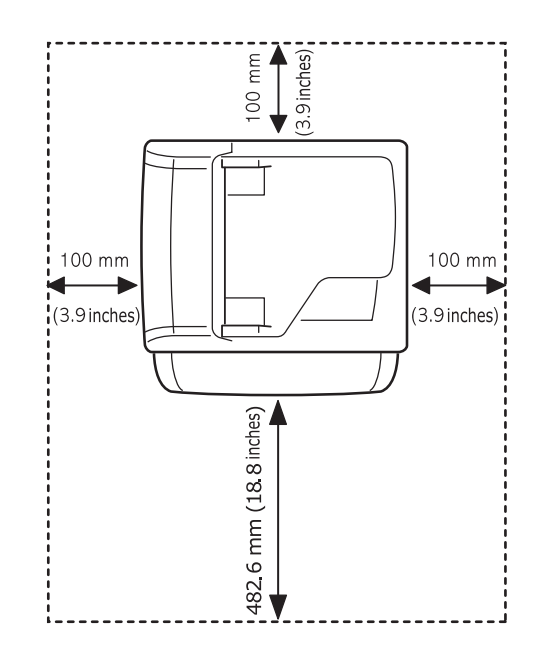

## <span id="page-17-0"></span>**2 Configuración del sistema**

Este capítulo brinda una visión general de los menús disponibles en la impresora e instrucciones detalladas para configurar los sistemas de la impresora.

Este capítulo incluye:

- **• [Descripción general de los menús](#page-17-1)**
- **• [Cambio del idioma de la pantalla](#page-18-0)**
- **• [Configuración de la fecha y la hora](#page-18-1)**
- **• [Cambio del modo predeterminado](#page-18-2)**
- **• [Configuración de los sonidos](#page-19-0)**
- **• [Introducción de caracteres mediante el teclado numérico](#page-19-1)**
- **• [Utilizar los modos de ahorro](#page-20-0)**
- **• [Configuración del tiempo de espera del trabajo](#page-20-1)**

#### **Descripción general de los menús**

<span id="page-17-1"></span>El panel de control permite acceder a los diversos menús para configurar la impresora o usar sus funciones. A estos menús se accede pulsando **Menú**. Consulte el diagrama siguiente. Los menús disponibles en el modo Fax, Copia o Escáner varían.

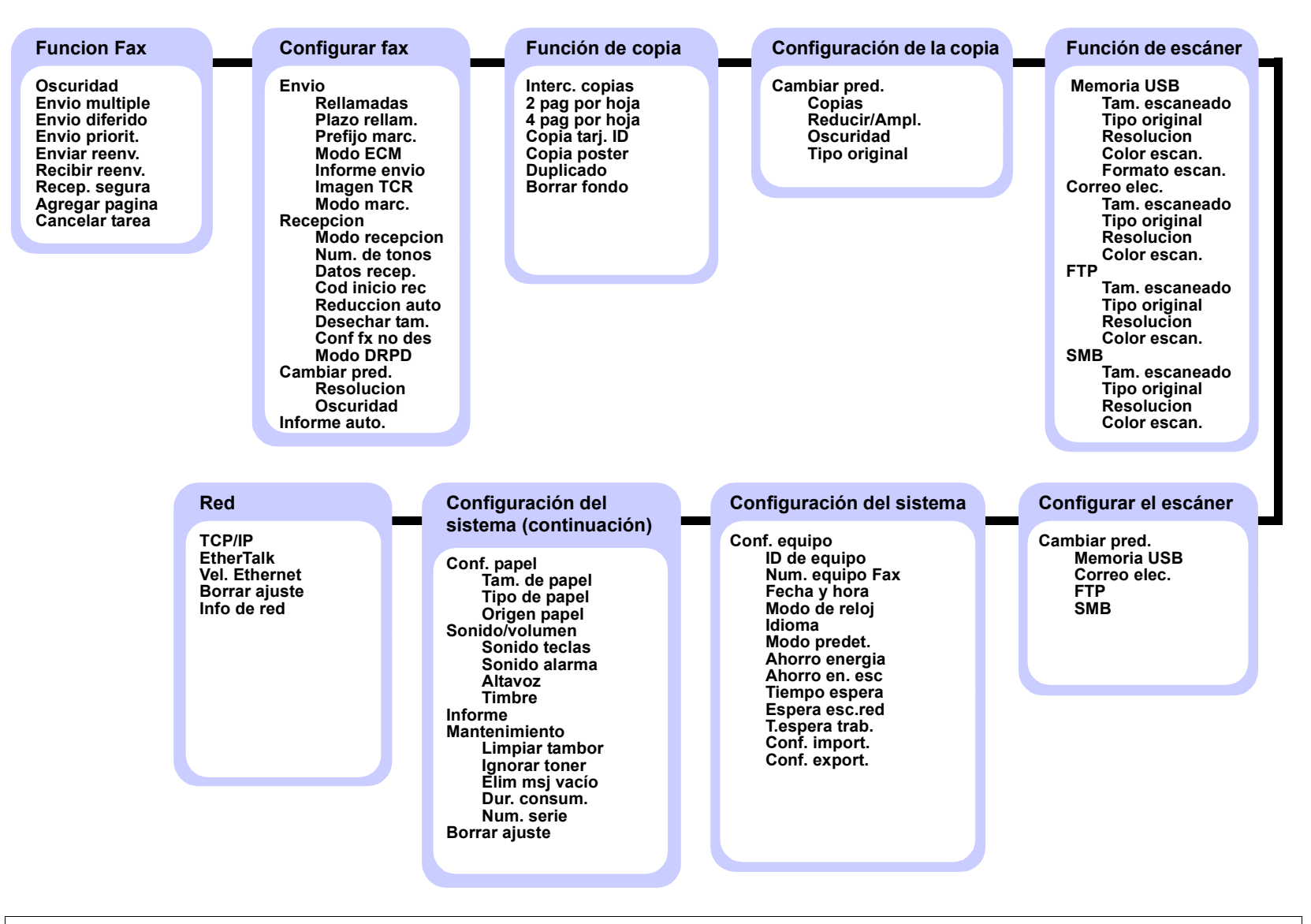

#### **Cambio del idioma de la pantalla**

<span id="page-18-0"></span>Para cambiar el idioma que aparece en la pantalla del panel de control, siga los pasos que se indican a continuación:

- **1** Pulse **Menú** hasta que aparezca **Conf. sistema** en la línea inferior de la pantalla y pulse **Aceptar**.
- **2** Pulse **Aceptar** cuando aparezca **Conf. equipo**.
- **3** Pulse los botones de **desplazamiento** hasta que aparezca **Idioma** y pulse **Aceptar**.
- **4** Pulse los botones de **desplazamiento** hasta que aparezca el idioma que desee utilizar y pulse **Aceptar**.
- **5** Pulse **Parar/Borrar** para volver al modo de espera.

#### **Configuración de la fecha y la hora**

<span id="page-18-1"></span>La fecha y la hora actuales se muestran en la pantalla cuando la impresora está encendida y lista para trabajar. En la Phaser 3300 MFP, todos los faxes tendrán impresas la fecha y la hora.

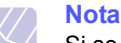

Si se interrumpe el suministro eléctrico de la impresora, deberá volver a configurar la fecha y la hora cuando se restablezca la alimentación.

- **1** Pulse **Menú** hasta que aparezca **Conf. sistema** en la línea inferior de la pantalla y pulse **Aceptar**.
- **2** Pulse **Aceptar** cuando aparezca **Conf. equipo**.
- **3** Pulse los botones de **desplazamiento** hasta que aparezca **Fecha y hora** y pulse **Aceptar**.
- **4** Introduzca la fecha y la hora correctas con el teclado numérico.

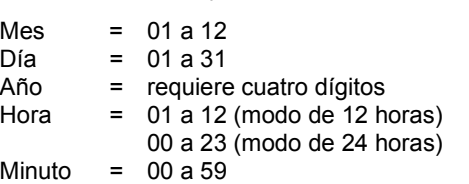

El formato de la fecha puede variar según el país.

También puede utilizar los botones de **desplazamiento** para mover el cursor al dígito que desea corregir e introducir un nuevo número.

**5** Para seleccionar **AM** o **PM** para el formato de 12 horas, pulse los botones  $\ast$  o  $\sharp$  o el botón de cualquier número.

Cuando el cursor no esté bajo el indicador AM o PM, al pulsar el botón  $\ast$  o  $\sharp$  el cursor se moverá hasta el indicador.

Puede cambiar el modo horario del reloj al formato de 24 horas (por ejemplo, 01:00 PM aparecerá como 13:00). Si desea obtener información más detallada, consulte la sección siguiente.

**6** Pulse **Aceptar** para guardar la fecha y la hora.

Si introduce un número incorrecto, aparecerá **Fuera de rango**, y la impresora no continuará con el siguiente paso. Cuando esto ocurra, deberá volver a introducir el número correcto.

**7** Pulse **Parar/Borrar** para volver al modo de espera.

#### **Cambio del modo de reloj**

Puede ajustar el equipo para que muestre la hora actual usando el formato de 12 horas o el de 24 horas.

- **1** Pulse **Menú** hasta que aparezca **Conf. sistema** en la línea inferior de la pantalla y pulse **Aceptar**.
- **2** Pulse **Aceptar** cuando aparezca **Conf. equipo**.
- **3** Pulse los botones de **desplazamiento** hasta que aparezca **Modo de reloj** y pulse **Aceptar**.
- **4** Pulse los botones de **desplazamiento** para seleccionar el otro modo y pulse **Aceptar**.
- **5** Pulse **Parar/Borrar** para volver al modo de espera.

#### **Cambio del modo predeterminado**

<span id="page-18-2"></span>El dispositivo viene predeterminado en el modo de fax. Puede cambiar este modo predeterminado de fax al modo de copia.

- **1** Pulse **Menú** hasta que aparezca **Conf. sistema** en la línea inferior de la pantalla y pulse **Aceptar**.
- **2** Pulse **Aceptar** cuando aparezca **Conf. equipo**.
- **3** Pulse los botones de **desplazamiento** hasta que aparezca **Modo predet.** y pulse **Aceptar**.
- **4** Pulse los botones de **desplazamiento** hasta que aparezca el modo predeterminado que busca y pulse **Aceptar**.
- **5** Pulse **Parar/Borrar** para volver al modo de espera.

**Nota** 

#### **Configuración de los sonidos**

<span id="page-19-0"></span>Puede controlar los siguientes sonidos:

- **Sonido teclas**: enciende y apaga el sonido de tecla. Si esta opción está configurada en **Activado**, se oirá un sonido cada vez que pulse una tecla.
- **Sonido alarma**: enciende y apaga el sonido de alarma. Si esta opción está configurada en **Activado**, se oirá un tono de alarma cuando se produzca un error o finalice una comunicación por fax.
- **Altavoz**: enciende o apaga los sonidos de la línea telefónica que se emiten por el altavoz, como el tono de marcación o el tono de fax. Con esta opción en **Com.** que significa "Común", el altavoz está encendido hasta que responde el contestador remoto.

Puede regular el volumen utilizando **Marcación manual**.

• **Timbre**: ajusta el volumen del timbre. Para ajustar el volumen del timbre puede seleccionar **Desactivado**, **Bajo**, **Med** o **Alto**.

#### **Altavoz, timbre, sonido de tecla y sonido de alarma**

- **1** Pulse **Menú** hasta que aparezca **Conf. sistema** en la línea inferior de la pantalla y pulse **Aceptar**.
- **2** Pulse los botones de **desplazamiento** hasta que aparezca **Sonido/volumen** y pulse **Aceptar**.
- **3** Pulse los botones de **desplazamiento** hasta que aparezca la opción de sonido que desee utilizar y pulse **Aceptar**.
- **4** Pulse los botones de **desplazamiento** hasta que aparezcan el estado o el volumen que desee utilizar para el sonido seleccionado, y pulse **Aceptar**.
- **5** Cuando sea necesario, repita los pasos 3 al 5 para otros sonidos.
- **6** Pulse **Parar/Borrar** para volver al modo de espera.

#### **Volumen del altavoz**

- **1** Pulse **Marcación manual**. Escuchará un tono de marcación.
- **2** Pulse los botones de **desplazamiento** hasta que escuche el volumen que desea utilizar.
- **3** Pulse **Marcación manual** para guardar el cambio efectuado y volver al modo de espera.

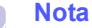

Puede ajustar el volumen del altavoz sólo si está conectado a la línea telefónica.

#### <span id="page-19-1"></span>**Introducción de caracteres mediante el teclado numérico**

Para realizar distintas tareas, es posible que deba introducir nombres y números. Por ejemplo, cuando configura el equipo, debe introducir su nombre o el de su empresa, y el número de fax. Cuando guarda números de fax o direcciones de correo electrónico en la memoria, puede que también quiera introducir los nombres correspondientes.

#### **Introducción de caracteres alfanuméricos**

**1** Cuando se le solicite que escriba una letra, localice el botón que lleva el carácter deseado. Pulse el botón varias veces hasta que aparezca en pantalla la letra correcta.

Por ejemplo, para introducir la letra **O**, pulse **6**, que lleva la etiqueta **MNO**.

Cada vez que pulse **6**, la pantalla mostrará una letra diferente: **M**, **N**, **O**, y por último, el número **6**.

Además puede introducir caracteres especiales, como un espacio, el signo "+" y otros. Si desea obtener información más detallada, consulte la siguiente sección.

**2** Para introducir más letras, repita el paso 1.

Si la siguiente letra que desea introducir corresponde al mismo botón que la letra anterior, desplácese con el cursor hasta la siguiente posición pulsando el botón de **desplazamiento** derecho y luego pulse el botón en el que figura la letra que desea introducir. El cursor se desplazará hacia la derecha y la siguiente letra aparecerá en la pantalla.

Puede introducir un espacio pulsando dos veces **1**.

**3** Cuando haya finalizado de introducir letras, pulse **Aceptar**.

#### **Letras y números del teclado**

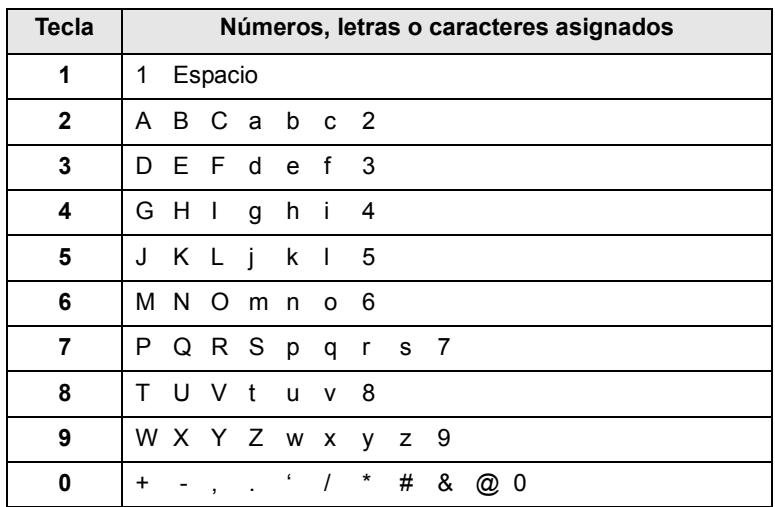

#### **Corrección de números o nombres**

Si comete un error al escribir un número o un nombre, pulse el botón de **desplazamiento** izquierdo para borrar el último dígito o carácter. A continuación, escriba el número o carácter correcto.

#### **Inserción de una pausa**

En algunos sistemas telefónicos, deberá marcar un código de acceso (9, por ejemplo) y esperar un segundo tono de llamada. En dichos casos, debe insertar una pausa en el número de teléfono. Puede introducir una pausa mientras configura los botones de acceso rápido o de marcación rápida.

Para insertar una pausa, pulse **Rellam/Pausa** en el lugar apropiado mientras introduce el número de teléfono. En el lugar correspondiente de la pantalla aparecerá el signo menos.

#### **Utilizar los modos de ahorro**

#### <span id="page-20-0"></span>**Modo de ahorro de tóner**

El modo de ahorro de tóner permite que la máquina utilice una cantidad menor de tóner al imprimir cada página. Al activar este modo, aumenta la vida útil del cartucho de impresión más de lo que cabe esperar con el modo normal, pero disminuye la calidad de impresión.

Para activar o desactivar este modo, pulse **Ahorro tóner**.

## **Nota**

Cuando imprima desde su PC, también podrá activar o desactivar el modo de ahorro de tóner en las propiedades de la impresora. Consulte la **Sección de software**.

#### **Modo de ahorro de energía**

El modo de ahorro de energía permite reducir el consumo eléctrico de la impresora cuando no está en uso. Puede activar este modo y seleccionar el periodo que la impresora deberá esperar después de imprimir un trabajo, antes de pasar a un estado de consumo reducido.

- **1** Pulse **Menú** hasta que aparezca **Conf. sistema** en la línea inferior de la pantalla y pulse **Aceptar**.
- **2** Pulse **Aceptar** cuando aparezca **Conf. equipo**.
- **3** Pulse los botones de **desplazamiento** hasta que aparezca **Ahorro energia** y pulse **Aceptar**.
- **4** Pulse los botones de **desplazamiento** hasta que aparezca **Activado** y pulse **Aceptar**.
- **5** Pulse los botones de **desplazamiento** hasta que aparezca el ajuste de tiempo que desee utilizar y pulse **Aceptar**.
- **6** Pulse **Parar/Borrar** para volver al modo de espera.

#### **Modo de ahorro de energía del escáner**

El modo de ahorro de energía del escáner le permite desconectar la lámpara del escáner para ahorrar energía. La lámpara del escáner que se encuentra debajo del cristal del escáner se apaga automáticamente cuando no está en uso, a fin de reducir el consumo de energía y alargar su vida útil. Cuando inicie el escáner, la lámpara volverá a funcionar automáticamente tras la fase de calentamiento.

Puede seleccionar el tiempo que transcurrirá entre la finalización de una tarea de digitalización y el paso al modo de ahorro de energía.

- **1** Pulse **Menú** hasta que aparezca **Conf. sistema** en la línea inferior de la pantalla y pulse **Aceptar**.
- **2** Pulse **Aceptar** cuando aparezca **Conf. equipo**.
- **3** Pulse los botones de **desplazamiento** hasta que aparezca **Ahorro en. esc** y pulse **Aceptar**.
- **4** Pulse los botones de **desplazamiento** hasta que aparezca el ajuste de tiempo que desee utilizar y pulse **Aceptar**.
- **5** Pulse **Parar/Borrar** para volver al modo de espera.

#### <span id="page-20-1"></span>**Configuración del tiempo de espera del trabajo**

Puede configurar el tiempo que está activo un trabajo de impresión antes de imprimirse.

La máquina trata los datos entrantes como un único trabajo siempre que se reciban dentro del periodo especificado. Cuando se produce un error durante el procesamiento de los datos procedentes del ordenador y el flujo de datos se detiene, el dispositivo espera el tiempo especificado y luego cancela la impresión si no se restablece el flujo de datos.

- **1** Pulse **Menú** hasta que aparezca **Conf. sistema** en la línea inferior de la pantalla y pulse **Aceptar**.
- **2** Pulse **Aceptar** cuando aparezca **Conf. equipo**.
- **3** Pulse los botones de **desplazamiento** hasta que aparezca **T.espera trab.** y pulse **Aceptar**.
- **4** Pulse los botones de **desplazamiento** hasta que aparezca el ajuste de tiempo que desee utilizar y pulse **Aceptar**.
- **5** Pulse **Parar/Borrar** para volver al modo de espera.

## <span id="page-21-0"></span>**3 Descripción general del software**

Este capítulo brinda una descripción general del software que se suministra con el dispositivo. Si desea obtener más información acerca de la instalación y del uso del software, consulte la **Sección de software**.

Este capítulo incluye:

- **• [Software suministrado](#page-21-1)**
- **• [Características del controlador de la impresora](#page-22-0)**
- **• [Requisitos del sistema](#page-22-1)**

#### **Software suministrado**

<span id="page-21-1"></span>Debe instalar el software de la impresora y del escáner con los CD suministrados, una vez que haya configurado la impresora y la haya conectado a su PC. Los CD contienen el siguiente software:

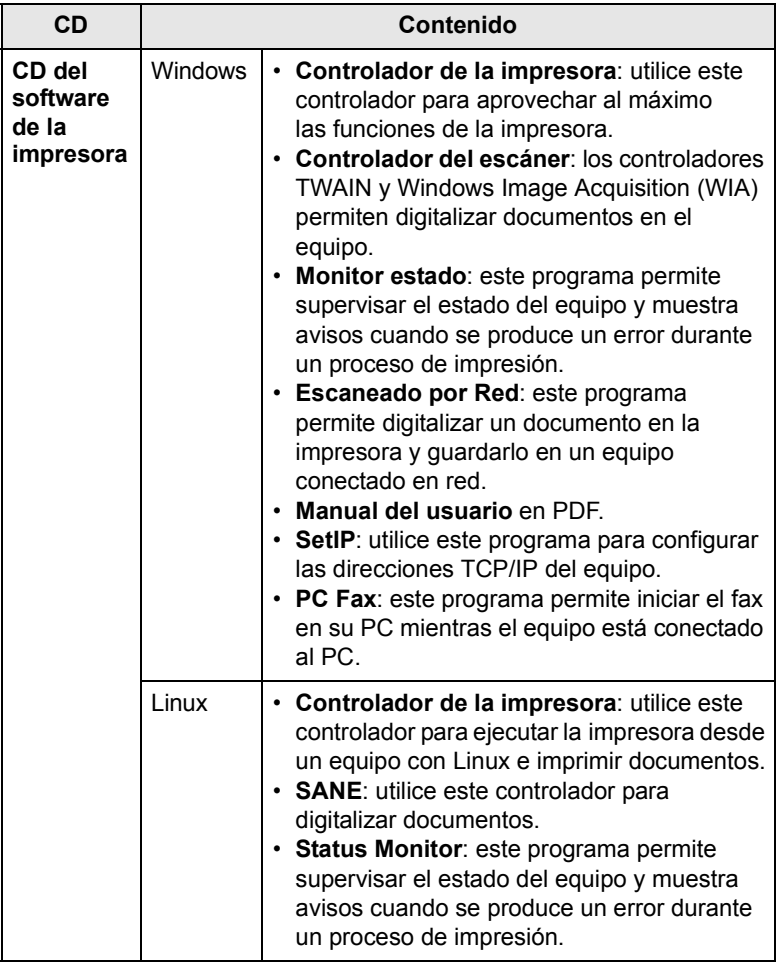

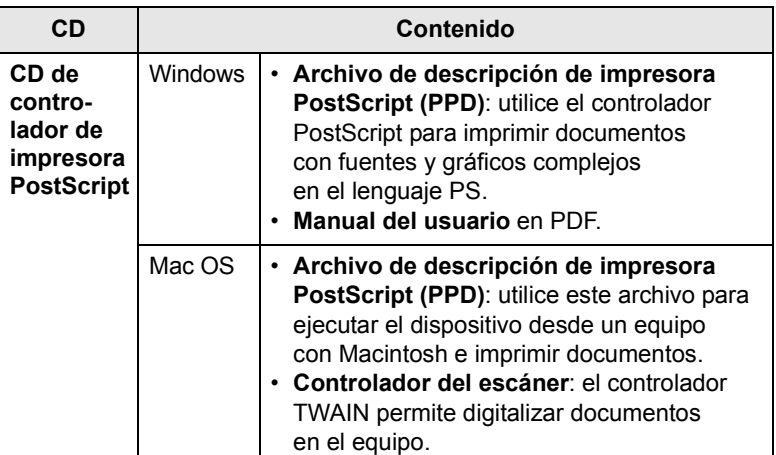

#### <span id="page-22-0"></span>**Características del controlador de la impresora**

Los controladores de la impresora admiten las siguientes funciones estándar:

- Selección de la fuente de papel
- Tamaño del papel, orientación y tipo de material
- Cantidad de copias

Además, se pueden utilizar diversas funciones especiales de impresión. La tabla siguiente muestra una descripción general de las funciones compatibles con los controladores de la impresora:

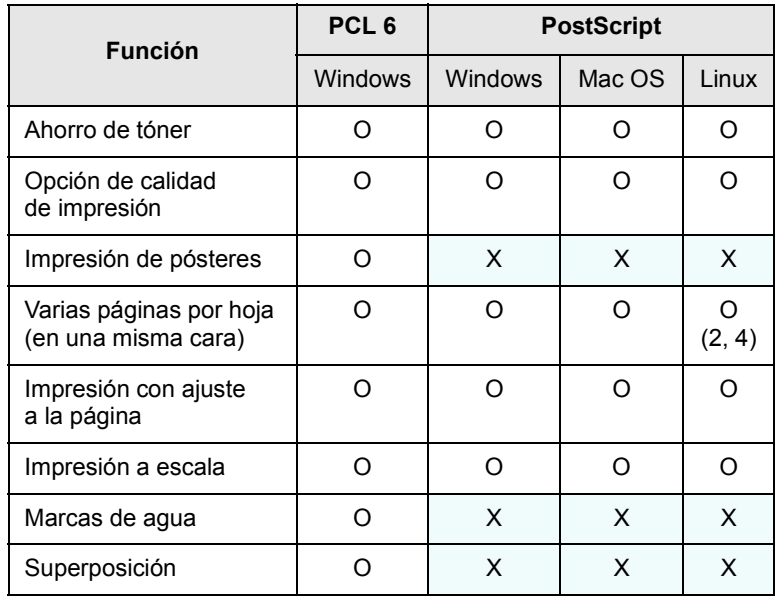

#### **Requisitos del sistema**

<span id="page-22-1"></span>Antes de comenzar, asegúrese de que el sistema cumpla con los siguientes requisitos:

#### **Windows**

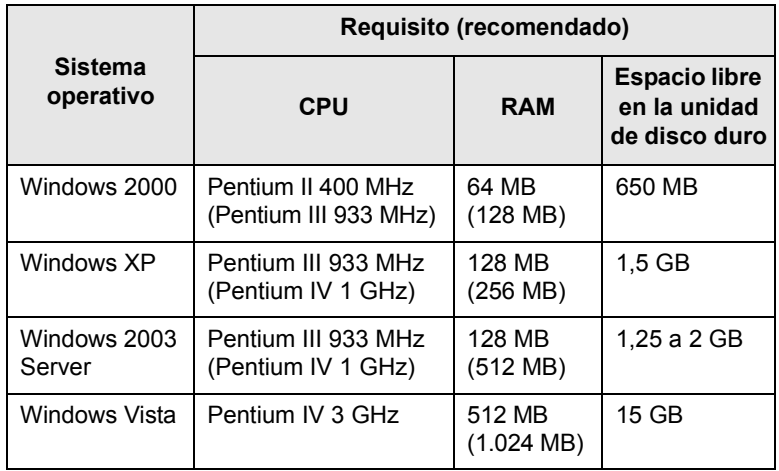

#### **Notas**

- Internet Explorer 5.0 o posterior es el requisito mínimo para todos los sistemas operativos de Windows.
- Podrán instalar el software los usuarios con derechos de administrador.

#### **Mac OS**

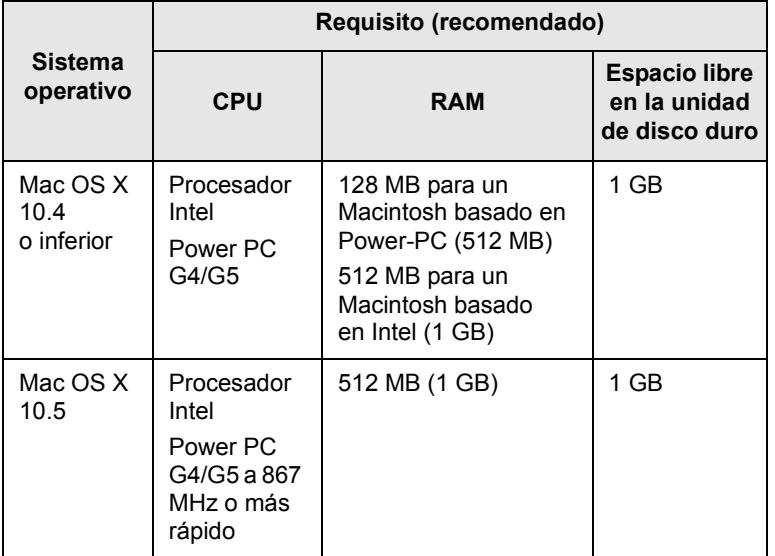

#### **Linux**

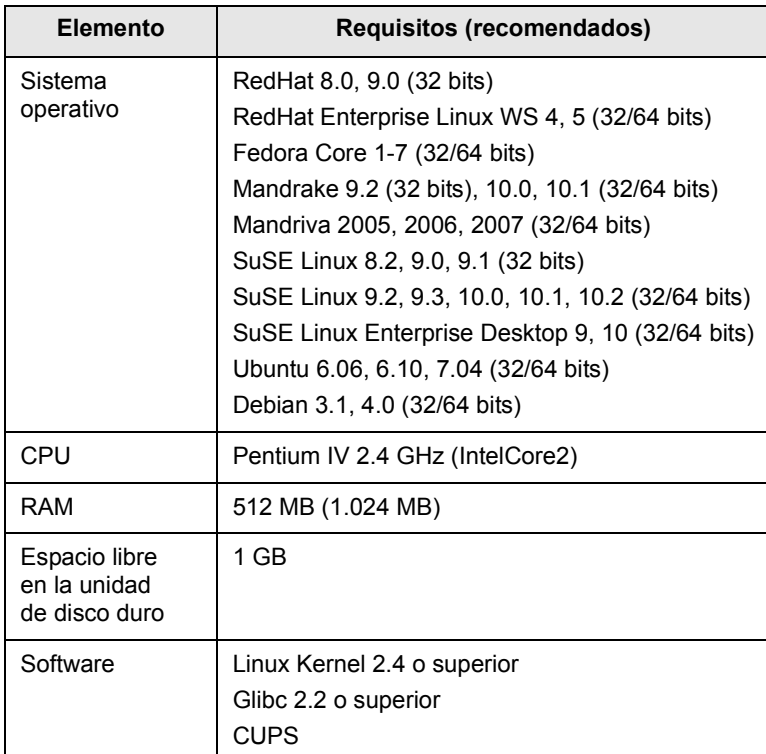

## <span id="page-24-0"></span>**4 Configuración de la red**

Este capítulo brinda instrucciones detalladas para la configuración de las conexiones de red de la impresora.

Este capítulo incluye:

- **• [Introducción](#page-24-1)**
- **• [Sistemas operativos soportados](#page-24-2)**
- **• [Localizando la dirección IP de la impresora multifunción 3300](#page-24-3)**
- **• [Acceder a CentreWare Internet Services \(CWIS\)](#page-25-0)**
- **• [Configuración de TCP/IP](#page-25-1)**
- **• [Configuración de EtherTalk](#page-25-2)**
- **• [Configuración de 802.1x](#page-26-0)**
- **• [Configuración de la velocidad de Ethernet](#page-26-1)**
- **• [Restauración de la configuración de la red](#page-26-2)**
- **• [Impresión de una página de configuración de red](#page-26-3)**

#### **Introducción**

<span id="page-24-1"></span>Una vez que haya conectado la impresora a una red con un cable Ethernet RJ-45, podrá compartir la impresora con otros usuarios de la red.

Deberá configurar los protocolos de red de la impresora para utilizarla como impresora de red. Es posible configurar los protocolos con los siguientes dos métodos.

#### **Mediante programas de administración de red**

Puede configurar los ajustes del servidor de impresión de la impresora y administrarla con los siguientes programas que se suministran con la impresora:

• **CentreWare IS**: **CentreWare Internet Services** es la aplicación del servidor HTTP que residen en la impresora **3300MFP**. **CentreWare Internet Services** permite a los administradores cambiar la configuración de red y sistema en la impresora **3300MFP** cómodamente desde sus escritorios. El usuario necesitará la dirección IP de la **3300MFP** para acceder a **CWIS**. Muchas de las funciones disponibles en **CentreWare Internet Services** requerirán el nombre de usuario y la contraseña del administrador. El nombre de usuario predeterminado es admin y la contraseña por defecto es **1111**. El nombre de administrador y la contraseña se solicitarán al usuario una sola vez por cada sesión del navegador.

Este servidor web incorporado le permite:

- Configurar los parámetros de red necesarios para conectar la impresora a diferentes entornos de red.
- Personalizar los ajustes del correo electrónico y configurar la **Agenda** para escanearla al servicio de correo electrónico.
- Personalizar los ajustes del servidor y configurar la **Agenda** para escanearla a un FTP o a los servidores SMB.
- Personalizar la configuración de la impresora, la copiadora y el fax.

• **SetIP**: programa de utilidades que permite seleccionar una interfaz de red y configurar manualmente las direcciones IP que se utilizarán con el protocolo TCP/IP. Consulte la **Sección de software**.

#### **Mediante el panel de control**

Puede configurar los siguientes parámetros de red básicos a través del panel de control de la impresora:

- Configuración de TCP/IP
- Configuración de EtherTalk

#### **Sistemas operativos soportados**

<span id="page-24-2"></span>En la siguiente tabla se presentan los entornos de red compatibles con la impresora:

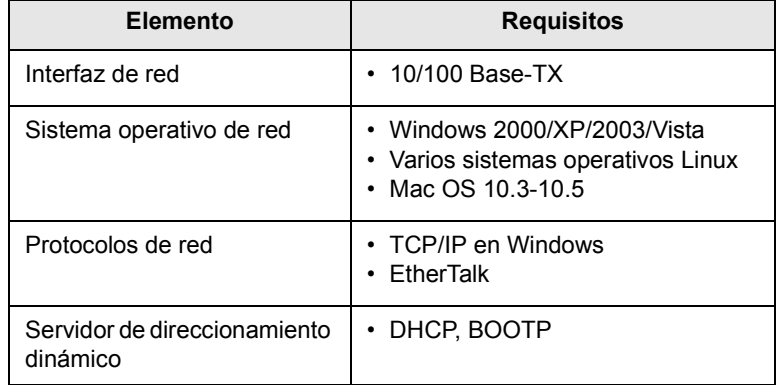

- TCP/IP: Transmission Control Protocol/Internet Protocol (Protocolo de control de transmisión/Protocolo de Internet)
- DHCP: Dynamic Host Configuration Protocol (Protocolo de configuración dinámica de host)
- BOOTP: Bootstrap Protocol (Protocolo de arranque-asignación)

#### <span id="page-24-3"></span>**Localizando la dirección IP de la impresora multifunción 3300**

- **1** Pulse **Menú** hasta que aparezca **Red** en la línea inferior de la pantalla y pulse **Aceptar**.
- **2** Pulse los botones de **desplazamiento** hasta que aparezca **Info de red** y pulse **Aceptar**.
- **3** Pulse **Aceptar** cuando aparezca **Si**. Se imprime la página de configuración de red.
- **4** En la página de configuración de red anote la dirección IP (Ejemplo 169.123.21.23)

#### <span id="page-25-0"></span>**Acceder a CentreWare Internet Services (CWIS)**

- **1** En su PC abra una ventana de un navegador, por ejemplo Internet Explorer.
- **2** En el campo de URL o direcciones, introduzca http://xxx.xxx.xxx.xxx en las que las x sean su dirección IP.
- **3** Pulse **Aceptar**.
- **4** Selecciona una ficha para ver.

#### **Configuración de TCP/IP**

<span id="page-25-1"></span>Se puede configurar la impresora con diversa información de red TCP/IP, como por ejemplo la dirección de IP, una máscara de subred, una gateway y las direcciones DNS. Existen varias formas de asignar una dirección TCP/IP a la impresora, en función de la red.

- Direccionamiento estático: el administrador del sistema asigna manualmente la dirección TCP/IP.
- Direccionamiento dinámico mediante BOOTP/DHCP (predeterminado): el servidor asigna automáticamente la dirección TCP/IP.

#### **Nota**

Antes de configurar TCP/IP, deberá configurar el protocolo de red en TCP/IP.

#### **Direccionamiento estático**

Para introducir una dirección TCP/IP desde el panel de control de la impresora, siga los siguientes pasos:

- **1** Pulse **Menú** hasta que aparezca **Red** en la línea inferior de la pantalla y pulse **Aceptar**.
- **2** Pulse **Aceptar** cuando aparezca **TCP/IP**.
- **3** Pulse los botones de **desplazamiento** hasta que aparezca **Estatica** y pulse **Aceptar**.
- **4** Pulse **Aceptar** cuando aparezca **Direccion IP**.
- **5** Utilice el teclado numérico para introducir un byte entre 0 y 255, y luego pulse los botones de **desplazamiento** para moverse entre los bytes.

Repita este paso para completar la dirección desde el primero hasta el cuarto número.

- **6** Cuando haya terminado, pulse **Aceptar**.
- **7** Repita los pasos 5 y 6 para configurar los otros parámetros TCP/IP: máscara de subred y dirección gateway.
- **8** Pulse los botones de **desplazamiento** hasta que aparezca **Estatica** y pulse **Aceptar**.
- **9** Pulse los botones de **desplazamiento** hasta que aparezca **DNS principal** y pulse **Aceptar**.
- **10** Escriba cada byte de la dirección y pulse **Aceptar**.
- **11** Pulse los botones de **desplazamiento** hasta que aparezca **DNS secundario** y pulse **Aceptar**.
- **12** Escriba cada byte de la dirección y pulse **Aceptar**.
- **13** Pulse **Parar/Borrar** para volver al modo de espera.

#### **Direccionamiento dinámico (BOOTP/DHCP)**

Para que el servidor asigne automáticamente la dirección TCP/IP, siga los pasos que se indican a continuación:

- **1** Pulse **Menú** hasta que aparezca **Red** en la línea inferior de la pantalla.
- **2** Pulse **Aceptar** cuando aparezca **TCP/IP**.
- **3** Pulse los botones de **desplazamiento** hasta que aparezca **DHCP** o **BOOTP**, y pulse **Aceptar**.
- **4** Pulse **Parar/Borrar** para volver al modo de espera.

#### **Configuración de EtherTalk**

<span id="page-25-2"></span>EtherTalk es la variante del protocolo AppleTalk cuando éste se utiliza en una red de tipo Ethernet. Este protocolo se emplea con frecuencia en entornos de red Macintosh. Para utilizar EtherTalk, siga los pasos que se indican a continuación:

- **1** Pulse **Menú** hasta que aparezca **Red** en la línea inferior de la pantalla y pulse **Aceptar**.
- **2** Pulse los botones de **desplazamiento** hasta que aparezca **EtherTalk** y pulse **Aceptar**.
- **3** Pulse los botones de **desplazamiento** hasta que aparezca **Activado** y pulse **Aceptar**.
- **4** Pulse **Parar/Borrar** para volver al modo de espera.

#### **Configuración de 802.1x**

<span id="page-26-0"></span>La impresora tiene el protocolo 802.1x en su red. 802.1x es un estándar de seguridad para puertos basado en el control de acceso a la red. Protege la red contra el acceso no autorizado solicitando autenticación antes de permitir el acceso a la red y la transmisión de datos. Hay 3 opciones mutuamente excluyentes para la autenticación 802.1x.

Para usar 802.1x, siga estos pasos:

- **1** Pulse **Menú** hasta que aparezca **Red** en la línea inferior de la pantalla y pulse **Aceptar**.
- **2** Pulse los botones de **desplazamiento** hasta que aparezca **802.1x** y pulse **Aceptar**.
- **3** Pulse los botones de **desplazamiento** hasta que aparezca **Activado** y pulse **Aceptar**.
- **4** Pulse los botones de **desplazamiento** hasta que aparezca el método de autenticación deseado.
	- **EAP-MD5**: EAP-MD5 (Extensible Authentication Protocol Message Digest con algoritmo 5) es un esquema de seguridad entre cliente y servidor que permite la transferencia de datos de usuario de forma segura.
	- **EAP-MSCHAPv2**: EAP-MSCHAP (Extensible Authentication Protocol, versión de Microsoft del protocolo de autenticación por desafío mutuo). EAP-MSCHAPv2 es un proceso de autenticación mutua de contraseña cifrada y un único sentido. EAP-MSCHAPv2 utiliza diferentes algoritmos de seguridad/cifrado para codificar los identificadores de usuario y las contraseñas.
	- **PEAP**: PEAP (EAP protegido).
- **5** Escriba el nombre de usuario y la contraseña usando el botón de **desplazamiento**.
- **6** Pulse **Aceptar** para guardar la selección.
- **7** Pulse **Parar/Borrar** para volver al modo de espera.

#### <span id="page-26-1"></span>**Configuración de la velocidad de Ethernet**

Puede seleccionar la velocidad de comunicación para conexiones Ethernet.

- **1** Pulse **Menú** hasta que aparezca **Red** en la línea inferior de la pantalla y pulse **Aceptar**.
- **2** Pulse los botones de **desplazamiento** hasta que aparezca **Vel. Ethernet** y pulse **Aceptar**.
- **3** Pulse los botones de **desplazamiento** hasta que aparezca la velocidad deseada y pulse **Aceptar**.
- **4** Pulse **Parar/Borrar** para volver al modo de espera.

#### <span id="page-26-2"></span>**Restauración de la configuración de la red**

Puede restablecer la configuración de red predeterminada.

- **1** Pulse **Menú** hasta que aparezca **Red** en la línea inferior de la pantalla y pulse **Aceptar**.
- **2** Pulse los botones de **desplazamiento** hasta que aparezca **Borrar ajuste** y pulse **Aceptar**.
- **3** Pulse **Aceptar** cuando aparezca **Si** para restaurar la configuración de red.
- <span id="page-26-3"></span>**4** Apague la impresora y vuelva a encenderla.

#### **Impresión de una página de configuración de red**

La página de configuración de red muestra cómo se ha configurado la tarjeta de interfaz de red en la impresora.

- **1** Pulse **Menú** hasta que aparezca **Red** en la línea inferior de la pantalla y pulse **Aceptar**.
- **2** Pulse los botones de **desplazamiento** hasta que aparezca **Info de red** y pulse **Aceptar**.
- **3** Pulse **Aceptar** cuando aparezca **Si**.

Se imprime la página de configuración de red.

## <span id="page-27-0"></span>**5 Carga de originales y material de impresión**

En este capítulo se explica cómo cargar originales y material de impresión en la impresora.

Este capítulo incluye:

- **• [Carga de originales](#page-27-1)**
- **• [Selección de materiales de impresión](#page-28-0)**
- **• [Carga de papel](#page-31-0)**
- **• [Configuración del tipo y del tamaño del papel](#page-34-0)**
- **• [Selección de la ubicación de salida](#page-34-1)**

#### **Carga de originales**

<span id="page-27-1"></span>Puede utilizar el cristal del escáner o el alimentador automático de documentos (ADF) para cargar un original, a fin de realizar copias, digitalizar documentos o enviar un fax.

#### **En el cristal del escáner**

Asegúrese de que no haya ningún original en el ADF. Si se detecta un original en el ADF, éste tendrá prioridad sobre el original introducido en el cristal del escáner. Si desea obtener una calidad óptima de digitalización, especialmente para las imágenes en escala de grises o en color, utilice el cristal del escáner.

**1** Levante y abra la tapa del escáner.

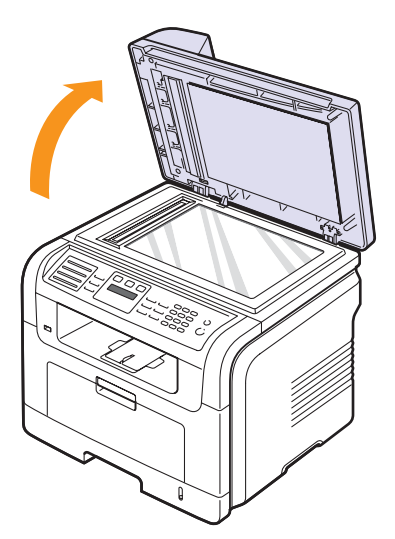

**2** Coloque el original con la **cara de impresión hacia abajo** en el cristal del escáner y alinéelo con la guía de ajuste situada en la esquina superior izquierda del cristal.

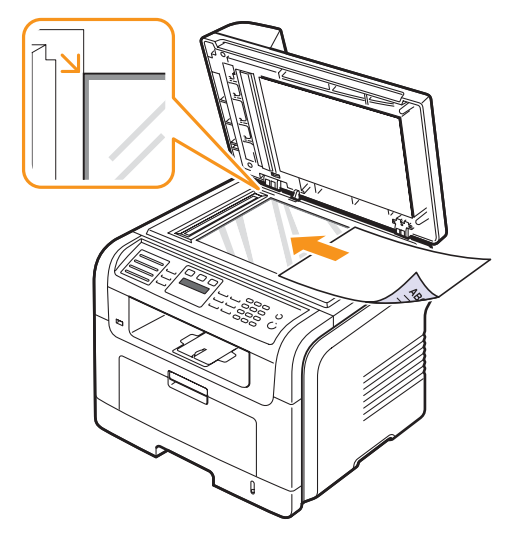

**3** Cierre la tapa del escáner.

#### **Notas**

- Si se deja la tapa del escáner abierta, es posible que obtenga una menor calidad de impresión de las copias y un mayor consumo de tóner.
- Si se acumula polvo en el cristal del escáner, pueden aparecer puntos negros en la copia impresa. Manténgalo siempre limpio.
- Si desea copiar una página de un libro o una revista, levante la tapa del escáner hasta que las bisagras alcancen su tope y, a continuación, cierre la tapa. Si el libro o la revista tiene más de 30 mm de grosor, realice la copia con la tapa abierta.

#### **En el ADF**

Con el ADF, puede cargar hasta 50 hojas de papel  $(75 \text{ g/m}^2)$  para una tarea.

Cuando utilice el ADF:

- No cargue papel de tamaño inferior a 142 x 148 mm ni superior a 216 x 356 mm.
- No intente introducir los siguientes tipos de papel:
	- papel de calcar o autocopiativo
- papel satinado
- papel cebolla o muy delgado
- papel arrugado o con pliegues
- papel abarquillado o curvado
- papel rasgado
- Retire todas las grapas y los clips de los originales antes de cargarlos.
- Si los originales tienen algún tipo de pegamento, tinta o corrector líquido, compruebe que estén totalmente secos antes de cargar los documentos.
- No introduzca originales de tamaños o gramajes de papel diferentes.
- No cargue catálogos, folletos, transparencias o documentos con características no habituales.

Para cargar un original en el ADF:

**1** Cargue el original en el ADF con la cara de impresión hacia arriba. Compruebe que la parte inferior de la pila de originales coincida con el tamaño de papel indicado en la bandeja de entrada de documentos.

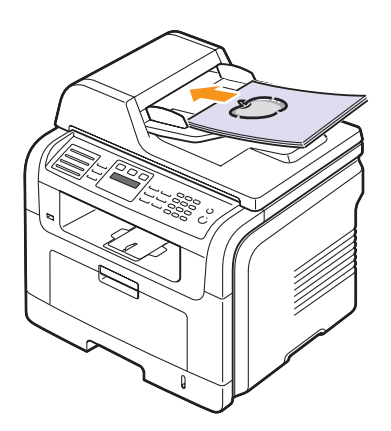

**2** Ajuste las guías de ancho del documento al tamaño de papel adecuado.

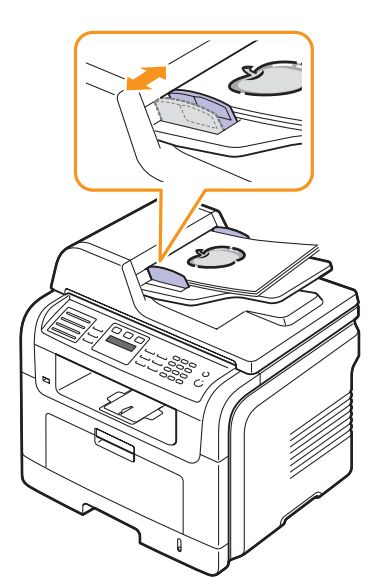

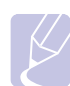

#### **Nota**

Si se acumula polvo en el cristal del ADF, la hoja impresa puede presentar manchas negras. Manténgalo siempre limpio.

#### **Selección de materiales de impresión**

<span id="page-28-0"></span>Puede imprimir en diversos tipos de material de impresión, como papel común, sobres, etiquetas y transparencias. Utilice siempre material de impresión que cumpla con las directrices de uso del equipo. El papel que no cumpla con las directrices que se describen en este manual puede ocasionar los siguientes problemas:

- Baja calidad de impresión.
- Aumento de atascos de papel.
- Desgaste prematuro del dispositivo.

Las propiedades, tales como el gramaje, la composición, la rugosidad y la humedad, son factores importantes que pueden afectar al rendimiento de la impresora y la calidad de impresión. Al seleccionar el material de impresión, deberá tener en cuenta lo siguiente:

- En las tablas siguientes se describe el tipo, tamaño y peso de los materiales de impresión para el equipo.
- Cómo obtener los resultados deseados: el material de impresión que elija deberá ser el adecuado para el tipo de impresión que desee realizar.
- Brillo: el material de impresión más blanco permite obtener copias impresas de mayor nitidez y contraste.
- Homogeneidad de la superficie: según la homogeneidad o la rugosidad del material de impresión, se obtendrán copias impresas de mayor o menor nitidez.

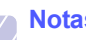

#### **Notas**

- Es posible que algunos tipos de papel cumplan con todas las directrices que se describen en esta sección y aun así no se obtengan resultados satisfactorios. Esto puede deberse a una manipulación incorrecta, una temperatura y unos niveles de humedad no aceptables u otras variables sobre las que Xerox no tenga control alguno.
- Antes de adquirir grandes cantidades de material de impresión, asegúrese de que cumpla con los requisitos especificados en este manual del usuario.

#### **Precaución**

El uso de material de impresión que no cumpla con estas especificaciones podría ocasionar problemas que requieran reparación. Dichas reparaciones no están cubiertas por la garantía ni los acuerdos de servicio de Xerox.

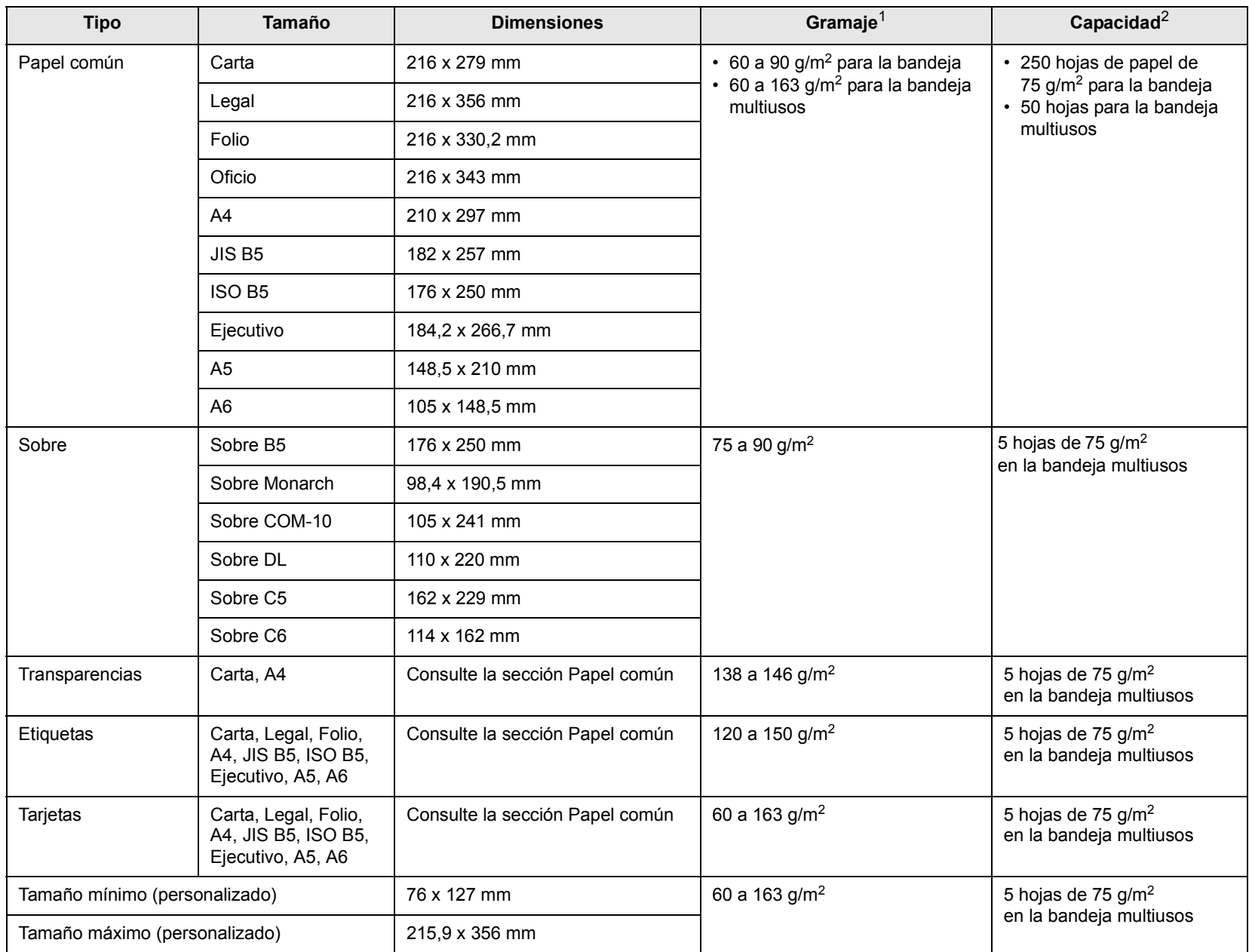

## <span id="page-29-0"></span>**Tipos de materiales de impresión compatibles y tamaños**

1. Si el gramaje del material de impresión es superior a 90 g/m2, utilice la bandeja multiusos.

2. La capacidad máxima puede variar según el peso y el grosor del material y según las condiciones ambientales.

#### **Tamaños de material compatibles en cada modo**

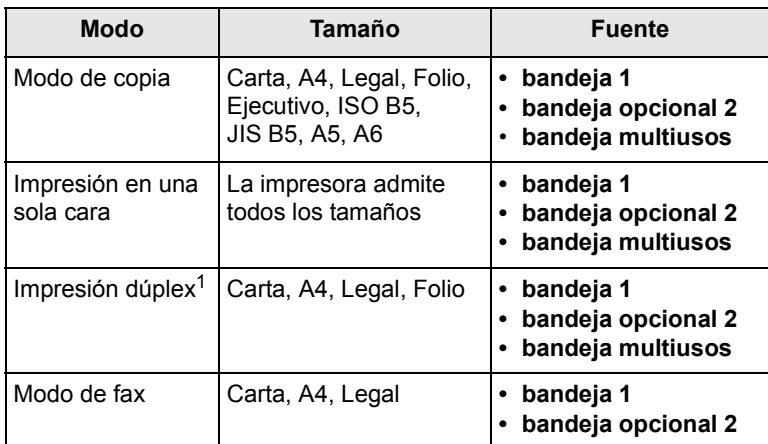

1. 75 a 90  $g/m^2$  únicamente.

#### **Directrices para seleccionar y almacenar los materiales de impresión**

Al seleccionar o cargar papel, sobres u otro tipo de materiales de impresión, recuerde estas directrices:

- Utilice siempre material de impresión que cumpla con las especificaciones que se indican en la página [5.3.](#page-29-0)
- Si intenta imprimir en papel que presenta humedad, abarquillamiento, arrugas o rasgaduras, pueden producirse atascos de papel y se puede obtener una baja calidad de impresión.
- Para obtener una calidad de impresión óptima, utilice sólo papel para copias de alta calidad recomendado específicamente para impresoras láser.
- Evite utilizar los siguientes tipos de material de impresión:
- Papel que tenga letras en relieve, perforaciones o una textura demasiado suave o demasiado áspera.
- Papel relieve que se pueda borrar.
- Papel con varias páginas.
- Papel sintético y papel termorreactivo.
- Papel sin carbono y papel vegetal.

El uso de estos tipos de papel puede provocar atascos, olores químicos y daños en la impresora.

- Conserve el material de impresión en su envoltorio hasta el momento de utilizarlo. Coloque las cajas en palés o estanterías y no en el suelo. No coloque objetos pesados encima del papel, tanto si éste se encuentra embalado como si no. Manténgalo alejado de la humedad y de otras condiciones que puedan ocasionar arrugas o abarquillamientos.
- Almacene el material de impresión que no utilice a una temperatura de 15 a 30 °C. La humedad relativa debe estar entre el 10 y el 70%.
- Almacene el material de impresión que no utilice en un envoltorio que lo proteja de la humedad, como una bolsa de plástico, para evitar que el polvo y la humedad lo dañen.
- Cuando utilice materiales de impresión especiales, cargue las hojas en la bandeja multiusos de una en una para evitar atascos.
- Para evitar que el material de impresión (como transparencias y etiquetas) se adhieran entre sí, retírelos a medida que se impriman.

#### **Directrices para el material de impresión especial**

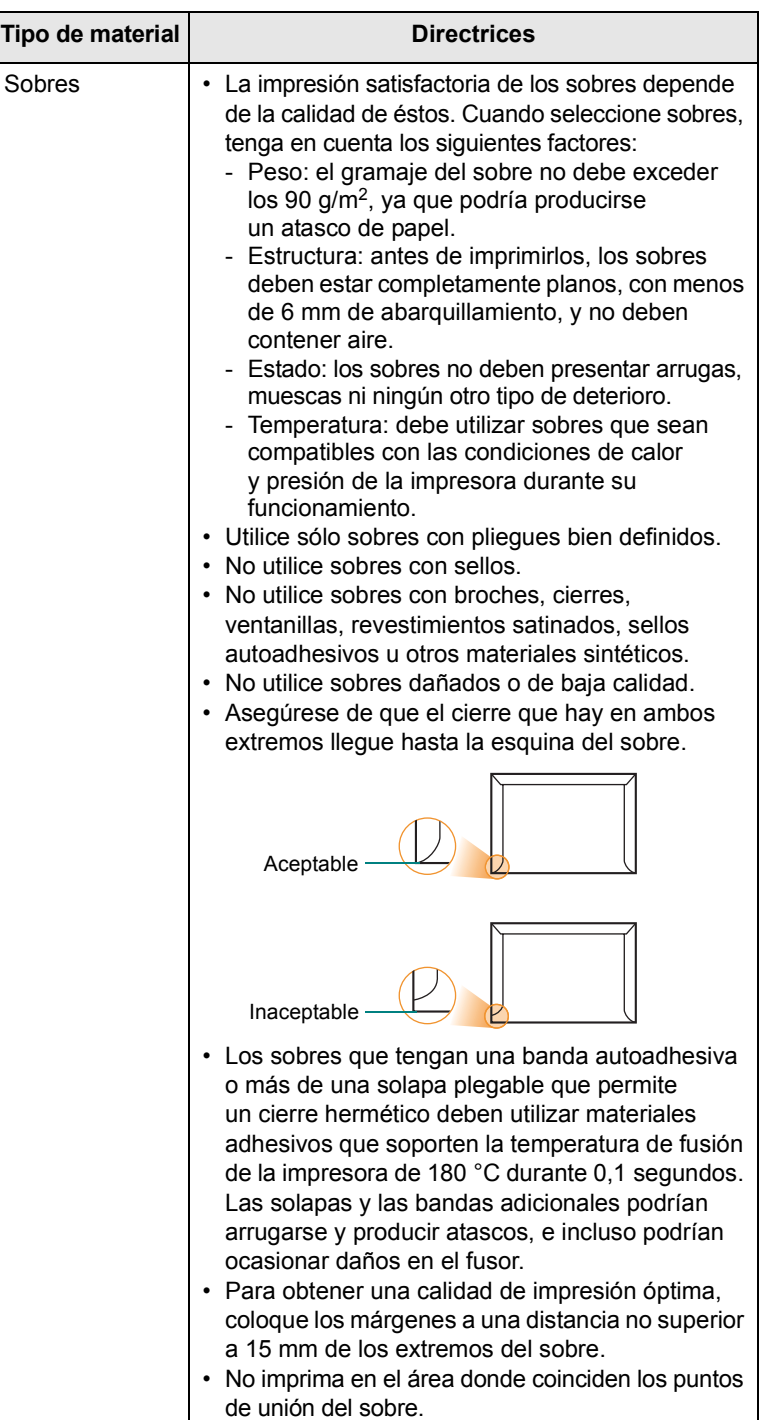

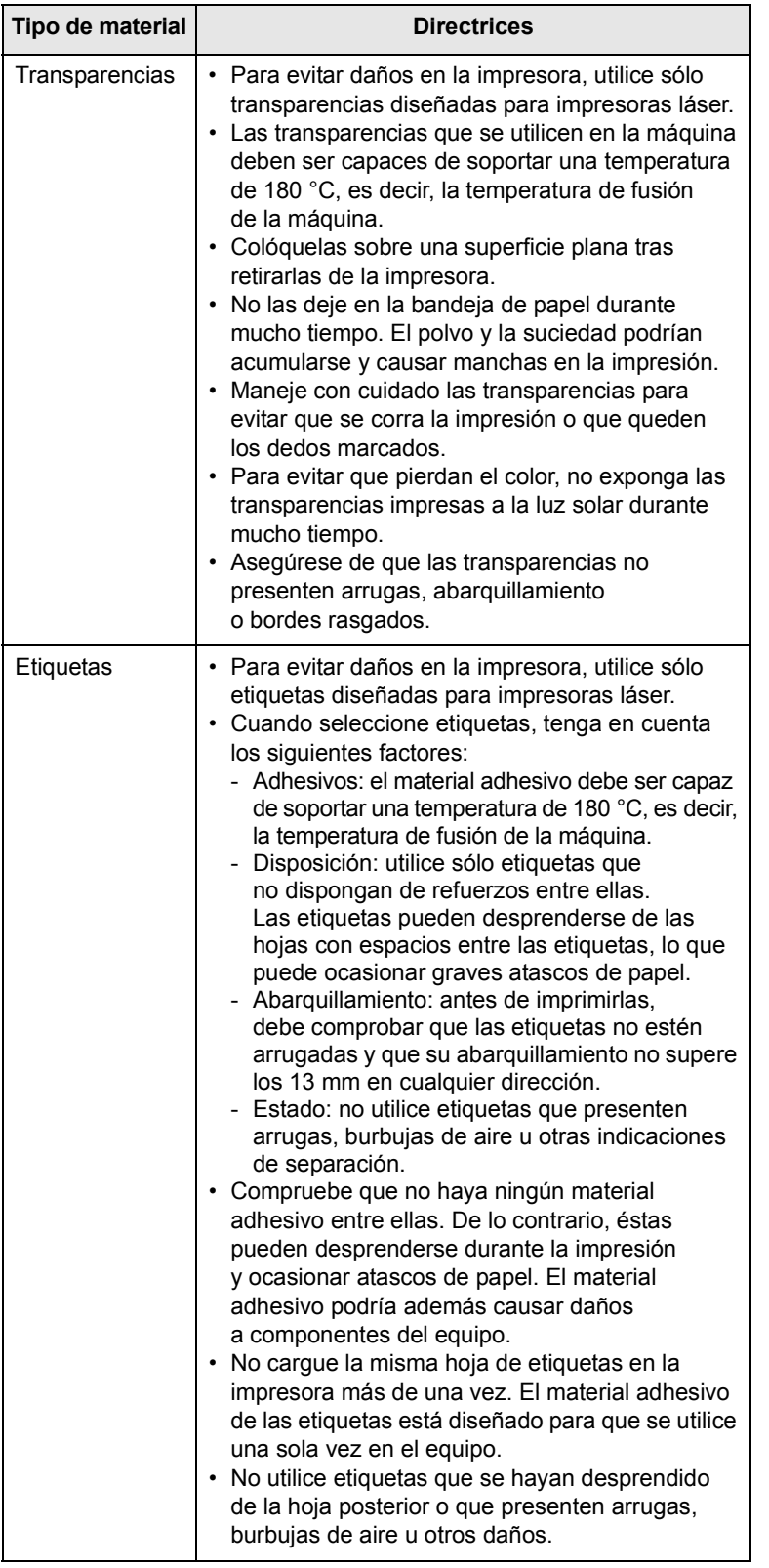

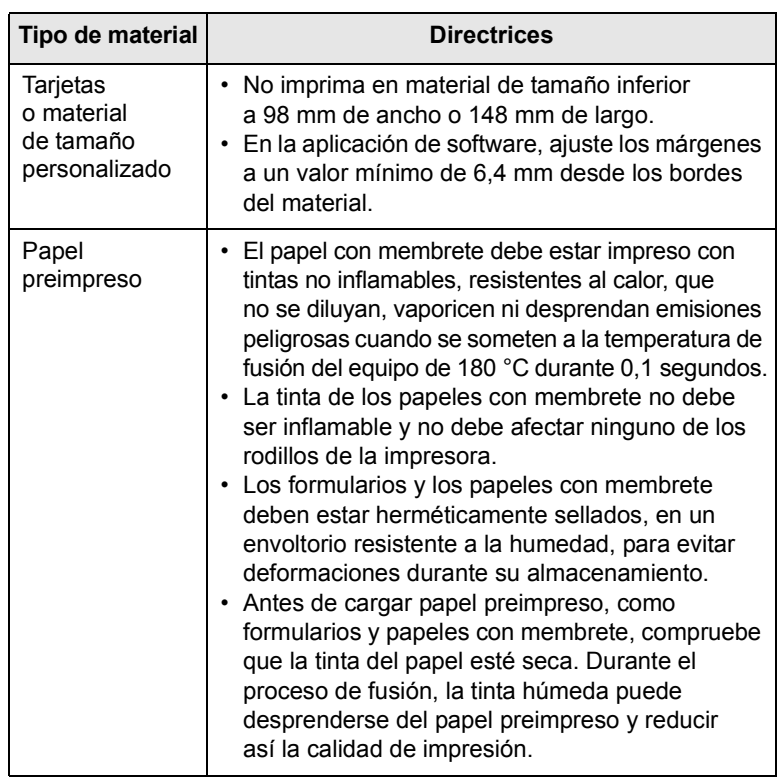

#### **Carga de papel**

#### <span id="page-31-0"></span>**En la bandeja 1**

Cargue el material de impresión que usa para la mayoría de los trabajos de impresión en la bandeja 1. La bandeja 1 puede contener hasta 250 hojas de papel común de 75 g/m2.

Puede adquirir una bandeja opcional (bandeja 2) y colocarla debajo de la bandeja estándar para agregar una carga adicional de 250 hojas. Para obtener información sobre cómo solicitar una bandeja opcional, consulte la página [12.1](#page-67-4).

El indicador de nivel de papel de la parte delantera de la bandeja 1 y la bandeja opcional 2 muestra la cantidad de papel que queda actualmente en la bandeja. Cuando la bandeja está vacía, el indicador de la barra está en el límite inferior.

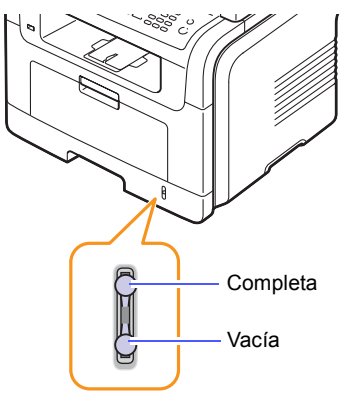

#### **Carga de papen en la bandeja 1 o en la bandeja opcional 2**

**1** Tire de la bandeja de papel para abrirla y cargue el papel.

Puede introducir papel con membrete con la cara que contiene el diseño hacia abajo. El borde superior de la hoja que contiene el logotipo debe colocarse en la parte frontal de la bandeja.

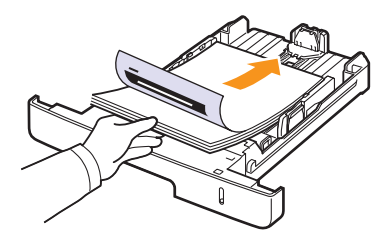

**2** Después de cargar el papel, configure el tipo y el tamaño para la bandeja multiusos. Consulte la página [5.8](#page-34-0) para obtener información sobre cómo copiar o enviar faxes, o la **Sección de software** para imprimir desde su PC.

#### **Notas**

- Si surge algún problema relacionado con la alimentación del papel, coloque las hojas, de una en una, en la bandeja multiusos.
- Puede cargar papel impreso anteriormente. La cara impresa debe quedar hacia arriba, con el borde de la parte superior estirado. Si se presenta algún problema relacionado con la alimentación del papel, dé la vuelta al papel. Tenga en cuenta que la calidad de la impresión no está garantizada.

#### **Cambio del tamaño de papel en la bandeja**

Para cargar papeles de mayor tamaño, como papel de tamaño Legal, debe ajustar las guías del papel para ampliar la bandeja.

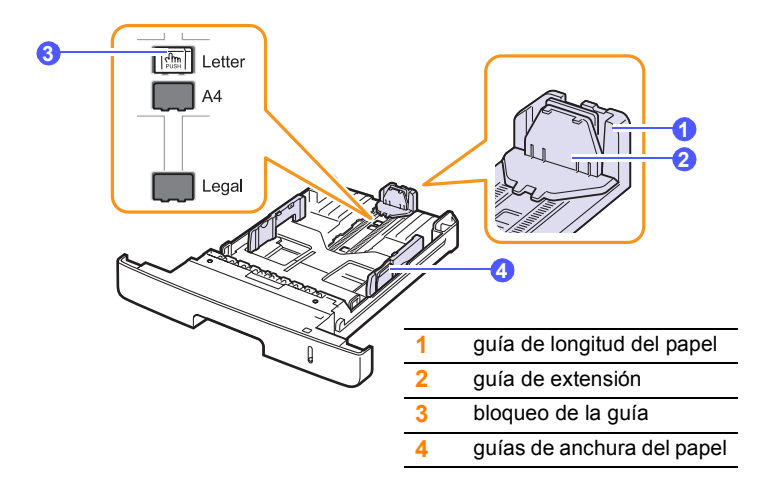

**1** Mantenga pulsado el bloqueo de la guía y deslice la guía de longitud del papel para colocarla en la ranura de tamaño del papel correcta.

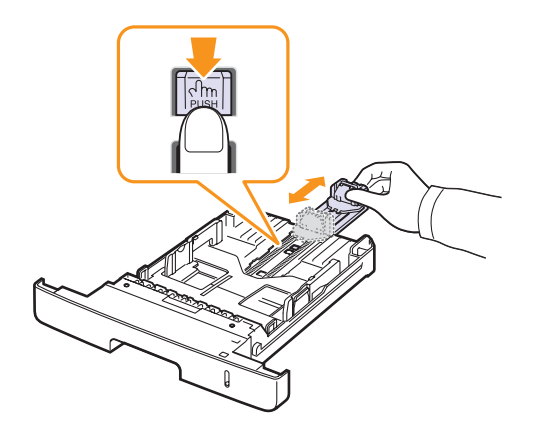

**2** Después de introducir el papel en la bandeja, ajuste la guía de extensión de modo que toque ligeramente la pila de papel.

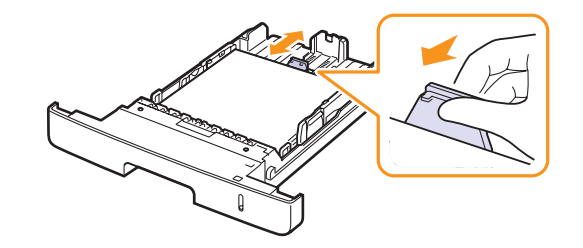

**3** Presione las guías de anchura del papel tal como se muestra en la ilustración y desplácelas hasta que toquen ligeramente el borde de la pila de papel.

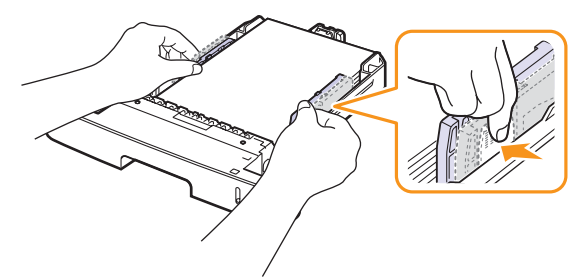

#### **Notas**

- No empuje las guías de ancho del papel más de lo necesario, ya que el material podría deformarse.
- Si no ajusta las guías de ancho del papel, podrían producirse atascos.

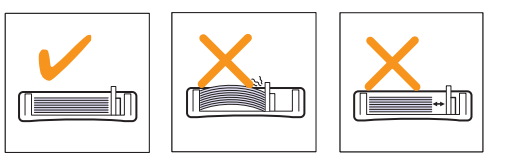

#### **En la bandeja multiusos**

En la bandeja multiusos, se pueden cargar materiales de impresión de tipos y tamaños especiales, como transparencias, postales, tarjetas y sobres. Es útil para la impresión de una sola página en papel con membrete o en papel de color.

Para cargar papel en la bandeja multiusos:

**1** Abra la bandeja multiusos y despliegue el soporte de la bandeja, tal como se indica en la ilustración.

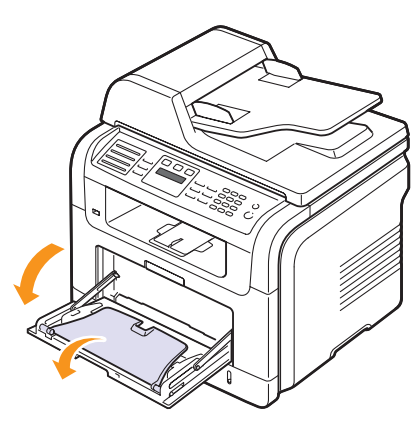

**2** Si utiliza papel, doble o abanique el borde de la pila de papel para separar las páginas antes de cargar el papel en la impresora.

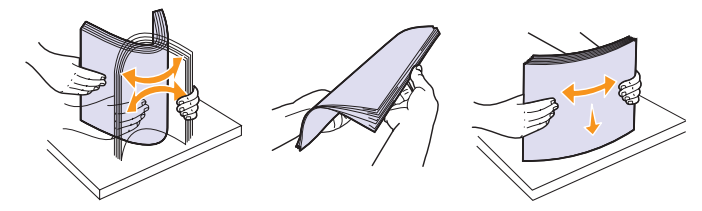

Si usa transparencias, sujételas por los extremos y evite tocar la cara de impresión. La grasa de los dedos puede provocar problemas en la calidad de la impresión.

**3** Cargue el papel **con la cara de impresión hacia arriba**.

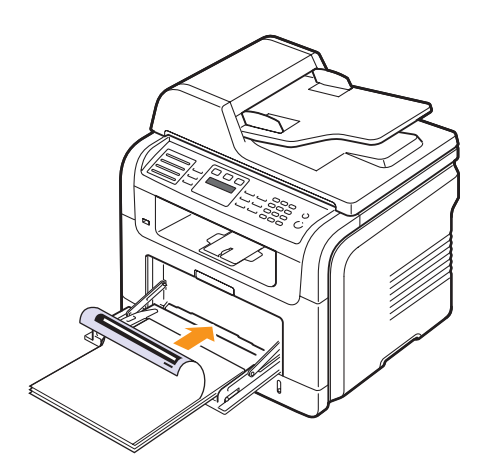

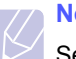

#### **Nota**

Según el tipo de material que desee utilizar, siga las siguientes directrices para la carga:

- Sobres: cárguelos con la solapa hacia abajo y con la zona donde se coloca el sello postal en la parte superior izquierda.
- Transparencias: introdúzcalas con la cara de impresión hacia arriba y con la parte superior de la banda adhesiva en primer lugar.
- Etiquetas: introdúzcalas con la cara de impresión hacia arriba y el borde superior corto en primer lugar.
- Papel preimpreso: la cara que lleva el diseño hacia arriba con el borde superior en dirección a la impresora.
- Tarjetas: introdúzcala con la cara de impresión hacia arriba y el borde corto en primer lugar.
- Papel impreso anteriormente: cárguelo con el lado ya impreso hacia abajo y con un borde, sin dobleces, en dirección a la impresora.
- **4** Presione las guías de ancho de papel de la bandeja multiusos y ajústelas al ancho del papel. No presione con demasiada fuerza. Si lo hace, el papel se doblará, lo que puede provocar un atasco o una impresión torcida.

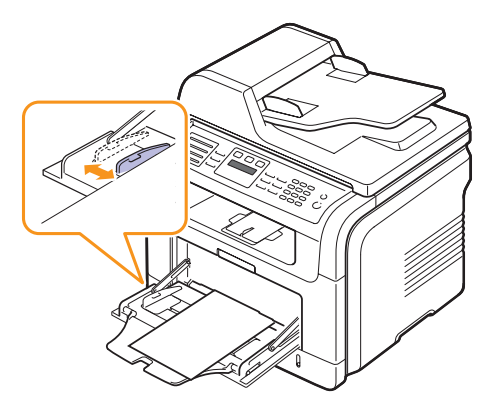

**5** Después de cargar el papel, configure el tipo y el tamaño para la bandeja multiusos. Consulte la página [5.8](#page-34-0) para obtener información sobre cómo copiar o enviar faxes, o la **Sección de software** para imprimir desde su PC.

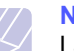

**Nota**

La configuración establecida desde el controlador de la impresora anula la configuración establecida en el panel de control.

#### **Precaución**

Asegúrese de que la cubierta posterior esté abierta al imprimir transparencias. De lo contrario, las hojas podrían rasgarse al salir de la impresora.

**6** Después de imprimir, cierre el soporte de la bandeja y la bandeja multiusos.

#### **Consejos para utilizar la bandeja multiusos**

- Utilice sólo un tamaño de material de impresión por vez en la bandeja multiusos.
- Para prevenir atascos de papel, no añada papel en la bandeja multiusos cuando aún tenga papel. Esta regla también se aplica a otros tipos de materiales de impresión.
- Los materiales de impresión se deben cargar con la cara de impresión hacia arriba, de manera que el extremo superior entre en primer lugar en la bandeja multiusos. Además, deberán situarse en el centro de la bandeja.
- Cargue siempre el material de impresión que se indica en la página [5.2](#page-28-0) para evitar atascos de papel y problemas en la calidad de impresión.
- Alise cualquier doblez en las postales, los sobres y las etiquetas antes de cargarlos en la bandeja multiusos.
- Asegúrese de que la cubierta posterior esté abierta al imprimir transparencias. De lo contrario, las hojas podrían rasgarse al salir de la impresora.

#### <span id="page-34-0"></span>**Configuración del tipo y del tamaño del papel**

Tras cargar papel en la bandeja, debe configurar el tamaño y tipo de papel mediante los botones del panel de control. Estos ajustes se aplicarán a los modos de copia y fax. Para imprimir desde su PC, debe seleccionar el tamaño y el tipo de papel en el programa de la aplicación utilizada.

- **1** Pulse **Menú** hasta que aparezca **Conf. sistema** en la línea inferior de la pantalla y pulse **Aceptar**.
- **2** Pulse los botones de **desplazamiento** hasta que aparezca **Conf. papel** y pulse **Aceptar**.
- **3** Pulse **Aceptar** cuando aparezca **Tam. de papel**.
- **4** Pulse los botones de **desplazamiento** hasta que aparezca la bandeja de papel que desea utilizar y pulse **Aceptar**.
- **5** Pulse los botones de **desplazamiento** hasta que aparezca el tamaño del papel que desea utilizar y pulse **Aceptar**.
- **6** Pulse **Salida** para volver al nivel superior.
- **7** Pulse los botones de **desplazamiento** hasta que aparezca **Tipo de papel** y pulse **Aceptar**.
- **8** Pulse los botones de **desplazamiento** hasta que aparezca el tipo de papel que desea utilizar y pulse **Aceptar**.
- **9** Pulse **Parar/Borrar** para volver al modo de espera.

#### **Selección de la ubicación de salida**

<span id="page-34-1"></span>La impresora cuenta con dos ubicaciones de salida: la cubierta posterior (cara de impresión hacia arriba) y la bandeja de salida (cara de impresión hacia abajo).

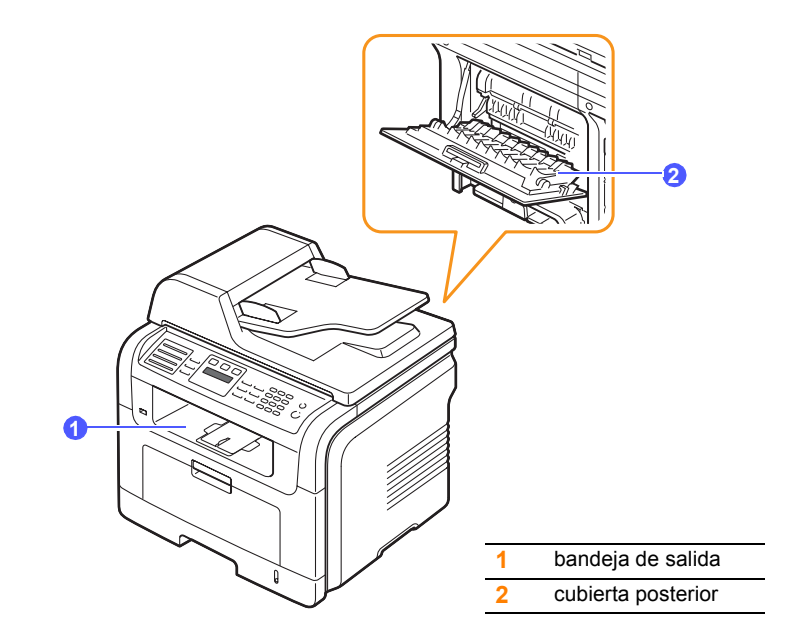

La impresora envía impresiones a la bandeja de salida de forma predeterminada. Si desea utilizar la bandeja de salida, asegúrese de que la cubierta posterior está cerrada.

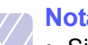

- **Notas**
	- Si tiene algún problema con el papel en la bandeja de salida (por ejemplo, si el papel salga excesivamente abarquillado), pruebe imprimir por la cubierta posterior.
	- Para evitar que se produzcan atascos de papel, no intente abrir ni cerrar la cubierta posterior cuando esté imprimiendo.

#### **Impresión en la bandeja de salida**

Las hojas impresas salen de la bandeja de salida con la **cara de impresión hacia abajo** y en el orden en el que se imprimieron. La bandeja debe utilizarse para la mayoría de los trabajos de impresión.

#### **Impresión en la cubierta posterior**

Si se utiliza la cubierta posterior, el papel sale del equipo **con el anverso hacia arriba**.

Si se imprime desde la bandeja multiusos a la cubierta posterior, se logra que el recorrido del papel sea recto. Si utiliza la cubierta posterior, es posible que mejore la calidad de la impresión con materiales especiales de impresión.

Para utilizar la cubierta posterior, ábrala tirando de ella hacia abajo.

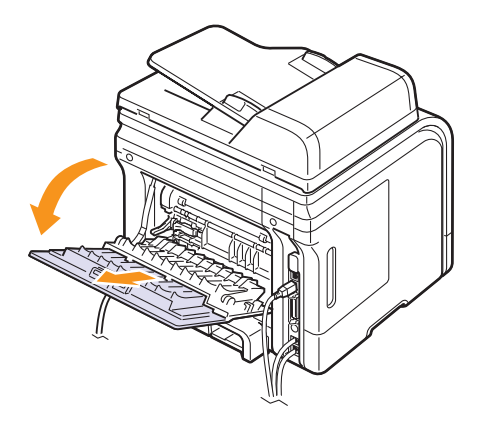

#### **Precaución**

El área del fusor situada en la cubierta posterior de la impresora se calienta cuando está en funcionamiento. Tenga cuidado al acceder a esta área.
# **6 Copia**

Este capítulo brinda instrucciones detalladas para copiar documentos.

Este capítulo incluye:

- **• [Selección de la bandeja de papel](#page-36-0)**
- **• [Copia](#page-36-1)**
- **• [Cambio de la configuración para cada copia](#page-36-2)**
- **• [Cambio de los ajustes de copia predeterminados](#page-37-0)**
- **• [Uso de funciones de copia especiales](#page-37-1)**
- **• [Copia por las dos caras del papel](#page-39-0)**
- **• [Configuración del tiempo de espera de la copia](#page-39-1)**

#### **Selección de la bandeja de papel**

<span id="page-36-0"></span>Después de cargar el material de impresión para realizar copias, debe seleccionar la bandeja de papel que usará para los trabajos de impresión.

- **1** Pulse **Menú** hasta que aparezca **Conf. sistema** en la línea inferior de la pantalla y pulse **Aceptar**.
- **2** Pulse los botones de **desplazamiento** hasta que aparezca **Conf. papel** y pulse **Aceptar**.
- **3** Pulse los botones de **desplazamiento** hasta que aparezca **Origen papel** y pulse **Aceptar**.
- **4** Pulse **Aceptar** cuando aparezca **Bandeja Copia**.
- **5** Pulse los botones de **desplazamiento** hasta que aparezca la bandeja de papel que desea utilizar y pulse **Aceptar**.
- **6** Pulse **Parar/Borrar** para volver al modo de espera.

#### **Copia**

<span id="page-36-1"></span>**1** Pulse **Copia**.

Aparecerá **Listo para copia** en la línea superior de la pantalla.

**2** Cargue los originales con la cara de impresión hacia arriba en el ADF o coloque un original de una hoja con la cara de impresión hacia abajo en el cristal del escáner.

Para obtener información detallada sobre la carga de originales, consulte la página [5.1.](#page-27-0)

- **3** Introduzca la cantidad de copias mediante el teclado numérico, si es necesario.
- **4** Si desea personalizar la configuración de copia, incluido el tamaño de la copia, el contraste y el tipo de original, utilice los botones del **panel de control**, consulte la página [6.1.](#page-36-2)

Si es necesario, puede utilizar las funciones de copia especiales, como copia de tamaño póster y copia de 2 ó 4 páginas por hoja. Consulte la página [6.2.](#page-37-1)

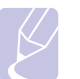

#### **Nota**

Puede cancelar el trabajo de copia durante el proceso. Pulse **Parar/Borrar**, y la copia se detendrá.

#### <span id="page-36-2"></span>**Cambio de la configuración para cada copia**

La impresora dispone de ajustes de copia predeterminados, a fin de que usted pueda realizar copias de forma fácil y rápida. Sin embargo, si desea cambiar las opciones de cada copia, utilice los botones de función de copia del panel de control.

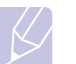

#### **Nota**

Si pulsa **Parar/Borrar** mientras está definiendo las opciones de copia, todas las opciones definidas para el trabajo de copia actual quedarán anuladas y volverán a su estado predeterminado. También volverán al estado predeterminado de forma automática cuando haya finalizado la copia.

#### **Aclarar/oscurecer**

Si el original presenta marcas claras e imágenes oscuras, puede ajustar el brillo para lograr una copia más legible.

Para ajustar el contraste de las copias, pulse **Aclarar/oscurecer**. Cada vez que pulse el botón, estarán disponibles los siguientes modos:

- **Normal**: es ideal para documentos originales o impresos con un grado de oscuridad normal.
- **Claro**: es ideal para impresiones oscuras.
- **Oscuro**: es ideal para impresiones débiles o marcas claras de lápiz.

#### **Tipo de original**

El ajuste de tipo de original se emplea para mejorar la calidad de la copia cuando se selecciona el tipo de documento para el trabajo de copia actual.

Para seleccionar el tipo de documento, pulse **Tipo de original**. Cada vez que pulse el botón, estarán disponibles los siguientes modos:

- **Texto**: se utiliza para los originales que contienen, en su mayor parte, texto.
- **Texto/Foto**: se utiliza para los originales que contienen texto y fotografías.
- **Foto**: se utiliza cuando los documentos originales son fotografías.

**5** Pulse **Iniciar** para empezar a copiar.

#### **Copia reducida o ampliada**

Si utiliza el botón **Reducir/Ampliar**, puede reducir o ampliar el tamaño de una imagen copiada del 25 al 400% al copiar documentos originales desde el cristal del escáner, o del 25 al 100% desde el ADF.

Para seleccionar los tamaños predefinidos de copia:

- **1** Pulse **Reducir/Ampliar**.
- **2** Pulse **Reducir/Ampliar** o los botones de **desplazamiento** hasta que aparezca el ajuste de tamaño que desee, y pulse **Aceptar**.

Para ajustar la escala de la copia introduciendo directamente el índice de escala:

- **1** Pulse **Reducir/Ampliar**.
- **2** Pulse **Reducir/Ampliar** o los botones de **desplazamiento** hasta que aparezca **Personalizado**, y pulse **Aceptar**.
- **3** Introduzca el índice de escala y pulse **Aceptar** para guardar la selección.

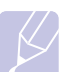

**Nota**

Cuando realice una copia reducida, pueden aparecer líneas negras en la parte inferior de la copia.

#### <span id="page-37-0"></span>**Cambio de los ajustes de copia predeterminados**

Las opciones de copia, como el contraste, el tipo de original, el tamaño de la copia y la cantidad de copias, pueden definirse según los modos de uso más habituales. Cuando copia un documento, se utilizan los ajustes predeterminados, a menos que se los haya modificado mediante los botones del panel de control.

- **1** Pulse **Copia**.
- **2** Pulse **Menú** hasta que aparezca **Config. Copia** en la línea inferior de la pantalla y pulse **Aceptar**.
- **3** Pulse **Aceptar** cuando aparezca **Cambiar pred.**
- **4** Pulse los botones de **desplazamiento** hasta que aparezca la opción de configuración que desee y pulse **Aceptar**.
- **5** Pulse los botones de **desplazamiento** hasta que aparezca el ajuste que desee, y pulse **Aceptar**.
- **6** Repita los pasos del 4 al 5, según sea necesario.
- **7** Pulse **Parar/Borrar** para volver al modo de espera.

#### **Nota**

Si pulsa **Parar/Borrar** durante la configuración de las opciones de copia, se anularán los ajustes modificados y se restaurarán los valores predeterminados.

#### **Uso de funciones de copia especiales**

#### <span id="page-37-1"></span>Puede utilizar las **siguientes funciones de copia**:

**1** Pulse **Copia**.

#### **Intercalado**

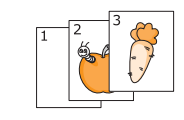

Puede configurar la impresora para que ordene el trabajo de copia. Por ejemplo, si realiza dos copias de un original de tres páginas, se imprimirá, en primer lugar, un documento de tres páginas completo y, a continuación, el segundo.

- 
- **2** Cargue los originales en el ADF con la cara de impresión hacia arriba.

Para obtener información detallada sobre la carga de originales, consulte la página [5.1](#page-27-0).

- **3** Introduzca el número de copias mediante el teclado numérico.
- **4** Pulse **Menú** hasta que aparezca **Funcion Copia** en la línea inferior de la pantalla y pulse **Aceptar**.
- **5** Pulse **Aceptar** cuando aparezca **Interc. copias**.
- **6** Pulse los botones de **desplazamiento** para seleccionar **Si**.
- **7** Pulse **Aceptar** o **Iniciar** para empezar a copiar. Se imprimirá un documento completo seguido de un segundo documento completo.

#### **Copia de 2 ó 4 páginas por hoja**

La impresora puede imprimir 2 ó 4 imágenes originales reducidas para que se ajusten a las dimensiones de una hoja.

**1** Pulse **Copia**.

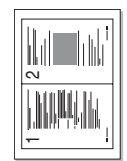

 Copia de 2 páginas por hoja

**2** Cargue los originales con la cara de impresión hacia arriba en el ADF.

Para obtener información detallada sobre la carga de originales, consulte la página [5.1](#page-27-0).

- **3** Pulse **Menú** hasta que aparezca **Funcion Copia** en la línea inferior de la pantalla y pulse **Aceptar**.
- **4** Pulse los botones de **desplazamiento** hasta que aparezca **4 pag por hoja** o **4 pag por hoja**, y pulse **Aceptar**.
- **5** Pulse los botones de **desplazamiento** para seleccionar **Si**.
- **6** Pulse **Aceptar** o **Iniciar** para iniciar la copia.

#### **Nota**

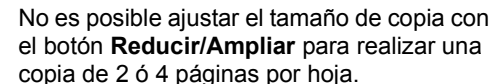

F

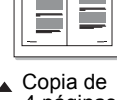

1 2 2 1

3 4

一

4 páginas por hoja

#### **Copia de tarjetas de ID**

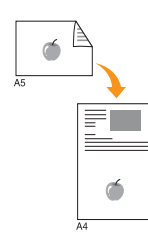

La impresora puede imprimir originales de dos caras en una hoja de tamaño A4, Carta, Legal, Folio, Ejecutivo, B5, A5 o A6.

Cuando realice una copia con esta función, la impresora imprimirá una cara en la mitad superior del papel y la otra en la mitad inferior, sin reducir el tamaño del original. Esta función resulta muy útil para copiar documentos de tamaño reducido, como tarjetas personales.

Esta función de copia sólo está disponible cuando coloca los originales en el cristal del escáner.

- **1** Pulse **Copia**.
- **2** Coloque un único original con la cara de impresión hacia abajo en el cristal del escáner.

Para obtener información detallada sobre la carga de originales, consulte la página [5.1](#page-27-0).

- **3** Pulse **Menú** hasta que aparezca **Funcion Copia** en la línea inferior de la pantalla y pulse **Aceptar**.
- **4** Pulse los botones de **desplazamiento** hasta que aparezca **Copia tarj. ID** y pulse **Aceptar**.

Aparece **Coloque anverso y pulse[Iniciar]** en la pantalla.

**5** Pulse **Aceptar** o **Iniciar**.

La impresora empieza a digitalizar el lado frontal y muestra **Coloque reverso y pulse[Iniciar]**.

**6** Abra la tapa del escáner y dé la vuelta al original.

#### **Nota**

Si pulsa **Parar/Borrar** o si no pulsa ningún botón durante aproximadamente 30 segundos, la impresora cancelará la copia y volverá al modo de espera.

**7** Pulse **Iniciar** para empezar a copiar.

#### **Nota**

Si el tamaño del original es más grande que el área de impresión, es posible que algunas partes no se impriman.

#### **Copia de tamaño póster**

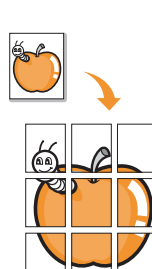

La impresora puede imprimir una imagen en 9 hojas de papel (3 x 3). Puede pegar las páginas impresas para obtener un documento de tamaño póster.

Esta función de copia sólo está disponible cuando coloca los originales en el cristal del escáner.

- **1** Pulse **Copia**.
- **2** Coloque un único original con la cara de impresión hacia abajo en el cristal del escáner.

Para obtener información detallada sobre la carga de originales, consulte la página [5.1.](#page-27-0)

- **3** Pulse **Menú** hasta que aparezca **Funcion Copia** en la línea inferior de la pantalla y pulse **Aceptar**.
- **4** Pulse los botones de **desplazamiento** hasta que aparezca **Copia poster** y pulse **Aceptar**.
- **5** Pulse los botones de **desplazamiento** para seleccionar **Si**.
- **6** Pulse **Aceptar** o **Iniciar** para empezar a copiar.

#### **Nota**

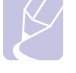

No es posible ajustar el tamaño de copia con el botón **Reducir/Ampliar** para realizar una copia de tamaño póster.

El original se divide en nueve partes. Cada parte se digitaliza y se imprime de a una, en el siguiente orden:

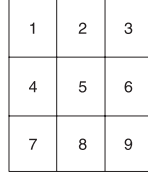

#### **Copia de duplicaciones**

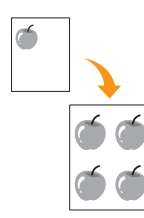

La impresora puede imprimir varias copias de imágenes del documento original en una sola página. La cantidad de imágenes se determina automáticamente en función de la imagen del original y el tamaño del papel.

Esta función de copia sólo está disponible cuando coloca los originales en el cristal del escáner.

- **1** Pulse **Copia**.
- **2** Coloque un único original con la cara de impresión hacia abajo en el cristal del escáner.

Para obtener información detallada sobre la carga de originales, consulte la página [5.1](#page-27-0).

- **3** Pulse **Menú** hasta que aparezca **Funcion Copia** en la línea inferior de la pantalla y pulse **Aceptar**.
- **4** Pulse los botones de **desplazamiento** hasta que aparezca **Duplicado** y pulse **Aceptar**.
- **5** Pulse los botones de **desplazamiento** para seleccionar **Si**.
- **6** Pulse **Aceptar** o **Iniciar** para iniciar la copia.

#### **Nota**

No es posible ajustar el tamaño de copia con el botón **Reducir/Ampliar** si está realizando una copia de duplicaciones.

#### **Borrado del fondo de la imagen**

Puede configurar la impresora para que imprima una imagen sin el fondo. La función de copia elimina el color del fondo y puede ser útil al copiar un original que tenga un fondo de color, como un periódico o un catálogo.

#### **1** Pulse **Copia**.

**2** Cargue los originales con la cara de impresión hacia arriba en el ADF o coloque un original de una hoja con la cara de impresión hacia abajo en el cristal del escáner.

Para obtener información detallada sobre la carga de originales, consulte la página [5.1.](#page-27-0)

- **3** Pulse **Menú** hasta que aparezca **Funcion Copia** en la línea inferior de la pantalla y pulse **Aceptar**.
- **4** Pulse los botones de **desplazamiento** hasta que aparezca **Borrar fondo** y pulse **Aceptar**.
- **5** Pulse los botones de **desplazamiento** para seleccionar **Activado** y pulse **Aceptar**.
- **6** Pulse **Parar/Borrar** para volver al modo de espera.
- **7** Introduzca el número de copias mediante el teclado numérico.
- **8** Pulse **Iniciar** para empezar a copiar.

#### **Copia por las dos caras del papel**

<span id="page-39-0"></span>Si utiliza el botón **A 2 caras** del dispositivo, puede configurar el dispositivo para que lea las dos caras del papel.

- **1** Pulse **A 2 caras**.
- **2** Pulse los botones de **desplazamiento** hasta que aparezca la opción de encuadernación deseada.
	- **Desactivado**: imprime en modo Normal.
	- **1->2cara corta**: las hojas se imprimen para que se lean como un bloc de notas.
	- **1->2cara larga**: las hojas se imprimen para que se lean como un libro.

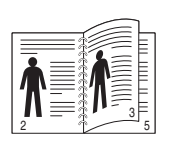

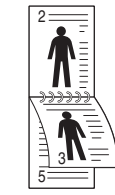

**1->2 cara larga 1->2 cara corta**

**3** Pulse **Aceptar** para guardar la selección.

Si el modo está activado, el botón **A 2 caras** se retroilumina.

**4** Inicie la copia de un documento.

#### <span id="page-39-1"></span>**Configuración del tiempo de espera de la copia**

Puede configurar el tiempo que la impresora debe esperar para restaurar los ajustes de copia predeterminados si no se inicia ninguna tarea de copia después de modificarlos en el panel de control.

- **1** Pulse **Menú** hasta que aparezca **Conf. sistema** en la línea inferior de la pantalla y pulse **Aceptar**.
- **2** Pulse **Aceptar** cuando aparezca **Conf. equipo**.
- **3** Pulse los botones de **desplazamiento** hasta que aparezca **Tiempo espera** y pulse **Aceptar**.
- **4** Pulse los botones de **desplazamiento** hasta que aparezca el ajuste de tiempo que desee.

Si selecciona **Desactivado**, la impresora no restaurará los ajustes predeterminados hasta que pulse **Iniciar** para iniciar la copia, o bien **Parar/Borrar** para cancelar el proceso.

- **5** Pulse **Aceptar** para guardar la selección.
- **6** Pulse **Parar/Borrar** para volver al modo de espera.

# **7 Impresión básica**

Este capítulo explica las tareas de impresión más comunes.

Este capítulo incluye:

- **• [Impresión de un documento](#page-40-0)**
- **• [Cancelación de un trabajo de impresión](#page-40-1)**

#### **Impresión de un documento**

<span id="page-40-0"></span>La impresora permite imprimir desde varias aplicaciones de Windows, Macintosh o Linux. Los procedimientos de impresión pueden variar según la aplicación utilizada.

Para obtener detalles sobre la impresión, consulte la **Sección de software**.

#### <span id="page-40-1"></span>**Cancelación de un trabajo de impresión**

Si el trabajo de impresión está en espera en una cola de impresión, como el grupo de impresión de Windows, elimine el trabajo de la siguiente manera:

- **1** Haga clic en el menú **Iniciar** de Windows.
- **2** En Windows 2000, seleccione **Configuración** y, a continuación, **Impresoras**.

En Windows XP/2003, seleccione **Impresoras y faxes**.

En Windows Vista, seleccione **Panel de control** > **Hardware y sonido** > **Impresoras**.

- **3** Haga doble clic en el icono **Xerox Phaser 3300MFP** PCL 6 o **Xerox Phaser 3300MFP** PS.
- **4** En el menú **Documento**, seleccione **Cancelar**.

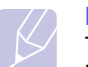

#### **Nota**

También puede acceder a esta ventana si hace doble clic en el icono de la impresora situado en el ángulo inferior derecho del escritorio de Windows.

También puede cancelar el trabajo de impresión actual si pulsa **Parar/Borrar** en el panel de control.

# **8 Digitalización**

La función de digitalización de la impresora le permite convertir imágenes y texto en archivos digitales que puede almacenar en su equipo. Luego, podrá enviar los archivos por fax o por correo electrónico, cargarlos en su sitio web o usarlos para crear proyectos que podrá imprimir.

Este capítulo incluye:

- **• [Fundamentos de digitalización](#page-41-0)**
- **• [Digitalización a una aplicación utilizando una conexión local](#page-41-1)**
- **• [Digitalización mediante una conexión de red](#page-42-0)**
- **• [Cambio de los ajustes para cada trabajo de digitalización](#page-45-0)**
- **• [Cambio de los ajustes de digitalización predeterminados](#page-46-0)**
- **• [Configuración de la Agenda](#page-46-1)**

#### **Fundamentos de digitalización**

<span id="page-41-0"></span>El dispositivo ofrece los siguientes métodos para digitalizar una imagen mediante una conexión local:

- Mediante una de las aplicaciones de generación de imágenes predefinidas. Al digitalizar una imagen, se ejecuta la aplicación seleccionada, lo que permite controlar el proceso de digitalización. Consulte la siguiente sección.
- Mediante el controlador Windows Images Acquisition (WIA). Consulte la **Sección de software**.
- A un dispositivo de memoria USB portátil, si se introduce en el puerto de memoria USB de la impresora. Consulte la página [11.1](#page-63-0).

Además, también puede enviar las imágenes digitalizadas a varios destinos utilizando una conexión de red:

- A un equipo conectado en red a través del programa **Escaneado por Red**. Puede digitalizar una imagen desde la impresora, si está conectada en red, al equipo donde se ejecuta el programa **Escaneado por Red**.
- A correo electrónico: puede enviar la imagen digitalizada como un archivo adjunto de un correo electrónico. Consulte la página [8.4.](#page-44-0)
- A un servidor de archivos FTP: puede digitalizar una imagen y cargarla en un servidor FTP. Consulte la página [8.5](#page-45-1).
- A un PC conectado en red a través del protocolo SMB (NetBEUI)<sup>a</sup>: puede digitalizar una imagen y enviarla a una carpeta compartida de un servidor SMB. Consulte la página [8.5](#page-45-2).

#### **Digitalización a una aplicación utilizando una conexión local**

- <span id="page-41-1"></span>**1** Compruebe que la impresora y su equipo están encendidos y que están conectados correctamente entre ellos.
- **2** Cargue los originales con la cara de impresión hacia arriba en el ADF o coloque un original de una hoja con la cara de impresión hacia abajo en el cristal del escáner.

Para obtener información detallada sobre la carga de originales, consulte la página [5.1.](#page-27-0)

**3** Pulse **Escanear**.

Aparecerá **Listo para Escan** en la línea superior de la pantalla.

- **4** Pulse los botones de **desplazamiento** hasta que aparezca **Escanear a Apl** en la línea inferior de la pantalla y pulse **Aceptar**.
- **5** Pulse los botones de **desplazamiento** hasta que aparezca la aplicación que desea utilizar y pulse **Aceptar**.
	- **Microsoft Paint**: envía la imagen digitalizada a Microsoft Paint.
	- **Correo elec.**: envía la imagen digitalizada al programa de correo electrónico predeterminado en su equipo. Se abre una nueva ventana de mensaje con la imagen adjunta.
	- **My Document**: guarda la imagen digitalizada en la carpeta predeterminada, **Mis Documentos**, de su equipo.
	- **OCR**: envía la imagen digitalizada al programa de reconocimiento óptico de caracteres (OCR) para el reconocimiento de texto.

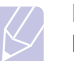

#### **Nota**

Puede agregar más software compatible con TWAIN para la digitalización, tal como Adobe Photoshop, desde la **Utilidad de configuración de impresora**. Consulte la **Sección de software**.

**6** En la aplicación seleccionada, configure las opciones de digitalización y comience el proceso de digitalización. Para obtener información detallada, consulte el manual de usuario de la aplicación.

a. Un protocolo de red de Microsoft Corporation para sistemas de red Windows.

#### <span id="page-42-0"></span>**Digitalización mediante una conexión de red**

Si la impresora está conectada a una red y se han configurado correctamente los parámetros de red, podrá digitalizar y enviar imágenes a través de la red.

#### **Preparación para la digitalización en red**

Antes de utilizar las funciones del escaneado por red del dispositivo tendrá que configurar los ajustes siguientes en función del destino de su escáner:

- Agregar la máquina al programa Escaneado por Red para escanear a un cliente de red.
- Registrar un usuario autorizado para escanear a correo electrónico, a FTP o a SMB.
- Configurar una cuenta para escanear a correo electrónico.
- Configurar los servidores FTP para escanear a FTP.
- Configurar los servidores SMB para escanear a SMB.

#### **Agregado del dispositivo al programa Escaneado por Red**

En primer lugar instale el programa **Escaneado por Red**. Consulte la **Sección de software**.

Para digitalizar imágenes desde el equipo a su ordenador mediante la red, tendrá que registrar el equipo como un escáner de red autorizado en el programa **Escaneado por Red**.

**1** En Windows, seleccione **Inicio**  $\rightarrow$  **Programas**  $\rightarrow$  **Xerox**  $\rightarrow$ **Escaneado por Red Escaneado por Red**.

Se abrirá la ventana **Gestor de Escaneado por Red Xerox**.

- **2** Haga clic en el botón **Agregar dispositivo** o doble clic en el icono **Agregar dispositivo**.
- **3** Haga clic en **Siguiente**.
- **4** Seleccione **Búsqueda de un escáner. (recomendado)**, o seleccione **Conexión a este escáner.** y escriba la dirección IP del dispositivo.
- **5** Haga clic en **Siguiente**.

Obtendrá un listado de los escáneres de la red.

**6** Seleccione su impresora de la lista y escriba un nombre, un ID de usuario y un PIN (número de identificación personal) para la impresora.

#### **Notas**

- Para el nombre del escáner, se introduce de forma automática el nombre del modelo de la impresora, pero puede cambiarlo si lo desea.
- Puede introducir un ID de hasta 8 caracteres. El primer carácter debe ser una letra.
- El código PIN debe tener 4 dígitos.
- **7** Haga clic en **Siguiente**.
- **8** Haga clic en **Finalizar**.

El equipo se agrega al programa **Escaneado por Red** y ahora podrá digitalizar imágenes a través de la red.

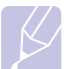

**Nota**

Puede cambiar las propiedades del escáner de la impresora y los ajustes de digitalización desde la ventana **Gestor de Escaneado por Red Xerox**. Haga clic en **Propiedades…** y configure las opciones de cada ficha.

#### **Registrar usuarios autorizados**

Para usar un servidor FTP o un servidor SMB, o para enviar un correo electrónico, debe registrar usuarios autorizados usando CentreWare IS. Puede agregar hasta 2.000 usuarios.

**1** Escriba la dirección IP del equipo como URL en un navegador y haga clic en **Ir** para acceder al sitio web del equipo.

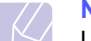

#### **Nota**

La dirección IP se encuentra en la página **Info de red** en **Menú Conf. sistema Informe**.

- **2** Haga clic en **Propiedades**  $\rightarrow$  **Correo electrónico**  $\rightarrow$ **Autenticación del usuario**.
- **3** Active **Autenticación del usuario**. Marque la casilla **Enable Auth User**.
- **4** Active la casilla **Enable Guest Account** para permitir el acceso invitado. Si esta opción está activada, escriba un valor para **Guest Login Name** y para **Guest Password** de 4-10 dígitos que la cuenta de invitado pueda utilizar para el acceso a la función.
- **5** Haga clic en el botón **Agregar** para agregar nuevas cuentas.
- **6** Escriba valores para **Nombre de usuario**, **ID de autenticación**, **Contrasena** y **Dirección de correo** para cada cuenta que desee. El equipo puede contener hasta 2.000 cuentas.

#### **Nota**

En el panel de control del equipo, verifique que el usuario se ha registrado correctamente.

- **1** Pulse **Escanear**.
- **2** Pulse los botones de **desplazamiento** hasta que aparezca **Escan. a Email** en la línea inferior de la pantalla. A continuación, pulse **Aceptar**.
- **3** La máquina solicitará un inicio de sesión. Escriba valores válidos para **Mi identificador**, **Contrasena** y **Email destino**.
- **4** El equipo abrirá el servicio de correo electrónico. Si se introduce un conjunto de credenciales no válido, la Phaser MFP devolverá **Escanear**.

#### <span id="page-43-2"></span>**Configuración de una cuenta de correo electrónico**

Para digitalizar y enviar una imagen como datos adjuntos de un mensaje de correo electrónico, tiene que configurar los parámetros de red utilizando el Servicio CentreWare IS.

- **1** Escriba la dirección IP del equipo como URL en un navegador y haga clic en **Ir** para acceder al sitio web del equipo.
- **2** Haga clic en **Ajustes del equipo** y **Configuración de correo**.
- **3** Seleccione **Dirección IP** o **Nombre del servidor**.
- **4** Escriba la dirección IP en formato decimal punteado o como nombre de host.
- **5** Escriba el número del puerto del servidor (debe estar comprendido entre 1 y 65535).

El número de puerto predeterminado es 25.

- **6** Coloque la marca de verificación en **SMTP requiere autenticación** para solicitar la autenticación.
- **7** Escriba el nombre de identificador de usuario y contraseña del servidor SMTP.

#### <span id="page-43-3"></span>**Configuración de un servidor FTP**

Para usar un servidor FTP, debe configurar parámetros de acceso a los servidores FTP usando CentreWare IS.

- **1** Escriba la dirección IP del equipo como URL en un navegador y haga clic en **Ir** para acceder al sitio web del equipo.
- **2** Haga clic en **Ajustes del equipo** y **Configuración de FTP**.
- **3** Haga clic en **Lista de servidores**.
- **4** Haga clic en **Agregar**.
- **5** Seleccione el número de índice, del 1 al 20.
- <span id="page-43-0"></span>**6** Escriba un nombre en **Alias para este ajuste** para la entrada en la lista de servidores correspondiente. Éste será el nombre que aparecerá en la impresora.
- **7** Seleccione **Dirección IP** o **Nombre del servidor**.
- **8** Escriba la dirección del servidor en la anotación decimal punteada o como nombre de host.
- **9** Escriba el número del puerto del servidor (debe estar comprendido entre 1 y 65535).

El número de puerto predeterminado es 21.

- **10** Coloque una marca de verificación en **Anónima** si quiere permitir que personas sin autorización puedan acceder al servidor FTP. La casilla está desactivada de forma predeterminada.
- **11** Escriba el nombre de inicio de sesión y la contraseña.
- **12** Escriba la ubicación donde guardará la imagen escaneada. Esta es la ubicación que ha introducido en el paso [6.](#page-43-0)
- **13** Haga clic en **Aplicar**.

#### <span id="page-43-4"></span>**Configuración de un servidor SMB**

Para utilizar un servidor SMB, tendrá que configurar los parámetros de acceso a servidores SMB utilizando CentreWare IS.

- **1** Escriba la dirección IP del equipo como URL en un navegador y haga clic en **Ir** para acceder al sitio web del equipo.
- **2** Haga clic en **Ajustes del equipo** y **Configuración de SMB**.
- **3** Haga clic en **Lista de servidores**.
- **4** Haga clic en **Agregar**.
- **5** Seleccione el número de índice, del 1 al 20.
- <span id="page-43-1"></span>**6** Escriba un nombre en **Alias para este ajuste** para la entrada en la lista de servidores correspondiente. Éste será el nombre que aparecerá en la impresora.
- **7** Seleccione **Dirección IP** o **Nombre del servidor**.
- **8** Escriba la dirección del servidor en la anotación decimal punteada o como nombre de host.
- **9** Escriba el número del puerto del servidor (debe estar comprendido entre 1 y 65535).

El número de puerto predeterminado es 139.

- **10** Escriba el nombre del servidor compartido.
- **11** Coloque una marca de verificación en **Anónima** si quiere permitir que personas sin autorización puedan acceder al servidor SMB.

La casilla está desactivada de forma predeterminada.

- **12** Escriba el nombre de inicio de sesión y la contraseña.
- **13** Escriba el nombre de dominio del servidor SMB.
- **14** Escriba la ubicación donde guardará la imagen escaneada. Esta es la ubicación que ha introducido en el paso [6.](#page-43-1)
- **15** Haga clic en **Aplicar**.

#### **Escanear a un cliente de red**

El Cliente de red permite escanear remotamente un original desde la máquina conectada en red en formato de archivo JPEG, TIFF o PDF.

#### **Digitalización**

- **1** Asegúrese de que el equipo y el ordenador están conectados a una red y que **Escaneado por Red** se ejecuta en el ordenador.
- **2** Cargue los originales con la cara de impresión hacia arriba en el ADF o coloque un original de una hoja con la cara de impresión hacia abajo en el cristal del escáner.

Para obtener información detallada sobre la carga de originales, consulte la página [5.1.](#page-27-0)

- **3** Pulse **Escanear**.
- **4** Pulse los botones de **desplazamiento** hasta que aparezca **NetScan** en la línea inferior de la pantalla y pulse **Aceptar**.
- **5** Escriba la Identificación que ha escogido en la ventana **Gestor de Escaneado por Red Xerox** y pulse **Aceptar**.
- **6** Escriba el código PIN que ha escogido en la ventana **Gestor de Escaneado por Red Xerox** y pulse **Aceptar**.
- **7** Si el destino de digitalización es de tipo carpeta, pulse los botones de **desplazamiento** hasta que se muestre la opción de digitalización que desee y pulse **Aceptar**. O pulse **Iniciar** para iniciar inmediatamente el escaneado con los ajustes predeterminados.
	- **Tam. escaneado**: establece el tamaño de la imagen.
	- **Tipo original**: establece el tipo de documento del original.
	- **Resolucion**: establece la resolución de la imagen.
	- **Color escan.**: establece el modo de color.
	- **Formato escan.**: establece el formato de archivo en el que se guardará la imagen. Si selecciona TIFF o PDF, puede digitalizar varias páginas.

Si el destino de escaneado es de tipo aplicación, vaya al paso 11.

- **8** Pulse los botones de **desplazamiento** hasta que aparezca el estado deseado y pulse **Aceptar**.
- **9** Pulse **Iniciar** para empezar a digitalizar.

La impresora comienza el proceso de digitalización del original al equipo donde se ejecuta el programa.

**10** Pulse los botones de **desplazamiento** hasta que aparezca la aplicación que desee y pulse **Aceptar**. Se iniciará la digitalización.

#### **Configuración del tiempo de espera del escaneado por red**

Si el programa **Escaneado por Red** de su ordenador no envía una petición de actualización y no escanea un trabajo dentro de un plazo de espera determinado, el equipo cancelará el trabajo de escaneado. Puede modificar los ajustes de este tiempo de espera cuando sea necesario.

- **1** Pulse **Menú** hasta que aparezca **Conf. sistema** en la línea inferior de la pantalla y pulse **Aceptar**.
- **2** Pulse **Aceptar** cuando aparezca **Conf. equipo**.
- **3** Pulse los botones de **desplazamiento** hasta que aparezca **Espera esc.red** y pulse **Aceptar**.
- **4** Introduzca el valor de tiempo de espera deseado y pulse **Aceptar**.

El cambio se transmitirá por la red y se aplicará a todos los clientes conectados a la red.

**5** Pulse **Parar/Borrar** para volver al modo de espera.

#### <span id="page-44-0"></span>**Digitalización a correo electrónico**

Es posible digitalizar y enviar una imagen como datos adjuntos al correo electrónico. En primer lugar debe configurar su cuenta de correo electrónico en **CentreWare IS**. Consulte la página [8.3.](#page-43-2)

Antes de digitalizar, puede establecer las opciones de digitalización para su trabajo de digitalización. Consulte la página [8.5.](#page-45-0)

- **1** Asegúrese de que el equipo esté conectado a la red.
- **2** Cargue los originales con la cara de impresión hacia arriba en el ADF o coloque un original de una hoja con la cara de impresión hacia abajo en el cristal del escáner.

Para obtener información detallada sobre la carga de originales, consulte la página [5.1.](#page-27-0)

- **3** Pulse **Escanear**.
- **4** Pulse los botones de **desplazamiento** hasta que aparezca **Escan. a Email** en la línea inferior de la pantalla y pulse **Aceptar**.
- **5** Escriba la dirección de correo electrónico del destinatario y pulse **Aceptar**.

Si ha configurado una **Agenda**, podrá utilizar un botón de acceso rápido o un correo electrónico rápido o un número de correo electrónico de grupo para recuperar una dirección de la memoria. Consulte la página [8.6.](#page-46-1)

**6** Para introducir otras direcciones, pulse **Aceptar** cuando aparezca **Si** y repita el paso 5.

Para continuar al paso siguiente, pulse los botones de **desplazamiento** para seleccionar la opción **No** y pulse **Aceptar**.

**7** Si en pantalla le aparece un mensaje que le pregunta si desea enviar el mensaje de correo electrónico a su cuenta, pulse los botones de **desplazamiento** para seleccionar **Si** o **No** y pulse **Aceptar**.

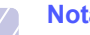

#### **Nota**

Este mensaje no aparecerá en pantalla si ha activado la opción **Autoenvio** en la configuración de la cuenta de correo electrónico.

- **8** Escriba un asunto para el mensaje de correo y pulse **Aceptar**.
- **9** Pulse los botones de **desplazamiento** hasta que aparezca el formato de archivo que busca y pulse **Aceptar** o **Iniciar**.

El equipo inicia la digitalización y, a continuación, envía el mensaje de correo electrónico.

- **10** Si en pantalla le aparece un mensaje que le pregunta si desea desconectarse de su cuenta, pulse los botones de **desplazamiento** para seleccionar **Si** o **No** y pulse **Aceptar**.
- **11** Pulse **Parar/Borrar** para volver al modo de espera.

#### <span id="page-45-1"></span>**Digitalización a un servidor FTP**

Puede digitalizar una imagen y luego cargarla en un servidor FTP. Debe configurar parámetros de acceso a los servidores FTP desde **CentreWare IS**. Consulte la página [8.3.](#page-43-3)

Antes de digitalizar, puede establecer las opciones de digitalización para su trabajo de digitalización. Consulte la página [8.5](#page-45-0).

- **1** Asegúrese de que el equipo esté conectado a la red.
- **2** Coloque los originales mirando hacia arriba en el ADF o un único original mirando hacia abajo en el cristal del escáner.

Para obtener información detallada sobre la carga de originales, consulte la página [5.1.](#page-27-0)

- **3** Pulse **Escanear**.
- **4** Pulse los botones de **desplazamiento** hasta que aparezca **Escanear a FTP** en la línea inferior de la pantalla y pulse **Aceptar**.
- **5** Pulse los botones de **desplazamiento** hasta que aparezca el servidor FTP que busca y pulse **Aceptar** o **Iniciar**.
- **6** Pulse los botones de **desplazamiento** hasta que aparezca el tipo de archivo que busca y pulse **Aceptar** o **Iniciar**.

El dispositivo comienza a digitalizar y luego envía el archivo al servidor especificado.

#### <span id="page-45-2"></span>**Digitalización a un servidor SMB**

Puede digitalizar una imagen y luego cargarla en un servidor SMB. Debe configurar parámetros para el acceso a los servidores SMB desde **CentreWare IS**. Consulte la página [8.3.](#page-43-4)

Antes de digitalizar, puede establecer las opciones de digitalización para su trabajo de digitalización. Consulte la página [8.5](#page-45-0).

- **1** Asegúrese de que el equipo esté conectado a la red.
- **2** Coloque los originales mirando hacia arriba en el ADF o un único original mirando hacia abajo en el cristal del escáner.

Para obtener información detallada sobre la carga de originales, consulte la página [5.1.](#page-27-0)

- **3** Pulse **Escanear**.
- **4** Pulse los botones de **desplazamiento** hasta que aparezca **Escanear a SMB** en la línea inferior de la pantalla y pulse **Aceptar**.
- **5** Pulse los botones de **desplazamiento** hasta que aparezca el servidor SMB que busca y pulse **Aceptar** o **Iniciar**.
- **6** Pulse los botones de **desplazamiento** hasta que aparezca el formato de archivo que busca y pulse **Aceptar** o **Iniciar**.

<span id="page-45-0"></span>El dispositivo comienza a digitalizar y luego envía el archivo al servidor especificado.

#### **Cambio de los ajustes para cada trabajo de digitalización**

El equipo ofrece las siguientes opciones de ajuste que permiten personalizar sus trabajos de digitalización.

- **Tam. escaneado**: establece el tamaño de la imagen.
- **Tipo original**: establece el tipo de documento del original.
- **Resolucion**: establece la resolución de la imagen.
- **Color escan.**: establece el modo de color.
- **Formato escan.**: establece el formato de archivo en el que se guardará la imagen. Si selecciona TIFF o PDF, puede digitalizar varias páginas. Según el tipo de digitalización que escoja, podría no aparecer esta opción.

Para personalizar los ajustes antes de iniciar un trabajo de digitalización:

- **1** Pulse **Escanear**.
- **2** Pulse **Menú** hasta que aparezca **Funcion Esc.** en la línea inferior de la pantalla y pulse **Aceptar**.
- **3** Pulse los botones de **desplazamiento** hasta que aparezca el tipo de digitalización que busca y pulse **Aceptar**.
- **4** Pulse los botones de **desplazamiento** hasta que aparezca la opción de configuración de digitalización que desea y pulse **Aceptar**.
- **5** Pulse los botones de **desplazamiento** hasta que aparezca el estado deseado y pulse **Aceptar**.
- **6** Repita los pasos 4 y 5 para establecer otras opciones de ajuste.
- **7** Cuando haya terminado, pulse **Parar/Borrar** para volver al modo de espera.

#### <span id="page-46-0"></span>**Cambio de los ajustes de digitalización predeterminados**

Para no tener que personalizar los ajustes de digitalización de cada trabajo, puede configurar los ajustes de digitalización predeterminados para cada tipo de digitalización.

- **1** Pulse **Escanear**.
- **2** Pulse **Menú** hasta que aparezca **Conf. escan.** en la línea inferior de la pantalla y pulse **Aceptar**.
- **3** Pulse **Aceptar** cuando aparezca **Cambiar pred.**
- **4** Pulse los botones de **desplazamiento** hasta que aparezca el tipo de digitalización que busca y pulse **Aceptar**.
- **5** Pulse los botones de **desplazamiento** hasta que aparezca la opción de configuración de digitalización que desea y pulse **Aceptar**.
- **6** Pulse los botones de **desplazamiento** hasta que aparezca el estado deseado y pulse **Aceptar**.
- **7** Repita los pasos 5 y 6 para cambiar otros ajustes.
- **8** Para cambiar los ajustes predeterminados en otros tipos de digitalización, pulse **Salida** y repita el proceso desde el paso 4.
- **9** Pulse **Parar/Borrar** para volver al modo de espera.

#### **Configuración de la Agenda**

<span id="page-46-1"></span>Puede configurar la **Agenda** para las direcciones de correo electrónico que utiliza habitualmente con **CentreWare IS** y así luego poder introducir fácil y cómodamente las direcciones de correo electrónico escribiendo los números de ubicación que se les ha asignado a las direcciones en la **Agenda**.

#### **Registro de números de correo electrónico de acceso rápido**

- **1** Escriba la dirección IP del equipo como URL en un navegador y haga clic en **Ir** para acceder al sitio web del equipo.
- **2** Haga clic en **Ajustes del equipo** y **Agenda Telefónica local**.
- **3** Haga clic en **Agregar**.
- **4** Seleccione un número de ubicación y escriba el nombre de usuario y la dirección de correo electrónico que quiera.
- **5** Haga clic en **Aplicar**.

### **Nota**

También puede hacer clic en **Importar** y obtener la agenda de su ordenador.

#### **Configuración de los números de correo electrónico de grupo**

- **1** Escriba la dirección IP del equipo como URL en un navegador y haga clic en **Ir** para acceder al sitio web del equipo.
- **2** Haga clic en **Ajustes del equipo** y **Agenda Telefónica de grupos**.
- **3** Haga clic en **Agregar**.
- **4** Seleccione el número de grupo y escriba el nombre de grupo que desee.
- **5** Seleccione los números de correo electrónico de acceso rápido que se incluirán en el grupo.
- **6** Haga clic en **Aplicar**.

#### **Recuperar todas las direcciones de correo electrónico del servidor LDAPa**

Puede utilizar no sólo las direcciones locales almacenadas en la memoria del dispositivo, sino también las que estén almacenadas en el servidor LDAP. Para usar las direcciones globales, configure primero el servidor LDAP mediante **CentreWare IS** de la manera siguiente:

- **1** Escriba la dirección IP del equipo como URL en un navegador y haga clic en **Ir** para acceder al sitio web del equipo.
- **2** Haga clic en **Ajustes del equipo** y **Configuración servidor LDAP**.
- **3** Seleccione **Dirección IP** o **Nombre del servidor**.
- **4** Escriba la dirección IP en formato decimal punteado o como nombre de host.
- **5** Escriba el número del puerto del servidor (debe estar comprendido entre 1 y 65535).

El número de puerto predeterminado es 389.

**6** Haga clic en **Agregar**.

a. LightWeight Directory Access Protocol (Protocolo ligero de acceso a directorios): un protocolo de Internet que utilizan el servicio de correo electrónico y otros programas para buscar información en un servidor.

#### **Uso de las entradas de la Agenda**

Para recuperar las direcciones de correo electrónico, utilice los siguientes métodos:

#### **Números de correo electrónico de acceso rápido**

Cuando le aparece en pantalla un mensaje que le pide que escriba una dirección de destino mientras envía un mensaje de correo electrónico, escriba el número de acceso rápido al correo electrónico en el que almacenó la dirección que busca.

- Para una ubicación de acceso rápido al correo electrónico de un dígito, mantenga pulsado el botón del dígito correspondiente en el teclado numérico.
- Para una ubicación de acceso al correo electrónico de dos o tres dígitos, pulse el(los) botón(es) del primer dígito y mantenga pulsado el botón del último dígito.

También puede pulsar los botones de acceso rápido en los que ha guardado la dirección que desea.

También puede buscar en la memoria una entrada pulsando **Agenda**. Consulte la página [8.7.](#page-47-0)

#### **Números de correo electrónico de grupo**

Para utilizar una entrada de correo electrónico de grupo tiene que buscarla y seleccionarla en la memoria.

Cuando aparezca en pantalla un mensaje que le pide que escriba una dirección de destino mientras envía un correo electrónico, pulse **Agenda**. Consulte la página [8.7.](#page-47-0)

#### **Todas las direcciones de correo electrónico**

Para utilizar todas las direcciones de correo electrónico del servidor LDAP tiene que buscarlas y seleccionarlas de la memoria.

Cuando aparezca en pantalla un mensaje que le pide que escriba una dirección de destino mientras envía un correo electrónico, pulse **Agenda**. Consulte la página [8.7.](#page-47-0)

#### <span id="page-47-0"></span>**Búsqueda de una entrada en la Agenda**

Existen dos formas de buscar una dirección en la memoria. Puede ir pasando de la A a la Z secuencialmente o buscar escribiendo las primeras letras del nombre asociado a la dirección.

#### **Buscar secuencialmente en la memoria**

- **1** Si es necesario, pulse **Escanear**.
- **2** Pulse **Agenda** hasta que aparezca **Buscar>Enviar** en la línea inferior de la pantalla y pulse **Aceptar**.
- **3** Pulse los botones de **desplazamiento** hasta que aparezca la categoría numérica que desee y pulse **Aceptar**.
- **4** Pulse **Aceptar** cuando aparezca **Todo**.
- **5** Pulse los botones de **desplazamiento** hasta que aparezca el nombre y la dirección que busca. Puede buscar hacia adelante o hacia atrás en la memoria en orden alfabético.

#### **Búsqueda por iniciales concretas**

- **1** Si es necesario, pulse **Escanear**.
- **2** Pulse **Agenda** hasta que aparezca **Buscar>Enviar** en la línea inferior de la pantalla y pulse **Aceptar**.
- **3** Pulse los botones de **desplazamiento** hasta que aparezca la categoría numérica que desee y pulse **Aceptar**.
- **4** Pulse los botones de **desplazamiento** hasta que aparezca **ID** y pulse **Aceptar**.
- **5** Escriba las primeras letras del nombre que busca y pulse **Aceptar**.
- **6** Pulse los botones de **desplazamiento** hasta que aparezca el nombre que desee y pulse **Aceptar**.

#### **Impresión de la Agenda**

Puede comprobar los ajustes de su **Agenda** imprimiendo una lista.

- **1** Pulse **Agenda** hasta que aparezca **Imprimir** en la línea inferior de la pantalla.
- **2** Pulse **Aceptar**. Se imprimirá una lista en la que aparecen los ajustes de los botones de acceso rápido y las entradas de correo electrónico de acceso rápido/grupo.

# **9 Fax**

Este capítulo contiene información sobre el uso del equipo como fax.

Este capítulo incluye:

#### **[Envío de un fax](#page-48-0)**

- **• [Configuración del encabezado de fax](#page-48-1)**
- **• [Ajustes del documento](#page-48-2)**
- **• [Envío de un fax automáticamente](#page-49-0)**
- **• [Envío de un fax manualmente](#page-49-1)**
- **• [Confirmación de una transmisión](#page-50-0)**
- **• [Rellamada automática](#page-50-1)**
- **• [Rellamada al último número marcado](#page-50-2)**

#### **[Recepción de un fax](#page-50-3)**

- **• [Selección de la bandeja de papel](#page-50-4)**
- **• [Cambio de los modos de recepción](#page-50-5)**
- **• [Recepción automática en el modo de Fax](#page-51-0)**
- **• [Recepción manual en el modo de Telefono](#page-51-1)**
- **• [Recepción automática en el modo de Contest./Fax](#page-51-2)**
- **• [Recepción manual con un teléfono auxiliar](#page-51-3)**
- **• [Recepción de faxes mediante el modo de DRPD](#page-51-4)**
- **• [Recepción en el modo de recepción segura](#page-52-0)**
- **• [Recepción de faxes en la memoria](#page-52-1)**
- **• [Impresión de faxes recibidos en ambas caras del papel](#page-53-0)**

**[Otras formas de enviar un fax](#page-53-1)**

- **• [Envío de un fax a varios destinos](#page-53-2)**
- **• [Envío de un fax diferido](#page-54-0)**
- **• [Envío de un fax prioritario](#page-54-1)**
- **• [Reenvío de faxes](#page-55-0)**
- **• [Enviar un fax desde un PC](#page-56-0)**

### <span id="page-48-0"></span>**Envío de un fax**

#### **Configuración del encabezado de fax**

<span id="page-48-1"></span>En algunos países, es obligatorio indicar el número de fax en todos los documentos que se envían por fax. El ID de máquina que contiene su número de teléfono y nombre o el nombre de la empresa se imprimirá en la parte superior de todas las páginas que envíe desde la impresora.

- **1** Pulse **Menú** hasta que aparezca **Conf. sistema** en la línea inferior de la pantalla y pulse **Aceptar**.
- **2** Pulse **Aceptar** cuando aparezca **Conf. equipo**.
- **3** Pulse **Aceptar** cuando aparezca **ID de equipo**.
- **4** Introduzca su nombre o el nombre de su empresa con el teclado numérico.

Puede introducir caracteres alfanuméricos con el teclado numérico y pulsar el botón **0** para incluir símbolos especiales.

Para obtener información detallada sobre cómo introducir caracteres alfanuméricos, consulte la página [2.3](#page-19-0).

- **5** Pulse **Aceptar** para guardar el ID.
- **6** Pulse los botones de **desplazamiento** hasta que aparezca **Num. equipo Fax** y pulse **Aceptar**.
- **7** Introduzca su número de fax con el teclado numérico y pulse **Aceptar**.
- **8** Pulse **Parar/Borrar** para volver al modo de espera.

#### **Ajustes del documento**

<span id="page-48-2"></span>Antes de poner en marcha el fax, modifique los ajustes siguientes según el estado del original para obtener la mejor calidad.

#### **Resolución**

Cuando se utilizan documentos de texto típicos, se consiguen buenos resultados con los ajustes del documento predeterminados. No obstante, si envía originales de baja calidad o documentos que contengan fotografías, podrá ajustar la resolución para obtener un fax de calidad superior.

- **1** Pulse **Resolución**.
- **2** Pulse **Resolución** o los botones de **desplazamiento** hasta que aparezca la opción que desea utilizar.
- **3** Pulse **Aceptar** para guardar la selección.

En la siguiente tabla se indican los ajustes de resolución recomendados para distintos tipos de documentos originales:

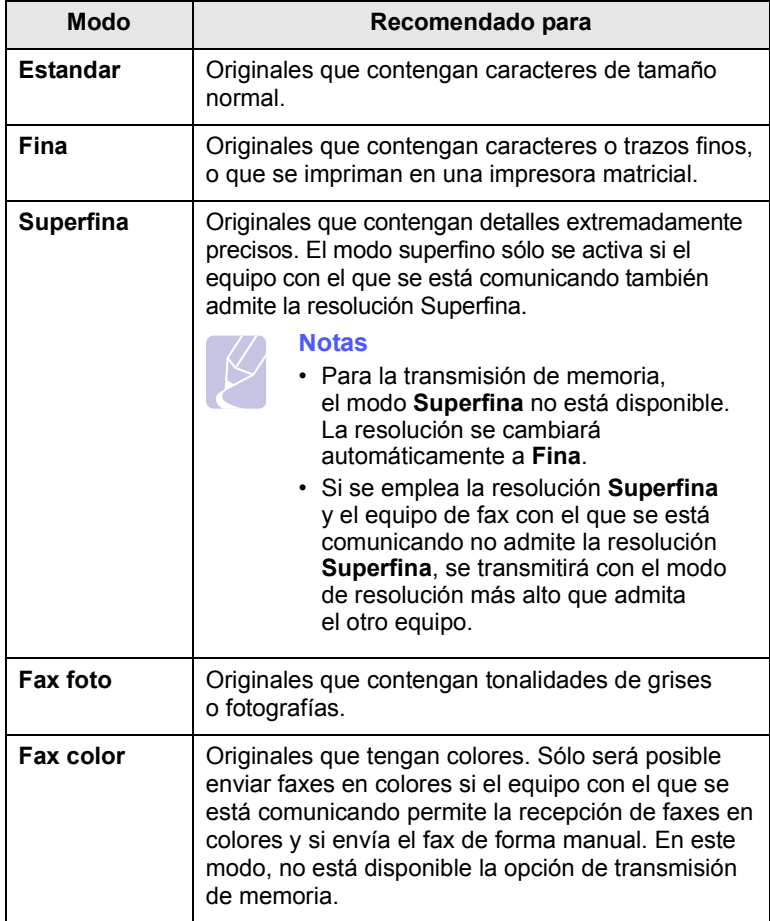

#### **Nota**

El ajuste de resolución se aplica al trabajo de fax actual. Para cambiar el ajuste predeterminado, consulte la página [10.2](#page-59-0).

#### **Oscuridad**

Puede seleccionar el modo de contraste predeterminado para aclarar u oscurecer los originales que envíe o reciba por fax.

- **1** Pulse **Fax**.
- **2** Pulse **Menú** y, a continuación, **Aceptar** cuando aparezca **Funcion Fax** en la línea inferior de la pantalla.
- **3** Pulse **Aceptar** cuando aparezca **Lighten/Darken**.
- **4** Pulse los botones de **desplazamiento** hasta que aparezca la opción que desea utilizar y pulse **Aceptar**.
- **5** Pulse **Parar/Borrar** para volver al modo de espera.

#### **Nota**

El ajuste de contraste se aplica al trabajo de fax actual. Para cambiar el ajuste predeterminado, consulte la página [10.2](#page-59-0).

#### **Envío de un fax automáticamente**

- <span id="page-49-0"></span>**1** Pulse **Fax**.
- **2** Cargue los originales con la cara de impresión hacia arriba en el ADF o coloque un original de una hoja con la cara de impresión hacia abajo en el cristal del escáner.

Para obtener información detallada sobre la carga de originales, consulte la página [5.1.](#page-27-0)

Aparecerá **Listo para Fax** en la línea superior de la pantalla.

- **3** Ajuste la resolución y el contraste según sus necesidades.
- **4** Introduzca el número del equipo que recibirá el fax.

Puede usar los botones de acceso rápido, los números de marcación rápida o los números de marcación por grupo. Para obtener información detallada sobre el almacenamiento y búsqueda de un número, consulte la página [10.3](#page-60-0).

- **5** Pulse **Iniciar**.
- **6** Si se coloca un original en el cristal del escáner, seleccione **Si** para añadir otra página. Cargue otro original y pulse **Aceptar**.
- **7** Cuando haya terminado, seleccione **No** cuando aparezca el mensaje del sistema **Otra pagina?**

Después de que se haya marcado el número, la impresora empieza a enviar el fax cuando el equipo de fax de recepción responde.

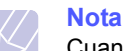

Cuando desee cancelar el trabajo de fax, pulse **Parar/Borrar** en cualquier momento durante el envío.

#### **Envío de un fax manualmente**

- <span id="page-49-1"></span>**1** Pulse **Fax**.
- **2** Cargue los originales con la cara de impresión hacia arriba en el ADF o coloque un original de una hoja con la cara de impresión hacia abajo en el cristal del escáner.

Para obtener información detallada sobre la carga de originales, consulte la página [5.1.](#page-27-0)

- **3** Ajuste la resolución y el contraste según sus necesidades. Consulte la página [9.1.](#page-48-2)
- **4** Pulse **Marcación manual**. Escuchará un tono de marcación.
- **5** Introduzca el número del equipo que recibirá el fax.

Puede usar los botones de acceso rápido, los números de marcación rápida o los números de marcación por grupo. Para obtener información detallada sobre el almacenamiento y búsqueda de un número, consulte la página [10.3](#page-60-0).

**6** Pulse **Iniciar** cuando oiga un tono de fax agudo procedente del equipo de fax remoto.

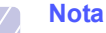

Cuando desee cancelar el trabajo de fax, pulse **Parar/Borrar** en cualquier momento durante el envío.

#### **Confirmación de una transmisión**

<span id="page-50-0"></span>Cuando se haya enviado la última página del original de manera satisfactoria, la impresora emitirá un sonido y volverá al modo de espera.

Si se produce algún error durante el envío del fax, aparecerá un mensaje de error en la pantalla. Para ver la lista de mensajes de error y sus significados, consulte la página [14.7.](#page-82-0) Si recibe un mensaje de error, pulse **Parar/Borrar** para borrar el mensaje e intente enviar el fax nuevamente.

Puede configurar el equipo para que imprima automáticamente un informe de confirmación cuando se haya completado el envío del fax. Para obtener más información, consulte la página [10.1](#page-58-0).

#### **Rellamada automática**

<span id="page-50-1"></span>Si el número marcado está ocupado o no recibe respuesta al enviar un fax, el equipo volverá a marcar el número automáticamente cada tres minutos y hasta siete veces, según la configuración de fábrica.

Cuando aparezca **Intentar rellam?** en la pantalla, pulse **Aceptar** para volver a marcar el número inmediatamente. Para anular la rellamada automática, pulse **Parar/Borrar**.

Puede cambiar el intervalo entre rellamadas y la cantidad de intentos. Consulte la página [10.1.](#page-58-1)

#### **Rellamada al último número marcado**

<span id="page-50-2"></span>Para volver a llamar al último número que ha marcado:

- **1** Pulse **Rellam/Pausa**.
- **2** Cuando se carga un original en el ADF, la impresora inicia el envío automáticamente.

Si se coloca un original en el cristal del escáner, seleccione **Si** para añadir otra página. Cargue otro original y pulse **Aceptar**. Cuando haya terminado, seleccione **No** cuando aparezca el mensaje del sistema **Otra pagina?**

### <span id="page-50-3"></span>**Recepción de un fax**

#### **Selección de la bandeja de papel**

<span id="page-50-4"></span>Después de cargar el material de impresión para enviar un fax, debe seleccionar la bandeja de papel que usará para la recepción del fax.

- **1** Pulse **Menú** hasta que aparezca **Conf. sistema** en la línea inferior de la pantalla y pulse **Aceptar**.
- **2** Pulse los botones de **desplazamiento** hasta que aparezca **Conf. papel** y pulse **Aceptar**.
- **3** Pulse los botones de **desplazamiento** hasta que aparezca **Origen papel** y pulse **Aceptar**.
- **4** Pulse los botones de **desplazamiento** hasta que aparezca **Bandeja Fax** y pulse **Aceptar**.
- **5** Pulse los botones de **desplazamiento** hasta que aparezca la bandeja de papel que desea utilizar y pulse **Aceptar**.
- **6** Pulse **Parar/Borrar** para volver al modo de espera.

#### <span id="page-50-6"></span>**Cambio de los modos de recepción**

- <span id="page-50-5"></span>**1** Pulse **Fax**.
- **2** Pulse **Menú** hasta que aparezca **Config. Fax** en la línea inferior de la pantalla y pulse **Aceptar**.
- **3** Pulse los botones de **desplazamiento** hasta que aparezca **Recepcion** y pulse **Aceptar**.
- **4** Pulse **Aceptar** cuando aparezca **Modo recepcion**.
- **5** Pulse los botones de **desplazamiento** hasta que aparezca el modo de recepción que desea utilizar.
	- En modo **Fax**, la máquina responde una llamada de fax entrante y pasa inmediatamente al modo de recepción de fax.
	- En el modo **Telefono**, puede pulsar **Marcación manual** para recibir un fax y luego **Iniciar**. También puede levantar el auricular del teléfono con extensión y pulsar el código de recepción remota. Consulte la página [9.4.](#page-51-3)
	- En el modo de **Contest./Fax**, un contestador automático conectado a la impresora responde a una llamada entrante y la persona que realiza la llamada puede dejar un mensaje. Si el equipo de fax detecta una señal de fax en la línea, pasa automáticamente al modo de **Fax** para recibir el fax. Consulte la página [9.4](#page-51-2).
	- En el modo de **DRPD**, puede recibir una llamada utilizando la función de detección de patrón de timbre distintivo (DRPD). La prestación de detección de patrón de timbre es un servicio proporcionado por algunas empresas de telefonía que permite utilizar una única línea telefónica para responder a varias llamadas. Para obtener más información, consulte la página [9.4.](#page-51-4)
- **6** Pulse **Aceptar** para guardar la selección.
- **7** Pulse **Parar/Borrar** para volver al modo de espera.

**Notas**

- Cuando la memoria del usuario esté llena, la impresora ya no podrá recibir ningún fax entrante. Elimine datos almacenados en la memoria para asegurarse de que tenga espacio libre.
- Para utilizar el modo **Contest./Fax**, conecte un contestador automático a la toma EXT situada en la parte posterior de la impresora.
- Si no desea que otras personas puedan ver los documentos recibidos, puede usar el modo de recepción segura. En este modo, todos los faxes recibidos se guardan en la memoria. Para obtener más información, consulte la página [9.5.](#page-52-0)

#### <span id="page-51-0"></span>**Recepción automática en el modo de Fax**

El equipo viene configurado de fábrica en el modo de **Fax**. Al recibir un fax, el equipo responde a la llamada tras una determinada cantidad de tonos y recibe el fax automáticamente.

Para cambiar la cantidad de veces que suena el teléfono, consulte la página [10.1.](#page-58-2)

#### <span id="page-51-1"></span>**Recepción manual en el modo de Telefono**

Puede pulsar **Marcación manual** y luego **Iniciar** para recibir una llamada de fax cuando oiga un tono de fax del dispositivo remoto.

El equipo comenzará a recibir el fax. Cuando haya finalizado la operación de recepción, volverá al modo de espera.

#### <span id="page-51-3"></span>**Recepción manual con un teléfono auxiliar**

Esta función está disponible si tiene conectado un teléfono auxiliar al conector EXT situado en la parte posterior de la impresora. Puede recibir un fax de alguien con quien está hablando por el teléfono con extensión sin tener que ir al equipo de fax.

Cuando reciba una llamada en el teléfono auxiliar y escuche la señal de fax, pulse las teclas  $*9*$  del teléfono auxiliar. El equipo recibirá el fax.

Pulse los botones lentamente y en orden. Si aún escucha la señal de fax del dispositivo remoto, vuelva a pulsar  $*9*$ .

 $\angle$  9  $\angle$  es el código de recepción remota que viene definido de fábrica. El primer asterisco y el último son fijos, pero puede cambiar el número central si así lo desea. Para obtener información detallada acerca de cómo cambiar el código, consulte la página [10.2.](#page-59-1)

#### <span id="page-51-2"></span>**Recepción automática en el modo de Contest./Fax**

Para usar este modo, debe conectar un contestador automático a la toma EXT situada en la parte posterior de la impresora.

Si la persona que llama deja un mensaje, el contestador guardará el mensaje normalmente. Si el equipo detecta un tono de fax en la línea, iniciará automáticamente la recepción del fax.

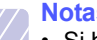

#### **Notas**

- Si ha configurado el equipo en el modo **Contest./Fax** y el contestador está apagado o no hay ningún contestador conectado a la toma EXT, el equipo pasará automáticamente al modo **Fax** tras un determinado número de timbres de llamada.
- Si el contestador posee un contador de timbres personalizable, configúrelo para que responda las llamadas tras un timbre.
- Si la impresora está en modo **Telefono** (recepción manual) cuando el contestador está conectado a ella, deberá desactivar el contestador o, de lo contrario, el mensaje saliente del contestador interrumpirá su conversación telefónica.

#### <span id="page-51-5"></span><span id="page-51-4"></span>**Recepción de faxes mediante el modo de DRPD**

La prestación de distinción de patrón de timbre es un servicio proporcionado por algunas empresas de telefonía que permite utilizar una única línea telefónica para responder a varias llamadas. El número que utiliza una persona para realizar una llamada se identifica mediante diferentes patrones de sonido, formados por diversas combinaciones de sonidos largos y cortos. Generalmente, esta función suelen utilizarla aquellos servicios de contestador que responden a los teléfonos de varios clientes y necesitan saber a qué número va dirigida la llamada para poder contestarla correctamente.

Si utiliza la función de detección de patrón de timbre distintivo (DRPD), el equipo de fax puede reconocer qué patrones de timbre específicos debe responder en modo de fax. A menos que lo modifique, este patrón de timbre seguirá reconociéndose y respondiéndose como una llamada de fax. Todos los demás patrones se enviarán al teléfono o contestador automático conectado a la toma EXT. Puede suspender o modificar fácilmente la opción DRPD en cualquier momento.

Antes de usar la opción DRPD, la compañía telefónica debe instalar el servicio de distinción de patrón de timbre en la línea. Para configurar el modo DRPD, necesitará disponer de otra línea telefónica o bien de la ayuda de alguien que pueda marcar su número de fax desde el exterior.

Para configurar el modo de **DRPD**:

- **1** Pulse **Fax**.
- **2** Pulse **Menú** hasta que aparezca **Config. Fax** en la línea inferior de la pantalla y pulse **Aceptar**.
- **3** Pulse los botones de **desplazamiento** hasta que aparezca **Recepcion** y pulse **Aceptar**.
- **4** Pulse los botones de **desplazamiento** hasta que aparezca **Modo DRPD** y pulse **Aceptar**.

Aparece **Esperando timbre** en la pantalla.

- **5** Marque el número de fax desde otro teléfono. No es necesario realizar la llamada desde un equipo de fax.
- **6** Cuando su equipo de fax empiece a sonar, no responda la llamada. El equipo necesita varios tonos para reconocer el patrón.

Cuando la impresora termine el reconocimiento, la pantalla mostrará **Config. DRPD completada**.

Si la configuración de DRPD falla, aparecerá **Error de timbre DRPD**. Pulse **Aceptar** cuando aparezca **Modo DRPD** y empiece de nuevo desde el paso 4.

**7** Pulse **Parar/Borrar** para volver al modo de espera.

Si se configura la función DRPD, la opción **DRPD** estará disponible para el ajuste de modo de recepción. Para recibir faxes en modo DRPD, debe configurar el menú como **DRPD**.

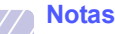

- Deberá activar de nuevo la modalidad DRPD si cambia de número de fax o conecta el equipo a otra línea telefónica.
- Una vez haya activado el modo DRPD, llame a su número de fax de nuevo para comprobar que el equipo responde con un tono de fax. A continuación, llame a un número distinto asignado a la misma línea para asegurarse de que la llamada se redirija al teléfono o contestador conectado a la toma EXT.

#### <span id="page-52-0"></span>**Recepción en el modo de recepción segura**

Si lo desea, puede impedir que personas no autorizadas lean los faxes recibidos. Puede activar el modo de recepción segura para restringir la impresión de los faxes recibidos cuando no haya ningún operador a cargo del equipo. En el modo de recepción segura, todos los faxes entrantes quedan guardados en la memoria. Cuando el modo se desactiva, se imprimen todos los faxes guardados.

#### <span id="page-52-2"></span>**Activación del modo de recepción segura**

- **1** Pulse **Fax**.
- **2** Pulse **Menú** y, a continuación, pulse **Aceptar** cuando aparezca **Funcion Fax** en la línea inferior de la pantalla.
- **3** Pulse los botones de **desplazamiento** hasta que aparezca **Recep. segura** y pulse **Aceptar**.
- **4** Pulse los botones de **desplazamiento** hasta que aparezca **Activado** y pulse **Aceptar**.
- **5** Introduzca la contraseña de cuatro dígitos que desee utilizar y pulse **Aceptar**.

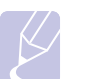

#### **Nota**

Puede activar el modo de recepción segura sin definir una contraseña, pero no podrá proteger los faxes.

- **6** Introduzca de nuevo la contraseña para confirmarla y pulse **Aceptar**.
- **7** Pulse **Parar/Borrar** para volver al modo de espera.

Cuando se recibe un fax en el modo de recepción segura, el equipo lo guarda en la memoria y muestra el mensaje **Recep. segura** para indicarle que se ha recibido un fax.

#### **Impresión de los faxes recibidos**

- **1** Acceda al menú **Recep. segura** siguiendo los pasos 1 a 3 que se indican en "[Activación del modo de recepción segura](#page-52-2)".
- **2** Pulse los botones de **desplazamiento** hasta que aparezca **Imprimir** y pulse **Aceptar**.
- **3** Introduzca la contraseña de cuatro dígitos y pulse **Aceptar**.

El equipo imprimirá todos los faxes guardados en la memoria.

#### **Desactivación del modo de recepción segura**

- **1** Acceda al menú **Recep. segura** siguiendo los pasos 1 a 3 que se indican en "[Activación del modo de recepción segura](#page-52-2)".
- **2** Pulse los botones de **desplazamiento** hasta que aparezca **Desactivado** y pulse **Aceptar**.
- **3** Introduzca la contraseña de cuatro dígitos y pulse **Aceptar**.

El modo se desactiva y el equipo imprime todos los faxes guardados en la memoria.

**4** Pulse **Parar/Borrar** para volver al modo de espera.

#### **Recepción de faxes en la memoria**

<span id="page-52-1"></span>Como el equipo es un dispositivo multifunción, puede recibir faxes mientras está imprimiendo o realizando copias. Si recibe un fax mientras está realizando copias o impresiones, el equipo guardará los faxes entrantes en la memoria. A continuación, cuando termine de imprimir o copiar, el equipo imprimirá el fax automáticamente.

#### **Impresión de faxes recibidos en ambas caras del papel**

<span id="page-53-0"></span>Puede configurar el equipo para que imprima los faxes recibidos por las dos caras del papel mediante el botón **A 2 caras**.

- **1** Pulse **A 2 caras**.
- **2** Pulse los botones de **desplazamiento** hasta que aparezca la opción de encuadernación deseada.
	- **Desactivado**: imprime en modo Normal.
	- **1->2cara corta**: las hojas se imprimen para que se lean como un bloc de notas.
	- **1->2cara larga**: las hojas se imprimen para que se lean como un libro.

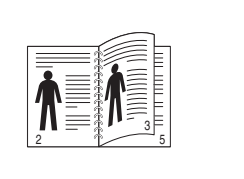

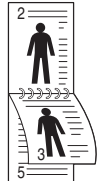

**1->2 cara larga 1->2 cara corta**

**3** Pulse **Aceptar** para guardar la selección.

Si el modo está activado, el botón **A 2 caras** se retroilumina.

### <span id="page-53-1"></span>**Otras formas de enviar un fax**

#### **Envío de un fax a varios destinos**

<span id="page-53-2"></span>Puede utilizar la función de emisión múltiple, que permite enviar un fax a varias ubicaciones. Los originales se guardan automáticamente en la memoria y se envían a un equipo remoto. Cuando haya finalizado la transmisión, los originales se borrarán automáticamente de la memoria.

- **1** Pulse **Fax**.
- **2** Cargue los originales con la cara de impresión hacia arriba en el ADF o coloque un original de una hoja con la cara de impresión hacia abajo en el cristal del escáner.

Para obtener información detallada sobre la carga de originales, consulte la página [5.1.](#page-27-0)

- **3** Ajuste la resolución y el contraste según sus necesidades. Consulte la página [9.1.](#page-48-2)
- **4** Pulse **Menú** hasta que aparezca **Funcion Fax** en la línea inferior de la pantalla y pulse **Aceptar**.
- **5** Pulse los botones de **desplazamiento** hasta que aparezca **Envio multiple** y pulse **Aceptar**.
- **6** Introduzca el número del primer equipo de fax de recepción y pulse **Aceptar**.

Puede usar los botones de acceso rápido, los números de marcación rápida o los números de marcación por grupo. Para obtener más información, consulte la página [10.3](#page-60-0).

**7** Introduzca el segundo número de fax y pulse **Aceptar**.

La pantalla le solicitará que introduzca el otro número de fax al que desea enviar el documento.

**8** Para introducir más números de fax, pulse **Aceptar** cuando aparezca **Si** y repita los pasos 6 y 7. Puede añadir hasta 209 destinos.

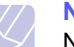

**Nota**

No puede utilizar la función de marcación por grupo para los demás números de fax.

**9** Cuando haya terminado de introducir números de fax, seleccione **No** cuando aparezca el mensaje del sistema **Otro num.?** y pulse **Aceptar** o **Iniciar**.

El original se digitalizará y se guardará en la memoria antes de la transmisión. La pantalla muestra la capacidad de la memoria y la cantidad de páginas que se almacenan en ella.

**10** Si se coloca un original en el cristal del escáner, seleccione **Si** para añadir otra página. Cargue otro original y pulse **Aceptar**.

Cuando haya terminado, seleccione **No** cuando aparezca el mensaje del sistema **Otra pagina?**

El equipo comienza a enviar el fax a los números indicados en el orden en que se introdujeron.

#### **Envío de un fax diferido**

<span id="page-54-0"></span>Puede ajustar el equipo para que envíe un fax a una determinada hora, aunque usted no esté presente.

- **1** Pulse **Fax**.
- **2** Cargue los originales con la cara de impresión hacia arriba en el ADF o coloque un original de una hoja con la cara de impresión hacia abajo en el cristal del escáner.

Para obtener información detallada sobre la carga de originales, consulte la página [5.1.](#page-27-0)

- **3** Ajuste la resolución y el contraste según sus necesidades. Consulte la página [9.1.](#page-48-2)
- **4** Pulse **Menú** hasta que aparezca **Funcion Fax** en la línea inferior de la pantalla y pulse **Aceptar**.
- **5** Pulse los botones de **desplazamiento** hasta que aparezca **Envio diferido** y pulse **Aceptar**.
- **6** Introduzca el número del equipo remoto con el teclado numérico.

Puede usar los botones de acceso rápido, los números de marcación rápida o los números de marcación por grupo. Para obtener más información, consulte la página [10.3.](#page-60-0)

- **7** Pulse **Aceptar** para confirmar el número. La pantalla le solicitará que introduzca otro número de fax al que desea enviar el documento.
- **8** Para introducir más números de fax, pulse **Aceptar** cuando aparezca **Si** y repita los pasos 6 y 7. Puede añadir hasta 10 destinos.

#### **Nota**

No puede utilizar la función de marcación por grupo para los demás números de fax.

- **9** Cuando haya terminado de introducir números de fax, pulse los botones de **desplazamiento** para seleccionar **No** cuando aparezca el mensaje del sistema **Otro num.?** y pulse **Aceptar**.
- **10** Introduzca el nombre del trabajo que desea realizar y pulse **Aceptar**.

Para obtener información detallada sobre cómo introducir caracteres alfanuméricos, consulte la página [2.3](#page-19-0).

Si no desea asignar ningún nombre, omita este paso.

**11** Introduzca la hora mediante el teclado numérico y pulse **Aceptar** o **Iniciar**.

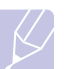

**Nota**

Si define una hora anterior a la actual, el fax se enviará a dicha hora del día siguiente.

El original se digitalizará y se guardará en la memoria antes de la transmisión. La pantalla muestra la capacidad de la memoria y la cantidad de páginas que se almacenan en ella.

**12** Si se coloca un original en el cristal del escáner, seleccione **Si** para añadir otra página. Cargue otro original y pulse **Aceptar**.

Cuando haya terminado, seleccione **No** cuando aparezca el mensaje del sistema **Otra pagina?**

La máquina volverá al modo de espera. La pantalla le recordará que está en modo de espera y que queda pendiente un fax diferido.

#### **Adición de páginas a un fax diferido**

Puede agregar páginas a la transmisión diferida programada que anteriormente se encontraba reservada en la memoria de la impresora.

- **1** Cargue los originales que se agregarán y modifique los ajustes del documento.
- **2** Pulse **Menú** hasta que aparezca **Funcion Fax** en la línea inferior de la pantalla y pulse **Aceptar**.
- **3** Pulse **Aceptar** cuando aparezca **Agregar pagina**.
- **4** Pulse los botones de **desplazamiento** hasta que aparezca la tarea de fax que desea realizar y pulse **Aceptar**.

El equipo digitalizará el original en la memoria y mostrará el número total de páginas y la cantidad de páginas que se han agregado.

#### **Cancelación de un fax diferido**

- **1** Pulse **Menú** hasta que aparezca **Funcion Fax** en la línea inferior de la pantalla y pulse **Aceptar**.
- **2** Pulse los botones de **desplazamiento** hasta que aparezca **Cancelar tarea** y pulse **Aceptar**.
- **3** Pulse los botones de **desplazamiento** hasta que aparezca la tarea de fax que desea realizar y pulse **Aceptar**.
- **4** Pulse **Aceptar** cuando aparezca **Si**.

El fax seleccionado se elimina de la memoria.

#### **Envío de un fax prioritario**

<span id="page-54-1"></span>Mediante la función de fax prioritario, puede enviar un fax urgente antes de que se realicen las operaciones reservadas. El original se guardará en la memoria y se transmitirá apenas haya finalizado la operación actual. Además, una transmisión prioritaria interrumpirá una operación de emisión múltiple entre estaciones (por ejemplo, cuando finalice la transmisión con la estación A, antes de que comience la transmisión con la estación B) o entre los intentos de rellamada.

- **1** Pulse **Fax**.
- **2** Cargue los originales con la cara de impresión hacia arriba en el ADF o coloque un original de una hoja con la cara de impresión hacia abajo en el cristal del escáner.

Para obtener información detallada sobre la carga de originales, consulte la página [5.1.](#page-27-0)

- **3** Ajuste la resolución y el contraste según sus necesidades. Consulte la página [9.1.](#page-48-2)
- **4** Pulse **Menú** hasta que aparezca **Funcion Fax** en la línea inferior de la pantalla y pulse **Aceptar**.
- **5** Pulse los botones de **desplazamiento** hasta que aparezca **Envio priorit.** y pulse **Aceptar**.
- **6** Introduzca el número del equipo que recibirá el fax.

Puede utilizar los botones de acceso rápido o los números de marcación rápida. Para obtener más información, consulte la página [10.3.](#page-60-0)

- **7** Pulse **Aceptar** para confirmar el número.
- **8** Introduzca el nombre del trabajo que desea realizar y pulse **Aceptar**.

El original se digitalizará y se guardará en la memoria antes de la transmisión. La pantalla muestra la capacidad de la memoria y la cantidad de páginas que se almacenan en ella.

**9** Si se coloca un original en el cristal del escáner, seleccione **Si** para añadir otra página. Cargue otro original y pulse **Aceptar**.

Cuando haya terminado, seleccione **No** cuando aparezca el mensaje del sistema **Otra pagina?**

El equipo mostrará el número marcado y empezará a enviar el fax.

#### **Reenvío de faxes**

<span id="page-55-0"></span>También puede reenviar los faxes de entrada o salida a otro equipo de fax o a una dirección de correo electrónico.

#### **Reenvío de los faxes enviados a otro equipo de fax**

Puede ajustar el equipo de forma que envíe siempre copias de los faxes de salida a un destinatario determinado, además de hacerlo a los números de fax que le indique.

- **1** Pulse **Fax**.
- **2** Pulse **Menú** hasta que aparezca **Funcion Fax** en la línea inferior de la pantalla y pulse **Aceptar**.
- **3** Pulse los botones de **desplazamiento** hasta que aparezca **Reenviar** y pulse **Aceptar**.
- **4** Pulse **Aceptar** cuando aparezca **Fax**.
- **5** Pulse los botones de **desplazamiento** hasta que aparezca **Enviar reenv.** y pulse **Aceptar**.
- **6** Pulse los botones de **desplazamiento** para seleccionar **Activado** y pulse **Aceptar**.
- **7** Introduzca el número del equipo de fax remoto al cual desea enviar los faxes y pulse **Aceptar**.
- **8** Pulse **Parar/Borrar** para volver al modo de espera.

Los faxes que envíe posteriormente se reenviarán al equipo de fax remoto especificado.

#### **Reenvío de los faxes enviados a direcciones de correo electrónico**

Puede ajustar el equipo de forma que envíe siempre copias de los faxes de salida a un destinatario determinado, además de hacerlo a la dirección de correo electrónico que indique.

- **1** Pulse **Fax**.
- **2** Pulse **Menú** hasta que aparezca **Funcion Fax** en la línea inferior de la pantalla y pulse **Aceptar**.
- **3** Pulse los botones de **desplazamiento** hasta que aparezca **Reenviar** y pulse **Aceptar**.
- **4** Pulse los botones de **desplazamiento** hasta que aparezca **Correo elec.** y pulse **Aceptar**.
- **5** Pulse los botones de **desplazamiento** hasta que aparezca **Enviar reenv.** y pulse **Aceptar**.
- **6** Pulse los botones de **desplazamiento** para seleccionar **Activado** y pulse **Aceptar**.
- **7** Introduzca su dirección de correo electrónico y pulse **Aceptar**.
- **8** Introduzca la dirección de correo electrónico a la que se enviarán los faxes y pulse **Aceptar**.
- **9** Pulse **Parar/Borrar** para volver al modo de espera. Los faxes que envíe posteriormente se reenviarán a la dirección de correo electrónico especificada.

#### **Reenvío de los faxes recibidos a otro equipo de fax**

También puede ajustar el equipo para que reenvíe los faxes de entrada a otro número de fax durante un determinado período. Cuando los faxes llegan al equipo, éste los almacena en la memoria. A continuación, el equipo marca el número de fax indicado y lo reenvía.

- **1** Pulse **Fax**.
- **2** Pulse **Menú** hasta que aparezca **Funcion Fax** en la línea inferior de la pantalla y pulse **Aceptar**.
- **3** Pulse los botones de **desplazamiento** hasta que aparezca **Reenviar** y pulse **Aceptar**.
- **4** Pulse **Aceptar** cuando aparezca **Fax**.
- **5** Pulse los botones de **desplazamiento** hasta que aparezca **Recibir reenv.** y pulse **Aceptar**.
- **6** Pulse los botones de **desplazamiento** hasta que aparezca **Reenviar** y pulse **Aceptar**.

Para configurar el equipo para que imprima un fax cuando se haya completado el reenvío del fax, seleccione **Reenv. e imp.**

- **7** Introduzca el número del equipo de fax remoto al cual desea enviar los faxes y pulse **Aceptar**.
- **8** Introduzca la hora de inicio y pulse **Aceptar**.
- **9** Introduzca la hora de finalización y pulse **Aceptar**.
- **10** Pulse **Parar/Borrar** para volver al modo de espera.

Los faxes que reciba posteriormente se reenviarán al equipo de fax remoto especificado.

#### **Reenvío de los faxes recibidos a una dirección de correo electrónico**

Puede ajustar el equipo para que reenvíe los faxes entrantes a la dirección de correo electrónico que indique.

- **1** Pulse **Fax**.
- **2** Pulse **Menú** hasta que aparezca **Funcion Fax** en la línea inferior de la pantalla y pulse **Aceptar**.
- **3** Pulse los botones de **desplazamiento** hasta que aparezca **Reenviar** y pulse **Aceptar**.
- **4** Pulse los botones de **desplazamiento** hasta que aparezca **Correo elec.** y pulse **Aceptar**.
- **5** Pulse los botones de **desplazamiento** hasta que aparezca **Recibir reenv.** y pulse **Aceptar**.
- **6** Pulse los botones de **desplazamiento** hasta que aparezca **Reenviar** y pulse **Aceptar**.

Para configurar el equipo para que imprima un fax cuando se haya completado el reenvío del fax, seleccione **Reenv. e imp.**

- **7** Introduzca su dirección de correo electrónico y pulse **Aceptar**.
- **8** Introduzca la dirección de correo electrónico a la que se enviarán los faxes y pulse **Aceptar**.
- **9** Pulse **Parar/Borrar** para volver al modo de espera.

Los faxes que reciba posteriormente se reenviarán a la dirección de correo electrónico especificada.

#### **Enviar un fax desde un PC**

<span id="page-56-0"></span>Puede enviar un fax desde un PC sin acceder a la impresora multifunción. Para enviar un fax desde el PC, es necesario que instale el software PC-Fax y personalice las opciones del software. Consulte la **Sección de software**.

#### **Instalar el software PC-Fax**

- **1** Para instalar PC-Fax, introduzca el CD de los controladores de Xerox.
- **2** El CD-ROM se ejecutará automáticamente y aparecerá la ventana de instalación.
- **3** Cuando aparezca la ventana de selección de idioma, elija el idioma correspondiente y haga clic en **Instalar software**.

**4** Seleccione **PC-Fax** (si aún no está seleccionado) y haga clic en **Siguiente**.

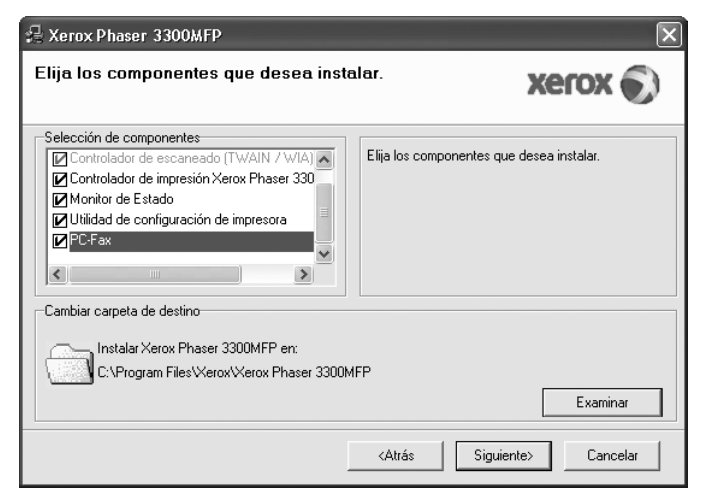

**5** En la siguiente pantalla confirme la selección haciendo clic en **Siguiente** y luego haga clic en **Finalizar**. **PC-Fax** ya está instalado.

#### **Configuración de PC Fax**

- **1** En el menú **Inicio**, seleccione **Programas** o **Todos los programas** → **Xerox Phaser 3300MFP** → **Configuración de PC Fax**.
- **2** Introduzca su nombre y número de fax.

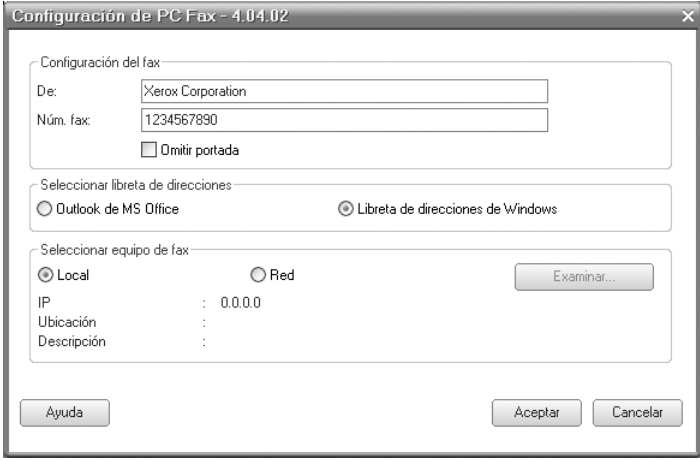

- **3** Seleccione la agenda que vaya a utilizar.
- **4** Seleccione la impresora multifunción que vaya a utilizar eligiendo **Local** o **Red**.
- **5** Si selecciona **Red**, haga clic en **Examinar** y busque la impresora multifunción que va a utilizar.
- **6** Haga clic en **Aceptar**.

#### **Para enviar un PC Fax**

- **1** Abra el documento que desee enviar.
- **2** Seleccione **Imprimir** en el menú **Archivo**. Aparecerá la ventana **Imprimir**. El aspecto puede variar ligeramente según la aplicación.
- **3** Seleccione **Xerox PC-Fax** del cuadro de la lista desplegable **Nombre**.

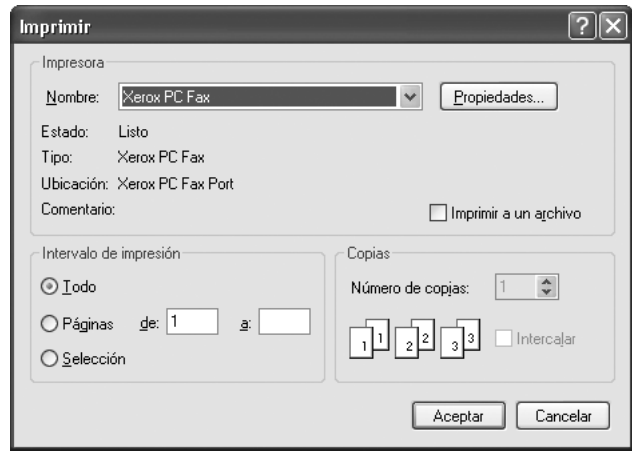

- **4** Haga clic en **Aceptar**.
- **5** Componga la cubierta y haga clic en **Continuar**.

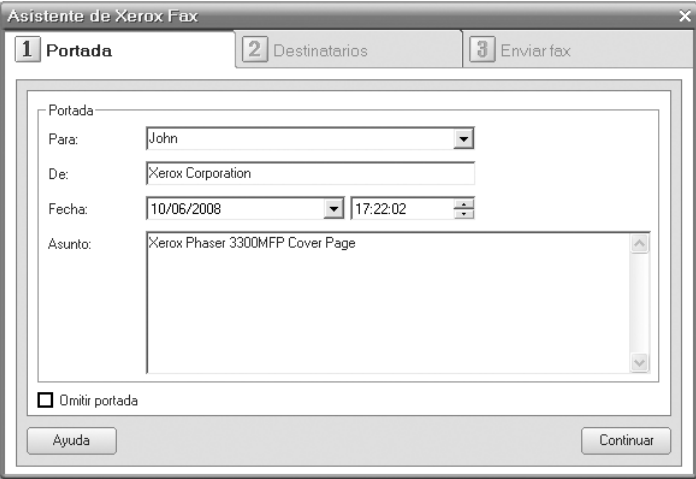

**6** Introduzca los números de los destinatarios y haga clic en **Continuar**.

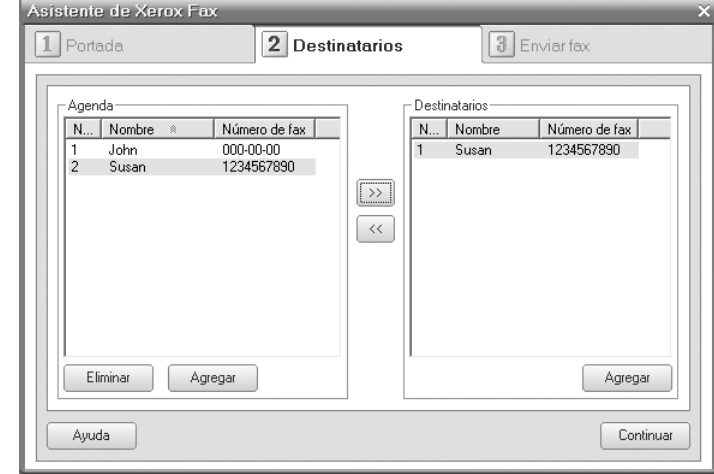

**7** Seleccione la resolución y haga clic en **Enviar Fax**. El PC empezará a enviar los datos del fax y la impresora multifunción enviará el fax.

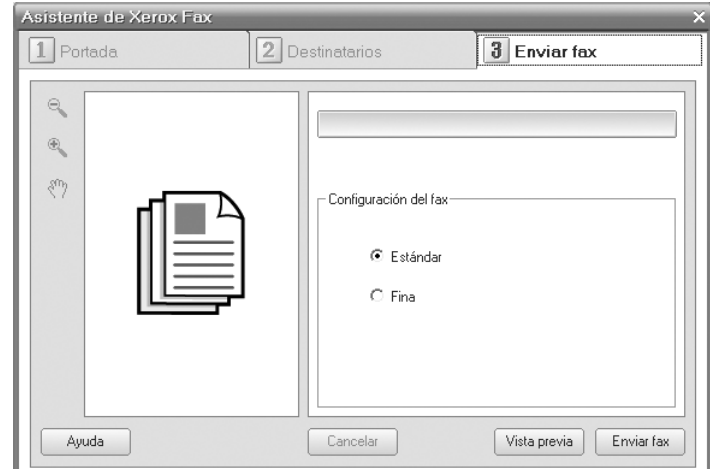

# **10 Configuración del fax**

Este capítulo brinda información sobre la configuración de la impresora para enviar y recibir faxes.

Este capítulo incluye:

- **• [Modificación de las opciones de configuración del fax](#page-58-3)**
- **• [Cambio de la configuración de documento predeterminada](#page-59-2)**
- **• [Impresión automática del informe de fax enviado](#page-59-3)**
- <span id="page-58-3"></span>**• [Configuración de la agenda](#page-60-1)**

#### **Modificación de las opciones de configuración del fax**

La impresora está provista de varias opciones que puede seleccionar el usuario para configurar el sistema de fax. Puede modificar la configuración predeterminada para que se adapte a sus preferencias y necesidades.

Para cambiar las opciones de configuración del fax:

- **1** Pulse **Fax**.
- **2** Pulse **Menú** hasta que aparezca **Config. Fax** en la línea inferior de la pantalla y pulse **Aceptar**.
- **3** Pulse los botones de **desplazamiento** para seleccionar **Envio** o **Recepcion** y pulse **Aceptar**.
- **4** Pulse los botones de **desplazamiento** hasta que aparezca el elemento de menú que desea utilizar y pulse **Aceptar**.
- **5** Pulse los botones de **desplazamiento** hasta que aparezca el estado que desee o introduzca el valor para la opción que ha seleccionado y pulse **Aceptar**.
- **6** Si es necesario, repita los pasos del 4 al 5.
- **7** Pulse **Parar/Borrar** para volver al modo de espera.

#### **Opciones de envío**

<span id="page-58-1"></span>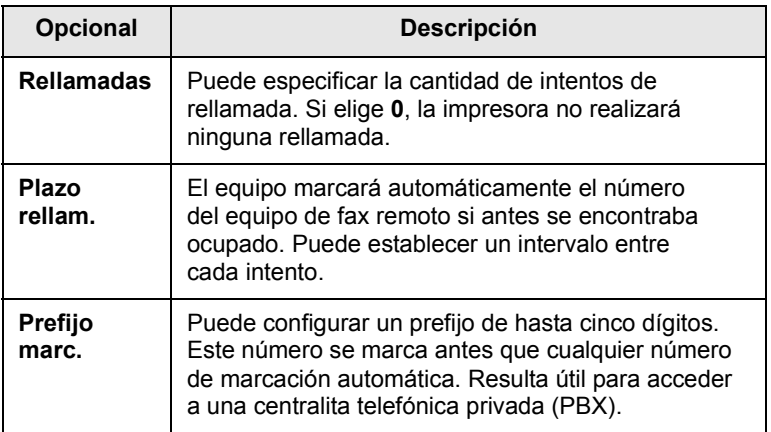

<span id="page-58-0"></span>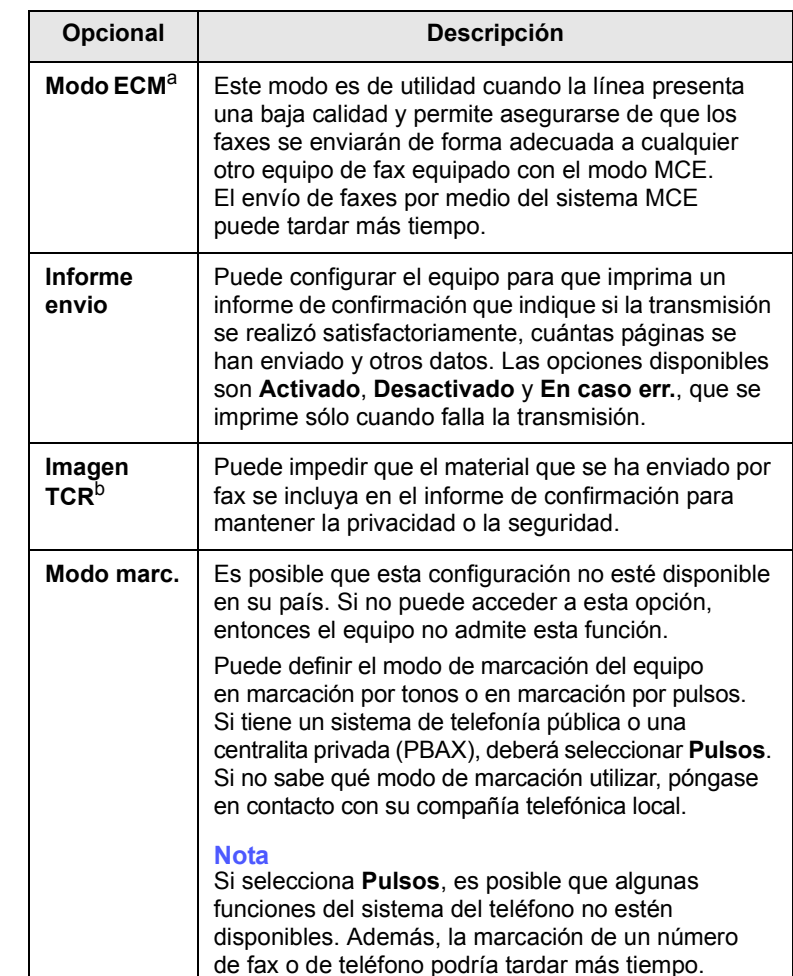

a. Modo de corrección de errores.

b. Informe de confirmación de transmisión.

#### **Recepcion opciones**

<span id="page-58-2"></span>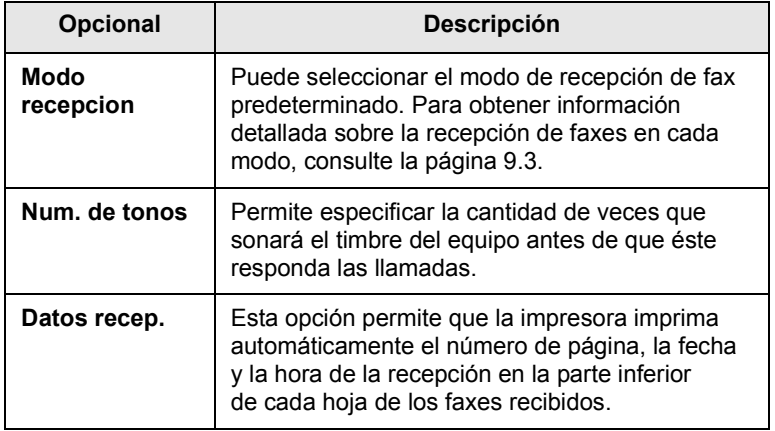

<span id="page-59-1"></span>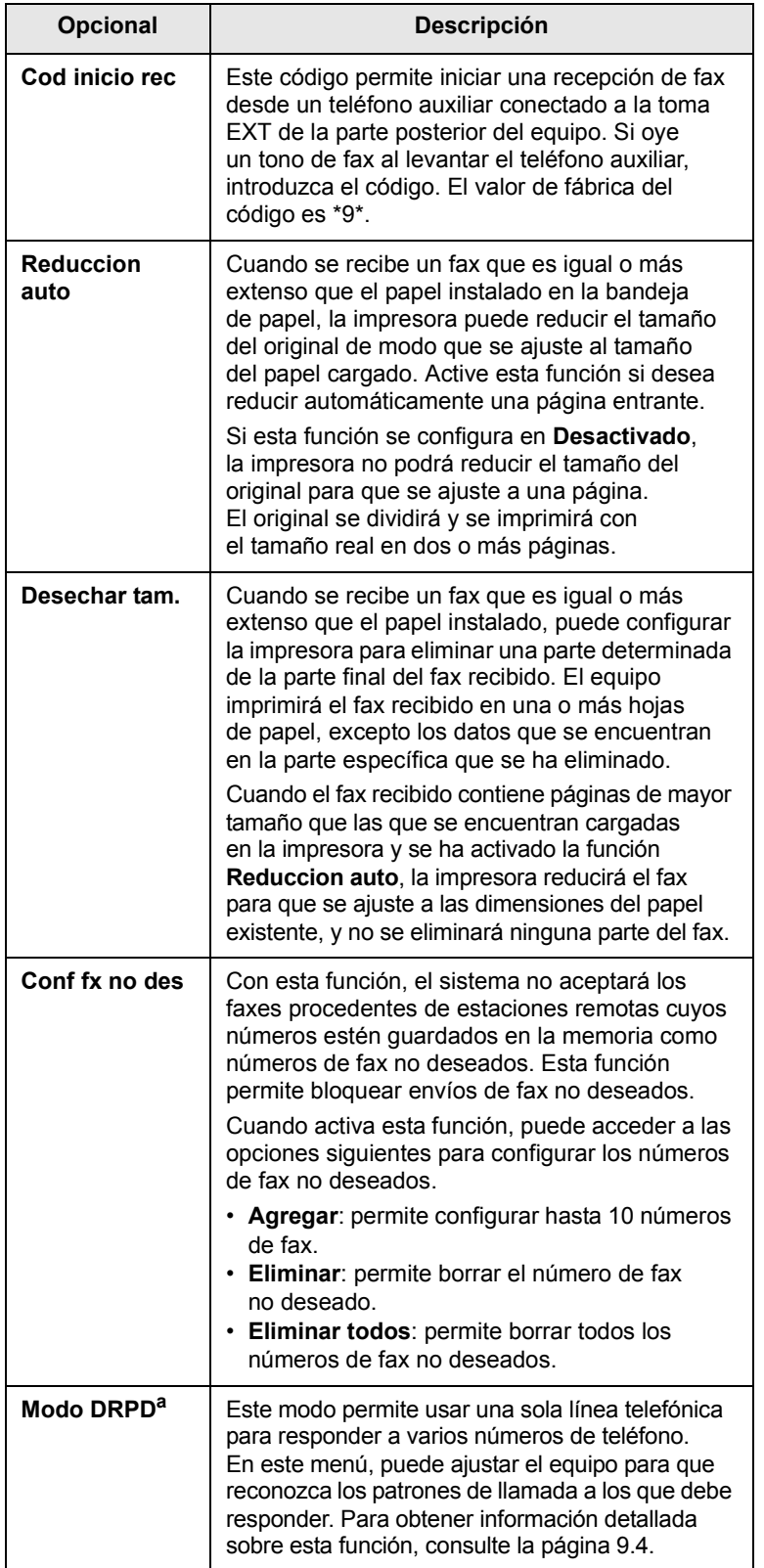

#### <span id="page-59-2"></span><span id="page-59-0"></span>**Opcional Descripción Cambio de la configuración de documento predeterminada**

Las opciones de fax, incluida la resolución y el contraste, se pueden configurar a los modos de uso más habituales. Cuando envía un fax, se utiliza la configuración predeterminada si no se ha modificado al utilizar el menú y el botón correspondiente.

- **1** Pulse **Fax**.
- **2** Pulse **Menú** hasta que aparezca **Config. Fax** en la línea inferior de la pantalla y pulse **Aceptar**.
- **3** Pulse los botones de **desplazamiento** hasta que aparezca **Cambiar pred.** y pulse **Aceptar**.
- **4** Pulse **Aceptar** cuando aparezca **Resolucion**.
- **5** Pulse los botones de **desplazamiento** hasta que aparezca la resolución que desee y pulse **Aceptar**.
- **6** Pulse los botones de **desplazamiento** hasta que aparezca **Lighten/Darken** y pulse **Aceptar**.
- **7** Pulse los botones de **desplazamiento** hasta que aparezca la oscuridad que desee y pulse **Aceptar**.
- <span id="page-59-3"></span>**8** Pulse **Parar/Borrar** para volver al modo de espera.

#### <span id="page-59-4"></span>**Impresión automática del informe de fax enviado**

Puede configurar la impresora para que imprima un informe con información detallada sobre las 50 operaciones de comunicación anteriores, incluida la hora y la fecha.

- **1** Pulse **Fax**.
- **2** Pulse **Menú** hasta que aparezca **Config. Fax** en la línea inferior de la pantalla y pulse **Aceptar**.
- **3** Pulse los botones de **desplazamiento** hasta que aparezca **Informe auto.** y pulse **Aceptar**.
- **4** Pulse los botones de **desplazamiento** hasta que aparezca **Activado** y pulse **Aceptar**.
- **5** Pulse **Parar/Borrar** para volver al modo de espera.

a. Detección de patrón de timbre distintivo.

#### <span id="page-60-0"></span>**Configuración de la agenda**

<span id="page-60-1"></span>Puede configurar la **Agenda** con los números de fax que utilice habitualmente. La impresora proporciona las siguientes funciones para configurar la **Agenda**:

- Botones de acceso rápido.
- Números de marcación por grupo/acceso rápido.

### **Nota**

Antes de empezar a almacenar números de fax, asegúrese de que el equipo se encuentre en el modo de fax.

#### **Botones de acceso rápido**

Los 15 botones de acceso rápido del panel de control permiten almacenar los números de fax que se utilizan con mayor frecuencia. Podrá introducir un número de fax con sólo pulsar un botón. Mediante el botón **16-30**, puede almacenar hasta 30 números en los botones de acceso rápido.

Hay dos formas de asignar números a los botones de acceso rápido. Examine los procedimientos que se indican a continuación y utilice el método apropiado que prefiera:

#### **Registro después de pulsar un botón de acceso rápido**

- **1** Pulse **Fax**.
- **2** Pulse uno de los botones de acceso rápido.
- **3** Pulse **Aceptar** cuando aparezca **Si**.
- **4** Introduzca el nombre que desee y pulse **Aceptar**.

Para obtener información detallada sobre cómo introducir caracteres alfanuméricos, consulte la página [2.3](#page-19-0).

**5** Introduzca el número de fax que desea almacenar y pulse **Aceptar**.

#### **Registro después de introducir primero un número**

- **1** Pulse **Fax**.
- **2** Introduzca el número de fax que desea almacenar.
- **3** Pulse uno de los botones de acceso rápido.
- **4** Pulse **Aceptar** cuando aparezca **Si**.

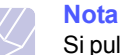

Si pulsa un botón de acceso rápido que ya ha sido asignado, en la pantalla aparecerá un mensaje solicitándole si desea sobrescribirlo. Pulse **Aceptar** para confirmar **Si** y continúe. Para usar otro botón de acceso rápido, seleccione **No**.

**5** Introduzca el nombre que desee y pulse **Aceptar**.

Para obtener información detallada sobre cómo introducir caracteres alfanuméricos, consulte la página [2.3](#page-19-0).

**6** Pulse **Aceptar** para confirmar el número.

#### **Uso de los botones de acceso rápido**

Cuando se le solicita que introduzca un número de fax al enviar un fax:

- Para recuperar un número de los botones de acceso rápido 1 a 15, pulse el botón de acceso rápido correspondiente y pulse **Aceptar**.
- Para recuperar un número de los botones de acceso rápido 16 a 30, pulse **16-30** y, a continuación, el botón de acceso rápido correspondiente, y pulse **Aceptar**.

#### **Números de marcación rápida**

Puede almacenar los números de fax más utilizados, hasta un máximo de 240, como números de marcación rápida.

#### **Registro de un número de marcación rápida**

- **1** Pulse **Fax**.
- **2** Pulse **Agenda** hasta que aparezca **Nuevo y editar** en la línea inferior de la pantalla y pulse **Aceptar**.
- **3** Pulse **Aceptar** cuando aparezca **Marc. rapida**.
- **4** Introduzca un número de marcación rápida entre 0 y 239, y pulse **Aceptar**.

Si ya hay una entrada guardada en el número seleccionado, la pantalla mostrará el nombre para que pueda modificarlo. Para usar otro número de marcación rápida, pulse **Salida**.

**5** Introduzca el nombre que desee y pulse **Aceptar**.

Para obtener información detallada sobre cómo introducir caracteres alfanuméricos, consulte la página [2.3](#page-19-0).

- **6** Introduzca el número de fax que desee y pulse **Aceptar**.
- **7** Pulse **Parar/Borrar** para volver al modo de espera.

#### **Edición de números de marcación rápida**

- **1** Pulse **Agenda** hasta que aparezca **Nuevo y editar** en la línea inferior de la pantalla y pulse **Aceptar**.
- **2** Pulse **Aceptar** cuando aparezca **Marc. rapida**.
- **3** Introduzca el número de marcación rápida que desee modificar y pulse **Aceptar**.
- **4** Cambie el nombre y pulse **Aceptar**.
- **5** Cambie el número de fax y pulse **Aceptar**.
- **6** Pulse **Parar/Borrar** para volver al modo de espera.

#### **Uso de los números de marcación rápida**

Cuando se le solicita que introduzca un número de destino al enviar un fax, introduzca el número de marcación rápida en el que ha almacenado el número que desea.

- Para un número de marcación rápida de un dígito (0-9), mantenga pulsado el botón del dígito correspondiente en el teclado numérico.
- Para un número de marcación rápida de dos o tres dígitos, pulse el botón del primer dígito (y del segundo, si corresponde), y mantenga pulsado el botón del último dígito.

También puede buscar en la memoria una entrada pulsando **Agenda**. Consulte la página [10.4.](#page-61-0)

#### **Números de marcación por grupo**

Si suele enviar un mismo documento a varios destinos, puede agrupar dichos destinos y asignarles un número de marcación por grupo. Luego, podrá utilizar un número de marcación por grupo para enviar un documento a todos los destinos del grupo. Puede configurar hasta 200 (0 a 199) números de marcación por grupo mediante los números de marcación rápida de destino existentes.

#### **Registro de un número de marcación por grupo**

- **1** Pulse **Fax**.
- **2** Pulse **Agenda** hasta que aparezca **Nuevo y editar** en la línea inferior de la pantalla y pulse **Aceptar**.
- **3** Pulse los botones de **desplazamiento** hasta que aparezca **Marc. grupo** y pulse **Aceptar**.
- **4** Introduzca un número de marcación por grupo entre 0 y 199, y pulse **Aceptar**.
- **5** Introduzca un número de marcación rápida y pulse **Aceptar**.
- **6** Pulse **Aceptar** cuando aparezca **Si**.
- **7** Repita los pasos 5 y 6 para incluir otros números de marcación rápida en el grupo.
- **8** Cuando haya terminado, pulse los botones de **desplazamiento** para seleccionar **No** en el mensaje del sistema **Otro num.?** y pulse **Aceptar**.
- **9** Pulse **Parar/Borrar** para volver al modo de espera.

#### **Edición de un número de marcación por grupo**

Puede borrar una entrada determinada de un grupo o agregar un nuevo número al grupo seleccionado.

- **1** Pulse **Agenda** hasta que aparezca **Nuevo y editar** en la línea inferior de la pantalla y pulse **Aceptar**.
- **2** Pulse los botones de **desplazamiento** hasta que aparezca **Marc. grupo** y pulse **Aceptar**.
- **3** Introduzca el número de marcación por grupo que desee modificar y pulse **Aceptar**.
- **4** Introduzca el número de marcación rápida que desee agregar o borrar y pulse **Aceptar**.

Si ha introducido un número de marcación rápida nuevo, aparece **Agregar?**

Si introduce un número de marcación rápida almacenado en el grupo, aparecerá **Eliminar?**

- **5** Pulse **Aceptar** para añadir o borrar el número.
- **6** Pulse **Aceptar** cuando aparezca **Si** para añadir o borrar más números y repita las mismas acciones desde el paso 4.
- **7** Cuando haya terminado, pulse los botones de **desplazamiento** para seleccionar **No** en el mensaje del sistema **Otro num.?** y pulse **Aceptar**.
- **8** Pulse **Parar/Borrar** para volver al modo de espera.

#### **Uso de los números de marcación por grupo**

Para utilizar una entrada de marcación por grupo, deberá buscarla y seleccionarla de la memoria.

Cuando se le solicita que introduzca un número de fax al enviar un fax, pulse **Agenda**. Consulte más abajo.

#### <span id="page-61-0"></span>**Búsqueda de una entrada en la agenda**

Existen dos procedimientos para buscar un número en la memoria. Puede realizar una búsqueda secuencial de la A a la Z, o bien buscar el nombre asociado al número introduciendo las primeras letras del nombre.

#### **Búsqueda secuencial en la memoria**

- **1** Si es necesario, pulse **Fax**.
- **2** Pulse **Agenda** hasta que aparezca **Buscar>Marcar** en la línea inferior de la pantalla y pulse **Aceptar**.
- **3** Pulse los botones de **desplazamiento** hasta que aparezca la categoría numérica que desee y pulse **Aceptar**.
- **4** Pulse **Aceptar** cuando aparezca **Todo**.
- **5** Pulse los botones de **desplazamiento** hasta que aparezca el nombre y el número que desee. Puede buscar hacia adelante o hacia atrás en la memoria en orden alfabético.

#### **Búsqueda por iniciales concretas**

- **1** Si es necesario, pulse **Fax**.
- **2** Pulse **Agenda** hasta que aparezca **Buscar>Marcar** en la línea inferior de la pantalla y pulse **Aceptar**.
- **3** Pulse los botones de **desplazamiento** hasta que aparezca la categoría numérica que desee y pulse **Aceptar**.
- **4** Pulse los botones de **desplazamiento** hasta que aparezca **ID** y pulse **Aceptar**.
- **5** Escriba las primeras letras del nombre que busca y pulse **Aceptar**.
- **6** Pulse los botones de **desplazamiento** hasta que aparezca el nombre que desee y pulse **Aceptar**.

#### **Borrado de una entrada de la agenda**

Puede borrar entradas de la **Agenda** de una en una.

- **1** Pulse **Agenda** hasta que aparezca **Eliminar** en la línea inferior de la pantalla y pulse **Aceptar**.
- **2** Pulse los botones de **desplazamiento** hasta que aparezca la categoría numérica que desee y pulse **Aceptar**.
- **3** Pulse los botones de **desplazamiento** hasta que aparezca el método de búsqueda que desee y pulse **Aceptar**.

Seleccione **Buscar todos** para buscar una entrada de la **Agenda**.

Seleccione **Buscar ID** para buscar una entrada por las primeras letras del nombre.

**4** Pulse los botones de **desplazamiento** hasta que aparezca el nombre que desee y pulse **Aceptar**.

O bien introduzca las primeras letras y pulse **Aceptar**. Pulse los botones de **desplazamiento** hasta que aparezca el nombre que desee y pulse **Aceptar**.

- **5** Pulse **Aceptar**.
- **6** Pulse **Aceptar** cuando aparezca **Si** para confirmar que desea borrar la entrada.
- **7** Pulse **Parar/Borrar** para volver al modo de espera.

#### **Impresión de la agenda**

Puede comprobar los ajustes de la **Agenda** mediante la impresión de una lista.

- **1** Pulse **Agenda** hasta que aparezca **Imprimir** en la línea inferior de la pantalla.
- **2** Pulse **Aceptar**. Se imprimirá una lista con las entradas de marcación rápida y por grupo y la configuración del botón de acceso rápido.

## **11 Utilización de la memoria flash USB**

En este capítulo se explica cómo utilizar un dispositivo de memoria USB en la impresora.

Este capítulo incluye:

- **• [Acerca de la memoria USB](#page-63-1)**
- **• [Conexión de un dispositivo de memoria USB](#page-63-2)**
- **• [Digitalización a un dispositivo de memoria USB](#page-63-3)**
- **• [Impresión desde un dispositivo de memoria USB](#page-64-0)**
- **• [Copias de seguridad de datos](#page-65-0)**
- **• [Administración de la memoria USB](#page-65-1)**

#### **Acerca de la memoria USB**

<span id="page-63-1"></span>Los dispositivos de memoria USB tienen distintas capacidades de memoria que proporcionan espacio suficiente para almacenar documentos, presentaciones, música y videos descargados, fotografías de alta resolución, o cualquier otro archivo que desee almacenar o mover.

Con su dispositivo de memoria USB puede llevar a cabo en la impresora lo siguiente:

- Digitalizar documentos y guardarlos en una memoria USB.
- Imprimir datos almacenados en una memoria USB.
- Realizar copias de seguridad de la **Agenda**/**Guía telefónica** y de la configuración del sistema de la máquina.
- Restablecer los archivos de seguridad a la memoria de la impresora.
- Formatear el dispositivo de memoria USB.
- Comprobar el espacio disponible en la memoria.

#### <span id="page-63-2"></span>**Conexión de un dispositivo de memoria USB**

El puerto para la memoria USB situado en la parte delantera de la impresora está diseñado para dispositivos de memoria USB V1.1 y USB V2.0. La impresora soporta dispositivos de memoria USB con una capacidad máxima de 512 MB.

Utilice únicamente las memorias USB autorizadas con un conector tipo A.

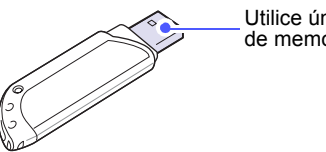

Utilice únicamente el dispositivo de memoria USB metal/blindado

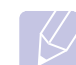

**Nota**

 $(A)$ 

Existen dos tipos de enchufes USB.

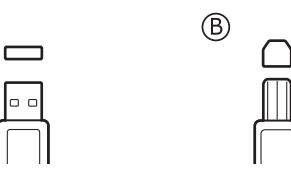

Inserte un dispositivo de memoria USB en el puerto de memoria USB de la parte frontal de la impresora.

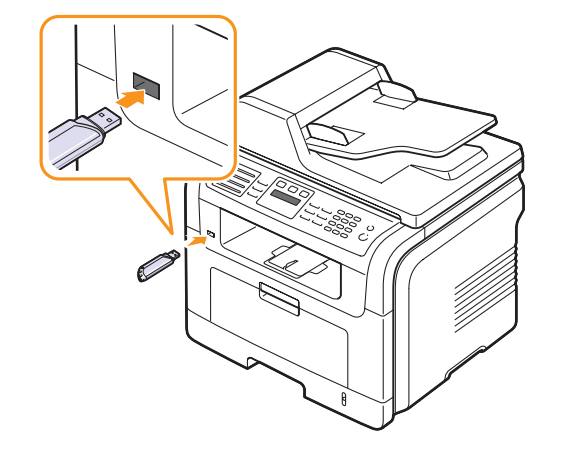

#### **Precauciones**

• No extraiga la memoria USB mientras la impresora está en funcionamiento, escribiendo o leyendo la memoria USB. Si lo hace, puede dañar la impresora.

• Si el dispositivo de memoria USB posee determinadas funciones, como ajustes de seguridad y contraseña, es posible que la impresora no lo detecte automáticamente. Si desea obtener información detallada sobre estas funciones, consulte el Manual del usuario del dispositivo.

#### <span id="page-63-3"></span><span id="page-63-0"></span>**Digitalización a un dispositivo de memoria USB**

Tiene la posibilidad de digitalizar un documento y guardar la imagen digitalizada en un dispositivo de memoria USB. Existen dos modos de hacerlo: puede digitalizar al dispositivo utilizando la configuración predeterminada o puede personalizar los ajustes de digitalización.

#### **Digitalización**

- **1** Inserte un dispositivo de memoria USB en el puerto de memoria USB de la impresora.
- **2** Cargue los originales con la cara de impresión hacia arriba en el ADF o coloque un original de una hoja con la cara de impresión hacia abajo en el cristal del escáner.

Para obtener información detallada sobre la carga de originales, consulte la página [5.1.](#page-27-0)

- **3** Pulse **Escanear**.
- **4** Pulse **Aceptar** cuando aparezca **Escanear a USB** en la línea inferior de la pantalla.
- **5** Pulse **Aceptar** o **Iniciar** cuando aparezca **USB**.

La impresora iniciará la digitalización del original y luego le preguntará si desea digitalizar otra página.

**6** Pulse **Aceptar** cuando aparezca **Si** si desea digitalizar otras páginas. Cargue el original y pulse **Iniciar**.

También puede pulsar los botones de **desplazamiento** para seleccionar **No** y pulsar **Aceptar**.

Una vez que haya finalizado la digitalización, podrá quitar el dispositivo de memoria USB de la impresora.

#### **Personalización de la digitalización a USB**

Puede especificar el tamaño de la imagen, el formato del archivo o el color de cada trabajo de digitalización a USB.

- **1** Pulse **Escanear**.
- **2** Pulse **Menú** hasta que aparezca **Funcion Esc.** en la línea inferior de la pantalla y pulse **Aceptar**.
- **3** Pulse **Aceptar** cuando aparezca **Memoria USB**.
- **4** Pulse los botones de **desplazamiento** hasta que aparezca la opción de configuración que desea y pulse **Aceptar**.

Puede configurar las siguientes opciones:

- **Tam. escaneado**: establece el tamaño de la imagen.
- **Tipo original**: establece el tipo de documento del original.
- **Resolucion**: establece la resolución de la imagen.
- **Color escan.**: establece el modo de color.
- **Formato escan.**: establece el formato de archivo en el que se guardará la imagen. Si selecciona TIFF o PDF, puede digitalizar varias páginas.
- **5** Pulse los botones de **desplazamiento** hasta que aparezca el estado deseado y pulse **Aceptar**.
- **6** Repita los pasos 4 y 5 para establecer otras opciones de ajuste.
- **7** Cuando haya terminado, pulse **Parar/Borrar** para volver al modo de espera.

#### <span id="page-64-0"></span>**Impresión desde un dispositivo de memoria USB**

Puede imprimir archivos directamente desde un dispositivo de memoria USB. Puede imprimir archivos TIFF, BMP, JPEG, PDF y PRN.

Tipos de archivos que admiten la opción de impresión directa:

- PRN: compatible con PCL 6.
- Se puede crear archivos PRN seleccionando el recuadro de selección **Imprimir a un archivo** cuando imprime un documento. El documento quedará guardado como archivo PRN en lugar de imprimirse en papel. Sólo los archivos PRN que se creen de esta manera podrán imprimirse directamente desde la memoria USB.
- Consulte la Sección de software para ver cómo se crea un archivo PRN.
- BMP: BMP no comprimido.
- TIFF: TIFF 6.0 Línea base.
- JPEG: JPEG Línea base.
- PDF: PDF 1.4 e inferiores.

Para imprimir un documento desde un dispositivo de memoria USB:

**1** Inserte un dispositivo de memoria USB en el puerto de memoria USB de la impresora. Si ya hay uno insertado, pulse **Impresión USB**.

La impresora detectará automáticamente el dispositivo y leerá los datos almacenados en él.

**2** Pulse los botones de **desplazamiento** hasta que aparezca la carpeta o el archivo que desea y pulse **Aceptar**.

Si ve la letra **D** delante del nombre de la carpeta, existen una o varias carpetas en la carpeta seleccionada.

**3** Si seleccionó un archivo, vaya al paso siguiente.

Si seleccionó una carpeta, pulse los botones de **desplazamiento** hasta que aparezca el archivo que desea.

- **4** Pulse **Aceptar**, **Iniciar** o **Impresión USB** para comenzar la impresión del archivo seleccionado.
- **5** Si ha seleccionado un archivo TIFF, BMP o JPEG en el paso 2, pulse los botones de **desplazamiento** para escoger el número de copias que desea imprimir o escriba el número y pulse **Aceptar**.

Después de imprimir el archivo, la pantalla le preguntará si desea imprimir otro trabajo.

**6** Pulse **Aceptar** cuando aparezca **Si** si desea imprimir otro trabajo y repita el proceso desde el paso 2.

También puede pulsar los botones de **desplazamiento** para seleccionar **No** y pulsar **Aceptar**.

**7** Pulse **Parar/Borrar** para volver al modo de espera.

#### **Impresión por las dos caras del papel**

Si utiliza el botón **A 2 caras** del dispositivo, puede configurarlo para que imprima los documentos en las dos caras del papel.

- **1** Pulse **A 2 caras**.
- **2** Pulse los botones de **desplazamiento** hasta que aparezca la opción de encuadernación deseada.
	- **Desactivado**: imprime en modo Normal.
	- **1->2cara corta**: las hojas se imprimen para que se lean como un bloc de notas.
	- **1->2cara larga**: las hojas se imprimen para que se lean como un libro.

2

5 3

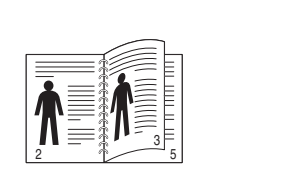

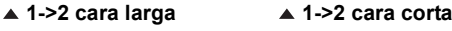

**3** Pulse **Aceptar** para guardar la selección.

Si el modo está activado, el botón **A 2 caras** se retroilumina.

#### **Copias de seguridad de datos**

<span id="page-65-0"></span>Los datos guardados en la memoria del equipo pueden borrarse por casualidad debido a un corte de corriente o un fallo en el almacenamiento. Las copias de seguridad le ayudan a proteger su **Agenda**/**Guía telefónica** y la configuración del sistema al guardarlos en archivos de copia de seguridad en un dispositivo de memoria USB.

#### **Copias de seguridad de datos**

- **1** Inserte un dispositivo de memoria USB en el puerto de memoria USB de la parte frontal de la impresora.
- **2** Pulse **Menú** hasta que aparezca **Conf. sistema** en la línea inferior de la pantalla y pulse **Aceptar**.
- **3** Pulse **Aceptar** cuando aparezca **Conf. equipo**.
- **4** Pulse los botones de **desplazamiento** hasta que aparezca **Conf. export.** y pulse **Aceptar**.
- **5** Pulse los botones de **desplazamiento** hasta que aparezca la opción deseada.
	- **Agenda**: copia todas las entradas de la **Agenda**/**Guía telefónica**.
	- **Datos config.**: copia todos los ajustes de configuración del sistema.

**6** Pulse **Aceptar** para comenzar a realizar una copia de seguridad de los datos.

Se han copiado los datos en la memoria USB.

**7** Pulse **Parar/Borrar** para volver al modo de espera.

#### **Restauración de datos**

- **1** Inserte la memoria USB en la que ha guardado la copia de seguridad de los datos en el puerto de memoria USB.
- **2** Pulse **Menú** hasta que aparezca **Conf. sistema** en la línea inferior de la pantalla y pulse **Aceptar**.
- **3** Pulse **Aceptar** cuando aparezca **Conf. equipo**.
- **4** Pulse los botones de **desplazamiento** hasta que aparezca **Conf. import.** y pulse **Aceptar**.
- **5** Pulse los botones de **desplazamiento** hasta que aparezca el tipo de datos que busca y pulse **Aceptar**.
- **6** Pulse los botones de **desplazamiento** hasta que aparezca el archivo que contenga los datos que desea recuperar y pulse **Aceptar**.
- **7** Pulse **Aceptar** cuando aparezca **Si** para restaurar el archivo de copia de seguridad en el equipo.
- **8** Pulse **Parar/Borrar** para volver al modo de espera.

#### **Administración de la memoria USB**

<span id="page-65-1"></span>Puede borrar archivos de imagen guardados en una memoria USB de uno en uno o todos de una vez reformateando el dispositivo.

#### **Precaución**

Después de borrar los archivos o de reformatear un dispositivo de memoria USB, no podrá restaurar los archivos. Por lo tanto, confirme que no necesitará los datos antes de borrarlos.

#### **Borrado de un archivo de imagen**

- **1** Inserte un dispositivo de memoria USB en el puerto de memoria USB de la parte frontal de la impresora.
- **2** Pulse **Escanear**.
- **3** Pulse **Aceptar** cuando aparezca **Escanear a USB** en la línea inferior de la pantalla.
- **4** Pulse los botones de **desplazamiento** hasta que aparezca **Admin archivos** y pulse **Aceptar**.
- **5** Pulse **Aceptar** cuando aparezca **Eliminar**.
- **6** Pulse los botones de **desplazamiento** hasta que aparezca la carpeta o el archivo que desea y pulse **Aceptar**.

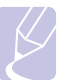

#### **Nota**

Si ve la letra **D** delante del nombre de la carpeta, existen una o varias carpetas en la carpeta seleccionada.

Si selecciona un archivo, se mostrará el tamaño del archivo en la pantalla durante aproximadamente 2 segundos. Vaya al paso siguiente.

Si seleccionó una carpeta, pulse los botones de **desplazamiento** hasta que aparezca el archivo que desea borrar y pulse **Aceptar**.

- **7** Pulse **Aceptar** cuando aparezca **Si** para confirmar su selección.
- **8** Pulse **Parar/Borrar** para volver al modo de espera.

#### **Formateo de un dispositivo de memoria USB**

- **1** Inserte un dispositivo de memoria USB en el puerto de memoria USB de la parte frontal de la impresora.
- **2** Pulse **Escanear**.
- **3** Pulse **Aceptar** cuando aparezca **Escanear a USB** en la línea inferior de la pantalla.
- **4** Pulse los botones de **desplazamiento** hasta que aparezca **Admin archivos** y pulse **Aceptar**.
- **5** Pulse los botones de **desplazamiento** hasta que aparezca **Formato** y pulse **Aceptar**.
- **6** Pulse **Aceptar** cuando aparezca **Si** para confirmar su selección.
- **7** Pulse **Parar/Borrar** para volver al modo de espera.

#### **Visualizar el estado de la memoria USB**

Puede comprobar la cantidad de espacio disponible en la memoria para digitalizar y guardar documentos.

- **1** Inserte un dispositivo de memoria USB en el puerto de memoria USB de la parte frontal de la impresora.
- **2** Pulse **Escanear**.
- **3** Pulse **Aceptar** cuando aparezca **Escanear a USB** en la línea inferior de la pantalla.
- **4** Pulse los botones de **desplazamiento** hasta que aparezca **Compr. espacio** y pulse **Aceptar**.

El espacio disponible en la memoria aparecerá en la pantalla.

**5** Pulse **Parar/Borrar** para volver al modo de espera.

## **12 Pedido de suministros y accesorios**

Este capítulo le facilita información sobre la compra de cartuchos de impresión y accesorios disponibles para la máquina.

Este capítulo incluye:

- **• [Cartuchos de impresión](#page-67-0)**
- **• [Accesorios](#page-67-1)**
- **• [Cómo adquirir productos](#page-67-2)**

#### **Cartuchos de impresión**

<span id="page-67-0"></span>Cuando se agota el cartucho de tóner, puede realizar el pedido para la máquina de los siguientes tipos de cartuchos de impresión:

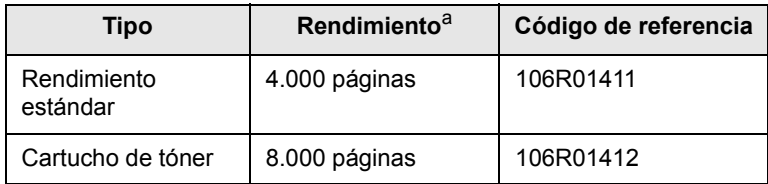

a. Valor de rendimiento declarado conforme a ISO/IEC 19752.

#### **Accesorios**

<span id="page-67-1"></span>Puede adquirir e instalar accesorios para mejorar el rendimiento y la capacidad del dispositivo.

A continuación se mencionan los accesorios disponibles para la impresora:

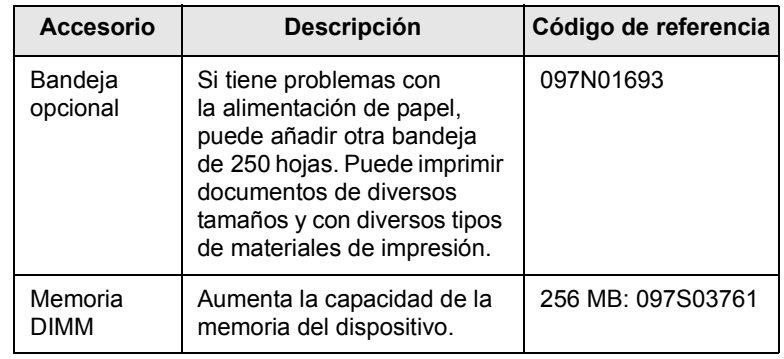

#### **Nota**

La Phaser 3300 MFP incluye 64 MB de memoria en la placa y un módulo de memoria DIMM de 32 MB. Si desea ampliar la memoria de la máquina, deberá extraer el módulo DIMM y adquirir uno de mayor capacidad.

#### **Cómo adquirir productos**

<span id="page-67-2"></span>Para pedir suministros o accesorios autorizados por Xerox, póngase en contacto con el distribuidor local de Xerox o con el comercio donde compró el equipo, o visite [www.xerox.com/office/support](http://www.xerox.com/office/support) y seleccione el nombre o el número de del producto para obtener información sobre cómo pedir asistencia técnica.

# **13 Mantenimiento**

Este capítulo brinda información sobre el mantenimiento del dispositivo y del cartucho de impresión.

Este capítulo incluye:

- **• [Impresión de informes](#page-68-0)**
- **• [Borrado de la memoria](#page-69-0)**
- **• [Limpiar la impresora](#page-69-1)**
- **• [Mantenimiento del cartucho de impresión](#page-70-0)**
- **• [Piezas de mantenimiento](#page-73-0)**
- **• [Controlar su impresora desde el sitio web](#page-74-0)**
- **• [Comprobación del número de serie de la impresora](#page-75-0)**

#### **Impresión de informes**

<span id="page-68-0"></span>La impresora puede generar diversos tipos de informes con información útil que necesitará. Están disponibles los siguientes informes:

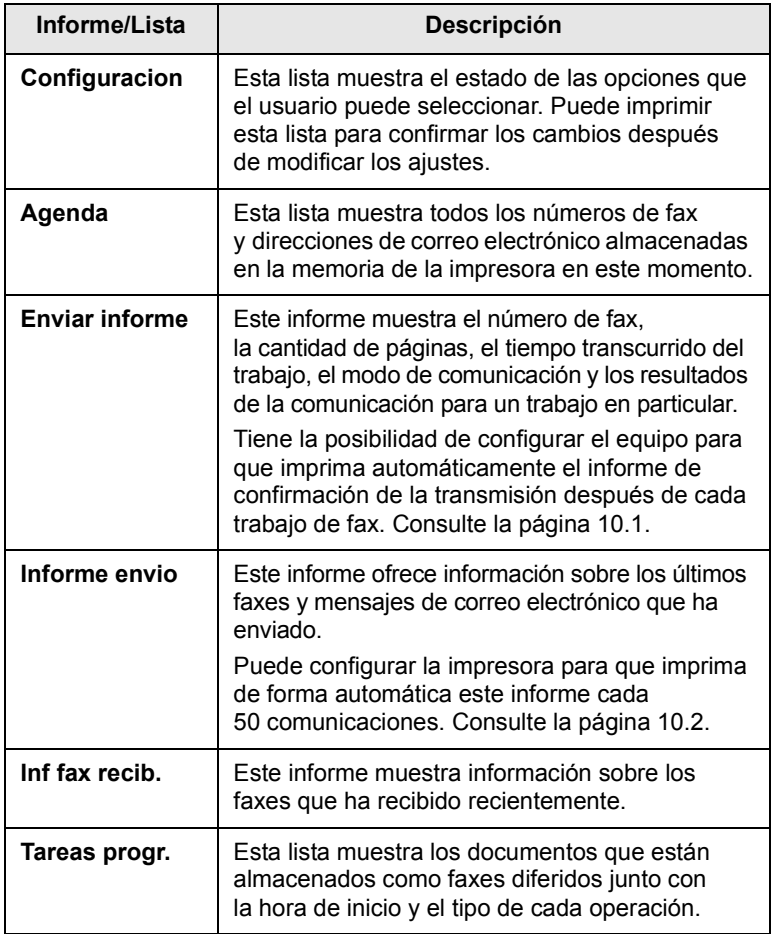

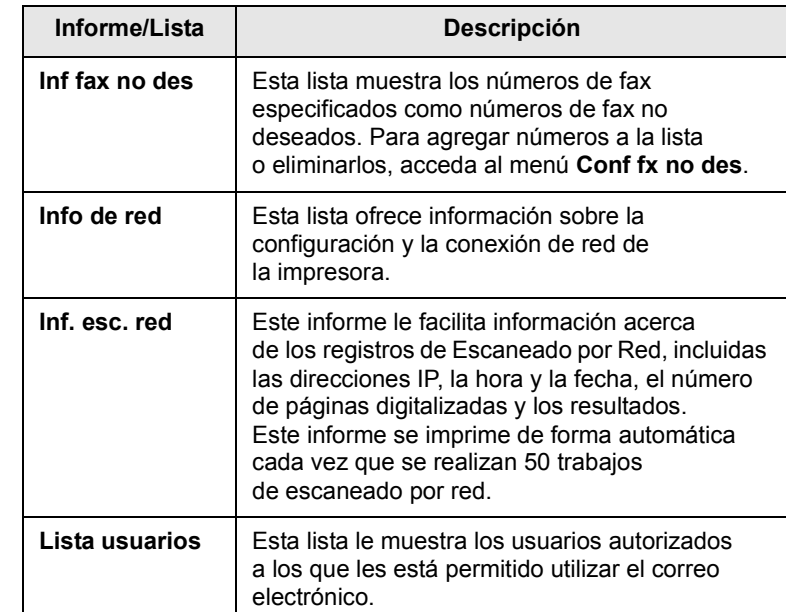

#### **Impresión de un informe**

- **1** Pulse **Menú** hasta que aparezca **Conf. sistema** en la línea inferior de la pantalla y pulse **Aceptar**.
- **2** Pulse los botones de **desplazamiento** hasta que aparezca **Informe** y pulse **Aceptar**.
- **3** Pulse los botones de **desplazamiento** hasta que aparezca la lista o el informe que desea imprimir, y pulse **Aceptar**.

Si desea imprimir todos los informes y listas, seleccione **Informe gen.**

**4** Pulse **Aceptar** cuando aparezca **Si** para confirmar la impresión.

Se imprimirá la información seleccionada.

#### **Otros informes disponibles**

Su impresora imprime los siguientes informes de forma automática o en función de los ajustes que haya configurado.

- **Informe de comunicación múltiple**: se imprime automáticamente después de enviar faxes desde más de una ubicación.
- **Informe de fallo del suministro eléctrico**: se imprime automáticamente cuando se restablece el suministro eléctrico después de una interrupción del suministro eléctrico, en el caso de que se hubieran perdido datos por dicho motivo.

#### **Borrado de la memoria**

<span id="page-69-0"></span>Si lo desea, puede borrar de forma selectiva la información guardada en la memoria del equipo.

### **Precaución**

Antes de borrar la memoria, asegúrese de que se hayan finalizado todas las tareas de fax, de lo contrario se perderán.

- **1** Pulse **Menú** hasta que aparezca **Conf. sistema** en la línea inferior de la pantalla y pulse **Aceptar**.
- **2** Pulse los botones de **desplazamiento** hasta que aparezca **Borrar ajuste** y pulse **Aceptar**.
- **3** Pulse los botones de **desplazamiento** hasta que aparezca el objeto que desea eliminar.

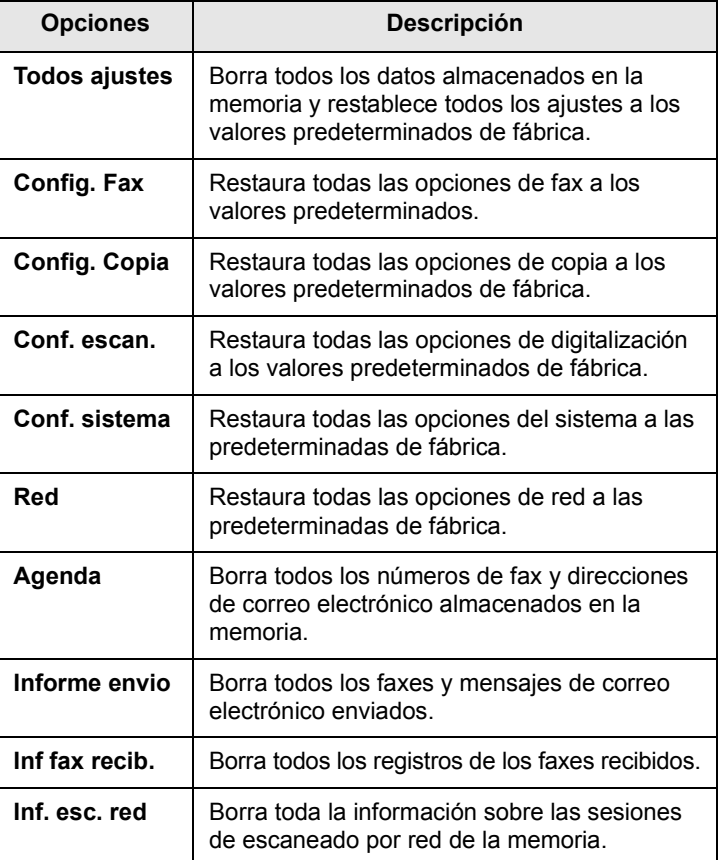

- **4** Pulse **Aceptar** cuando aparezca **Si**.
- **5** Pulse **Aceptar** para confirmar la eliminación.
- **6** Repita los pasos 3 al 5 para borrar otro objeto.
- **7** Pulse **Parar/Borrar** para volver al modo de espera.

#### **Limpiar la impresora**

<span id="page-69-1"></span>Para mantener la calidad de impresión y digitalización, siga los procedimientos de limpieza que se indican a continuación cada vez que sustituya el cartucho de impresión o cuando surjan problemas con la calidad de las copias impresas y digitalizadas.

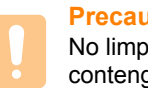

#### **Precaución**

No limpie la carcasa de la impresora con sustancias que contengan grandes cantidades de alcohol, disolvente u otras sustancias concentradas, porque podrían decolorarla o deformarla.

#### **Limpieza de la parte externa**

Limpie la carcasa de la impresora con un paño suave y que no desprenda pelusa. Puede humedecerlo ligeramente con agua, pero tenga cuidado de que no caiga agua sobre el equipo ni dentro de éste.

#### **Limpieza de la parte interna**

Durante el proceso de impresión, es posible que en el interior de la impresora se acumule papel, tóner y polvo. Esta acumulación puede causar problemas de calidad de impresión, como motas de tóner o manchas. La limpieza del interior del equipo eliminará o disminuirá estos problemas.

- **1** Apague el equipo y desenchufe el cable de alimentación. Espere a que el equipo se enfríe.
- **2** Abra la cubierta frontal y extraiga el cartucho de impresión. Colóquelo sobre una superficie plana y limpia**.**

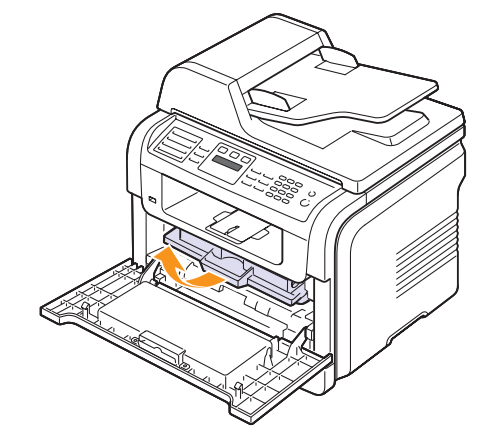

#### **Precauciones**

- Para evitar el deterioro del cartucho de impresión, procure no exponerlo a la luz durante un período prolongado. Cúbralo con un trozo de papel si es necesario.
- No toque la superficie de color verde de la parte inferior del cartucho de impresión. Use el asa en el cartucho para evitar tocar esta zona.

**3** Con un paño que no deje pelusa, limpie el polvo y el tóner que haya podido derramarse en el área del cartucho de impresión y en su alojamiento.

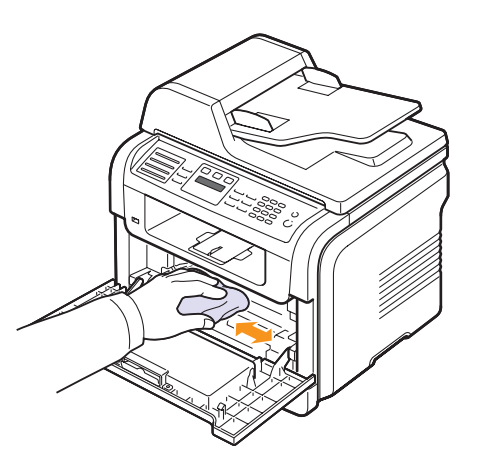

#### **Precaución**

Al limpiar el interior del equipo, tenga cuidado de no tocar el rodillo de transferencia (situado debajo del cartucho de impresión). La grasa de los dedos puede provocar problemas de calidad de imagen.

**4** Ubique el tubo largo de cristal (LSU) que se encuentra en la parte superior del compartimiento del cartucho y limpie suavemente el cristal para comprobar si el paño de algodón blanco se oscurece por la suciedad.

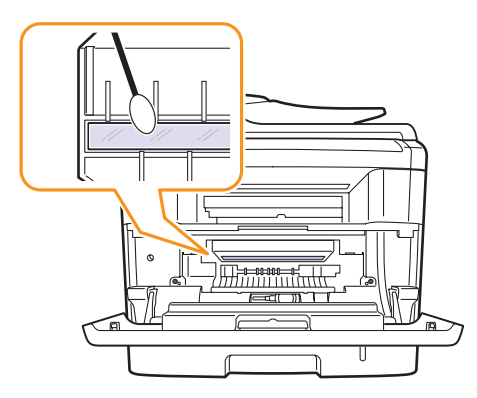

- **5** Vuelva a insertar el cartucho de impresión y cierre la cubierta frontal.
- **6** Conecte el cable de alimentación y encienda la impresora.

#### **Limpiar la unidad de escaneado**

La unidad de digitalización debe mantenerse siempre limpia para garantizar la mejor calidad de impresión posible. Es conveniente limpiar la unidad de digitalización al inicio de cada jornada y durante el día, tantas veces como sea necesario.

- **1** Para ello, humedezca una toalla de papel o un paño suave que no desprenda pelusa.
- **2** Abra la tapa del escáner.
- **3** Pase el paño por la superficie del cristal del escáner y del ADF hasta que esté limpia y seca.

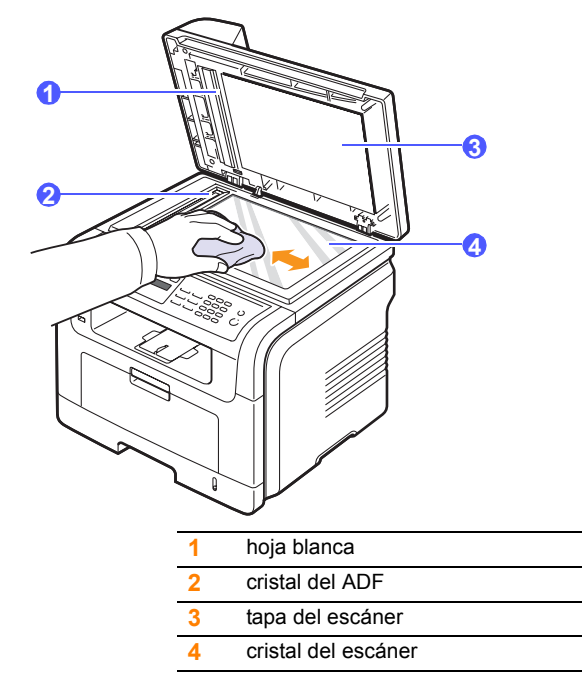

- **4** Limpie la parte inferior de la tapa del escáner y la hoja blanca hasta que estén limpias y secas.
- **5** Cierre la tapa del escáner.

#### <span id="page-70-0"></span>**Mantenimiento del cartucho de impresión**

#### **Almacenamiento del cartucho de impresión**

Para obtener el máximo rendimiento del cartucho de impresión, tenga en cuenta las siguientes directrices:

- No extraiga el cartucho de impresión de su envoltorio hasta que necesite usarlo.
- No recargue el cartucho de impresión. La garantía del equipo no cubre ningún deterioro provocado por la utilización de cartuchos que se hayan recargado.
- Guarde los cartuchos de impresión en el mismo entorno que el dispositivo.
- Para evitar el deterioro del cartucho de impresión, procure no exponerlo a la luz durante un período prolongado.

#### **Duración estimada del cartucho**

La duración del cartucho de impresión depende de la cantidad de tóner requerida para las tareas de impresión. Si imprime texto con una cobertura del 5% de ISO 19752, un cartucho de impresión nuevo tendrá una duración promedio de 8.000 ó 4.000 páginas. (El cartucho de impresión original suministrado junto con el equipo tiene una duración promedio de 4.000 páginas.) Además, la cantidad de páginas puede variar en función de la densidad de impresión de las páginas, el entorno de funcionamiento, los intervalos de impresión, y el tipo y tamaño del papel. Si suele imprimir muchos gráficos, es probable que deba cambiar el cartucho con más frecuencia.

#### **Distribuir de forma uniforme el tóner**

Cuando el cartucho de impresión está a punto de acabarse:

- Aparecen rayas blancas o la impresión es muy clara.
- Aparece **Tóner bajo** en la pantalla.

Si esto ocurre, podrá mejorar la calidad de impresión temporalmente si redistribuye el tóner que queda en el cartucho. En algunos casos, aparecerán rayas blancas o la impresión será más clara, incluso después de que se haya redistribuido el tóner.

- **1** Abra la cubierta frontal.
- **2** Tire del cartucho de impresión para extraerlo.

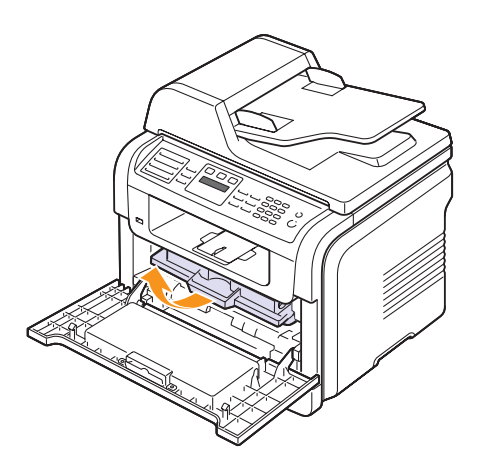

**3** Gire el cartucho con cuidado 5 ó 6 veces para distribuir el tóner del interior del cartucho de forma uniforme.

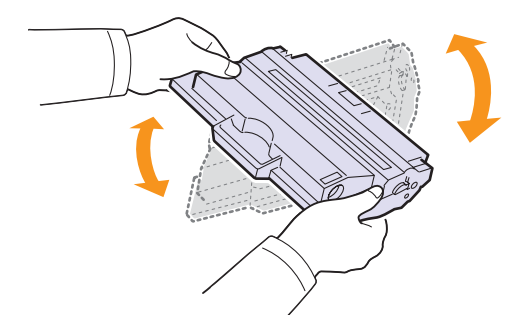

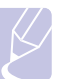

#### **Nota**

Si se mancha la ropa de tóner, límpielo con un paño seco y lave la ropa con agua fría. El agua caliente fija el tóner en los tejidos.

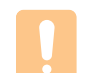

#### **Precaución**

No toque la parte verde bajo el cartucho de impresión. Use el asa en el cartucho para evitar tocar esta zona.

**4** Sostenga el cartucho de impresión por el asa e inserte suavemente el cartucho en la abertura del equipo.

Las lengüetas ubicadas en ambos lados del cartucho y las ranuras dentro de la impresora servirán de guía para colocar el cartucho en la posición correcta hasta que encaje en su sitio.

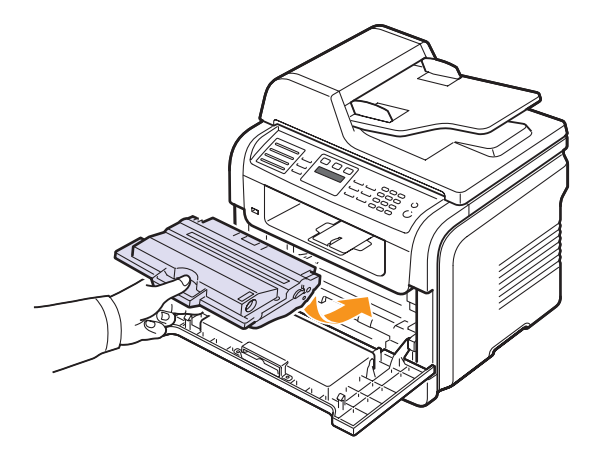

**5** Cierre la cubierta frontal. Asegúrese de que la cubierta quede bien cerrada.

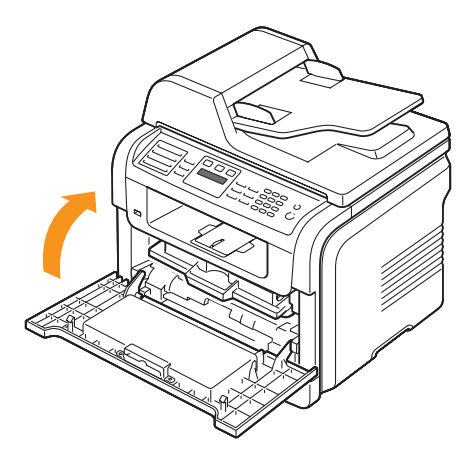
# <span id="page-72-2"></span>**Sustitución del cartucho de impresión**

<span id="page-72-3"></span>Cuando el cartucho de impresión esté totalmente vacío:

- Aparece **Tóner vacío** en la pantalla.
- El equipo detendrá la impresión. Los faxes entrantes se guardan en la memoria.

Si esto ocurre, deberá reemplazar el cartucho de impresión. Si desea obtener información sobre la realización de pedidos de cartuchos de impresión, consulte la página [12.1](#page-67-0).

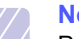

**Nota**

Puede configurar la impresora para que ignore el mensaje **Tóner vacío** y continúe con la impresión. Consulte la página [13.5.](#page-72-0)

- **1** Abra la cubierta frontal.
- **2** Tire del cartucho de impresión para extraerlo.

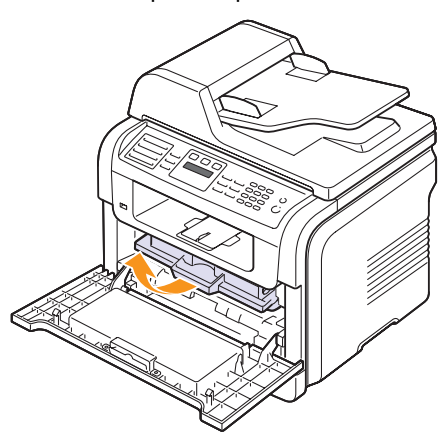

- **3** Desembale el nuevo cartucho de impresión.
- **4** Quite la cinta de embalaje y mueva el cartucho 5 ó 6 veces para distribuir uniformemente el tóner.

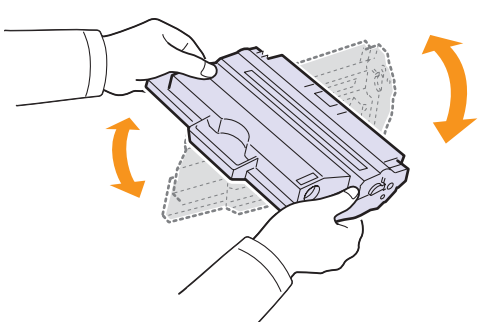

Girar el cartucho varias veces garantizará la cantidad máxima de copias con cada cartucho. Guarde la caja y la bolsa de plástico utilizadas en el envío.

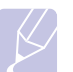

#### **Nota**

Si se mancha la ropa de tóner, límpielo con un paño seco y lave la ropa con agua fría. El agua caliente fija el tóner en los tejidos.

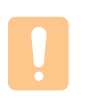

#### **Precaución**

No toque la parte verde bajo el cartucho de impresión. Use el asa en el cartucho para evitar tocar esta zona.

**5** Sostenga el cartucho de impresión por el asa e inserte suavemente el cartucho en la abertura del equipo.

Las lengüetas ubicadas en ambos lados del cartucho y las ranuras dentro de la impresora servirán de guía para colocar el cartucho en la posición correcta hasta que encaje en su sitio.

**6** Cierre la cubierta frontal. Asegúrese de que la cubierta quede bien cerrada.

# <span id="page-72-1"></span>**Limpieza del tambor**

Si aparecen rayas desiguales o manchas en los documentos impresos, es posible que esto se deba a que el tambor OPC del cartucho de impresión está sucio.

- **1** Antes de activar el proceso de limpieza, asegúrese de que el equipo tenga papel.
- **2** Pulse **Menú** hasta que aparezca **Conf. sistema** en la línea inferior de la pantalla y pulse **Aceptar**.
- **3** Pulse los botones de **desplazamiento** hasta que aparezca **Mantenimiento** y pulse **Aceptar**.
- **4** Pulse **Aceptar** cuando aparezca **Limpiar tambor**.

El equipo imprimirá una página de limpieza. Las partículas de tóner de la superficie del tambor quedarán adheridas al papel.

Si el problema no desaparece, repita los pasos del 1 al 4.

#### <span id="page-72-0"></span>**Impresión en modo continuo cuando aparece el mensaje Tóner vacío**

Cuando el cartucho de impresión está casi vacío, la impresora muestra el mensaje **Tóner vacío** y detiene la impresión. Puede configurar la impresora para que ignore este mensaje cuando aparezca y que continúe con la impresión, aun cuando la calidad de impresión no sea óptima.

- **1** Pulse **Menú** hasta que aparezca **Conf. sistema** en la línea inferior de la pantalla y pulse **Aceptar**.
- **2** Pulse los botones de **desplazamiento** hasta que aparezca **Mantenimiento** y pulse **Aceptar**.
- **3** Pulse los botones de **desplazamiento** hasta que aparezca **Ignorar toner** y pulse **Aceptar**.
- **4** Pulse los botones de **desplazamiento** hasta que aparezca el estado deseado y pulse **Aceptar**.

Si selecciona Desactivado, el fax que reciba no podrá imprimirse hasta que instale un nuevo cartucho de impresión. Sin embargo, los faxes podrán guardarse en la memoria siempre que haya espacio disponible.

**5** Pulse **Parar/Borrar** para volver al modo de espera.

# <span id="page-73-0"></span>**Borrado del mensaje Tóner vacío Cambiar tóner**

<span id="page-73-2"></span>Cuando aparezca el mensaje **Tóner vacío Cambiar tóner**, puede configurar el sistema para que no vuelva a mostrar este mensaje de modo que no le moleste.

- **1** Pulse **Menú** hasta que aparezca **Conf. sistema** en la línea inferior de la pantalla y pulse **Aceptar**.
- **2** Pulse los botones de **desplazamiento** hasta que aparezca **Mantenimiento** y pulse **Aceptar**.
- **3** Pulse los botones de **desplazamiento** hasta que aparezca **Elim msj vacío** y pulse **Aceptar**.
- **4** Seleccione **Activado** y pulse **Aceptar**.
- **5** Ahora el mensaje **Tóner vacío Cambiar tóner** no aparece pero el mensaje **Cambiar tóner** permanecerá para recordarle que se debe instalar un nuevo cartucho para mantener la calidad.

#### **Precaución**

Una vez que haya seleccionado **Activado**, este ajuste se grabará de forma permanente en la memoria del cartucho de impresión y este menú se retirará del menú **Mantenimiento**.

# <span id="page-73-3"></span>**Piezas de mantenimiento**

Para evitar que surjan problemas con la alimentación del papel y con la calidad de impresión provocados por piezas desgastadas y para mantener su impresora en las mejores condiciones de funcionamiento, tendrá que sustituir las siguientes piezas en los números de página especificados o cuando finalice su duración.

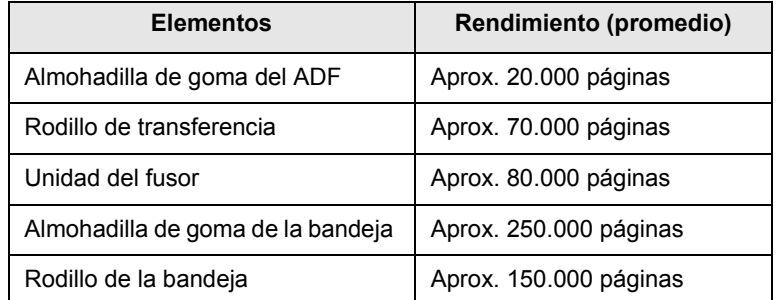

Xerox recomienda que el mantenimiento sea realizado por un proveedor o un distribuidor autorizado, o por el distribuidor que le vendió el producto.

#### <span id="page-73-5"></span><span id="page-73-4"></span>**Revisión de las piezas recambiables**

Si la impresora suele dar problemas de impresión o de atasco de papel, compruebe la cantidad de páginas que se han impreso o digitalizado. Sustituya las piezas correspondientes, cuando sea necesario.

Dispone de la siguiente información para revisar las piezas recambiables de la impresora:

- <span id="page-73-1"></span>• **Total**: muestra la cantidad total de páginas impresas.
- **Toner**: muestra la cantidad de tóner que queda en el cartucho.
- **Tambor**: muestra el número total de páginas impresas.
- **Escan. plano**: muestra la cantidad de páginas digitalizadas mediante el cristal del escáner.

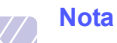

Mientras aparezcan los siguientes mensajes en la pantalla, los submenús de **Dur. consum.** podrán modificarse:

- **Tóner no válido**
- **Tóner no orig.**
- **Cambiar tóner**
- **Tóner agotado**

Para revisar las piezas recambiables:

- **1** Pulse **Menú** hasta que aparezca **Conf. sistema** en la línea inferior de la pantalla y pulse **Aceptar**.
- **2** Pulse los botones de **desplazamiento** hasta que aparezca **Mantenimiento** y pulse **Aceptar**.
- **3** Pulse los botones de **desplazamiento** hasta que aparezca **Dur. consum.** y pulse **Aceptar**.
- **4** Pulse los botones de **desplazamiento** hasta que aparezca el elemento que desea revisar y pulse **Aceptar**.
- **5** Si selecciona la opción para imprimir la página de información de suministros, pulse **Aceptar** para confirmarlo.
- **6** Pulse **Parar/Borrar** para volver al modo de espera.

# <span id="page-74-0"></span>**Reemplazo de la almohadilla de goma del ADF**

Deberá reemplazar la almohadilla de goma del ADF cuando se produzcan problemas frecuentes con la bandeja del papel o cuando se venza su vida útil.

- **1** Abra la cubierta del ADF.
- **2** Gire el cojinete del extremo derecho del rodillo hacia el ADF y saque el rodillo de la ranura.

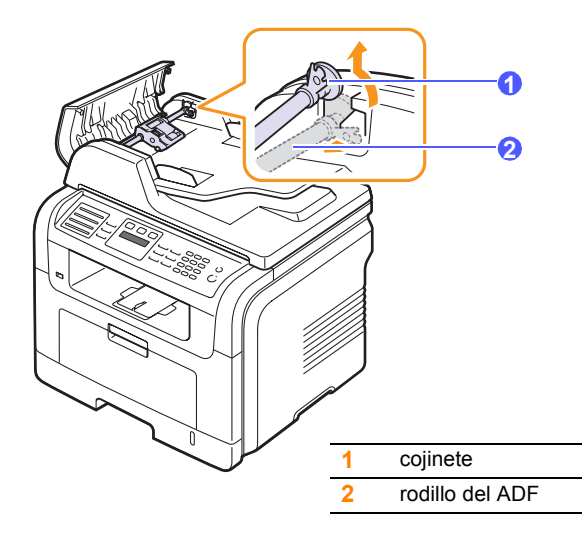

**3** Extraiga la almohadilla de goma del ADF, como se muestra.

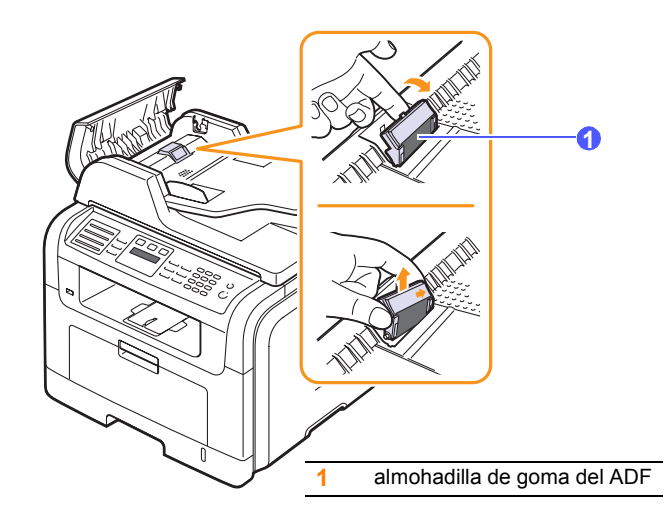

**4** Introduzca una nueva almohadilla de goma del ADF en su sitio.

**5** Alinee el extremo izquierdo del rodillo ADF con la ranura e introduzca el extremo derecho del rodillo en la ranura derecha. Gire el cojinete del extremo derecho del rodillo hacia la bandeja de entrada de documentos.

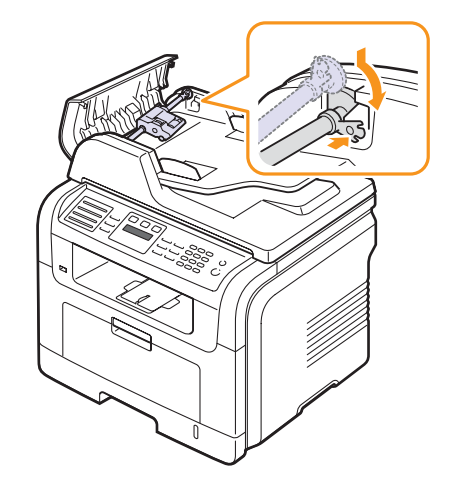

**6** Cierre la cubierta del ADF.

# **Controlar su impresora desde el sitio web**

Si la impresora está conectada a una red y se configuraron correctamente los parámetros de red TCP/IP, podrá administrar y controlar la impresora a través de **CentreWare IS** de Xerox, un servidor web incorporado. Utilice **CentreWare IS** para:

- Visualizar la información de la impresora y revisar su estado actual.
- Cambiar los parámetros TCP/IP y configurar otros parámetros de red.
- Modificar las propiedades de la impresora.
- Configurar la impresora para que envíe notificaciones que le permitan conocer el estado de la impresora.
- Obtener asistencia sobre el manejo de la impresora.

#### Para acceder a **CentreWare IS**:

- **1** Abra un explorador web en Windows, por ejemplo, Internet Explorer.
- **2** Escriba la dirección IP de la impresora (http://xxx.xxx.xxx.xxx) en el campo de dirección y pulse la tecla **Intro** o haga clic en **Ir**.

Se abrirá el sitio web incorporado de la impresora.

#### **Comprobación del número de serie de la impresora**

Cuando llame por teléfono al servicio de asistencia o cuando se registre como usuario en el sitio web de Xerox, se le solicitará que introduzca el número de serie de la impresora.

Puede comprobar el número de serie de la impresora siguiendo estos pasos:

- **1** Pulse **Menú** hasta que aparezca **Conf. sistema** en la línea inferior de la pantalla y pulse **Aceptar**.
- **2** Pulse los botones de **desplazamiento** hasta que aparezca **Mantenimiento** y pulse **Aceptar**.
- **3** Pulse los botones de **desplazamiento** hasta que aparezca **Num. serie** y pulse **Aceptar**.
- **4** Compruebe el número de serie de la impresora.
- **5** Pulse **Parar/Borrar** para volver al modo de espera.

# **14 Solución de problemas**

Este capítulo brinda información útil sobre qué hacer en caso de que se produzca un error.

Este capítulo incluye:

- **• [Solucionar atascos de documentos](#page-76-0)**
- **• [Solución de atascos de papel](#page-77-0)**
- **• [Descripción de los mensajes de la pantalla](#page-82-0)**
- **• [Mensajes relacionados con el cartucho de impresión](#page-85-0)**
- **• [Resolver otros problemas](#page-86-0)**

#### <span id="page-76-1"></span>**Solucionar atascos de documentos**

<span id="page-76-0"></span>Cuando se atasca un original mientras pasa por el ADF, aparece el mensaje **Doc. Atascado** en la pantalla.

#### **Precaución**

Para evitar que se rasgue el documento, tire del documento atascado suave y lentamente.

- **1** Quite las páginas que queden en el ADF.
- **2** Abra la cubierta del ADF.

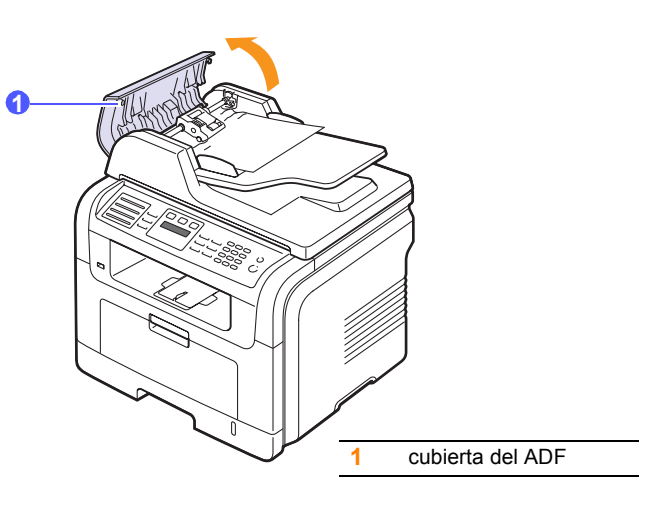

**3** Extraiga el papel atascado del ADF con cuidado.

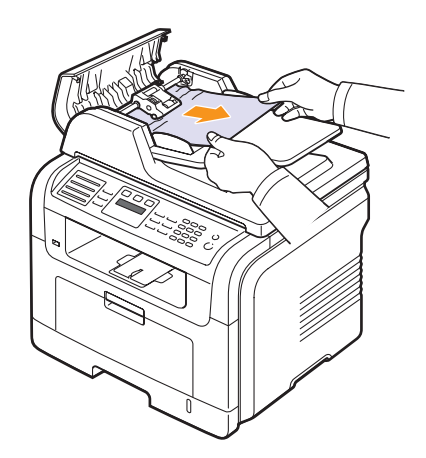

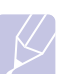

#### **Nota**

Si no puede ver el papel en esta zona, consulte la sección [Error en la alimentación del rodillo](#page-77-1). Consulte la página [14.2.](#page-77-1)

**4** Cierre la cubierta del ADF. Luego, vuelva a cargar las páginas que quitó, si había alguna, en el ADF.

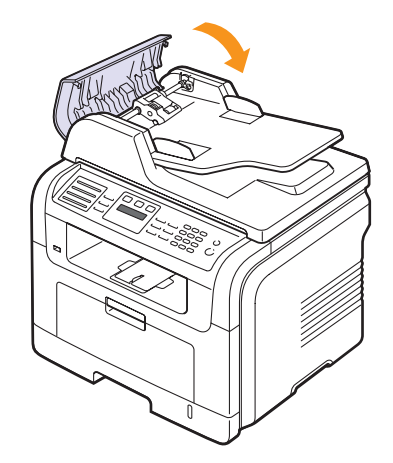

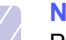

#### **Nota**

Para evitar que se produzcan atascos de documentos, utilice el cristal del escáner para los originales de papel grueso o fino, o los originales con distintos tipos de papel.

# <span id="page-77-1"></span>**Error en la alimentación del rodillo**

- **1** Abra la tapa del escáner.
- **2** Tome el papel atascado y extráigalo del área de alimentación. Para ello, tire de él suavemente hacia la derecha con ambas manos.

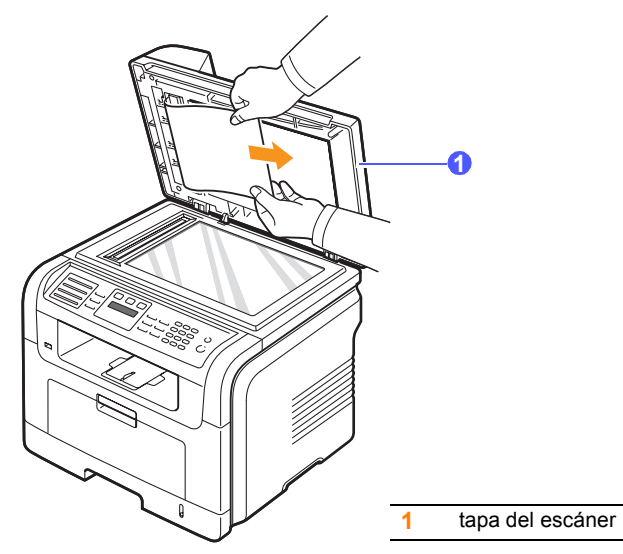

**3** Cierre la tapa del escáner. Entonces vuelva a cargar las páginas en el ADF.

## <span id="page-77-4"></span>**Solución de atascos de papel**

<span id="page-77-0"></span>Los mensajes **Atasco papel** aparecen en la pantalla. Consulte la tabla que aparece a continuación para localizar el atasco de papel y solucionarlo.

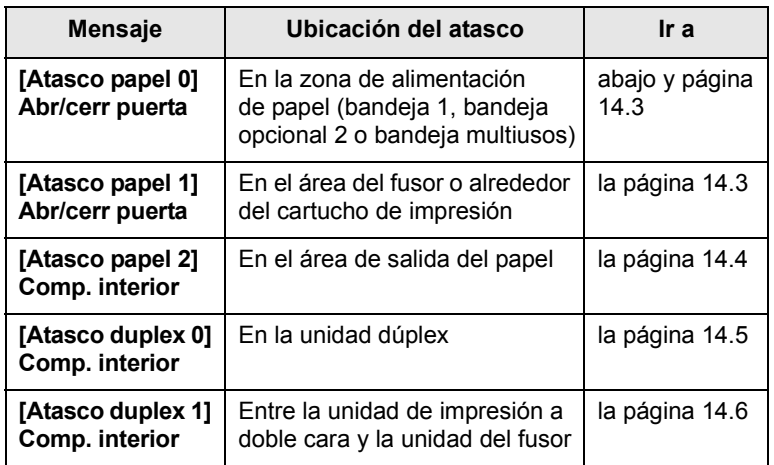

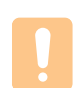

#### **Precaución**

Tire lenta y cuidadosamente del papel que haya quedado atascado para evitar que se rompa. Siga las instrucciones de las secciones siguientes para solucionar el atasco.

# <span id="page-77-3"></span><span id="page-77-2"></span>**En la bandeja 1**

**1** Abra y cierre la cubierta frontal. La impresora expulsará automáticamente el papel atascado.

Si el papel no sale, continúe con el paso siguiente.

**2** Abra la bandeja 1.

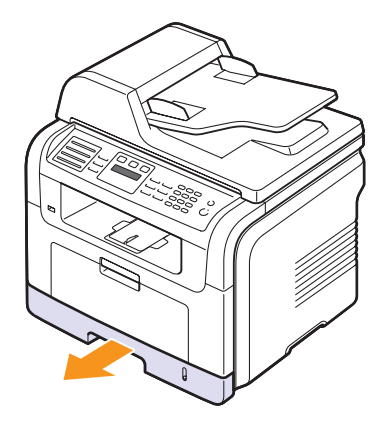

**3** Retire el papel que se haya quedado atascado, tirando de él con cuidado hacia afuera.

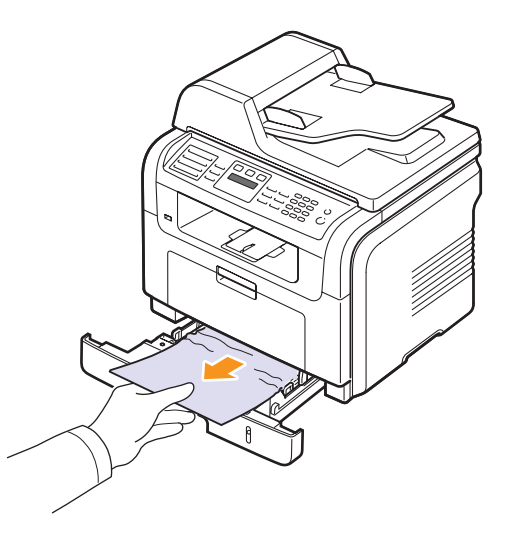

Si el papel ofrece resistencia y no se mueve cuando tira de él o si no ve el papel en esta zona, revise el área del fusor alrededor del cartucho de impresión. Consulte la página [14.3](#page-78-1).

**4** Inserte la bandeja 1 en el equipo hasta que encaje en su lugar. La impresión se reanudará automáticamente.

# <span id="page-78-0"></span>**En la bandeja opcional 2**

- **1** Saque la bandeja opcional 2.
- **2** Retire el papel atascado de la máquina.

<span id="page-78-3"></span>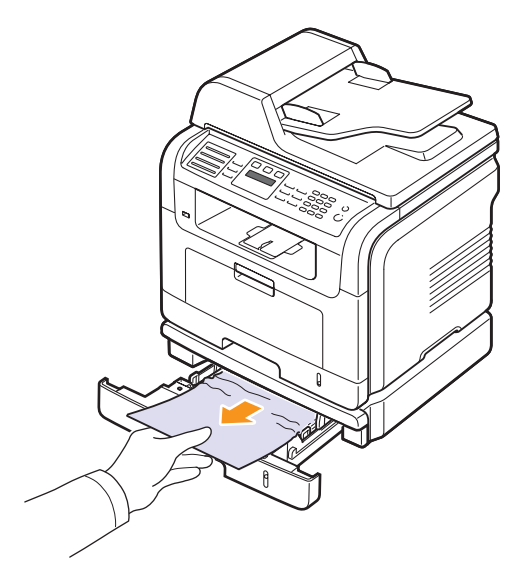

Si el papel no se mueve cuando tira de él o si no ve papel en esta zona, deténgase y vaya al paso 3.

- **3** Saque la bandeja 1 hasta la mitad.
- **4** Saque el papel de forma recta.

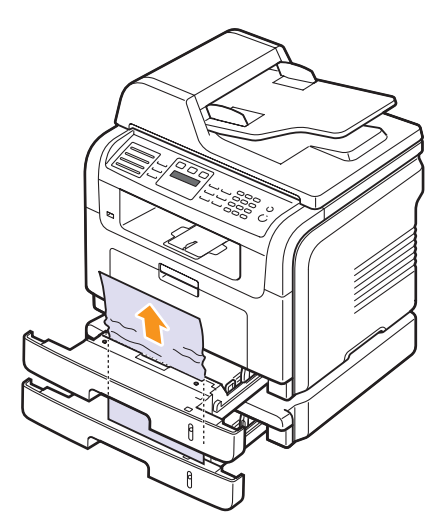

**5** Vuelva a meter las bandejas en la máquina. La impresión se reanudará automáticamente.

# <span id="page-78-2"></span>**En la bandeja multiusos**

**1** Si el papel no se introduce correctamente, retírelo y vuelva a cargarlo en el equipo.

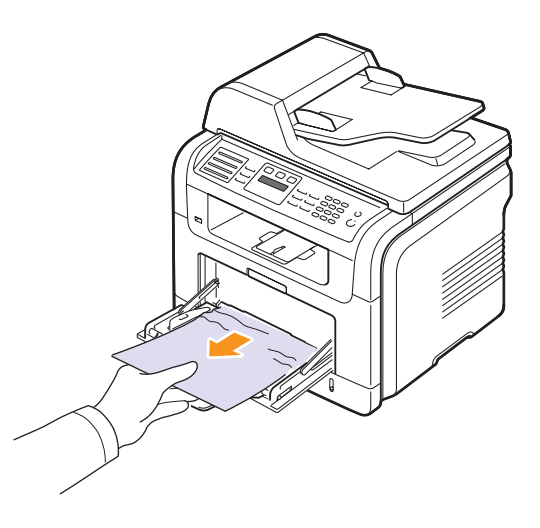

**2** Abra y cierre la cubierta frontal para reanudar la impresión.

# <span id="page-78-1"></span>**En el área del fusor o alrededor del cartucho de impresión**

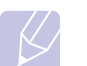

#### <span id="page-78-4"></span>**Nota**

La zona del fusor está caliente. Retire el papel del equipo con cuidado.

**1** Abra la cubierta frontal y saque el cartucho de impresión presionándolo suavemente hacia abajo.

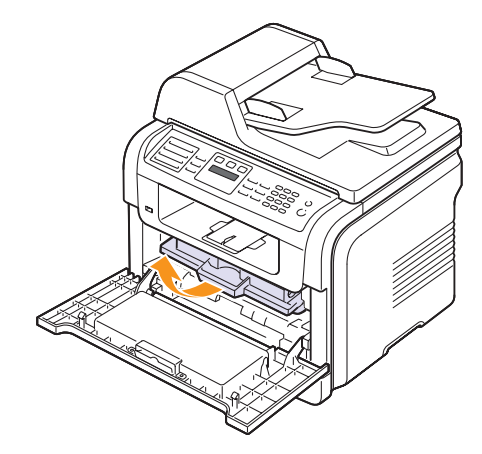

**2** Retire el papel que se haya quedado atascado, tirando de él con cuidado hacia afuera.

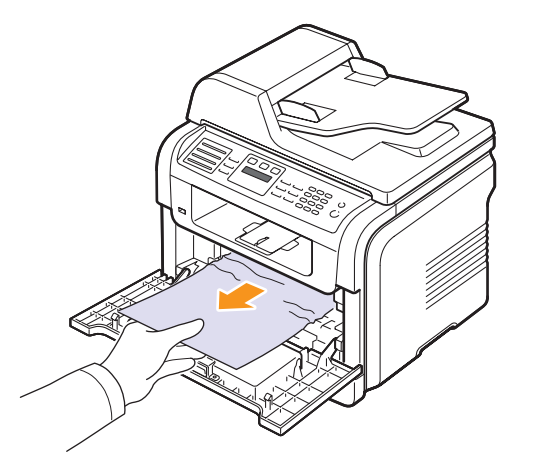

**3** Vuelva a colocar el cartucho de impresión y cierre la cubierta frontal. La impresión se reanudará automáticamente.

# <span id="page-79-1"></span><span id="page-79-0"></span>**En el área de salida del papel**

- **1** Abra y cierre la cubierta frontal. La impresora expulsará automáticamente el papel atascado.
- **2** Extraiga suavemente el papel de la bandeja de salida.

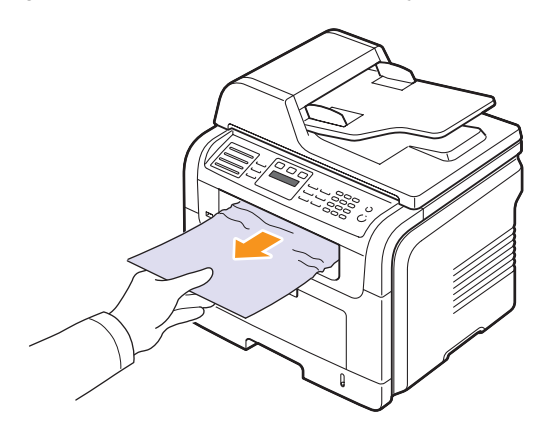

Si no ve el papel atascado o si éste ofrece resistencia cuando tira de él, deje de tirar y continúe con el paso siguiente.

**3** Abra la cubierta posterior.

**4** Si puede ver el papel atascado, levante las palancas de fijación de ambos lados y retire el papel. Vaya al paso 9.

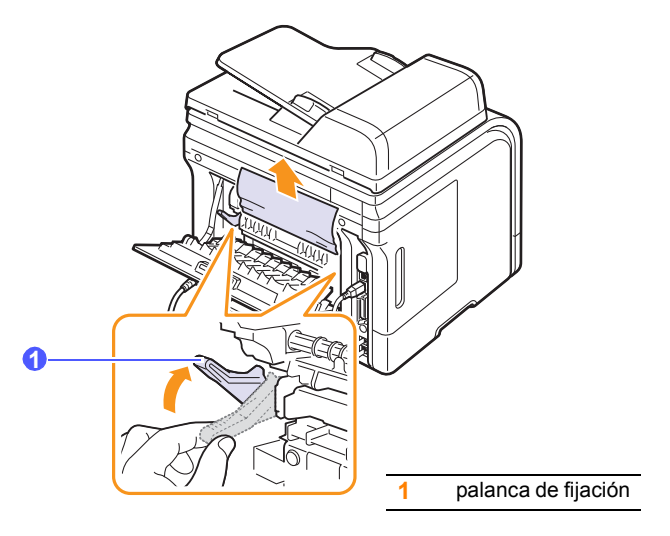

Si aún no puede ver el papel, vaya al paso siguiente.

**5** Libere la banda blanca, el tope de la cubierta posterior y abra totalmente la cubierta posterior como se indica.

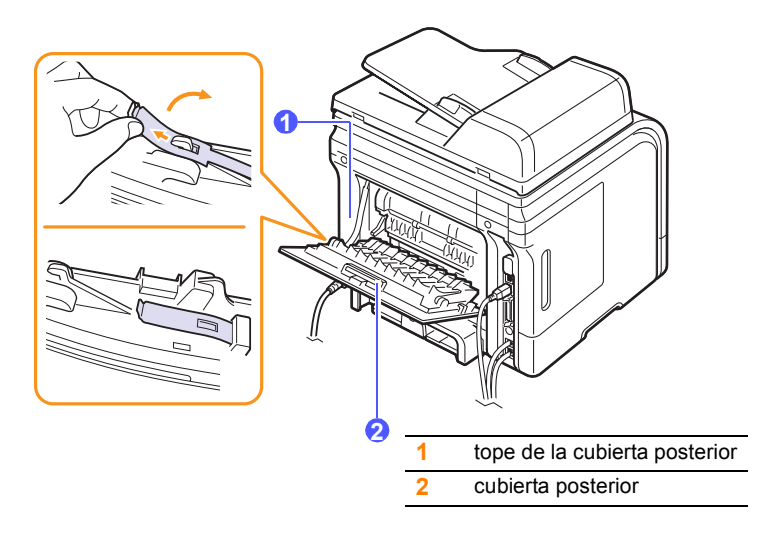

**6** Extienda totalmente la guía de impresión dúplex.

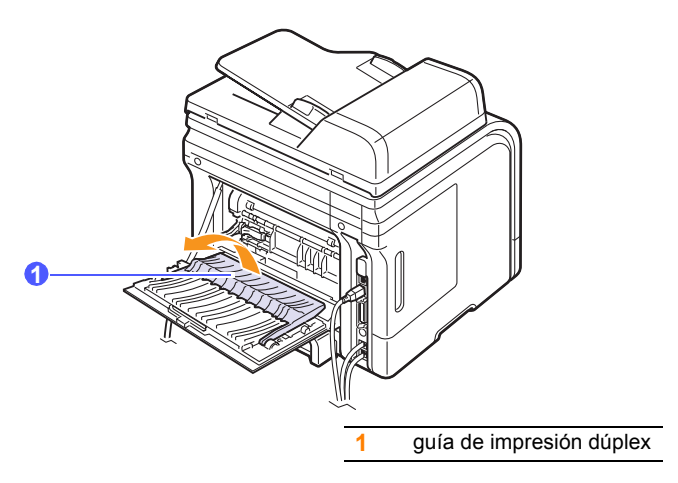

<span id="page-80-1"></span>**7** Mientras tira de la palanca del fusor hacia la derecha, abra la puerta del fusor.

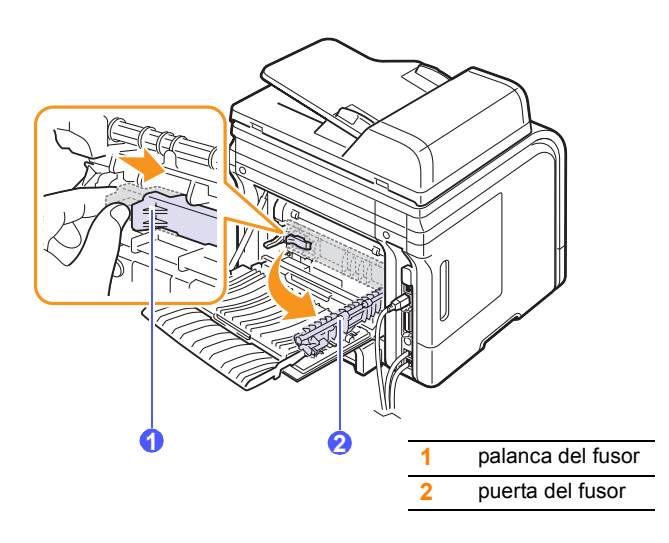

**8** Extraiga el papel atascado.

Si el papel atascado no se mueve cuando tira de él, presione la palanca de fijación de ambos lados para aflojar el papel y luego retírelo.

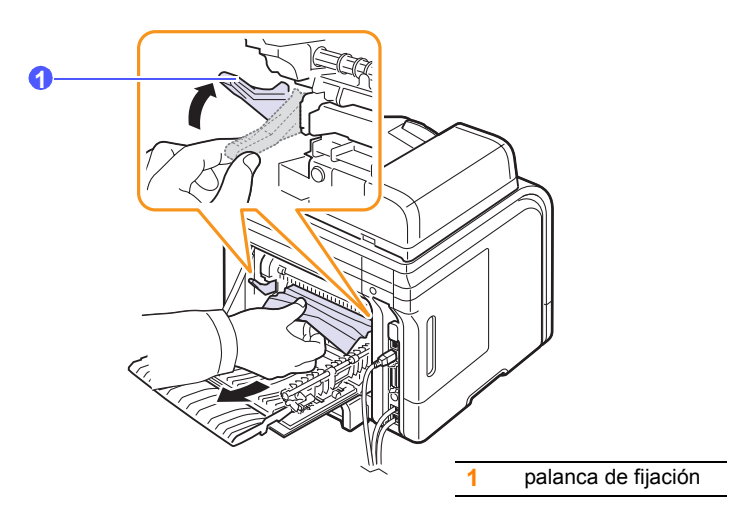

- **9** Vuelva a colocar la palanca, la puerta, el tope y la guía en su posición original.
- **10** Cierre la cubierta posterior. La impresión se reanudará automáticamente.

# <span id="page-80-2"></span>**En el área de la unidad de impresión a doble cara**

Si la unidad de impresión dúplex no se inserta correctamente, se pueden producir atascos. Asegúrese de que la unidad de impresión dúplex esté bien insertada.

#### <span id="page-80-0"></span>**Atasco en la unidad de impresión a doble cara 0**

**1** Extraiga la unidad de impresión a doble cara de la máquina.

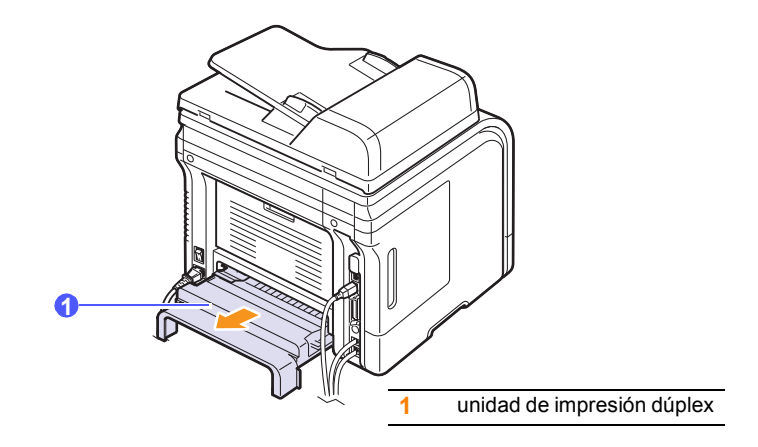

**2** Extraiga el papel atascado de la unidad de impresión dúplex.

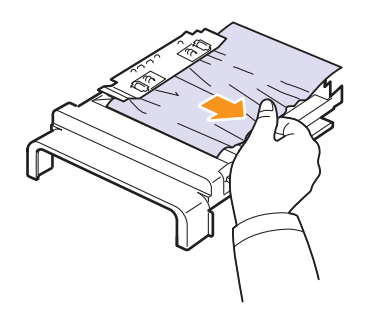

Si el papel no sale de la unidad de impresión a doble cara, extraiga el papel desde la parte inferior de la máquina.

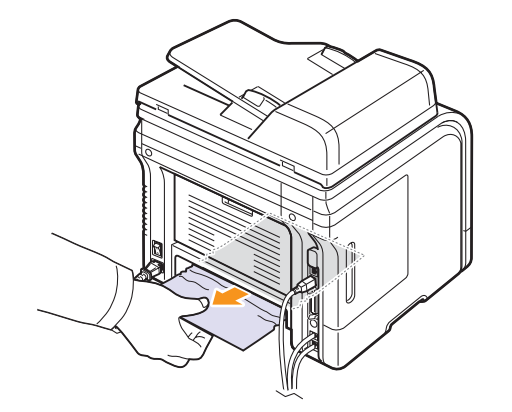

#### <span id="page-81-0"></span>**Atasco en la unidad de impresión a doble cara 1**

- **1** Abra la cubierta posterior.
- **2** Extienda totalmente la guía de impresión dúplex.

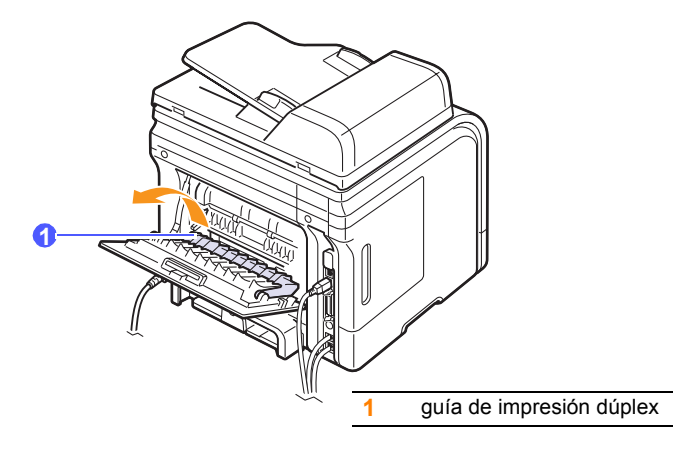

**3** Extraiga el papel atascado.

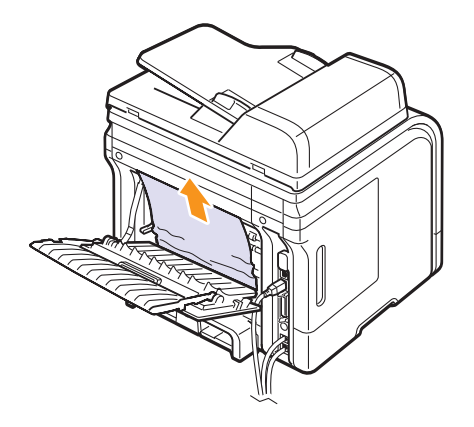

## **Consejos para evitar atascos de papel**

Es posible evitar la mayoría de los atascos de papel si se selecciona el tipo de papel adecuado. Cuando se produzca un atasco de papel, siga los pasos descritos en la página [14.2.](#page-77-0)

- Siga los procedimientos incluidos en la página [5.5.](#page-31-0) Compruebe que las guías ajustables estén colocadas correctamente.
- No coloque demasiado papel en la bandeja. Asegúrese de que el nivel del papel esté por debajo de la marca de capacidad de la pared interior de la bandeja.
- No retire el papel de la bandeja mientras el equipo esté funcionando.
- Doble, airee y empareje el papel antes de cargarlo.
- No cargue papel que presente arrInstale el cartuchougas, humedad o un excesivo abarquillamiento.
- No mezcle diferentes tipos de papel en una misma bandeja.
- Utilice sólo material de impresión recomendado. Consulte la página [5.8](#page-34-0).
- Compruebe que la cara de impresión recomendada para los materiales de impresión esté hacia abajo en la bandeja de papel y hacia arriba en la bandeja multiusos.
- Si se producen atascos de papel con frecuencia cuando imprime con papel de tamaño A5:

Cargue el papel en la bandeja con el borde más largo orientado hacia la parte frontal de la bandeja.

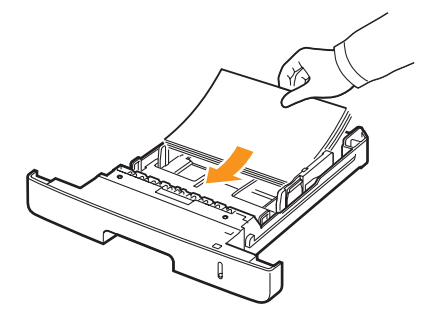

En la ventana de propiedades de la impresora, configure la orientación de la página para que gire 90 grados. Consulte la **Sección de software**.

# <span id="page-82-1"></span><span id="page-82-0"></span>**Descripción de los mensajes de la pantalla**

Aparecen mensajes en la ventana del programa Monitor estado o en la pantalla del panel de control para indicar el estado o los errores de la máquina. Consulte las tablas que aparecen a continuación para comprender el significado de los mensajes y solucionarlos, si es necesario. Los mensajes y su significado están ordenados alfabéticamente.

#### **Nota**

Cuando llame al servicio técnico, le resultará muy útil indicar qué mensaje de error aparece en la pantalla.

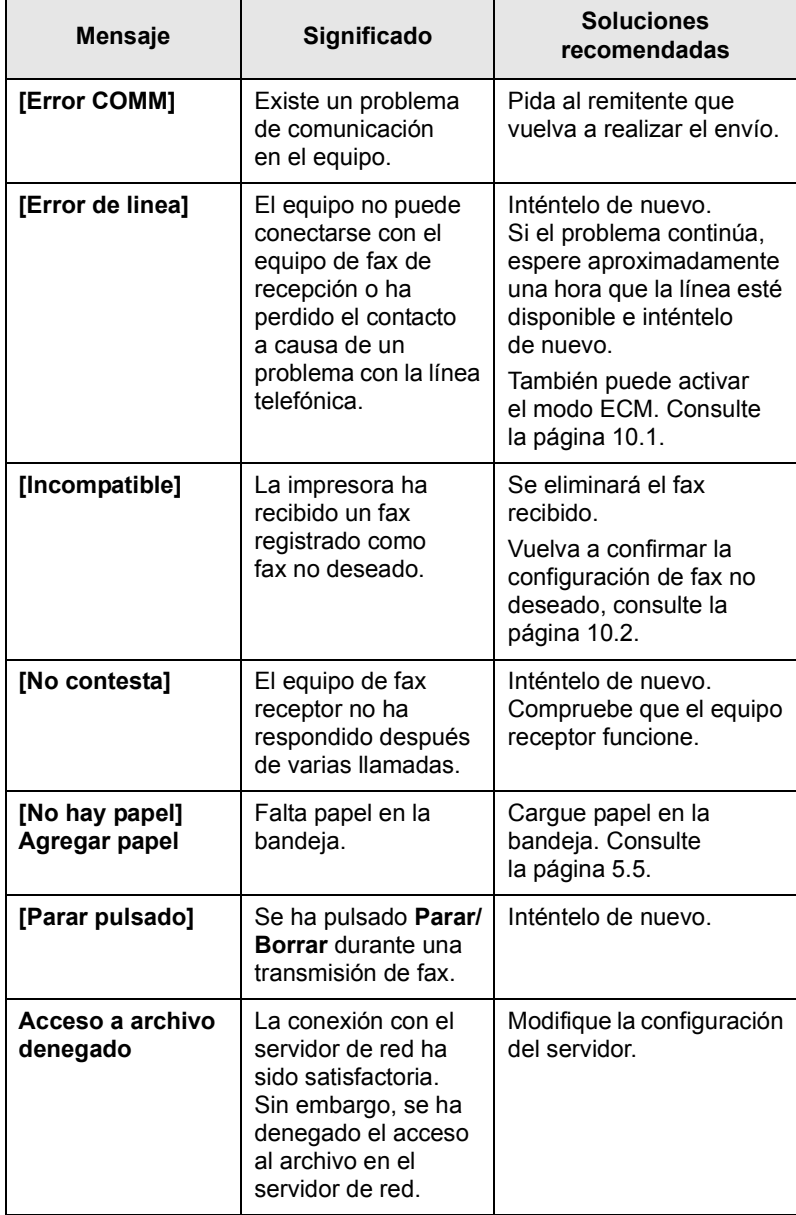

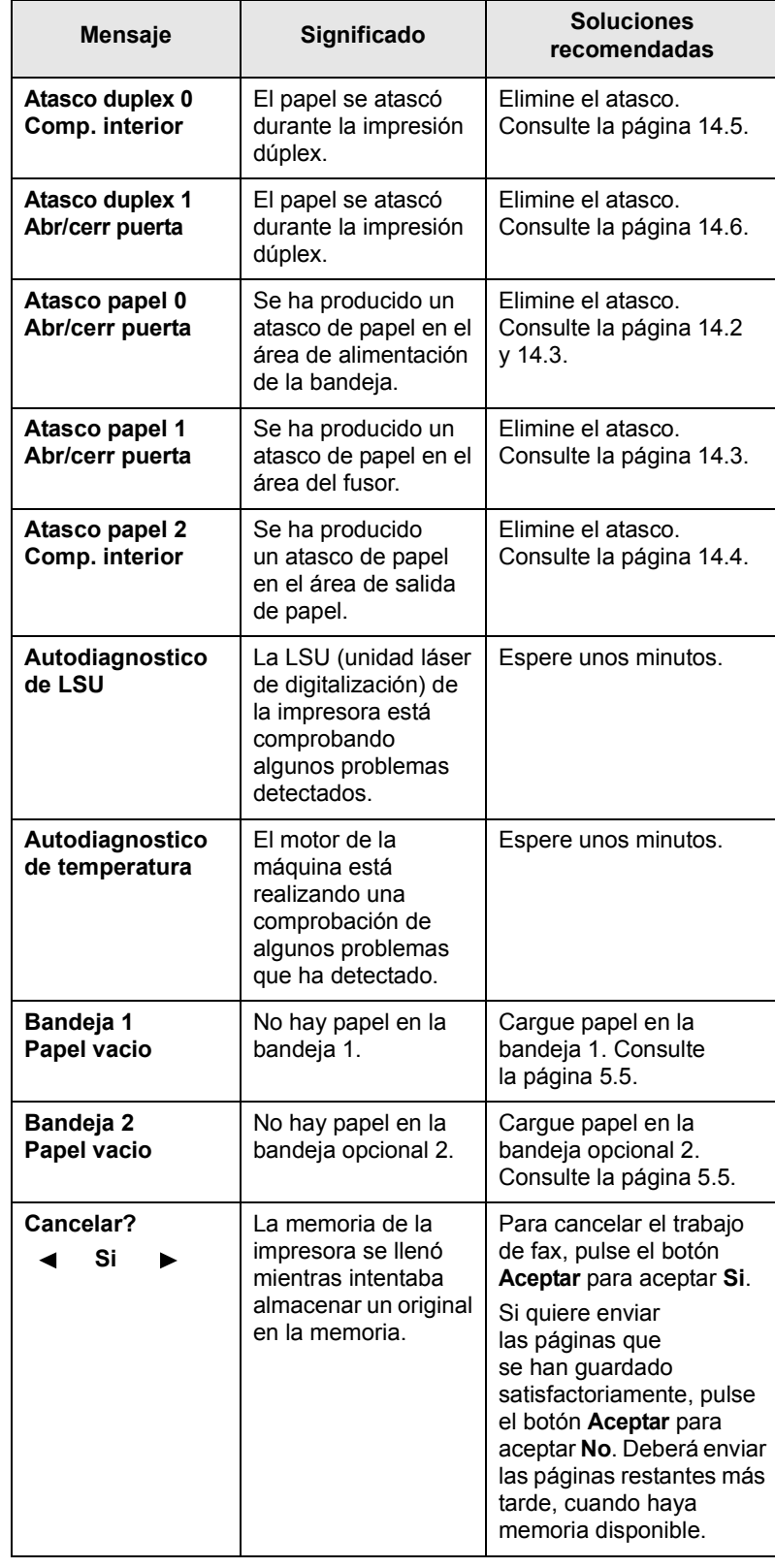

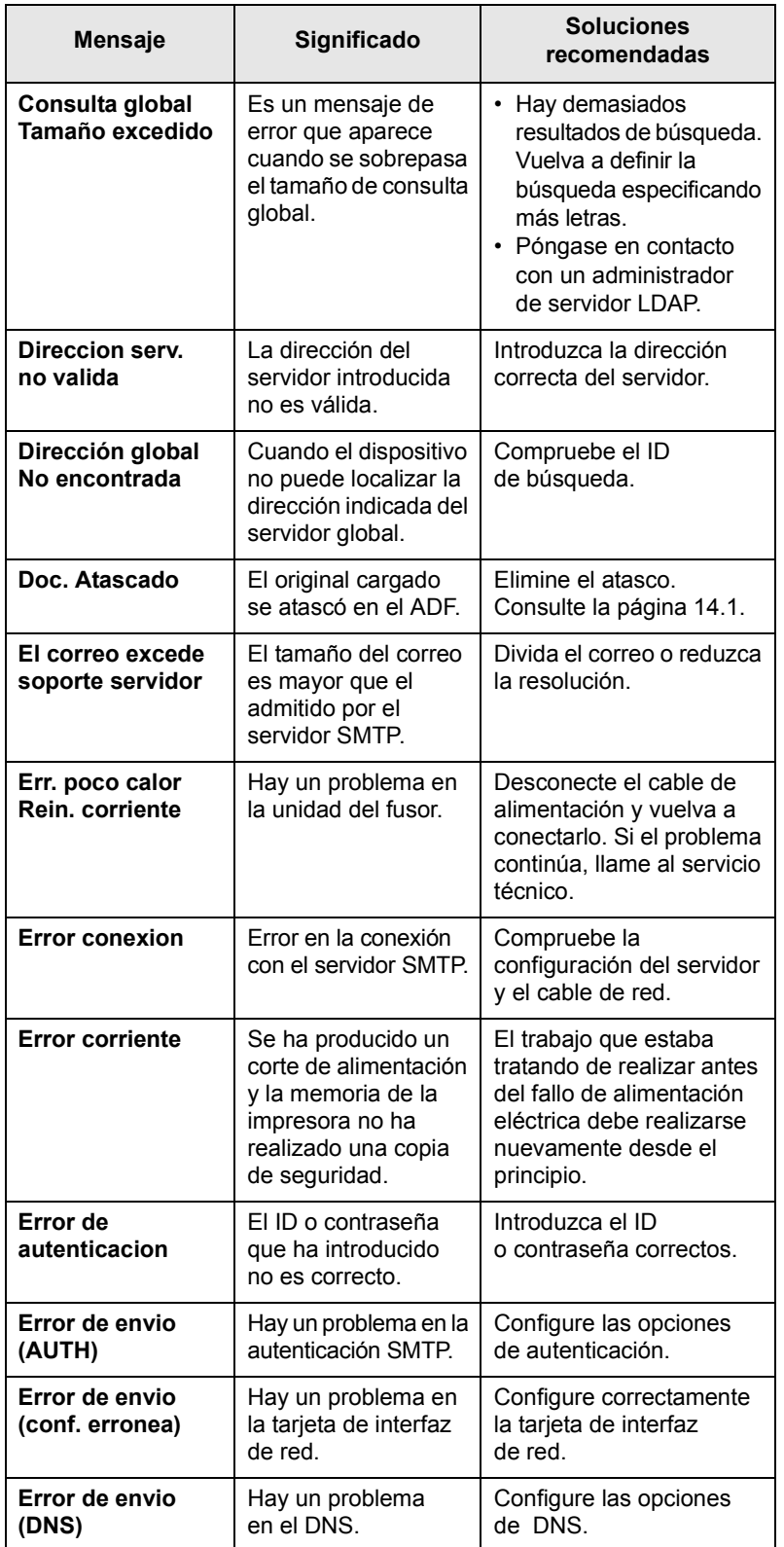

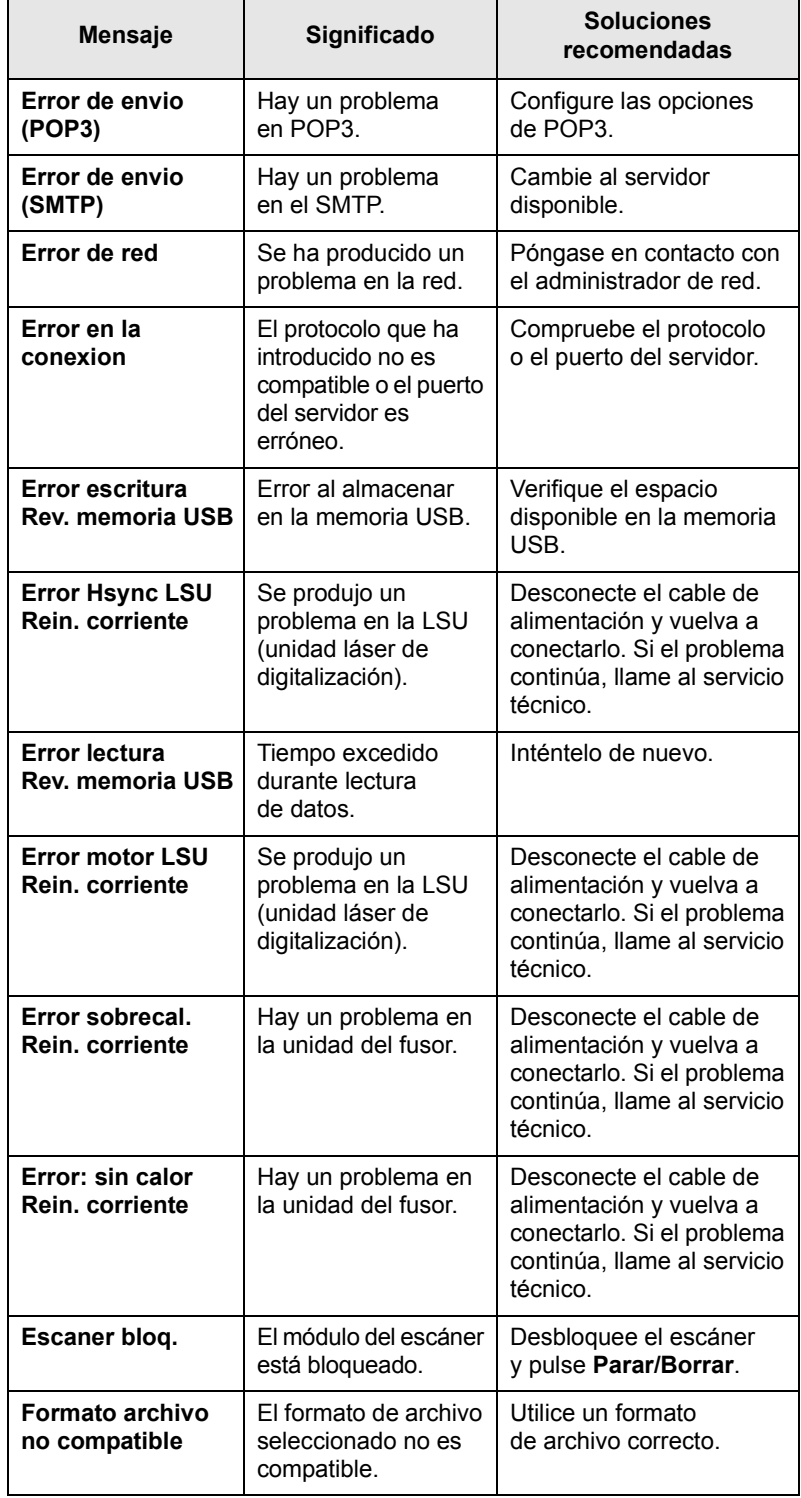

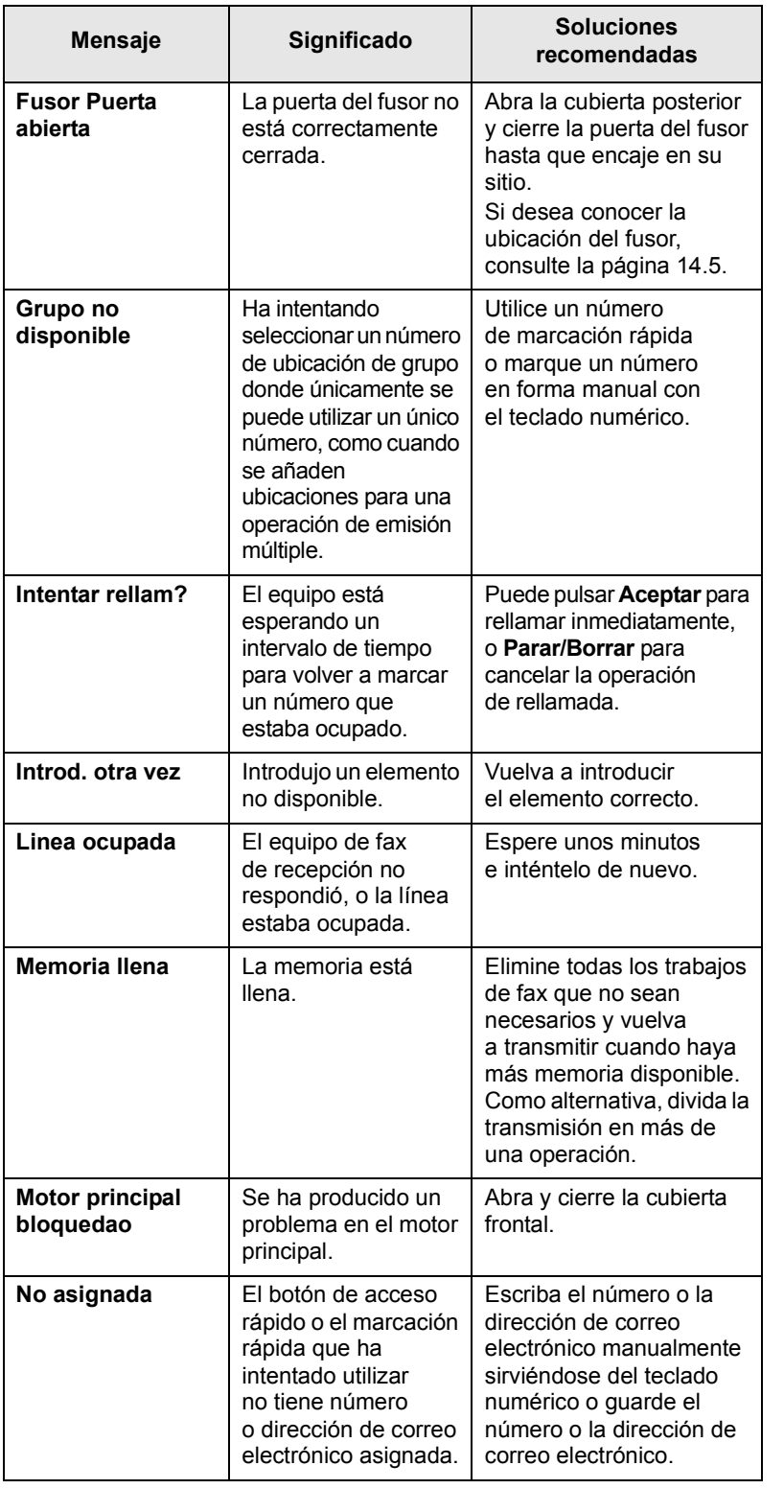

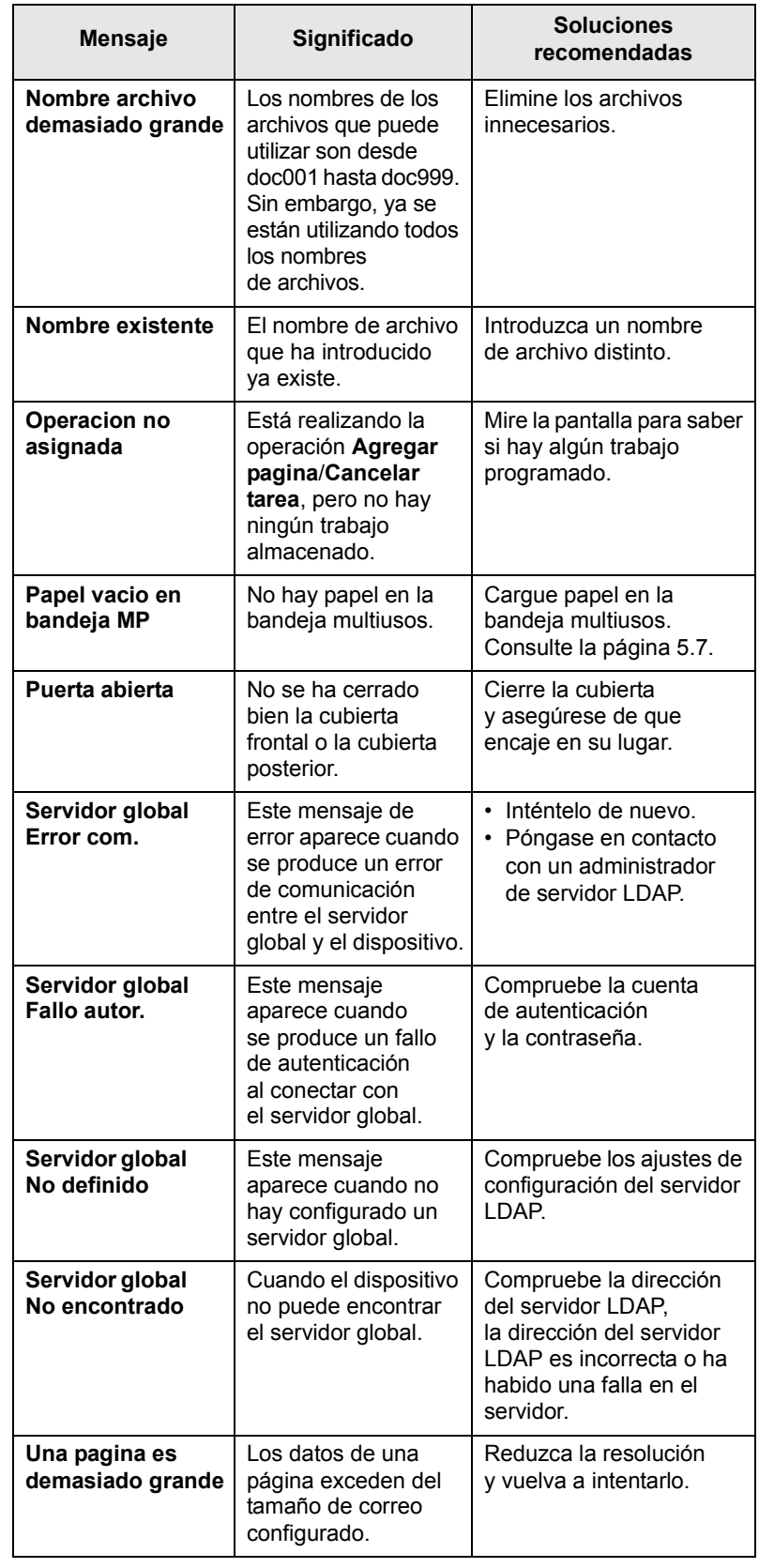

# **Mensajes relacionados con el cartucho de impresión**

<span id="page-85-0"></span>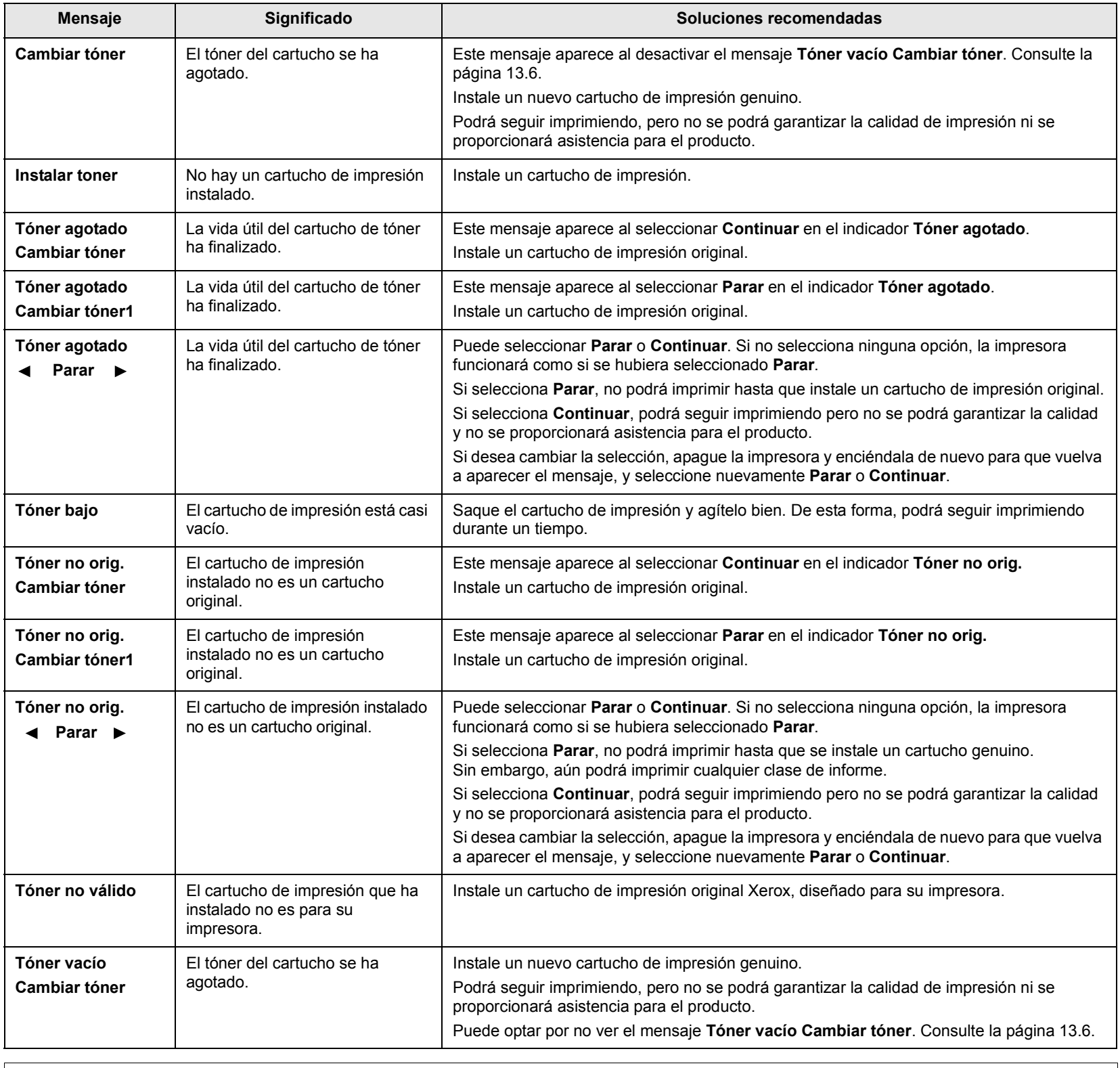

# **Resolver otros problemas**

<span id="page-86-0"></span>La tabla que figura a continuación indica algunos problemas que pueden producirse y las soluciones recomendadas. Siga el procedimiento indicado para solucionar el problema. Si el problema persiste, llame al servicio técnico.

# <span id="page-86-1"></span>**Problemas de alimentación de papel**

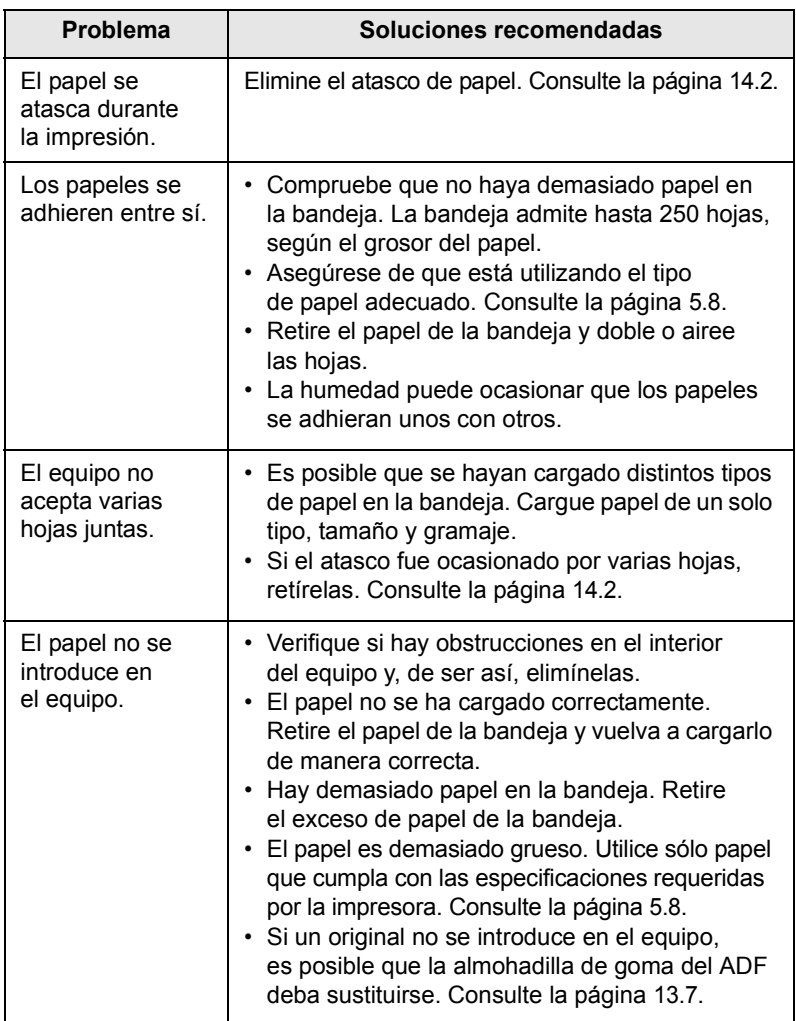

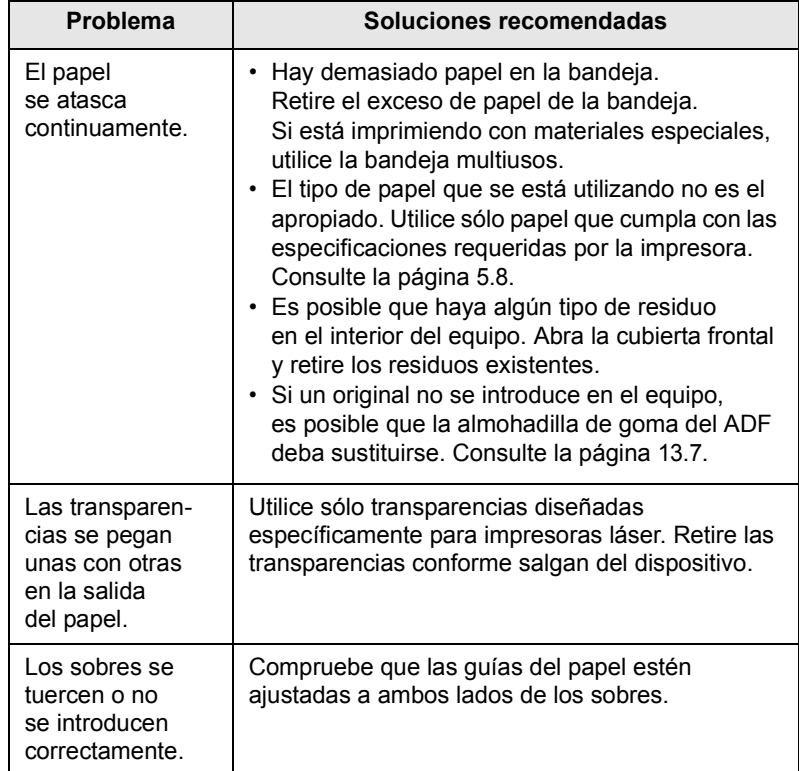

# <span id="page-87-0"></span>**Problemas en la impresión**

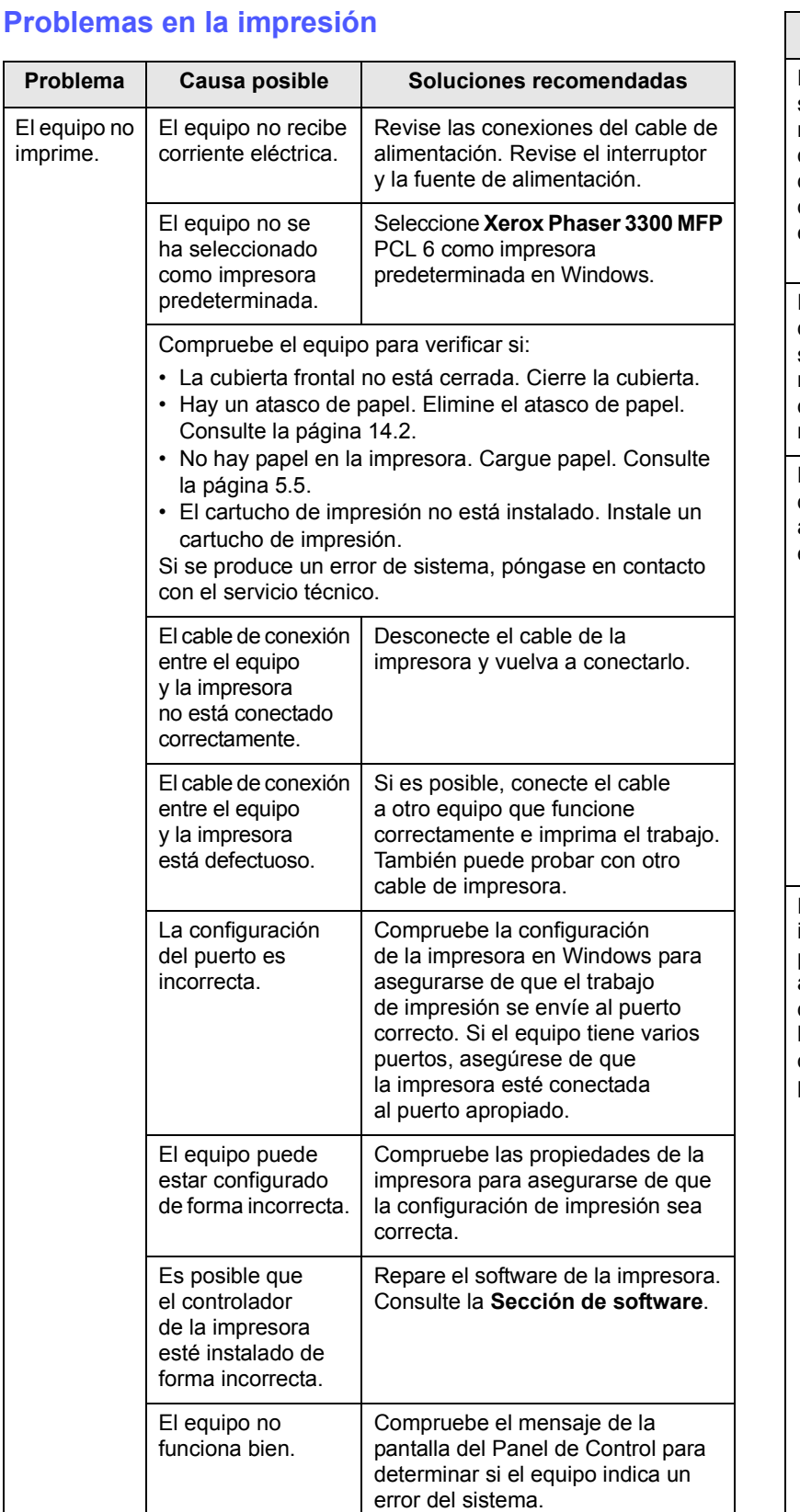

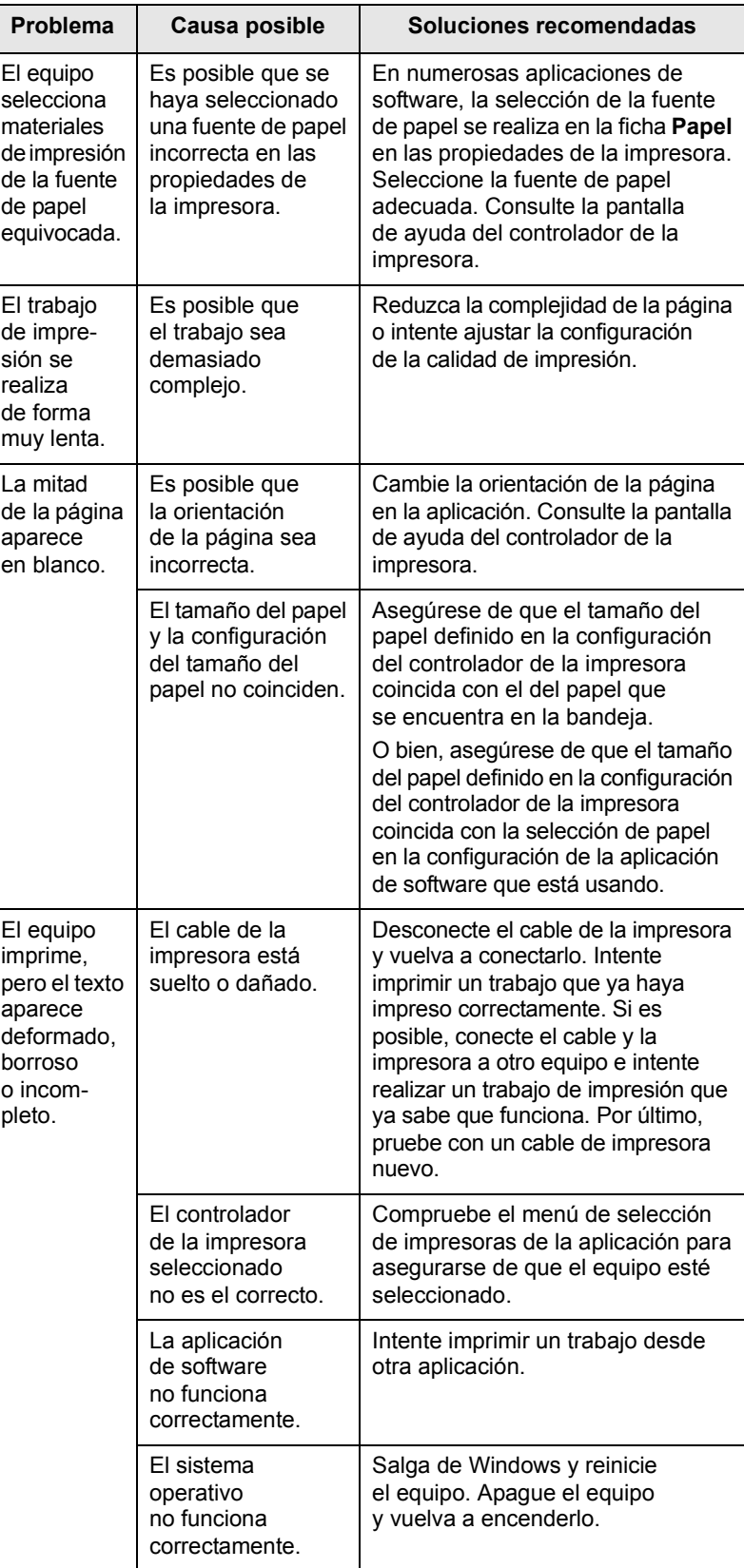

 $\mathbf{I}$ 

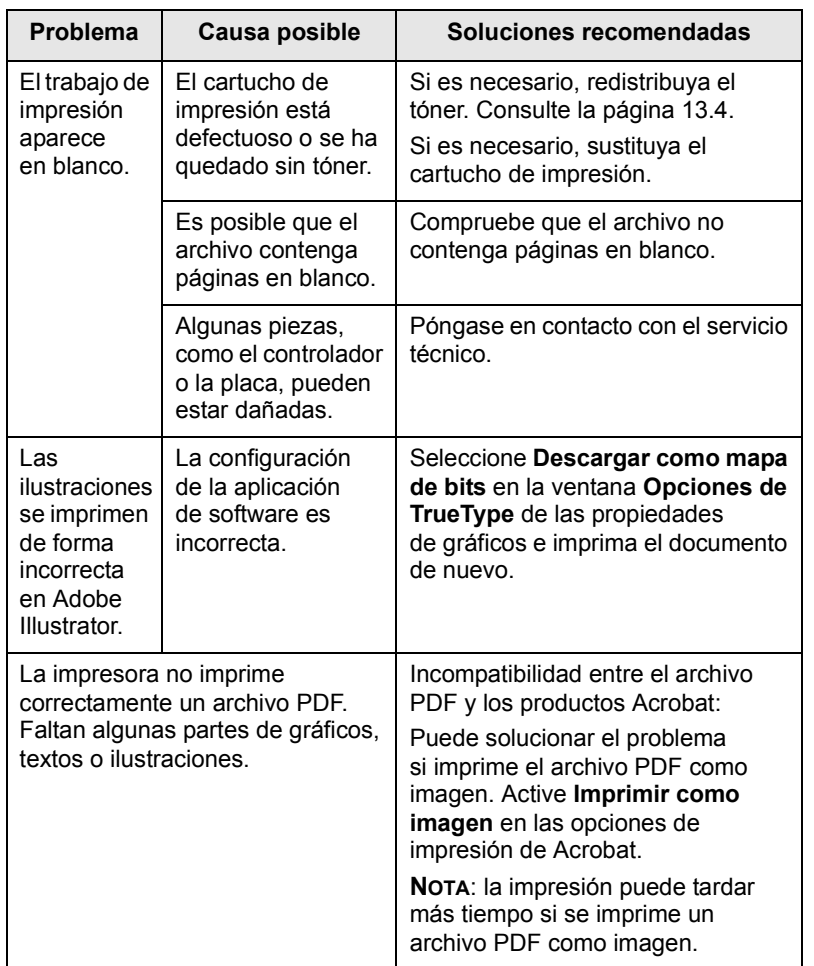

# **Solución de problemas de calidad de impresión**

Si el interior del equipo está sucio o se ha cargado el papel de forma incorrecta, la calidad de impresión puede disminuir. Consulte la siguiente tabla para solucionar el problema.

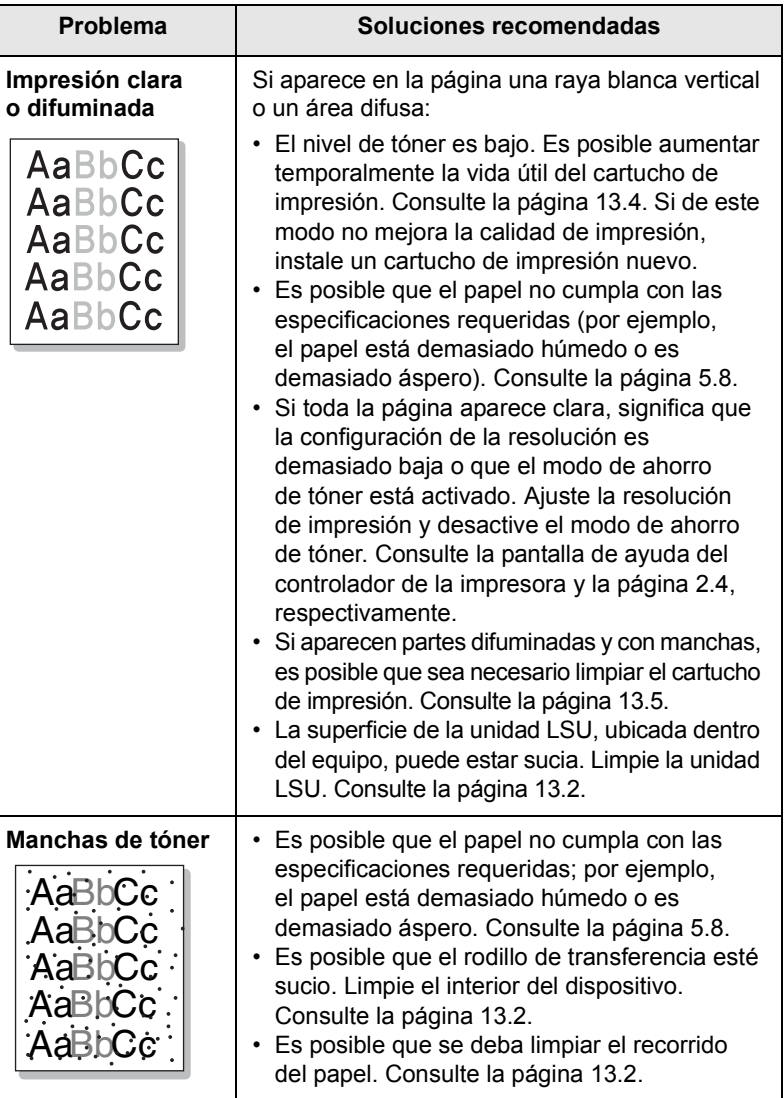

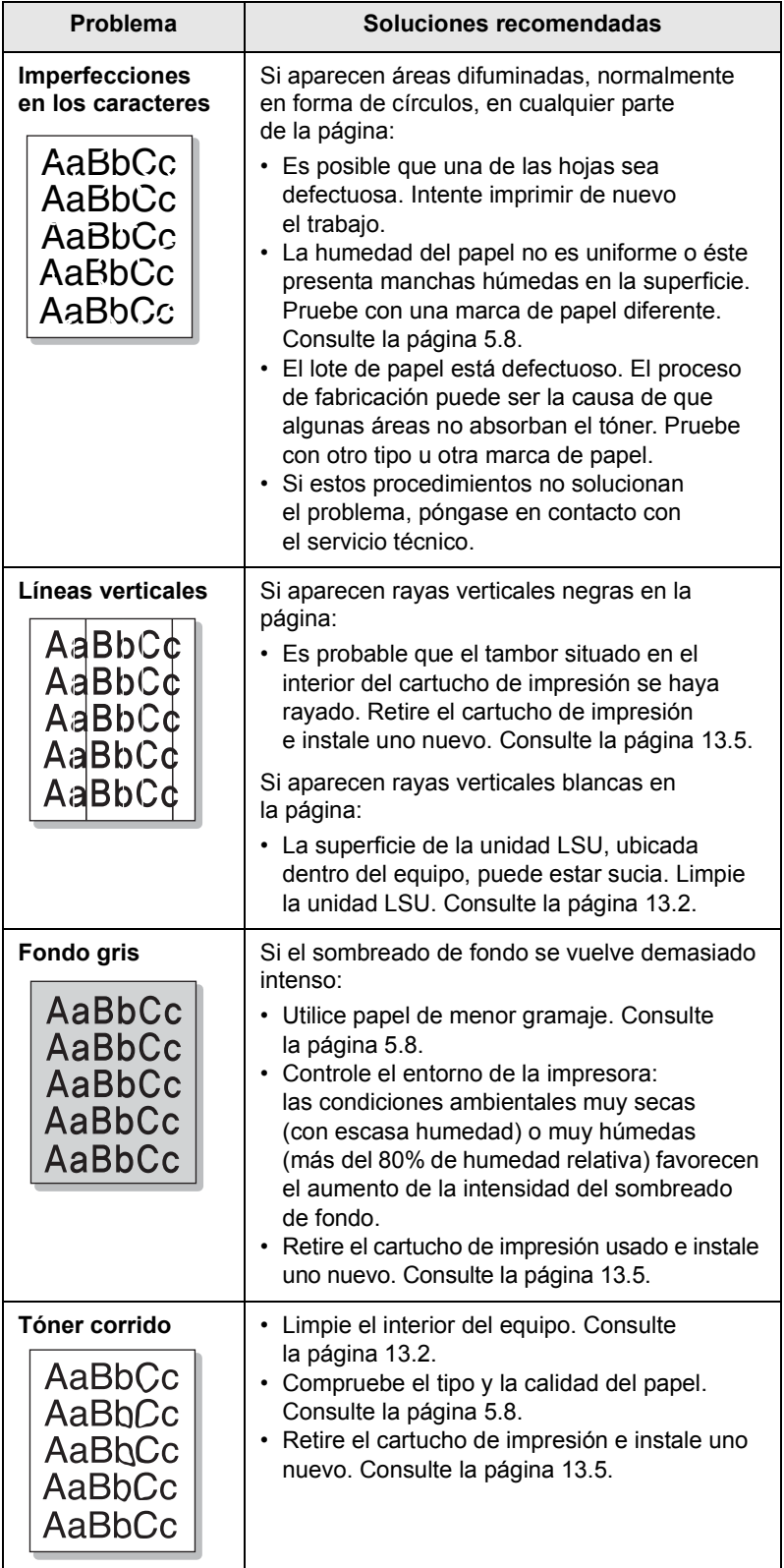

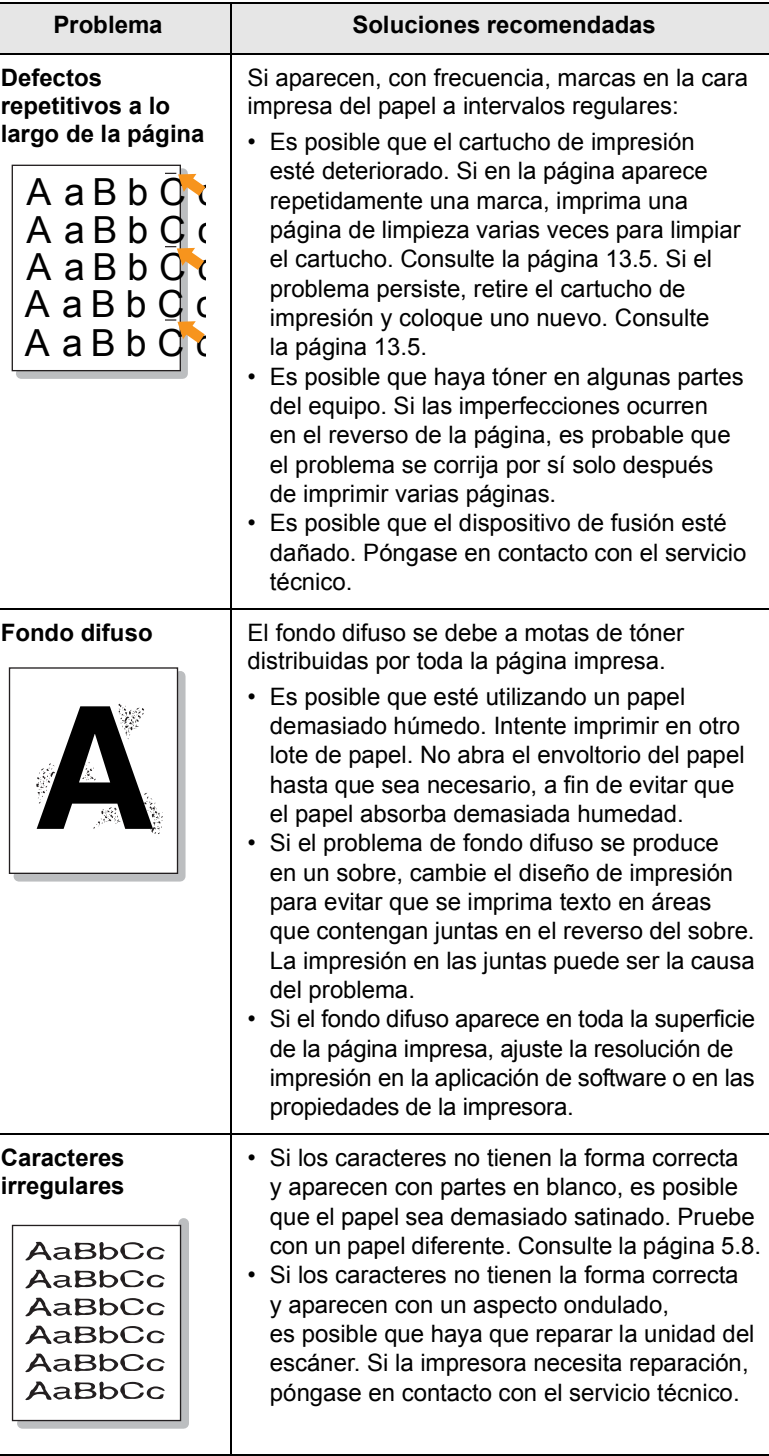

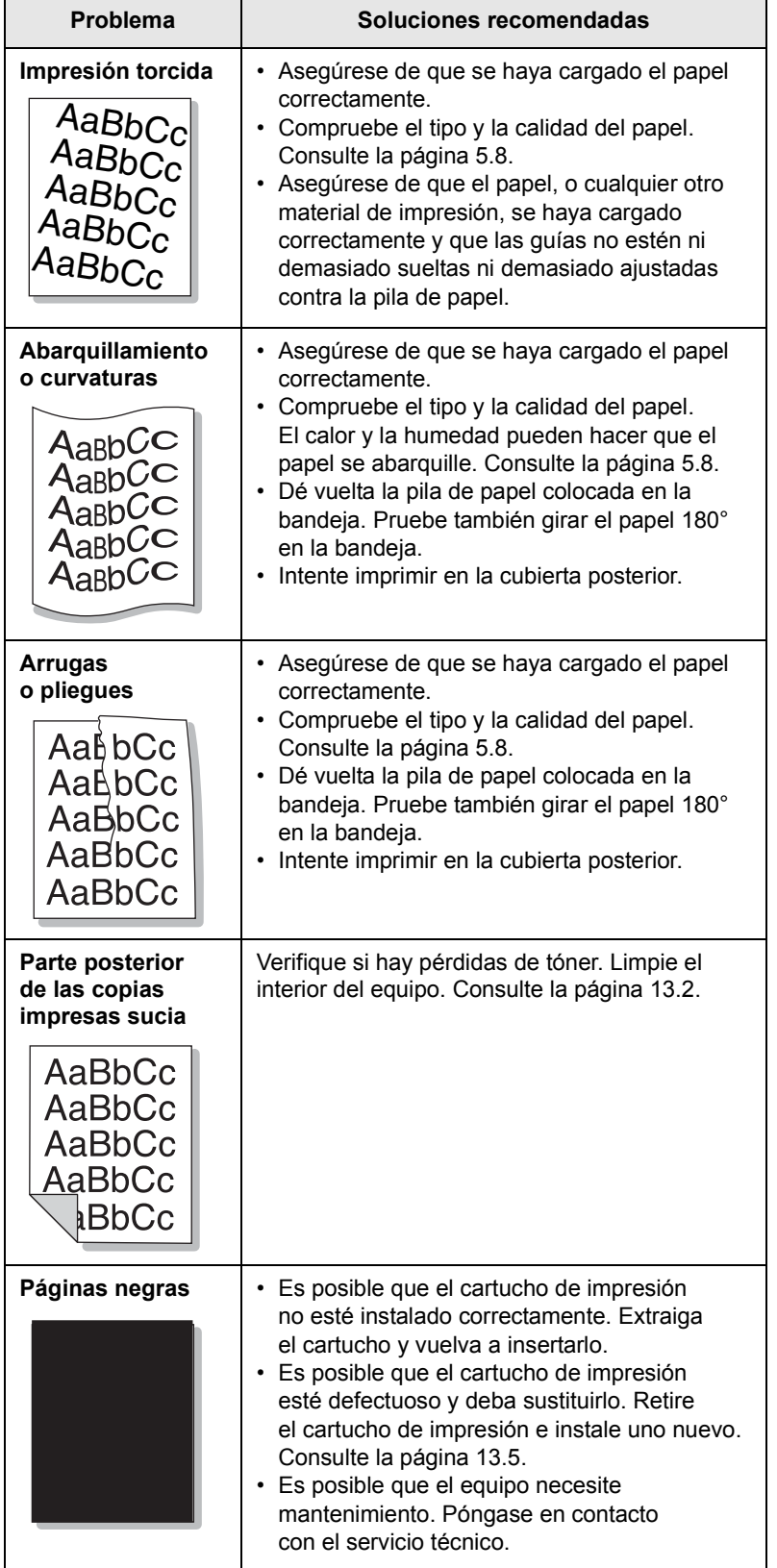

<span id="page-90-0"></span>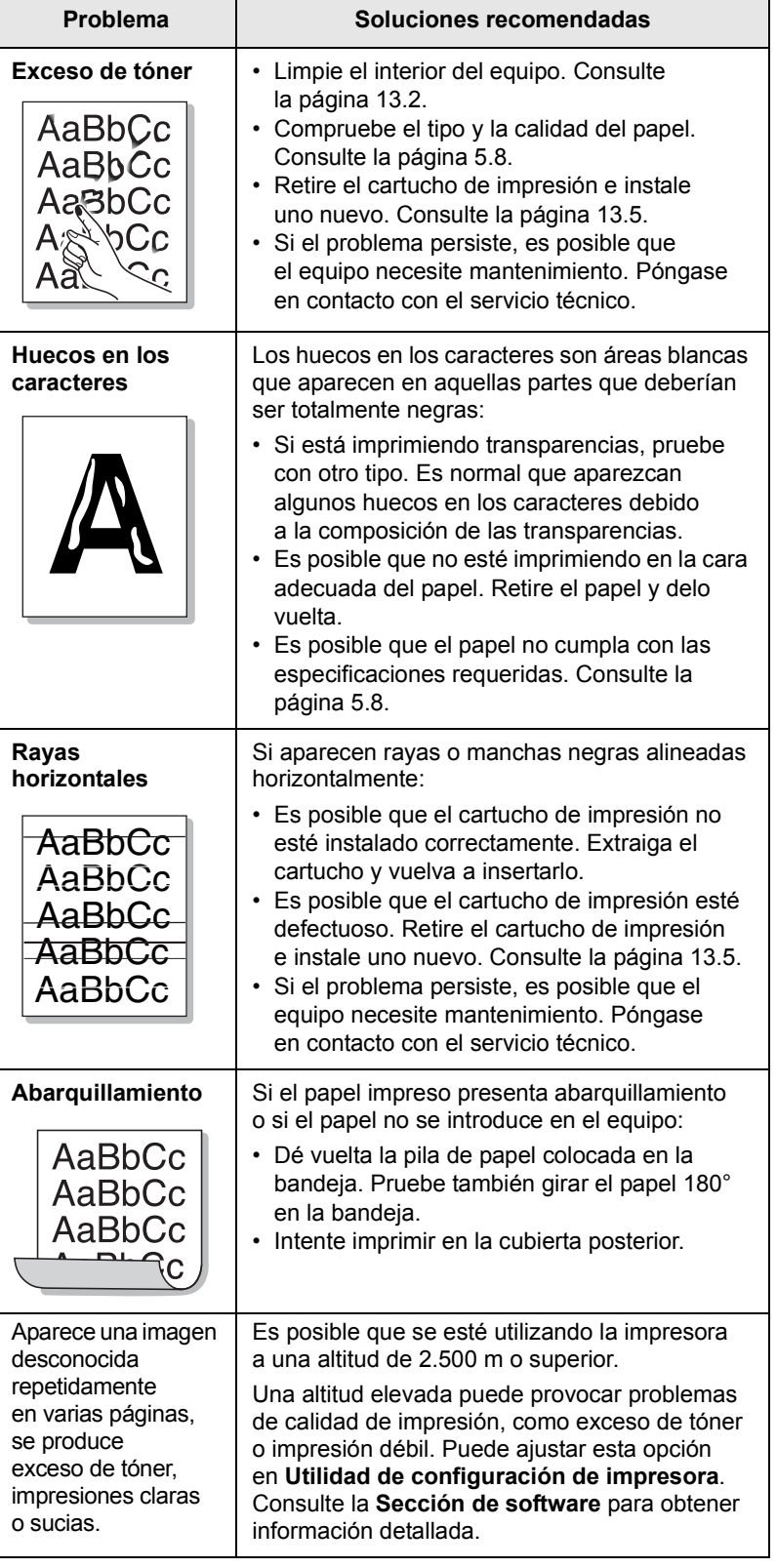

# <span id="page-91-0"></span>**Problemas de copia**

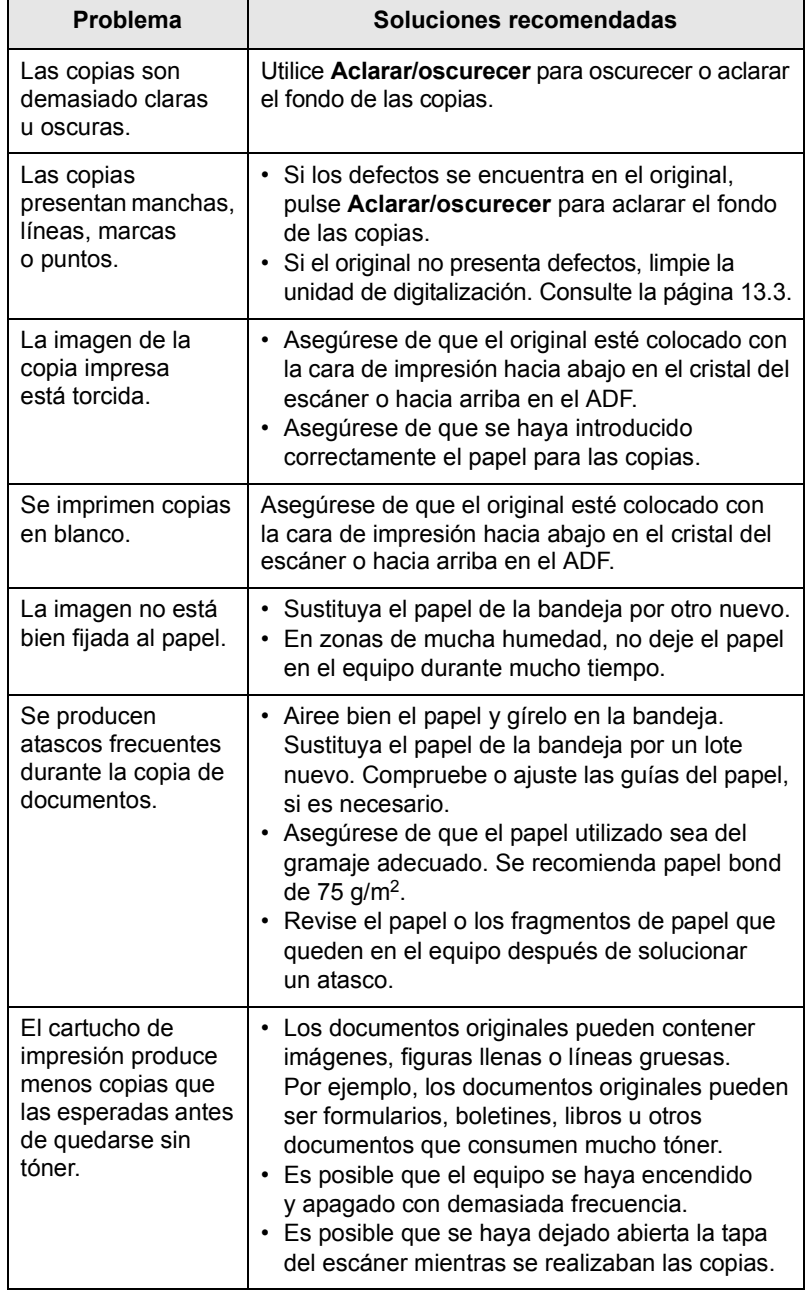

# <span id="page-91-1"></span>**Problemas de digitalización**

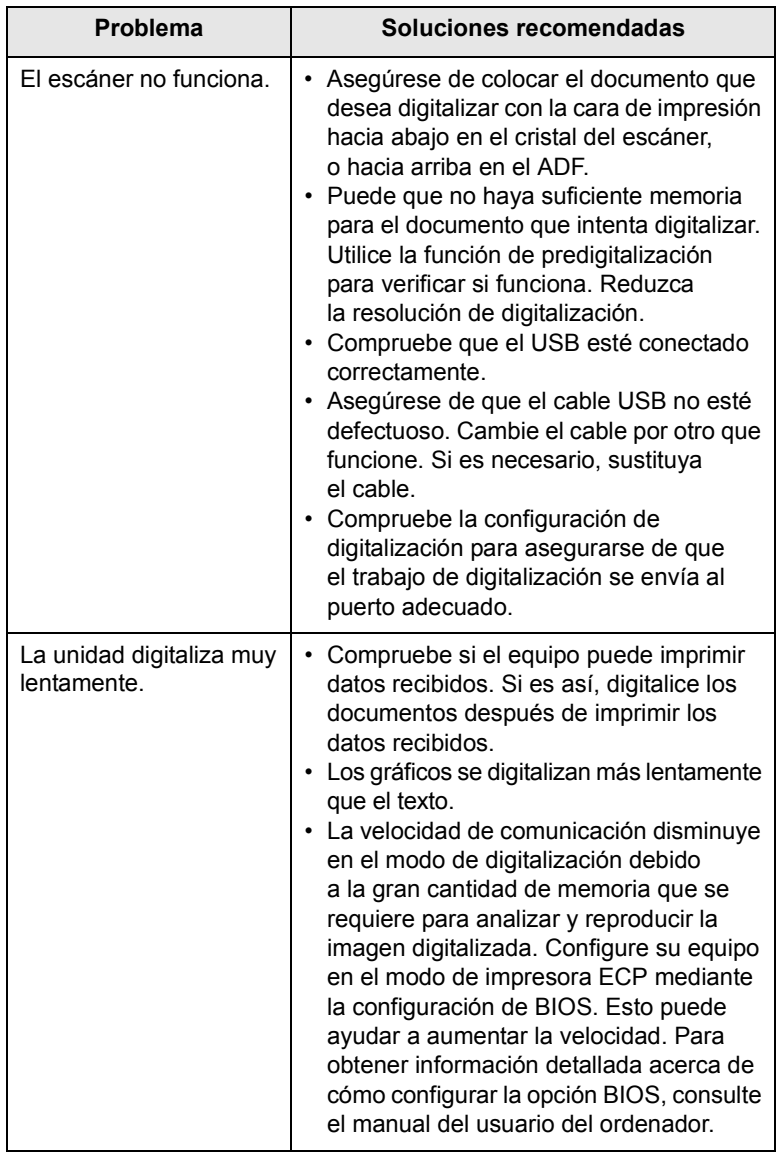

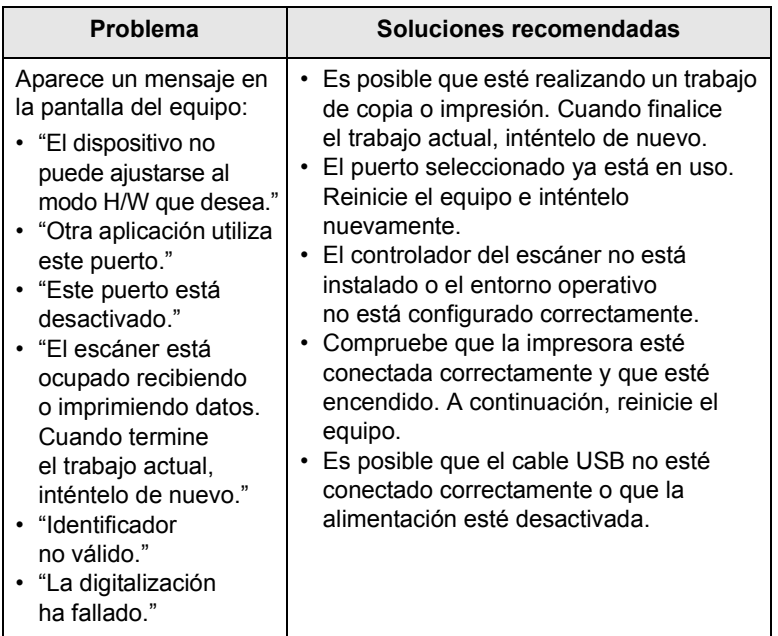

# <span id="page-92-2"></span><span id="page-92-0"></span>**Problemas de Escaneado por Red**

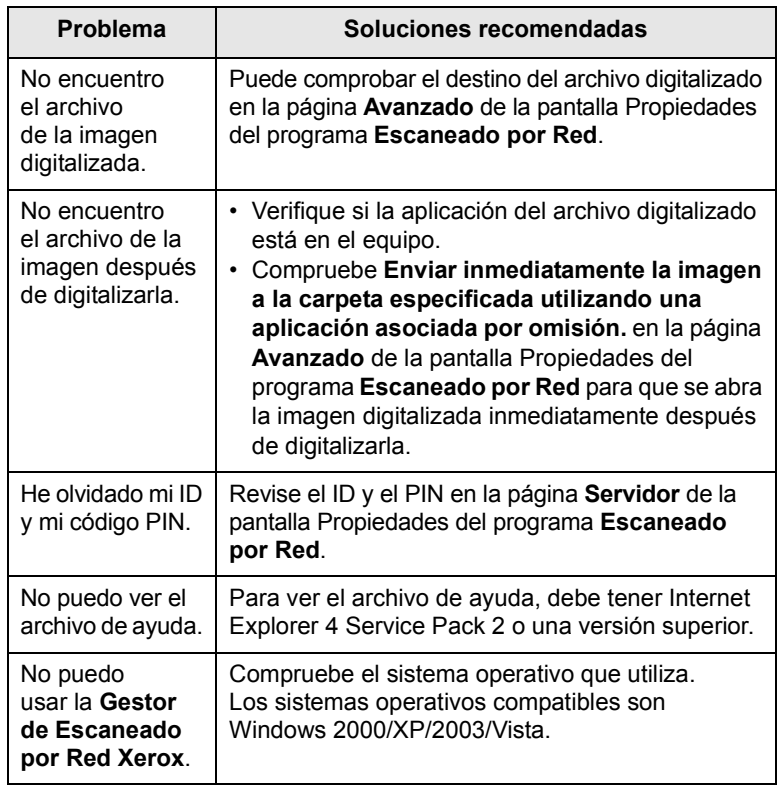

# <span id="page-92-1"></span>**Problemas en el envío de faxes**

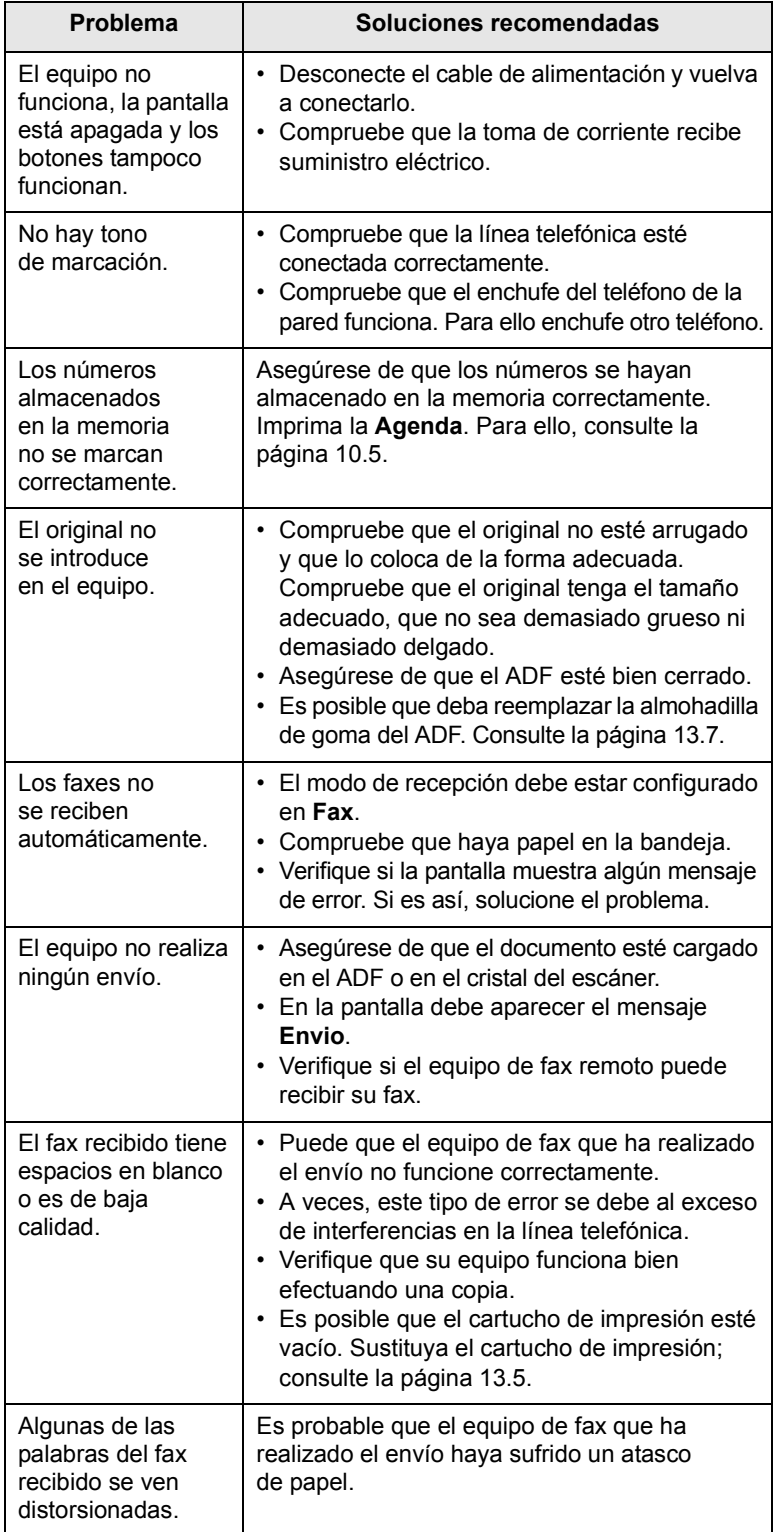

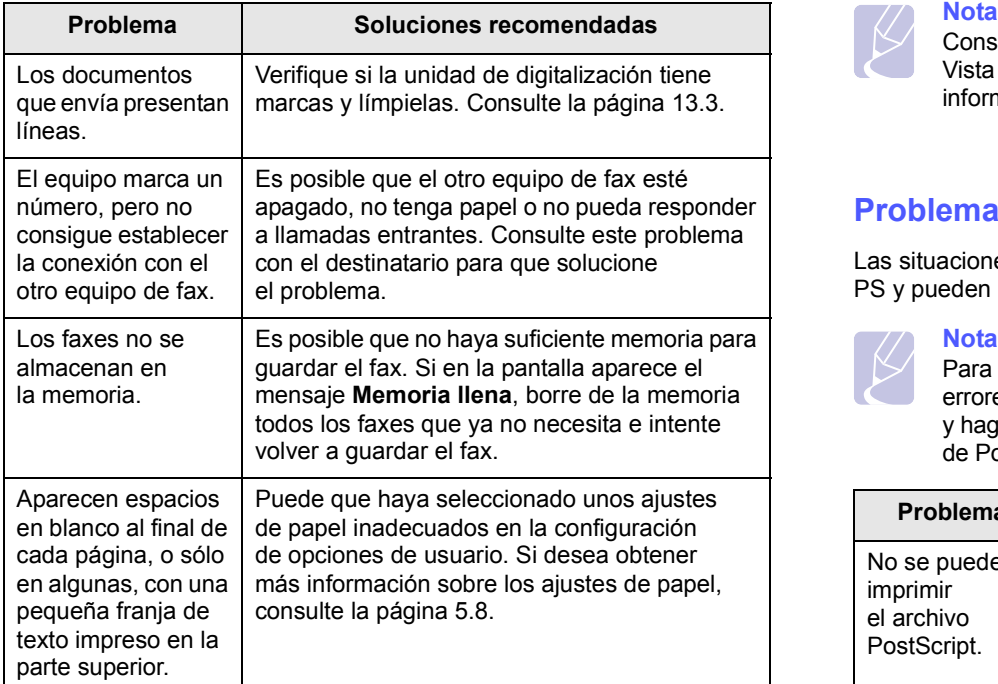

# <span id="page-93-2"></span><span id="page-93-0"></span>**Problemas habituales de Windows**

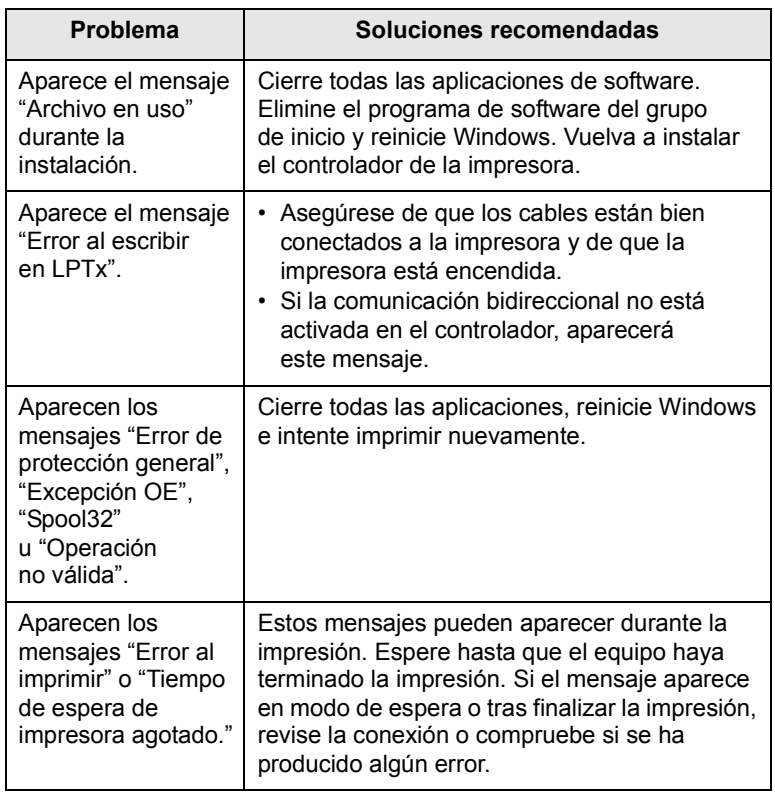

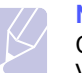

<span id="page-93-3"></span><span id="page-93-1"></span>Consulte el Manual del usuario de Microsoft Windows 2000/XP/ Vista suministrado con su computadora para obtener más información acerca de los mensajes de error de Windows.

# **Problemas comunes con PostScript**

Las situaciones que aparecen a continuación son específicas del lenguaje PS y pueden producirse cuando se utilizan varios lenguajes de impresión.

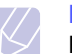

#### **Nota**

Para recibir un mensaje impreso o en pantalla cuando se producen errores en PostScript, abra la ventana de opciones de impresión y haga clic en la selección deseada, junto a la sección de errores de PostScript.

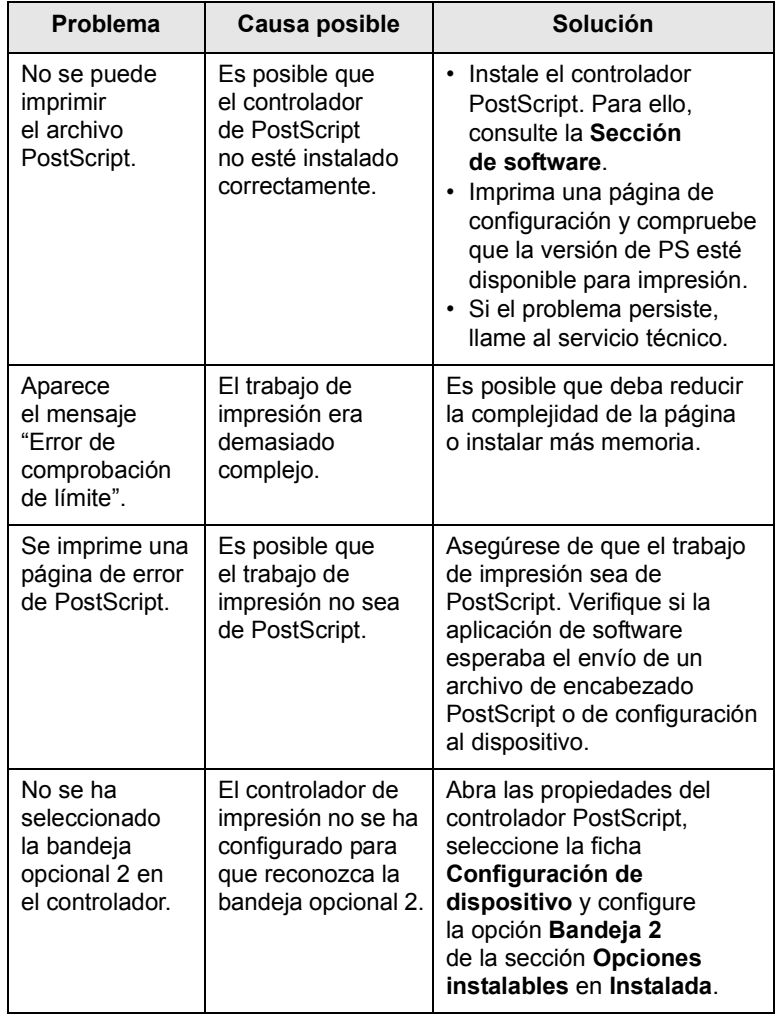

# <span id="page-94-0"></span>**Problemas más comunes en Linux**

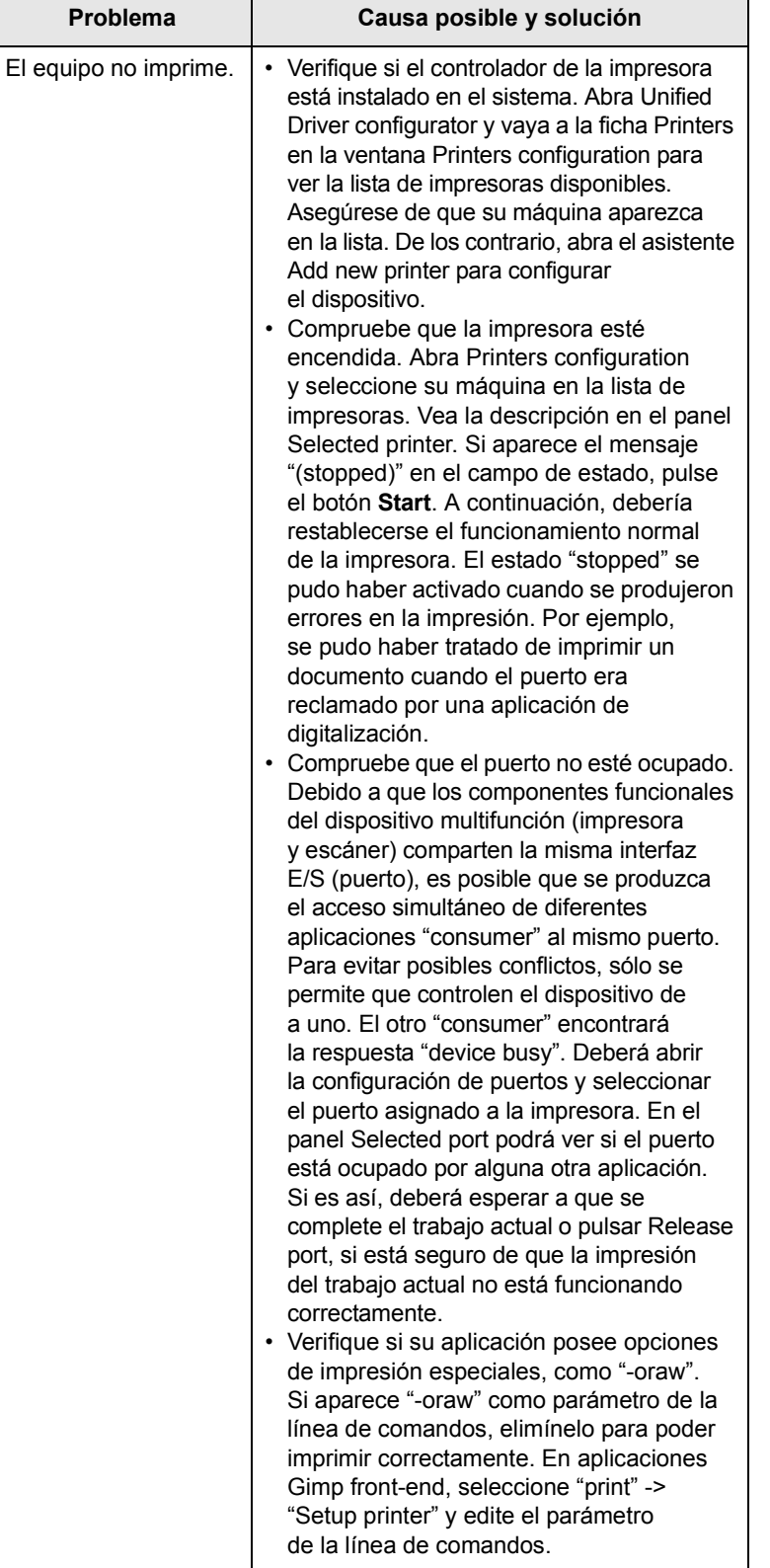

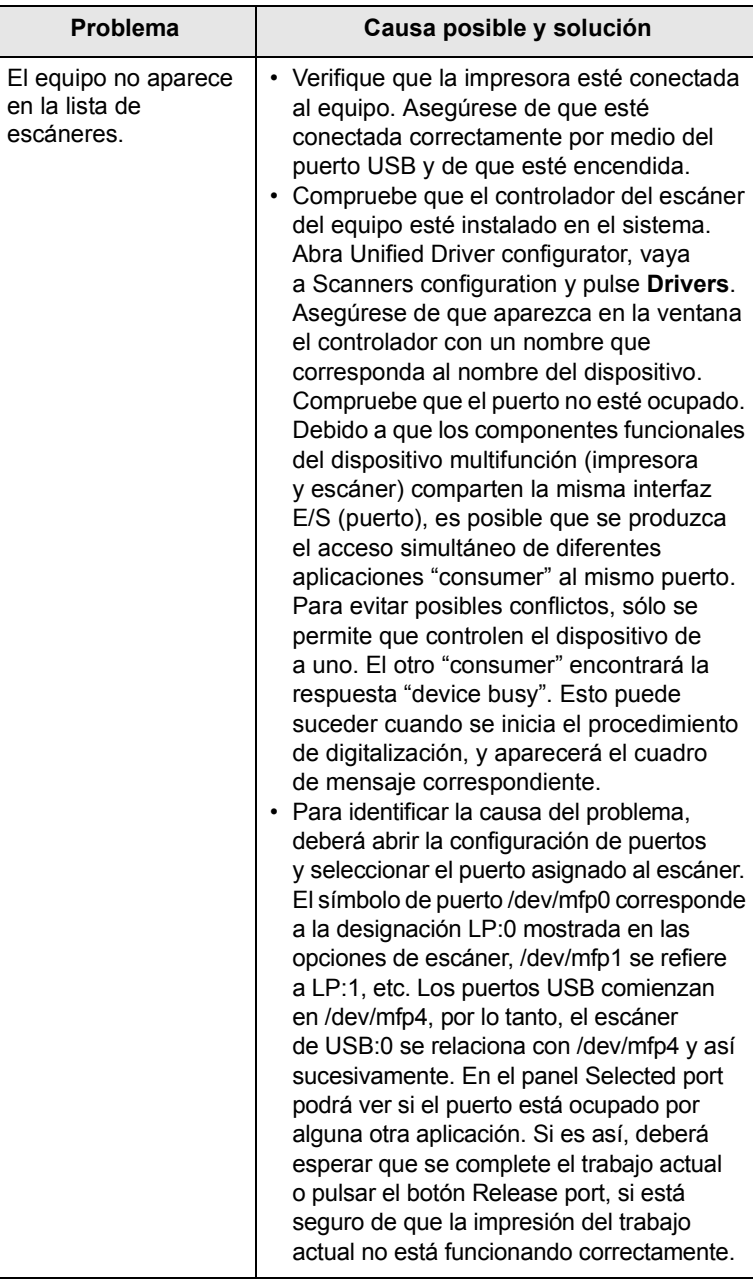

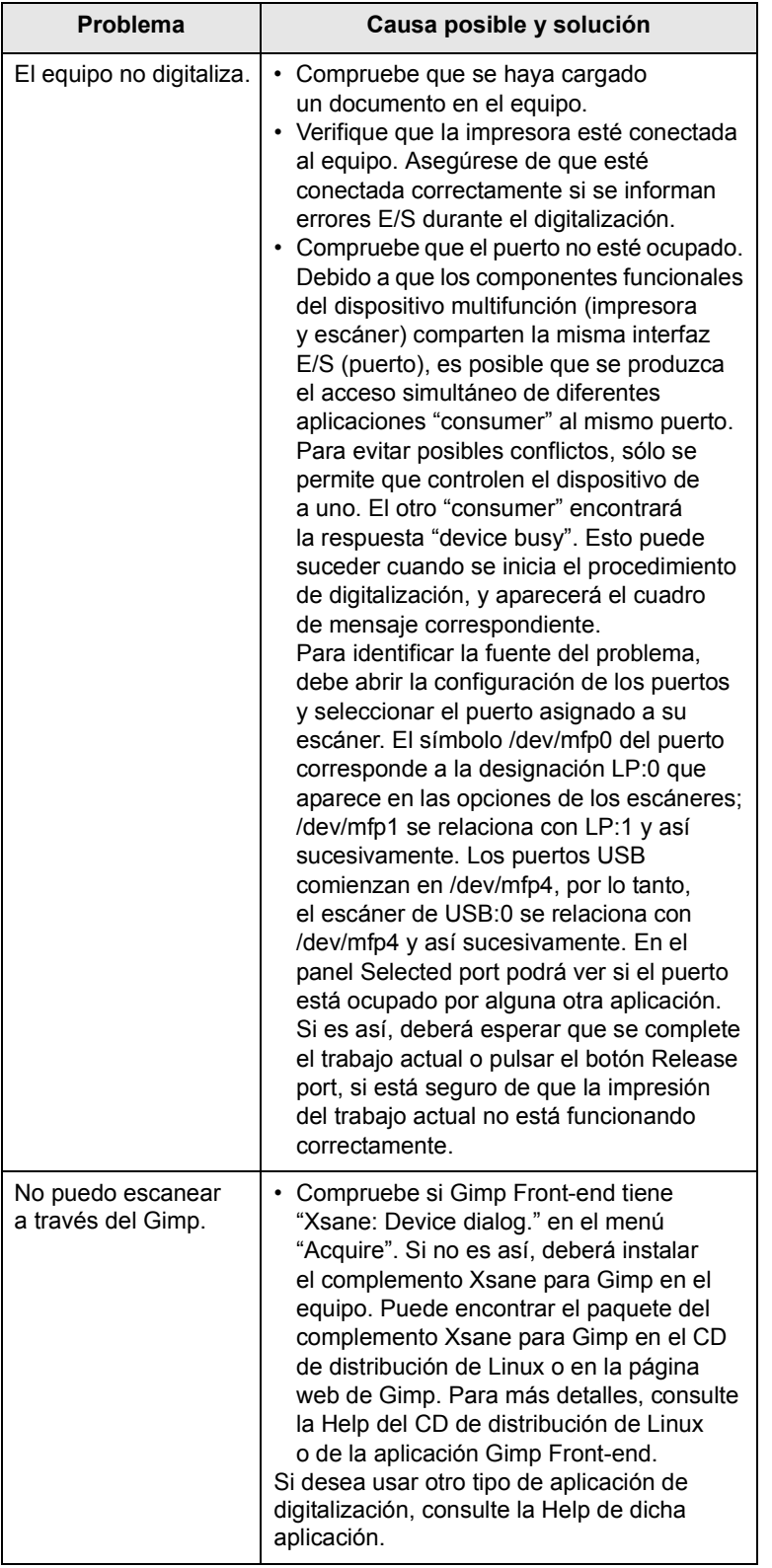

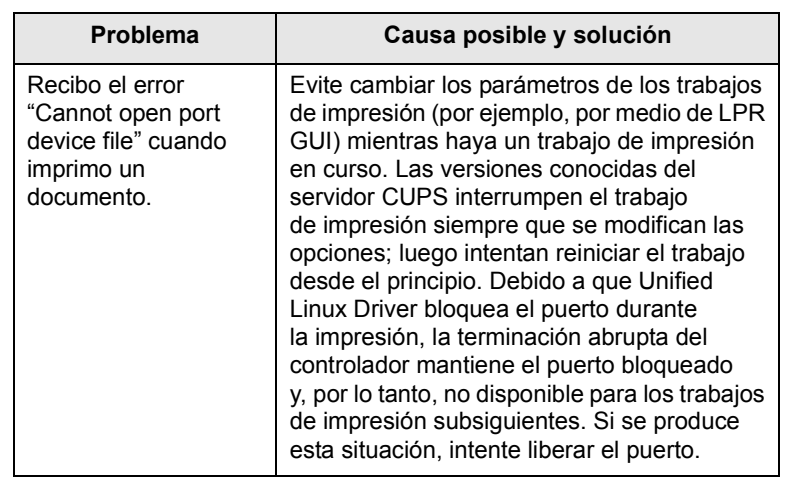

# <span id="page-95-0"></span>**Problemas habituales de Macintosh**

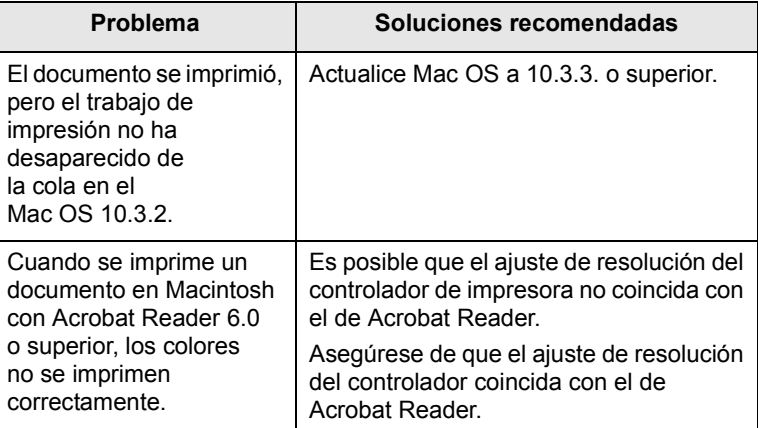

# **15 Instalación de accesorios**

Este dispositivo es un equipo completo que se ha optimizado para satisfacer la mayoría de sus necesidades de impresión. Dado que cada usuario puede tener diferentes requisitos, Xerox ofrece varios accesorios para mejorar las capacidades del equipo.

Este capítulo incluye:

- **• [Precauciones al instalar los accesorios](#page-96-0)**
- **• [Instalación de un DIMM de memoria](#page-96-1)**

#### <span id="page-96-0"></span>**Precauciones al instalar los accesorios**

#### **Desconecte el cable de alimentación**

No retire nunca la cubierta de la placa de control mientras se está recibiendo corriente.

Para evitar una posible descarga eléctrica, desconecte el cable de alimentación al instalar o extraer CUALQUIER accesorio interno o externo.

#### **Descargue la electricidad estática**

La placa de control y los accesorios internos (tarjeta de interfaz de red o memoria DIMM) son sensibles a la electricidad estática. Antes de instalar o retirar un accesorio interno, elimine la electricidad estática de su cuerpo tocando algo de metal, como la placa metálica posterior o cualquier dispositivo enchufado a una fuente de alimentación conectada a tierra. Si camina por el lugar donde se encuentra antes de completar la instalación, será necesario descargar la electricidad estática una vez más.

# <span id="page-96-3"></span>**Instalación de un DIMM de memoria**

<span id="page-96-1"></span>El dispositivo posee una ranura para módulos de memoria dual (DIMM). Utilice esta ranura DIMM para instalar más memoria.

La Phaser 3300 MFP tiene 96 MB de memoria. Puede expandirse a 320 MB. No obstante, los usuarios deben retirar la memoria DIMM instalada previamente antes de actualizar la memoria.

Para obtener información sobre cómo solicitar memorias DIMM opcionales, consulte la página [12.1.](#page-67-1)

**1** Apague el dispositivo y desconecte todos los cables.

**2** Sostenga la cubierta de la placa de control y deslícela hacia usted para abrirla.

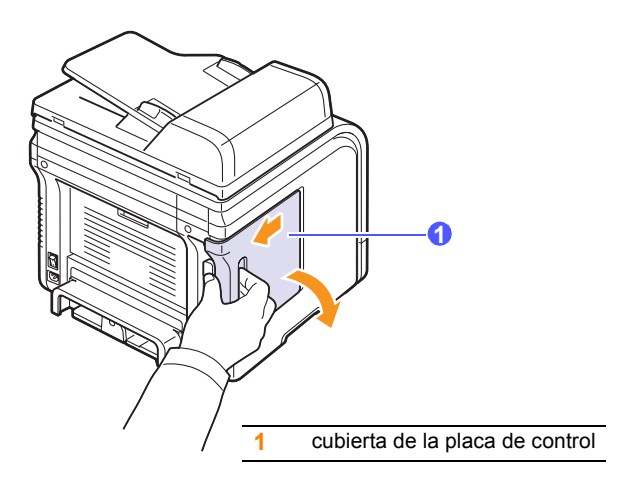

**3** Abra completamente las palancas situadas a cada lado de la ranura DIMM. Extraiga la memoria DIMM preinstalada.

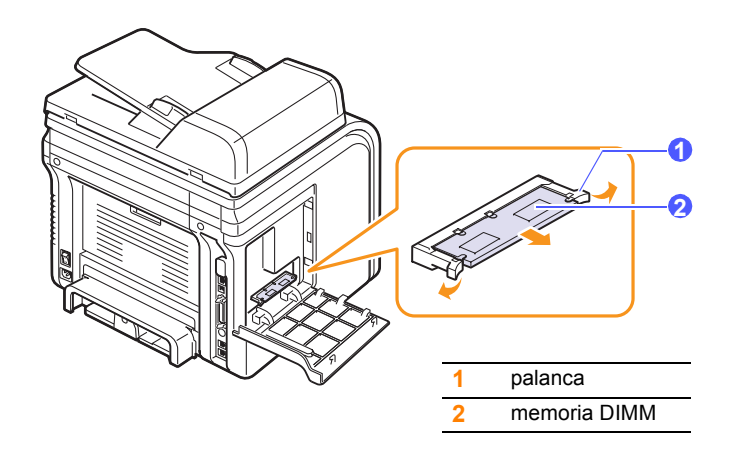

- <span id="page-96-2"></span>**4** Quite la nueva memoria DIMM de la bolsa de plástico.
- **5** Mientras sostiene la memoria DIMM por los bordes, alinee las muescas del módulo con las partes correspondientes de la ranura DIMM.

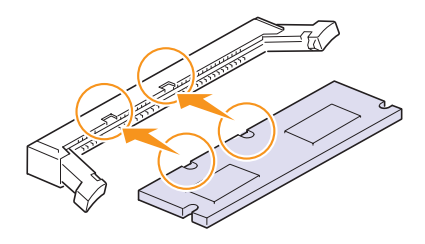

#### **Nota**

Es posible que las muescas y ranuras que se muestran en la ilustración superior no coincidan con la memoria DIMM y la ranura reales.

**6** Empuje el módulo DIMM directamente en la ranura DIMM hasta que encaje en su sitio. Asegúrese de que las palancas encajen perfectamente en las muescas ubicadas a cada lado del módulo DIMM.

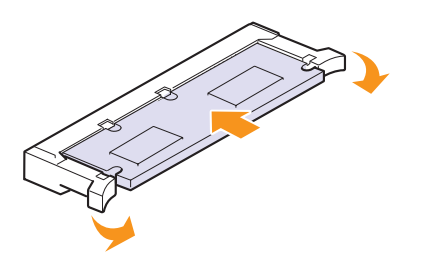

**7** Vuelva a colocar la cubierta de la placa de control.

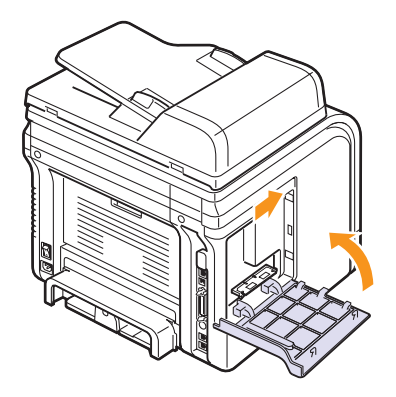

**8** Vuelva a conectar el cable de alimentación y el cable de la impresora y, a continuación, encienda el dispositivo.

## **Activación de la memoria añadida en las propiedades de la impresora PS**

Una vez instalada la memoria DIMM, deberá seleccionarla en las propiedades de la impresora del controlador de impresión PostScript para poder utilizarla.

- **1** Compruebe que el controlador de la impresora PostScript esté instalado en su equipo. Para obtener detalles sobre la instalación del controlador de impresora PS, consulte la **Sección de software**.
- **2** Haga clic en el menú **Iniciar** de Windows.
- **3** En Windows 2000, seleccione **Configuración** y, a continuación, **Impresoras**.

En Windows XP/2003, seleccione **Impresoras y faxes**.

En Windows Vista, seleccione **Panel de control** > **Hardware y sonido** > **Impresoras**.

- **4** Seleccione la impresora **PS**.
- **5** Haga clic con el botón secundario en el icono del dispositivo y seleccione **Propiedades**.
- **6** En Windows 2000/XP/2003/Vista, seleccione **Configuración de dispositivo**.
- **7** Seleccione la cantidad de memoria instalada en **Memoria instalada**, en la sección **Opciones instalables**.
- **8** Haga clic en **Aceptar**.

# **16 Especificaciones**

Este capítulo incluye:

- **• [Especificaciones generales](#page-98-0)**
- **• [Especificaciones de la impresora](#page-98-1)**
- **• [Especificaciones del escáner y de la copiadora](#page-99-0)**
- **• [Especificaciones del fax](#page-99-1)**

# <span id="page-98-2"></span>**Especificaciones generales**

<span id="page-98-0"></span>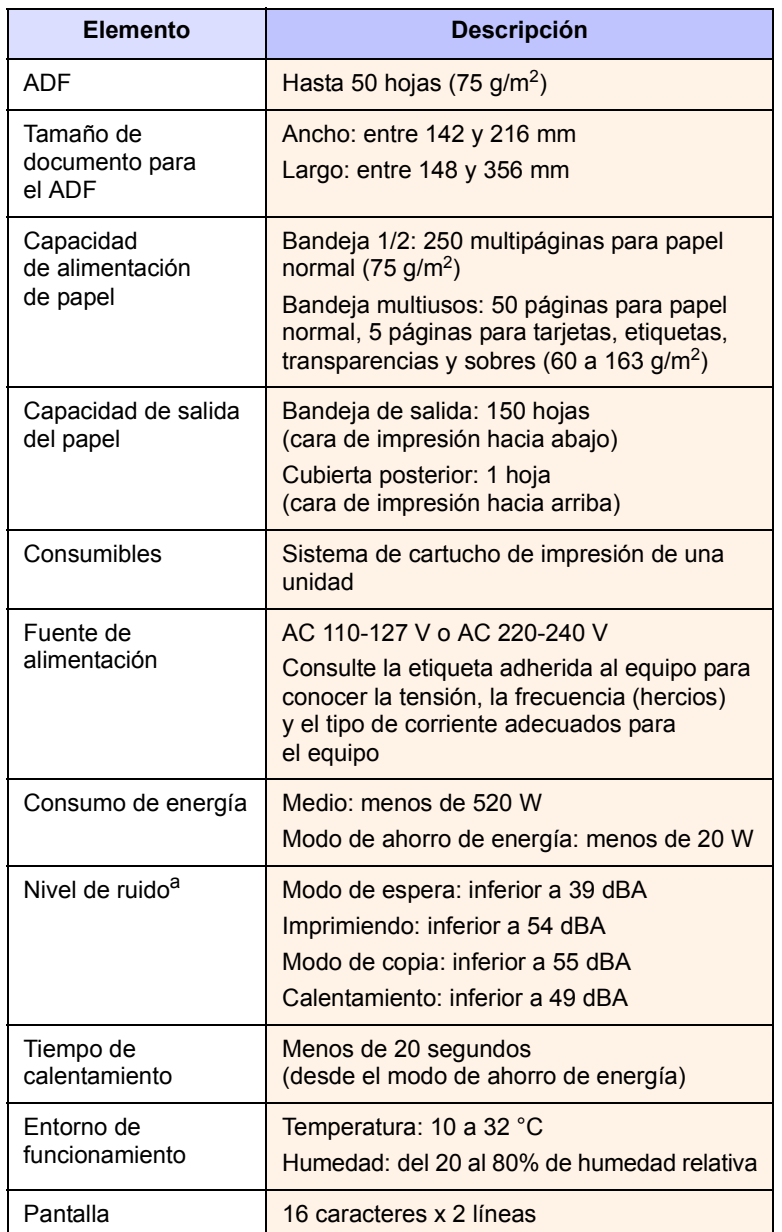

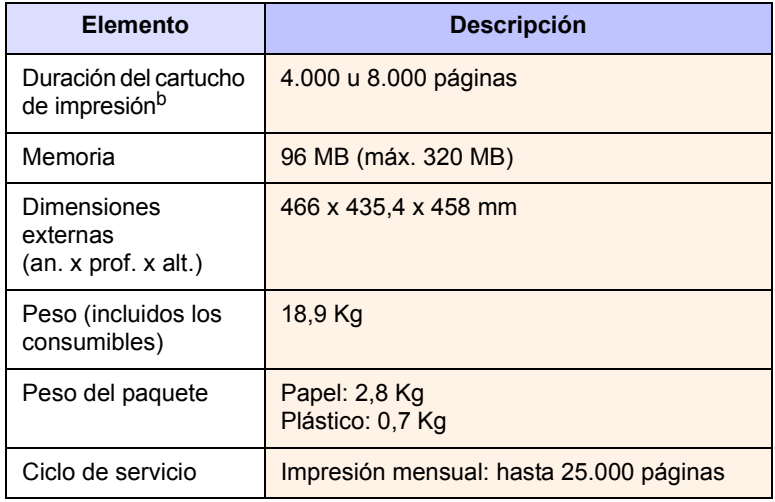

a. Nivel de presión acústica, ISO 7779.

b. Valor del rendimiento declarado en conformidad con ISO/IEC 19752. La cantidad de páginas puede variar en función del entorno de funcionamiento, los intervalos de impresión, y el tipo y tamaño del material.

# <span id="page-98-3"></span>**Especificaciones de la impresora**

<span id="page-98-1"></span>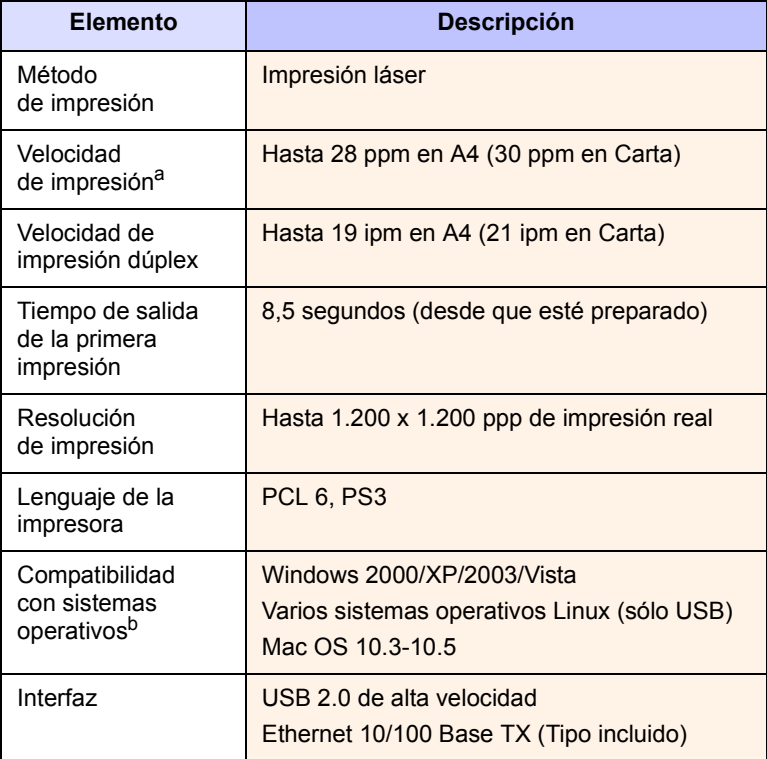

a. La velocidad de impresión se verá afectada por el sistema operativo utilizado, el rendimiento del ordenador, la aplicación de software, el método de conexión, el tipo y tamaño del material de impresión y la complejidad del trabajo.

b. Visite [www.xerox.com/office/support](http://www.xerox.com/office/support) para descargar la última versión de software.

# <span id="page-99-2"></span><span id="page-99-0"></span>**Especificaciones del escáner y de la copiadora**

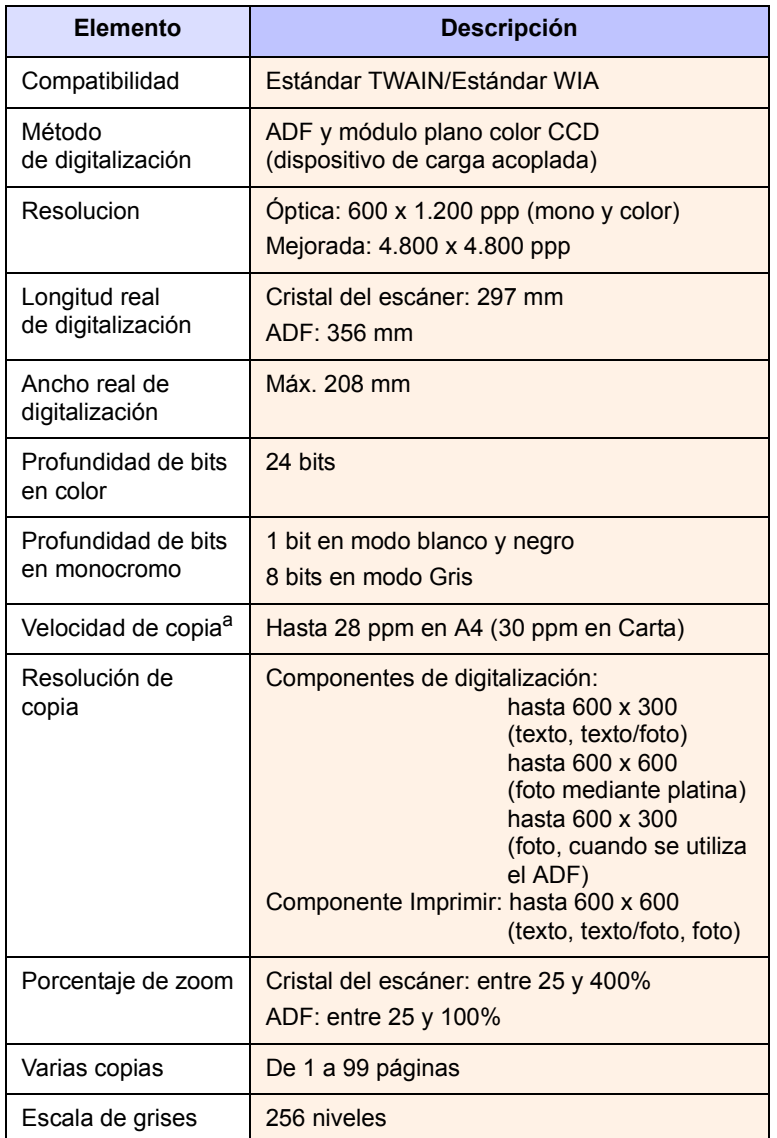

a. La velocidad de copia se calcula a partir de la copia múltiple de un único documento.

# <span id="page-99-3"></span>**Especificaciones del fax**

<span id="page-99-1"></span>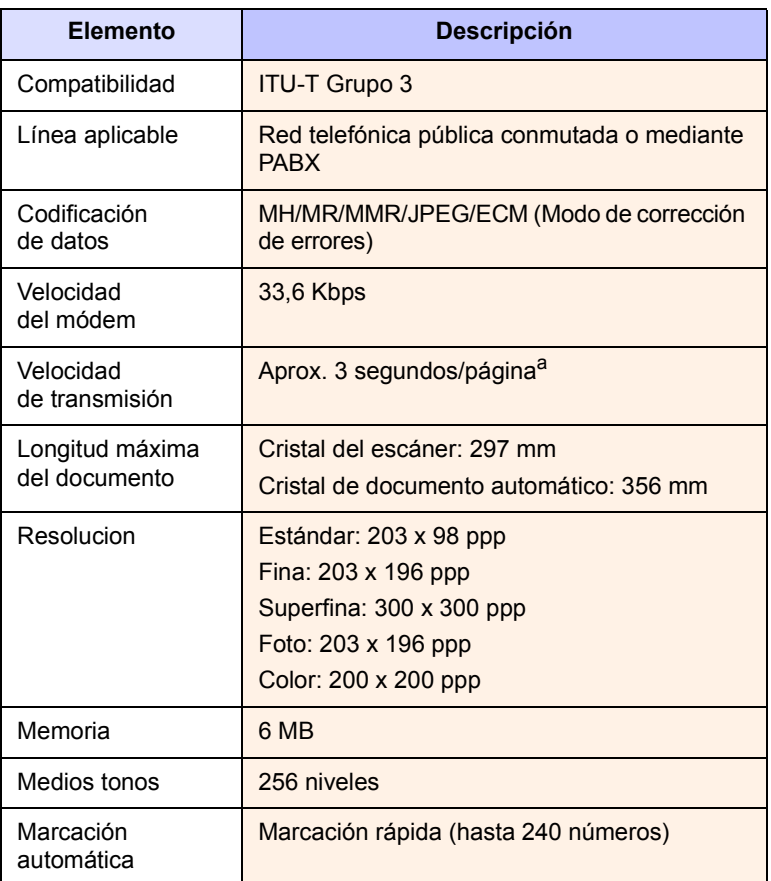

a. Resolución estándar, MMR (JBIG), velocidad máxima del módem, fase "C" según el cuadro N.º 1 de ITU-T, transmisión desde memoria, ECM.

# **ÍNDICE**

# **A**

accesorios [información para realizar pedidos 12.1](#page-67-2) instalación [módulo DIMM de memoria 15.1](#page-96-2) [ADF 1.2](#page-14-0) [ADF, cargar 5.1](#page-27-0) agenda [botones de acceso rápido 10.3](#page-60-0) [números de marcación por grupo 10.4](#page-61-0) [números de marcación rápida 10.3](#page-60-1) [agenda, utilizar 8.6](#page-46-0) [almohadilla de goma del ADF, sustituir 13.7](#page-74-0) [altitud elevada 14.15](#page-90-0) atasco de papel, eliminar [área de impresión dúplex 14.5](#page-80-2) [área de salida de papel 14.4](#page-79-1) [bandeja multiusos 14.3](#page-78-2) [bandeja opcional 2 14.3](#page-78-3) [bandeja 1 14.2](#page-77-3) atasco de papel, solucionar [área del fusor o alrededor del cartucho](#page-78-4)  de tóner 14.3 atasco, eliminar [documento 14.1](#page-76-1) [papel 14.2](#page-77-4)

## **B**

bandeja de papel, configurar [copia 6.1](#page-36-0) [fax 9.3](#page-50-0) [bandeja de salida 5.8](#page-34-1) [bandeja multiusos 5.7](#page-33-0) [borrado del fondo, copia especial 6.4](#page-39-0) [botones de acceso rápido, configurar 10.3](#page-60-2)

# **C**

[caracteres, introducir 2.3](#page-19-0) carga de originales [ADF 5.1](#page-27-0) [cristal del escáner 5.1](#page-27-1) carga de papel [bandeja 1/bandeja opcional 2 5.5](#page-31-1) [bandeja multifunción 5.7](#page-33-0) cartucho de tóner [comprobar el tóner restante 13.6](#page-73-1) [limpieza 13.5](#page-72-1) [mantenimiento 13.3](#page-70-1) [redistribución 13.4](#page-71-0) [sustitución 13.5,](#page-72-3) [13.6](#page-73-2) configuración de la red [802.1x 4.3](#page-26-0) [EtherTalk 4.2](#page-25-0) [sistemas operativos 4.1](#page-24-0) [TCP/IP 4.2](#page-25-1) copia [2/4 páginas por hoja 6.2](#page-37-0) [ajuste predeterminado, cambiar 6.2](#page-37-1) [borrado del fondo 6.4](#page-39-0) [copia de tarjeta de ID 6.3](#page-38-0) [intercalado 6.2](#page-37-2) [póster 6.3](#page-38-1) [tiempo de espera, establecer 6.4](#page-39-1) cristal del escáner [carga de documentos 5.1](#page-27-1) [limpieza 13.3](#page-70-0) [cubierta posterior, uso 5.9](#page-35-0)

# **D**

digitalización [a correo electrónico 8.4](#page-44-0) [a equipo en red 8.3](#page-43-0) [a un servidor FTP 8.5](#page-45-0) [a un servidor SMB 8.5](#page-45-1) [a una aplicación 8.1](#page-41-0) [ajustes de escaneado 8.5](#page-45-2) [ajustes predeterminados, cambiar 8.6](#page-46-1) [memoria flash USB 11.1](#page-63-0) [DIMM, instalar 15.1](#page-96-3) [directrices del papel 5.4](#page-30-0) [DRPD \(detección de patrones de timbre](#page-51-0)  distintivos) 9.4 [duplicación, copia especial 6.4](#page-39-2)

# **E**

[emisión múltiple de faxes 9.6](#page-53-0) [encabezado de fax, establecer 9.1](#page-48-0) envío de fax [ajustes del original 9.1](#page-48-1) [ajustes predeterminados, cambiar 10.2](#page-59-1) [automáticamente 9.2](#page-49-0) [configuración del fax 10.1](#page-58-1) [emisión múltiple de faxes 9.6](#page-53-1) [envío de faxes 9.2](#page-49-0) [faxes diferidos 9.7](#page-54-0) [manualmente 9.2](#page-49-1) [recepción de faxes 9.3](#page-50-1) [reenvío de faxes 9.8](#page-55-0) envío de un fax [faxes prioritarios 9.7](#page-54-1) [envío diferido de fax 9.7](#page-54-2) especificaciones [escáner y copiadora 16.2](#page-99-2) [fax 16.2](#page-99-3) [general 16.1](#page-98-2) [impresora 16.1](#page-98-3) [papel 5.3](#page-29-0)

# **F**

[fax prioritario 9.7](#page-54-3) [fecha y hora, establecer 2.2](#page-18-0) [funciones de copia especiales 6.2](#page-37-3)

# **H**

[habituales de Linux 14.19](#page-94-0) [habituales de Macintosh 14.20](#page-95-0) [habituales de Windows 14.18](#page-93-0)

# **I**

[ID del equipo, establecer 9.1](#page-48-2) [idioma de la pantalla, cambio 2.2](#page-18-1) [imagen de fondo, borrar 6.4](#page-39-3) impresión

[informes 13.1](#page-68-0) [memoria USB 11.2](#page-64-0) [indicador de nivel de papel 5.5](#page-31-2) [informes, imprimir 13.1](#page-68-0) instalación de accesorios [memoria 15.1](#page-96-3) [intercalado, copia especial 6.2](#page-37-2)

# **L**

limpieza [LSU 13.3](#page-70-2) [parte externa 13.2](#page-69-1) [parte interna 13.2](#page-69-0) [tambor 13.5](#page-72-1) [unidad de digitalización 13.3](#page-70-0) Linux [requisitos 3.3](#page-23-0)

#### **M**

Mac OS [requisitos 3.2](#page-22-0) [material de impresión especial,](#page-30-1)  directrices 5.4 [memoria DIMM, instalación 15.1](#page-96-3) memoria flash USB [administración 11.3](#page-65-0) [digitalización 11.1](#page-63-0) [impresión 11.2](#page-64-0) [realizar copias de seguridad de](#page-65-1)  datos 11.3 [memoria, borrar 13.2](#page-69-2) [mensajes de error 14.7](#page-82-1) [modo de ahorro de energía 2.4](#page-20-1) [modo de ahorro de energía del escáner 2.4](#page-20-2) [modo de ahorro de tóner, uso 2.4](#page-20-0) [modo de Contest./Fax, modo de](#page-51-1)  recepción 9.4 [modo de fax, modo de recepción 9.4](#page-51-2) [modo de recepción segura 9.5](#page-52-0) [modo de reloj 2.2](#page-18-2) [modo de Telefono, modo de recepción 9.4](#page-51-3) [modo predeterminado, cambiar 2.2](#page-18-3) [modos de recepción 9.3](#page-50-2)

#### **N**

[número de fax, establecer 9.1](#page-48-2) [números de marcación por grupo,](#page-61-0)  configurar 10.4

[números de marcación rápida,](#page-60-1)  establecer 10.3

#### **O**

originales [atasco, solucionar 14.1](#page-76-1) [carga 5.1](#page-27-0)

# **P**

[panel de control 1.3](#page-15-0) papel, carga [bandeja 1/bandeja opcional 2 5.5](#page-31-3) [bandeja multifunción 5.7](#page-33-0) [piezas de repuesto 13.6](#page-73-3) [póster, copia especial 6.3](#page-38-2) problema, resolver [Network Scan 14.17](#page-92-0) problema, solucionar [alimentación del papel 14.11](#page-86-1) [copia 14.16](#page-91-0) [digitalización 14.16](#page-91-1) [envío de fax 14.17](#page-92-1) [errores de PostScript 14.18](#page-93-1) [impresión 14.12](#page-87-0) [Linux 14.19](#page-94-0) [Macintosh 14.20](#page-95-0) [mensajes de error 14.7](#page-82-1) [Windows 14.18](#page-93-2) [problemas de PostScript 14.18](#page-93-3) programa Network Scan [adición de escáneres 8.2](#page-42-0) [digitalización 8.3](#page-43-1) [problemas 14.17](#page-92-2) [tiempo de espera, establecer 8.4](#page-44-1)

# **R**

recepción de fax [en la memoria 9.6](#page-53-2) [en modo de DRPD 9.4](#page-51-0) [en modo de Telefono 9.4](#page-51-4) [modo de recepción segura 9.5](#page-52-0) recepción de un fax [en modo de Contest./Fax 9.4](#page-51-5) [en modo de fax 9.4](#page-51-6) [reenvío de faxes 9.8](#page-55-0) rellamada [automáticamente 9.3](#page-50-3) [manualmente 9.3](#page-50-4)

## **S**

[sonido de alarma 2.3](#page-19-1) [sonido de tecla 2.3](#page-19-2) [sonido del altavoz 2.3](#page-19-3) [sonidos, establecer 2.3](#page-19-4) suministros [comprobar la vida útil 13.6](#page-73-4) [información sobre adquisición 12.1](#page-67-3) sustitución [almohadilla de goma del ADF 13.7](#page-74-0) [cartucho de tóner 13.5](#page-72-2) [sustitución, cartucho de tóner 13.6](#page-73-5)

# **T**

tamaño del papel [configuración 5.8](#page-34-0) [especificaciones 5.3](#page-29-1) [tambor, limpiar 13.5](#page-72-1) [tarjeta de ID, copia especial 6.3](#page-38-0) [tiempo de espera del trabajo, establecer 2.4](#page-20-3) [timbre 2.3](#page-19-5) tipo de papel [ajuste 5.8](#page-34-2) [especificaciones 5.3](#page-29-2)

## **U**

[ubicación de los componentes 1.2](#page-14-1) [ubicación de salida, selección 5.8](#page-34-3)

## **V**

varias páginas por hoja [copiar 6.2](#page-37-0) [volumen del altavoz 2.3](#page-19-6) volumen, ajustar [altavoz 2.3](#page-19-6) [timbre 2.3](#page-19-5)

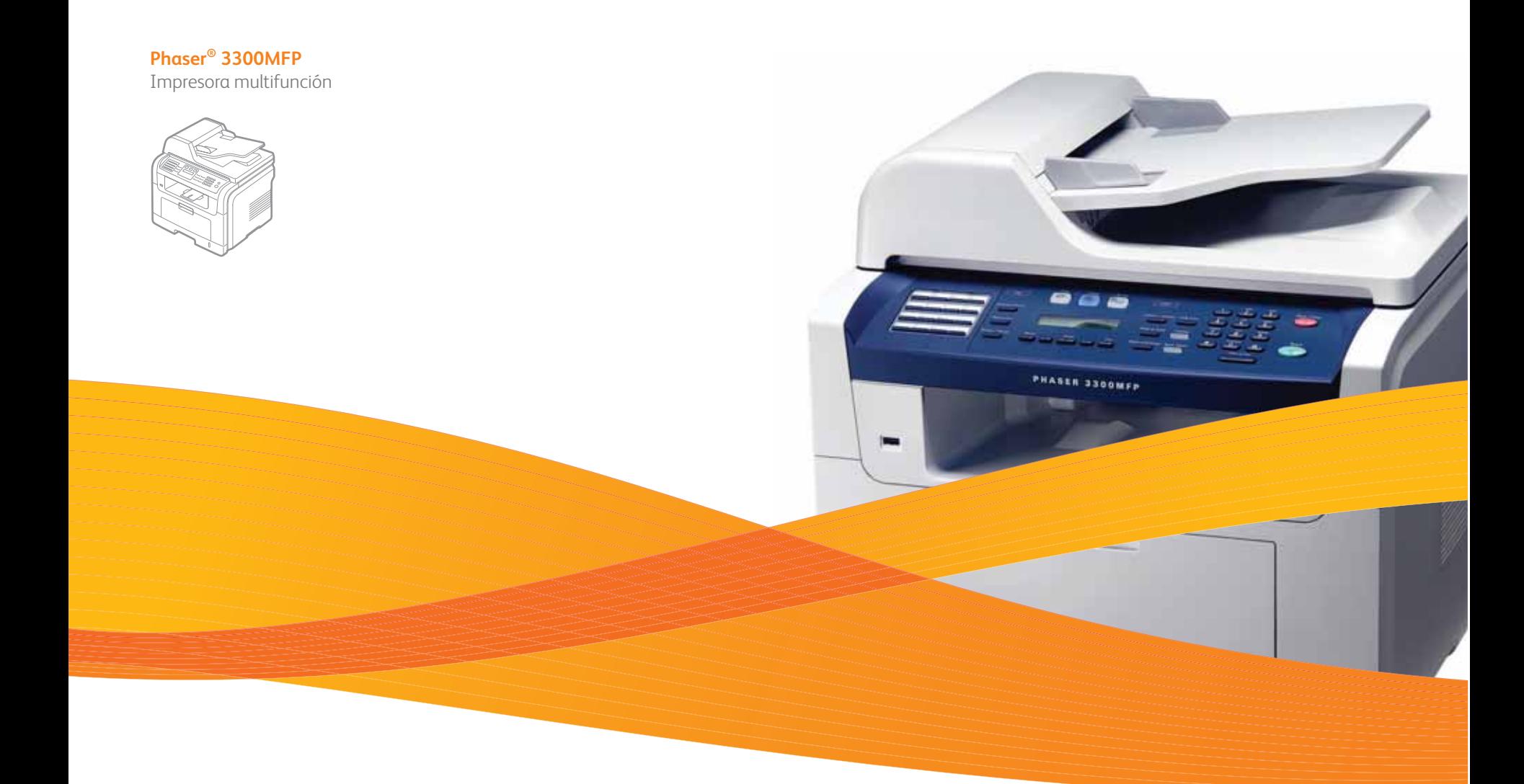

# Phaser® 3300MFP Sección de software

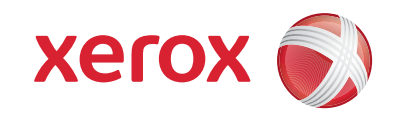

# **SECCIÓN DE SOFTWARE CONTENIDOS**

# Capítulo 1: INSTALACIÓN DEL SOFTWARE DE IMPRESIÓN EN WINDOWS

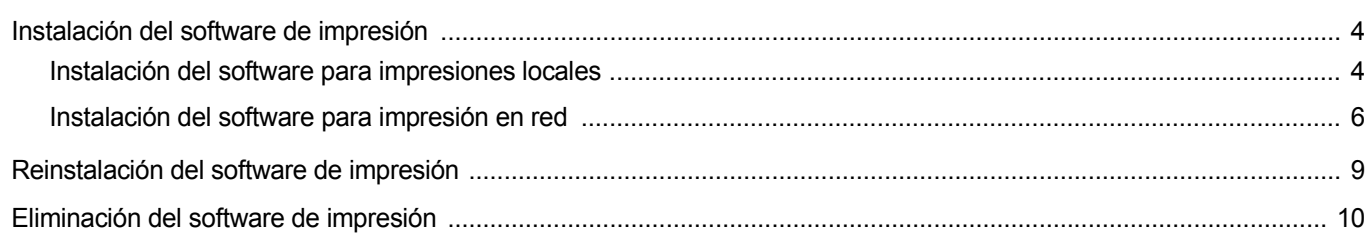

# Capítulo 2: USO DE SETIP

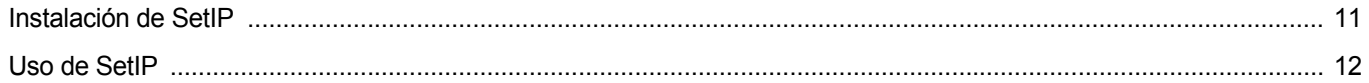

# Capítulo 3: IMPRESIÓN BÁSICA

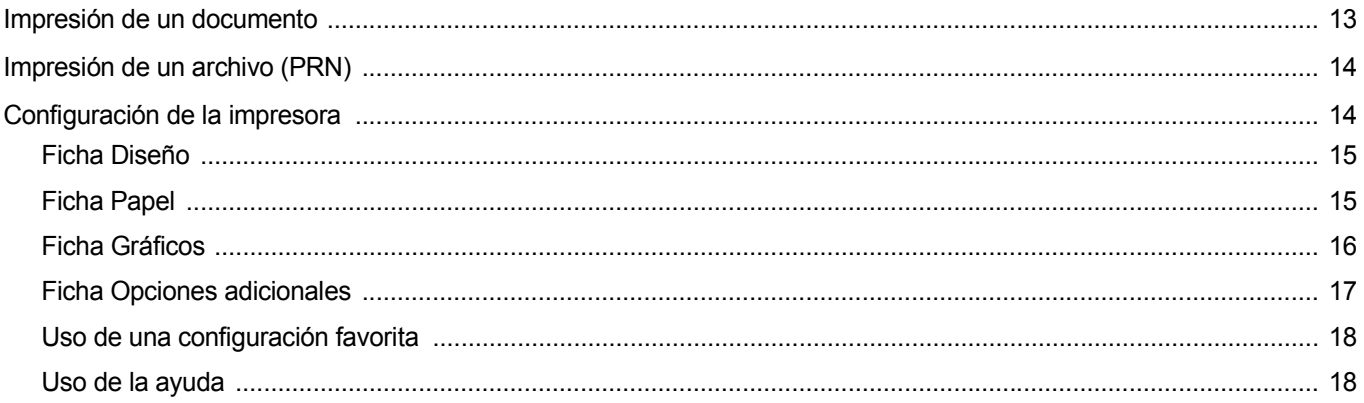

# Capítulo 4: IMPRESIÓN AVANZADA

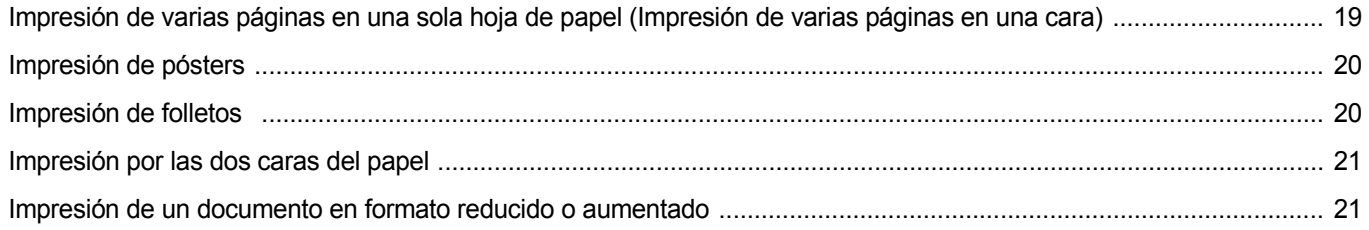

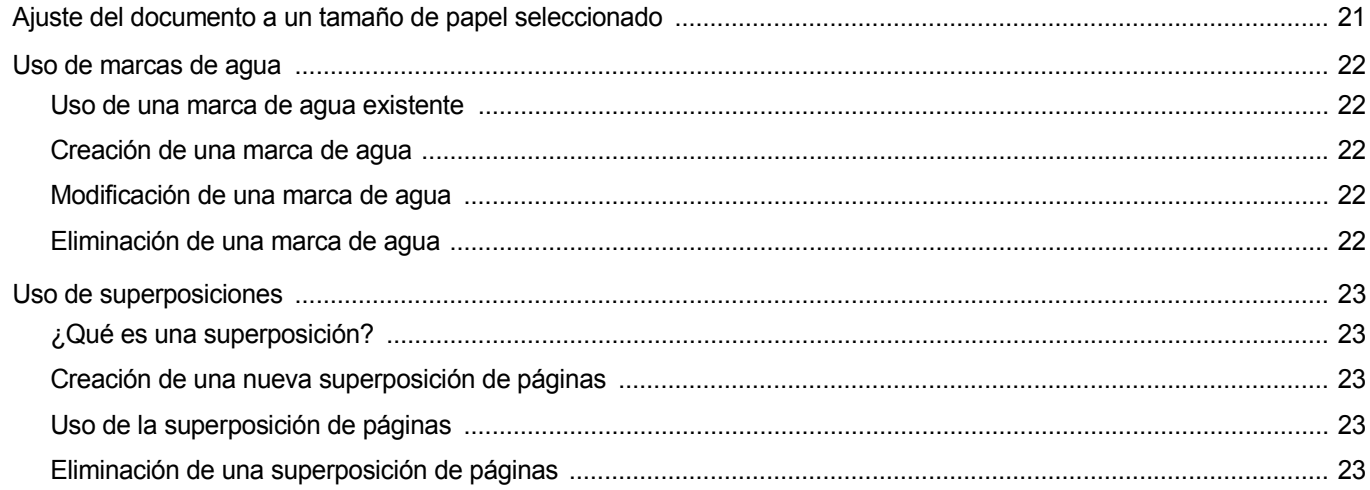

# Capítulo 5: CÓMO UTILIZAR EL CONTROLADOR POSTSCRIPT EN WINDOWS

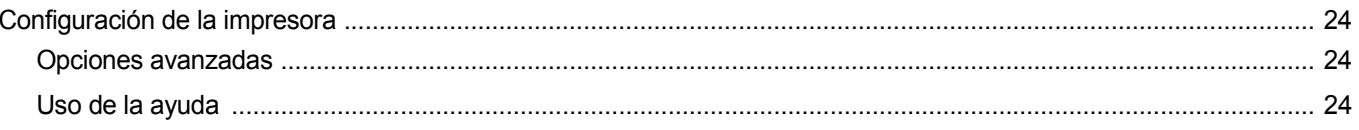

# Capítulo 6: CÓMO COMPARTIR LA IMPRESORA LOCALMENTE

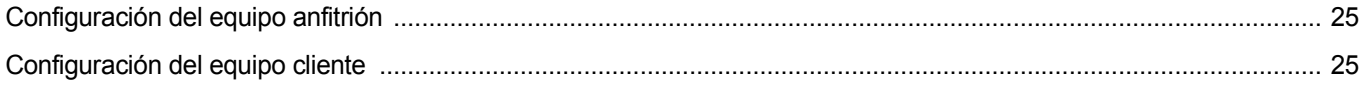

# Capítulo 7: USO DE LAS APLICACIONES DE UTILIDAD

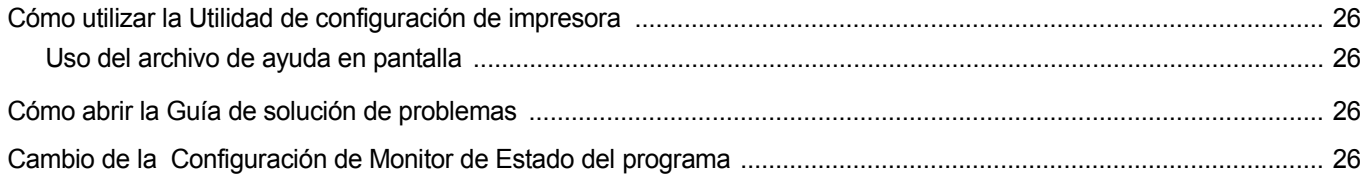

# Capítulo 8: DIGITALIZACIÓN

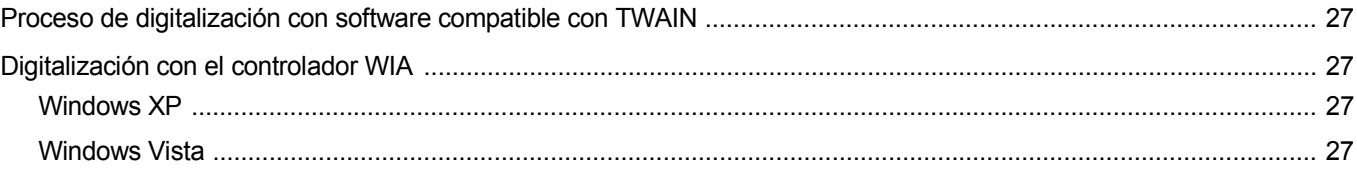

# Capítulo 9: USO DE LA IMPRESORA EN LINUX

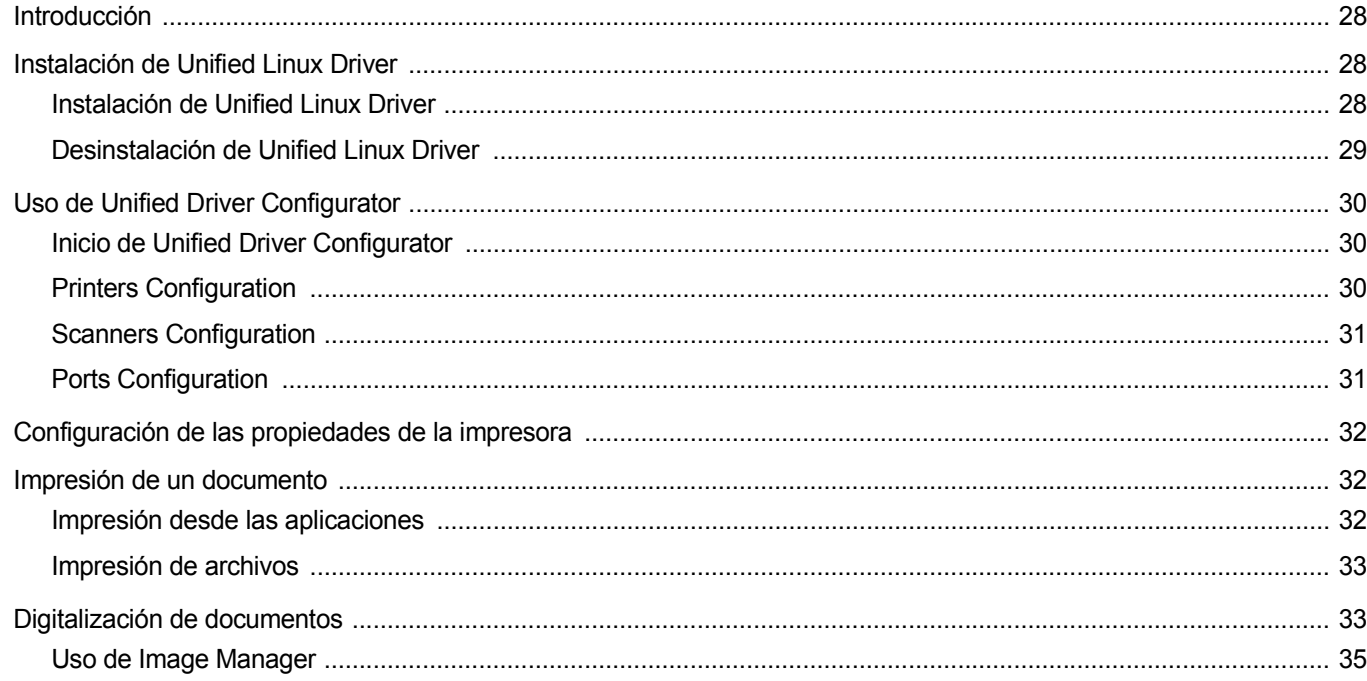

# Capítulo 10: USO DE LA IMPRESORA CON UNA COMPUTADORA MACINTOSH

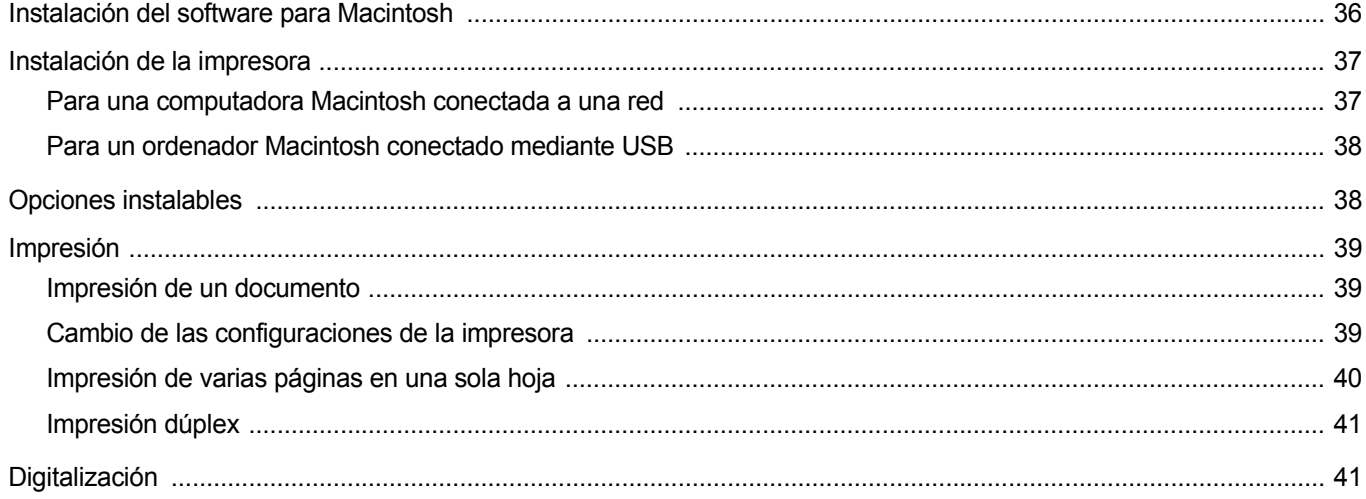

# <span id="page-106-0"></span>**1 Instalación del software de impresión en Windows**

Este capítulo incluye:

- **• [Instalación del software de impresión](#page-106-1)**
- **• [Reinstalación del software de impresión](#page-111-0)**
- **• [Eliminación del software de impresión](#page-112-0)**

**NOTA**: El siguiente procedimiento está basado en el sistema operativo Windows XP. Para otros sistemas operativos, consulte el Manual de usuario o la ayuda en línea correspondiente.

# <span id="page-106-1"></span>**Instalación del software de impresión**

Puede instalar el software de la impresora para impresiones locales o en red. Para instalar el software de la impresora en el equipo, realice el procedimiento de instalación adecuado según la impresora en uso.

Un controlador de impresora es un software que permite al equipo comunicarse con la impresora. El procedimiento para instalar controladores puede diferir según el sistema operativo que utilice.

Todas las aplicaciones deben estar cerradas en la PC antes de comenzar la instalación.

**NOTA**: Puede instalar el controlador de impresión PostScript si la impresora está conectada al equipo o a la red.

# <span id="page-106-2"></span>**Instalación del software para impresiones locales**

Una impresora local es una impresora conectada al equipo con un cable que viene con la impresora, por ejemplo, un cable USB o un cable paralelo. Si la impresora está conectada a una red, omita este paso y vaya a la sección ["Instalación del software para impresión en red" en la página 6.](#page-108-0)

Puede instalar el software de la impresora utilizando el método típico o personalizado.

**NOTA**: Si la ventana "Asistente de nuevo hardware" aparece durante el procedimiento de instalación, haga clic en  $\| \mathbf{x} \|$  en la esquina superior derecha del cuadro para cerrar la ventana o haga clic en **Cancelar**.

#### **Instalación típica**

Ésta es la opción recomendada para la mayoría de los usuarios. Se instalarán todos los componentes necesarios para las operaciones de impresión.

- **1** Asegúrese de que la impresora esté conectada a la computadora y que esté encendida.
- **2** Introduzca el CD-ROM en la unidad de CD-ROM.

El CD-ROM se ejecutará automáticamente y aparecerá en la pantalla la ventana de instalación.

Si no aparece la ventana de instalación, haga clic en **Inicio** y luego en **Ejecutar**. Escriba **X:\Setup.exe**, reemplazando "**X**" con la letra de la unidad, y haga clic en **Aceptar**.

Si utiliza Windows Vista, haga clic en **Inicio** → **Todos los** 

**programas** → **Accesorios** → **Ejecutar** y escriba **X:\Setup.exe**.

Si aparece la ventana **Reproducción automática** en Windows Vista, haga clic en **Ejecutar Setup.exe** en el campo **Instalar o ejecutar programa** y después en **Continuar** en la ventana **Control de cuentas de usuario**.

**3** Haga clic en **Instalar software**.

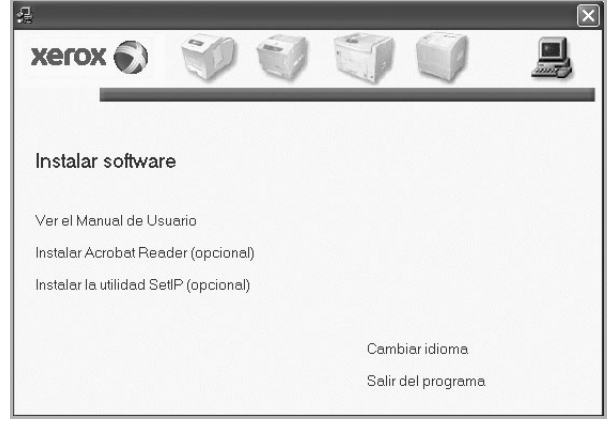

**4** Seleccione **Instalación típica para una impresora local**. Haga clic en **Siguiente**.

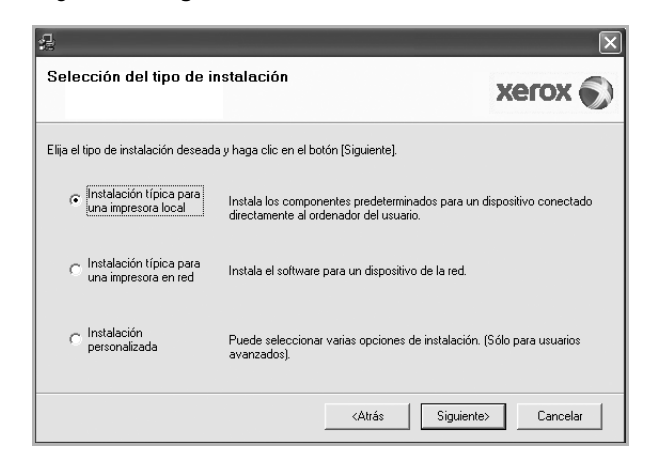

**NOTA**: Si la impresora no está conectada al equipo, se abrirá la siguiente ventana:

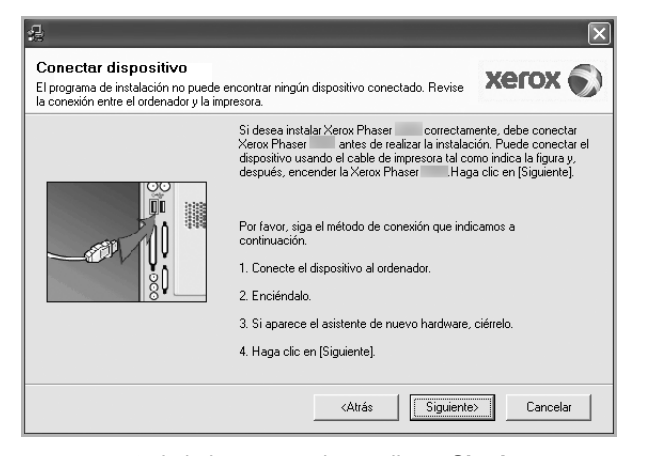

- Una vez conectada la impresora, haga clic en **Siguiente**.
- Si no desea conectar la impresora en este momento, haga clic en **Siguiente** y en **No** en la siguiente pantalla. Comenzará la instalación pero la página de prueba no se imprimirá al final de la instalación.
- *La ventana de instalación que aparece en este Manual del usuario puede ser diferente según la impresora y la interfaz en uso.*
- **5** Una vez completada la instalación, se abrirá una ventana que le solicitará que imprima una página de prueba. Si desea imprimir una página de prueba, marque esta casilla y haga clic en **Siguiente**. De lo contrario, haga clic en **Siguiente** y vaya [al paso 7](#page-107-0).

- **6** Si la página de prueba se imprime correctamente, haga clic en **Sí**. En caso contrario, haga clic en **No** para volver a imprimirla.
- <span id="page-107-0"></span>**7** Haga clic en **Finalizar**.

**NOTA**: Si el controlador de la impresora no funciona correctamente una vez finalizada la configuración, verifique el estado de la impresora y los cables de conexión para asegurarse de que están conectados en forma correcta y, luego, vuelva a instalar el controlador. Consulte la sección ["Reinstalación del software de impresión" en la página 9](#page-111-0).

#### **Instalación personalizada**

Puede seleccionar componentes individuales para instalarlos.

- **1** Asegúrese de que la impresora esté conectada al equipo y de que esté encendida.
- **2** Introduzca el CD-ROM en la unidad de CD-ROM.

El CD-ROM se ejecutará automáticamente y aparecerá en la pantalla la ventana de instalación.

Si no aparece la ventana de instalación, haga clic en **Inicio** y luego en **Ejecutar**. Escriba **X:\Setup.exe**, reemplazando "**X**" con la letra de la unidad, y haga clic en **Aceptar**.

Si utiliza Windows Vista, haga clic en **Inicio** → **Todos los programas** → **Accesorios** → **Ejecutar** y escriba **X:\Setup.exe**.

Si aparece la ventana **Reproducción automática** en Windows Vista, haga clic en **Ejecutar Setup.exe** en el campo **Instalar o ejecutar programa** y después en **Continuar** en la ventana **Control de cuentas de usuario**.

**3** Haga clic en **Instalar software**.

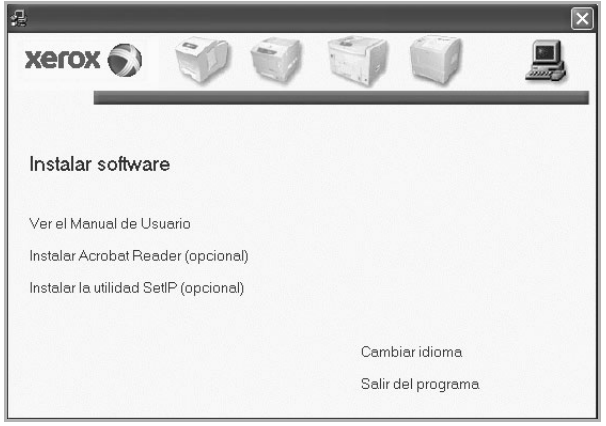

**4** Seleccione **Instalación personalizada**. Haga clic en **Siguiente**.

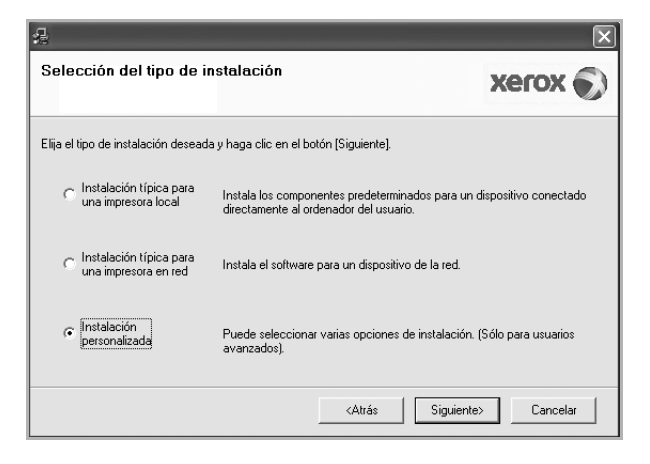

**5** Seleccione la impresora y haga clic en **Siguiente**.

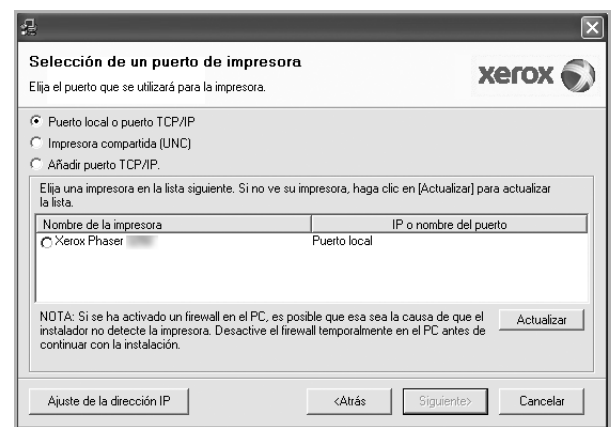
**NOTA**: Si la impresora no está conectada a la computadora, se abrirá la siguiente ventana:

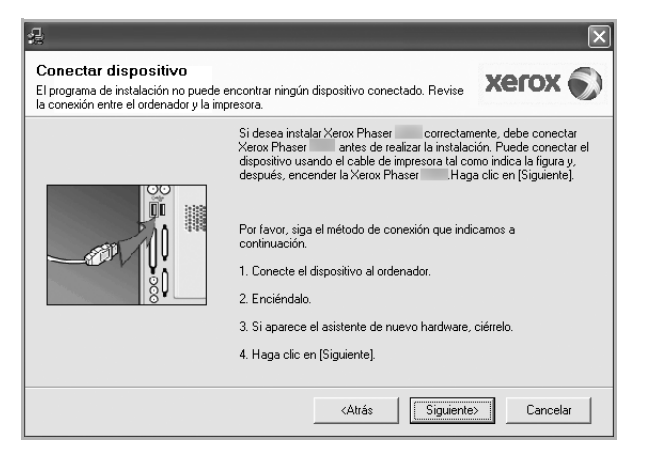

- Una vez conectada la impresora, haga clic en **Siguiente**.
- Si no desea conectar la impresora en este momento, haga clic en **Siguiente** y en **No** en la pantalla siguiente. Comenzará la instalación pero la página de prueba no se imprimirá al final de la instalación.
- *La ventana de instalación que aparece en este Manual del usuario puede ser diferente según la impresora y la interfaz en uso.*
- **6** Seleccione los componentes que desea instalar y haga clic en **Siguiente**.

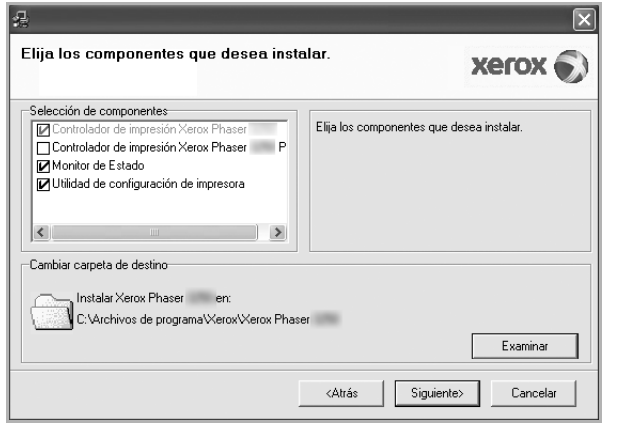

**NOTA**: Si desea cambiar la carpeta de instalación deseada, pulse [**Examinar**].

- **7** Una vez completada la instalación, se abrirá una ventana que le solicitará que imprima una página de prueba. Si desea imprimir una página de prueba, marque esta casilla y haga clic en **Siguiente**. De lo contrario, haga clic en **Siguiente** y vaya [al paso 9](#page-108-0).
- **8** Si la página de prueba se imprime correctamente, haga clic en **Sí**. En caso contrario, haga clic en **No** para volver a imprimirla.
- <span id="page-108-0"></span>**9** Haga clic en **Finalizar**.

#### **Instalación del software para impresión en red**

#### **Antes de comenzar**

Antes de encender el equipo:

- Confirme que hay disponible una red operativa que utilice TCP/IP.
- Confirme que el cable Ethernet está conectado al equipo y a un puerto Ethernet operativo en la red.

Cuando conecte la impresora a la red, primero debe configurar los valores TCP/IP para la impresora. Cuando haya asignado y verificado los valores TCP/IP, ya puede instalar el software en todos los equipos de la red.

Puede instalar el software de la impresora utilizando el método típico o personalizado.

#### **Instalación típica**

Ésta es la opción recomendada para la mayoría de los usuarios. Se instalarán todos los componentes necesarios para las operaciones de impresión.

- **1** Asegúrese de que la impresora esté conectada a la red y que esté encendida. Si desea obtener más información sobre la conexión a la red, consulte el Manual del usuario suministrado.
- **2** Introduzca el CD-ROM en la unidad de CD-ROM.

El CD-ROM se ejecutará automáticamente y aparecerá en la pantalla la ventana de instalación.

Si no aparece la ventana de instalación, haga clic en **Inicio** y luego en **Ejecutar**. Escriba **X:\Setup.exe**, reemplazando "**X**" con la letra de la unidad, y haga clic en **Aceptar**.

Si utiliza Windows Vista, haga clic en **Inicio** → **Todos los programas** → **Accesorios** → **Ejecutar** y escriba **X:\Setup.exe**.

Si aparece la ventana **Reproducción automática** en Windows Vista, haga clic en **Ejecutar Setup.exe** en el campo **Instalar o ejecutar programa** y después en **Continuar** en la ventana **Control de cuentas de usuario**.

**3** Haga clic en **Instalar software**.

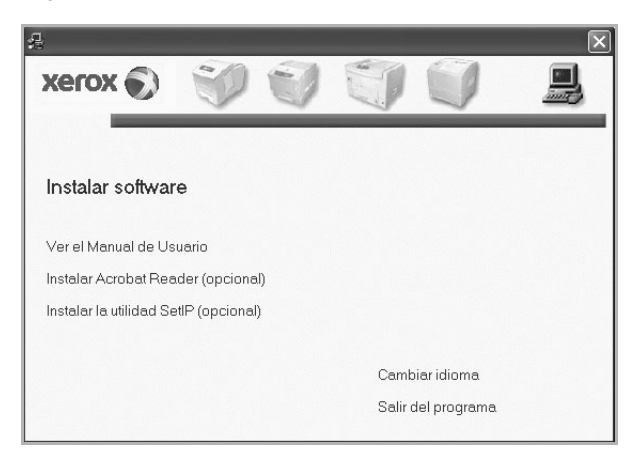

**4** Seleccione **Instalación típica para una impresora en red**. Haga clic en **Siguiente**.

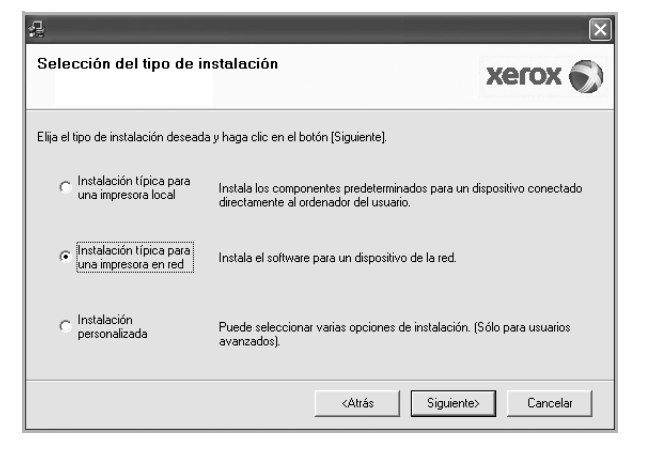

**5** Se muestra la lista de impresoras disponibles en la red. Seleccione la impresora que desea instalar de la lista y haga clic en **Siguiente**.

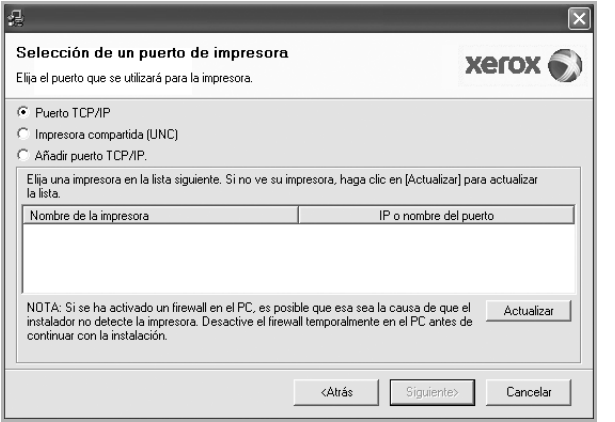

• Si no encuentra la impresora en la lista, haga clic en **Actualizar** para actualizar la lista o seleccione **Añadir puerto TCP/IP** para añadir la impresora a la red. Para añadir la impresora a la red, introduzca el nombre del puerto y una dirección IP existente para la impresora.

Para comprobar la dirección IP o la dirección MAC de la impresora, imprima una página de configuración de red.

• Para encontrar una impresora de red compartida (ruta UNC), seleccione **Impresora compartida [UNC]** e introduzca manualmente el nombre compartido o busque una impresora compartida haciendo clic en el botón **Examinar**.

**NOTA**: Para buscar la impresora de red, el firewall debe estar desactivado. Para el sistema operativo Windows, haga clic en **Inicio** → **Panel de control**, inicie el firewall de Windows y desactive esta opción. Para otro sistema operativo, consulte el manual en línea.

- **6** Una vez finalizada la instalación, haga clic en **Finalizar**. Si elige imprimir una página de prueba, seleccione la casilla de verificación.
- **7** Si la página de prueba se imprime correctamente, haga clic en **Sí**. En caso contrario, haga clic en **No** para volver a imprimirla.
- **8** Haga clic en **Finalizar**.

**NOTA**: Si el controlador de la impresora no funciona correctamente después de que haya completado la configuración, vuelva a instalarlo. Consulte la sección ["Reinstalación del software de impresión" en la página 9](#page-111-0).

#### **Instalación personalizada**

Puede seleccionar componentes individuales para instalarlos y configurar una dirección IP específica.

- **1** Asegúrese de que la impresora esté conectada a la red y que esté encendida. Si desea obtener más información sobre la conexión a la red, consulte el Manual del usuario suministrado.
- **2** Introduzca el CD-ROM en la unidad de CD-ROM. El CD-ROM se ejecutará automáticamente y aparecerá en la pantalla la ventana de instalación.

Si no aparece la ventana de instalación, haga clic en **Inicio** y luego en **Ejecutar**. Escriba **X:\Setup.exe**, reemplazando "**X**" con la letra de la unidad, y haga clic en **Aceptar**.

Si utiliza Windows Vista, haga clic en **Inicio** → **Todos los programas** → **Accesorios** → **Ejecutar** y escriba **X:\Setup.exe**.

Si aparece la ventana **Reproducción automática** en Windows Vista, haga clic en **Ejecutar Setup.exe** en el campo **Instalar o ejecutar programa** y después en **Continuar** en la ventana **Control de cuentas de usuario**.

**3** Haga clic en **Instalar software**.

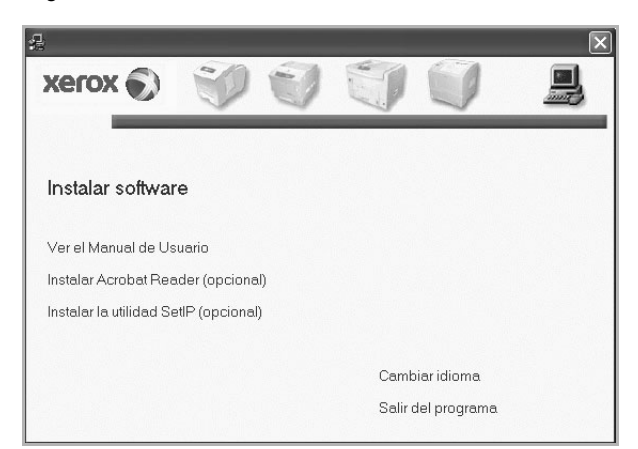

**4** Seleccione **Instalación personalizada**. Haga clic en **Siguiente**.

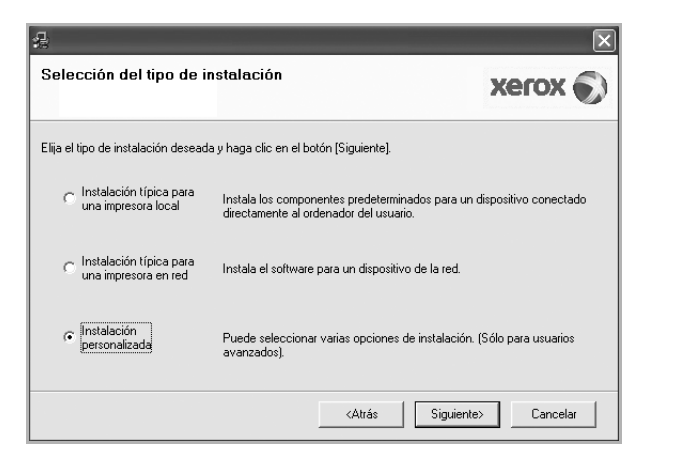

**5** Se muestra la lista de impresoras disponibles en la red. Seleccione la impresora que desea instalar de la lista y haga clic en **Siguiente**.

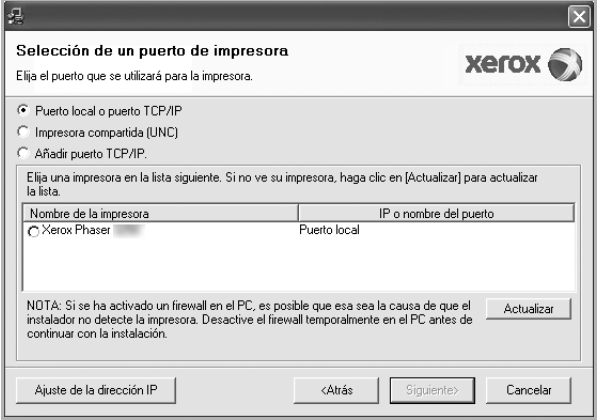

• Si no ve su impresora en la lista, haga clic en **Actualizar** para actualizar la lista o seleccione **Añadir puerto TCP/IP** para añadir la impresora a la red. Para añadir la impresora a la red, introduzca el nombre del puerto y una dirección IP existente para la impresora.

Para comprobar la dirección IP o la dirección MAC de la impresora, imprima una página de configuración de red.

• Para encontrar una impresora de red compartida (ruta UNC), seleccione **Impresora compartida [UNC]** e introduzca manualmente el nombre compartido o busque una impresora compartida haciendo clic en el botón **Examinar**.

**NOTA**: Para buscar la impresora de red, el firewall debe estar desactivado. Para el sistema operativo Windows, haga clic en **Inicio** → **Panel de control**, inicie el firewall de Windows y desactive esta opción. Para otro sistema operativo, consulte el manual en línea.

**CONSEJO**: Si desea ajustar una dirección IP específica en una impresora de red específica, haga clic en el botón **Ajuste de la dirección IP**. Aparecerá la ventana Ajuste de la dirección IP. Proceda de la siguiente manera:

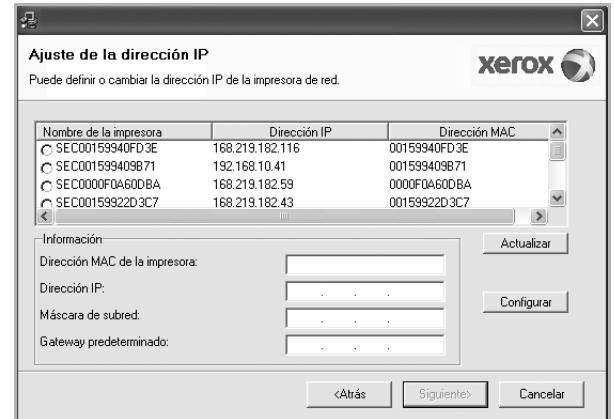

- a. Seleccione la impresora que debe ajustar con una dirección IP específica de la lista.
- b. Configure manualmente la dirección IP, la máscara de subred y la puerta de enlace para la impresora y haga clic en **Configurar** para ajustar una dirección IP específica para la impresora de red.
- c. Haga clic en **Siguiente**.
- **6** Seleccione los componentes que desea instalar y haga clic en **Siguiente**.

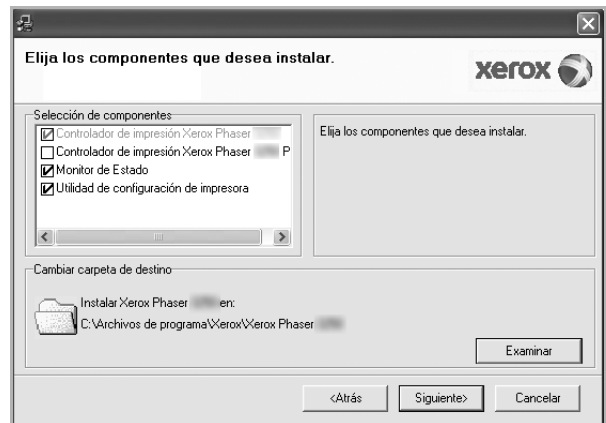

**7** Seleccione los componentes que se instalarán. Una vez seleccionados los componentes, se abrirá la siguiente ventana. También puede cambiar el nombre de la impresora, definir la impresora que compartirá en la red y la impresora predeterminada, y cambiar el nombre del puerto de cada impresora. Haga clic en **Siguiente**.

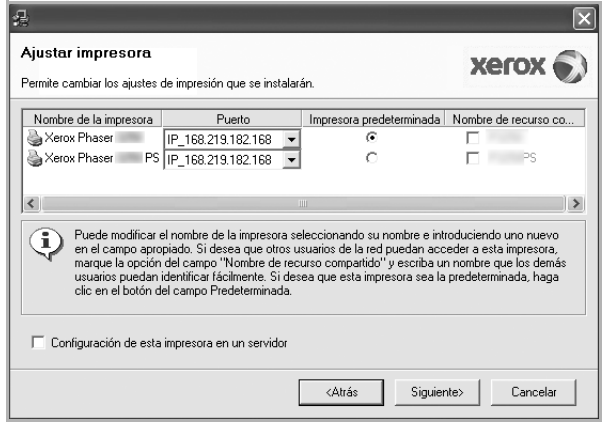

Para instalar este software en el servidor, seleccione la casilla **Configuración de esta impresora en un servidor**.

- **8** Una vez finalizada la instalación, haga clic en **Finalizar**. Si elige imprimir una página de prueba, seleccione la casilla de verificación.
- **9** Si la página de prueba se imprime correctamente, haga clic en **Sí**. En caso contrario, haga clic en **No** para volver a imprimirla.
- **10** Haga clic en **Finalizar**.

**NOTA**: Si el controlador de la impresora no funciona correctamente después de que haya completado la configuración, vuelva a instalarlo. Consulte la sección ["Reinstalación del software de impresión" en la página 9](#page-111-0).

# <span id="page-111-0"></span>**Reinstalación del software de impresión**

Si la instalación falla, puede volver a instalar el software.

- **1** Inicie Windows.
- **2** En el menú **Inicio**, seleccione **Programas** o **Todos los programas** → **el nombre del controlador de la impresora** → **Mantenimiento**.
- **3** Seleccione **Reparar** y haga clic en **Siguiente**.
- **4** Se muestra la lista de impresoras disponibles en la red. Seleccione la impresora que desea instalar de la lista y haga clic en **Siguiente**.

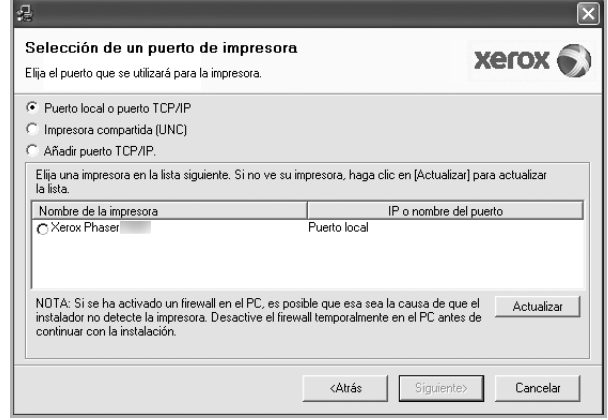

- Si no encuentra la impresora en la lista, haga clic en **Actualizar** para actualizar la lista o seleccione **Añadir puerto TCP/IP** para añadir la impresora a la red. Para añadir la impresora a la red, introduzca el nombre del puerto y una dirección IP existente para la impresora.
- Para encontrar una impresora de red compartida (ruta UNC), seleccione **Impresora compartida [UNC]** e introduzca manualmente el nombre compartido o busque una impresora compartida haciendo clic en el botón **Examinar**.

Aparecerá una lista de componentes para que pueda reinstalarlos individualmente.

**NOTA**: Si la impresora no está conectada al equipo se abrirá la siguiente ventana:

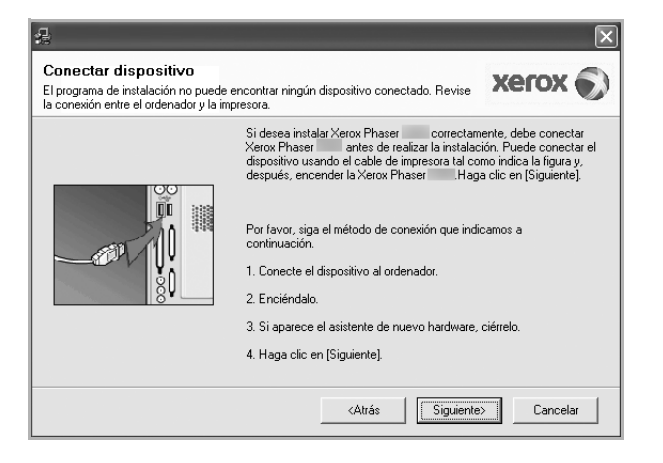

- Una vez conectada la impresora, haga clic en **Siguiente**.
- Si no desea conectar la impresora en este momento, haga clic en **Siguiente** y en **No** en la siguiente pantalla. Comenzará la instalación pero la página de prueba no se imprimirá al final de la instalación.
- *La ventana de reinstalación que aparece en este Manual del usuario puede ser diferente según la impresora y la interfaz en uso.*
- **5** Seleccione los componentes que desea volver a instalar y haga clic en **Siguiente**.

Si instaló el software de la impresora para impresiones locales y selecciona el **nombre del controlador de la impresora**, aparecerá una ventana que le solicitará que imprima una página de prueba. Proceda de la siguiente manera:

- a. Para imprimir una página de prueba, seleccione la casilla y haga clic en **Siguiente**.
- b. Si la página de prueba se imprime correctamente, haga clic en **Sí**. Si no se imprime correctamente, haga clic en **No** para volver a imprimirla.
- **6** Cuando la reinstalación haya terminado, haga clic en **Finalizar**.

# **Eliminación del software de impresión**

- **1** Inicie Windows.
- **2** En el menú **Inicio**, seleccione **Programas** o **Todos los programas** → **el nombre del controlador de la impresora** → **Mantenimiento**.
- **3** Seleccione **Eliminar** y haga clic en **Siguiente**. Aparecerá una lista de componentes para que pueda eliminarlos individualmente.
- **4** Seleccione los componentes que desea eliminar y, a continuación, haga clic en **Siguiente**.
- **5** Cuando la computadora le solicite que confirme la selección, haga clic en **Sí**.

El controlador seleccionado y todos sus componentes se eliminarán de la computadora.

**6** Una vez eliminado el software, haga clic en **Finalizar**.

# **2 Uso de SetIP**

- **• [Instalación de SetIP](#page-113-0)**
- **• [Uso de SetIP](#page-114-0)**

# <span id="page-113-0"></span>**Instalación de SetIP**

- **1** Asegúrese de que la impresora esté conectada a la computadora y que esté encendida.
- **2** Introduzca el CD-ROM en la unidad de CD-ROM. El CD-ROM se ejecutará automáticamente y aparecerá en la pantalla la ventana de instalación.

Si no aparece la ventana de instalación, haga clic en **Inicio** y luego en **Ejecutar**. Escriba **X:\Setup.exe**, reemplazando "**X**" con la letra de la unidad, y haga clic en **Aceptar**.

Si utiliza Windows Vista, haga clic en **Inicio** → **Todos los programas** → **Accesorios** → **Ejecutar** y escriba **X:\Setup.exe**.

Si aparece la ventana **Reproducción automática** en Windows Vista, haga clic en **Ejecutar Setup.exe** en el campo **Instalar o ejecutar programa** y después en **Continuar** en la ventana **Control de cuentas de usuario**.

**3** Haga clic en **Instalar la utilidad SetIP (opcional)**.

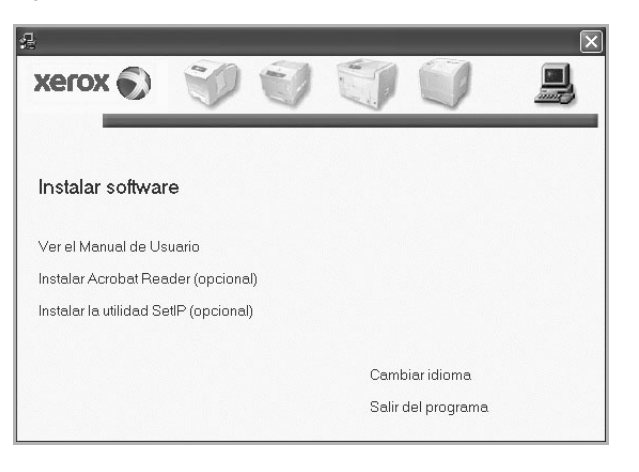

**4** Haga clic en **Siguiente**.

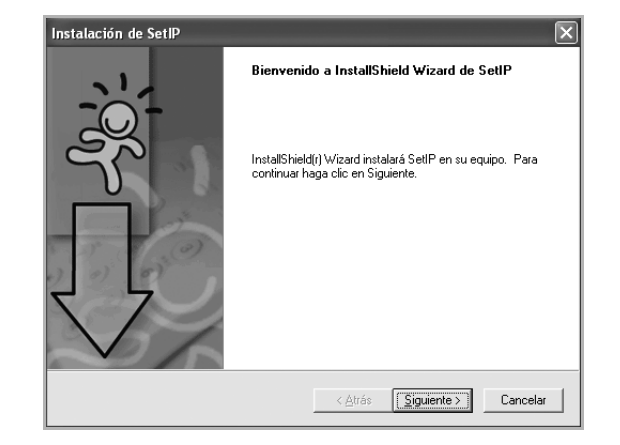

#### **5** Haga clic en **Siguiente**.

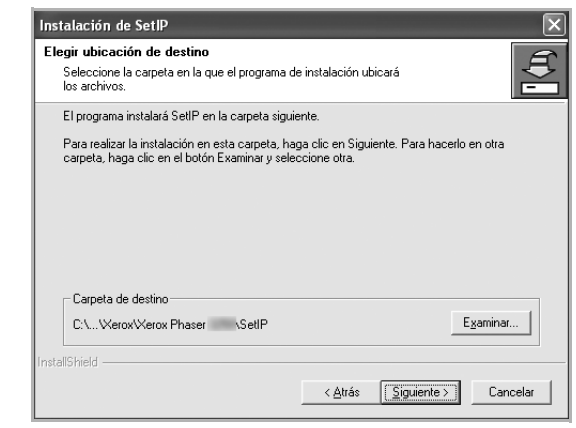

**6** Haga clic en **Finalizar**.

# <span id="page-114-0"></span>**Uso de SetIP**

**1** En el menú **Inicio**, seleccione **Programas** o **Todos los programas** → **el icono del controlador de la impresora** → **SetIP** → **SetIP**.

El programa detecta y muestra automáticamente los servidores de impresión nuevos y configurados en la red.

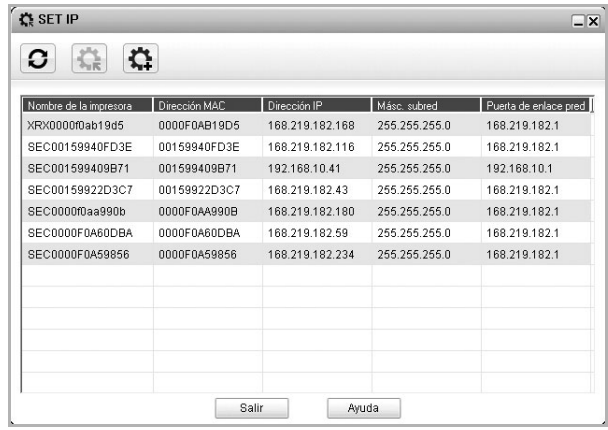

**2** Seleccione el nombre de la impresora y haga clic en  $\mathbf{R}$ Si no encuentra el nombre de la impresora, haga clic en  $\bigcirc$  para actualizar la lista.

#### **NOTAS**:

- Para confirmar la dirección MAC, consulte la página de prueba de la tarjeta de impresora de red. La página de prueba de la tarjeta de impresora de red se imprimirá después de la página de configuración.
- Si la lista actualizada no muestra la impresora, haga clic en  $\left|\right|$ . Introduzca la dirección MAC, dirección IP, máscara de subred y dirección del gateway de la tarjeta de impresora, y después haga clic en **Aplicar**.
- **3** Haga clic en **Aceptar** para confirmar la configuración.
- **4** Haga clic en **Salir** para cerrar el programa SetIP.

# **3 Impresión básica**

En este capítulo, se describen las opciones y las tareas de impresión más comunes de Windows.

Este capítulo incluye:

- **• [Impresión de un documento](#page-115-0)**
- **• [Impresión de un archivo \(PRN\)](#page-116-1)**
- **• [Configuración de la impresora](#page-116-0)**
	- **- [Ficha Diseño](#page-117-0)**
	- **- [Ficha Papel](#page-117-1)**
	- **- [Ficha Gráficos](#page-118-0)**
	- **- [Ficha Opciones adicionales](#page-119-0)**
	- **- [Uso de una configuración favorita](#page-120-0)**
	- **- [Uso de la ayuda](#page-120-1)**

# <span id="page-115-1"></span><span id="page-115-0"></span>**Impresión de un documento**

#### **NOTA**:

- La ventana Propiedades del controlador de la impresora que aparece en este Manual del usuario puede ser diferente según la impresora en uso. Sin embargo, la composición de la ventana de propiedades de la impresora es similar.
- *Verifique el sistema operativo compatible con su impresora. En el Manual del usuario de la impresora, consulte la sección Compatibilidad con sistemas operativos en Especificaciones de la impresora.*
- Si necesita saber el nombre exacto de la impresora, puede consultar el CD-ROM suministrado.
- Si selecciona una opción en las propiedades de la impresora, es

posible que aparezca un signo de exclamación ( $\setminus$ ) o un signo ( $\ltimes$ ). Un signo de exclamación quiere decir que puede seleccionar esa opción determinada, aunque no sea la más recomendable, mientras que el signo ( ) implica que no puede seleccionar esa opción debido al entorno o a la configuración del equipo.

A continuación, se describen los pasos generales que es preciso efectuar para imprimir en diferentes aplicaciones de Windows. Los procedimientos de impresión pueden ser diferentes de los aquí descritos según el programa de la aplicación que esté utilizando. Consulte el Manual del usuario de la aplicación de software para obtener información exacta sobre el proceso de impresión.

- **1** Abra el documento que desea imprimir.
- **2** Seleccione **Imprimir** en el menú **Archivo**. Aparecerá la ventana Imprimir. El aspecto puede variar ligeramente según la aplicación.

La configuración básica de impresión se selecciona en la ventana Imprimir. En la configuración se incluye el número de copias y los intervalos de impresión.

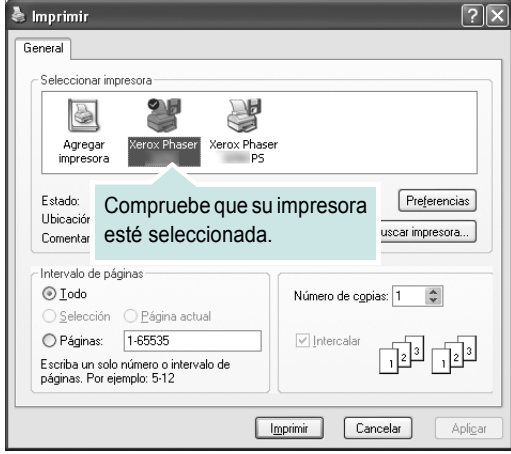

- **3** Seleccione **una impresora** de la lista desplegable **Nombre**.
- **4** Para obtener el máximo rendimiento de las opciones de impresión que ofrece la impresora, haga clic en **Propiedades** o **Preferencias**  en la ventana Imprimir de la aplicación. Para obtener más información, consulte la sección ["Configuración de la impresora" en la página 14.](#page-116-0) Si en cambio aparece **Instalación**, **Impresora** u **Opciones**

en la ventana Imprimir, haga clic en la opción que corresponda. A continuación, haga clic en **Propiedades** en la siguiente pantalla.

- **5** Haga clic en **Aceptar** para cerrar la ventana de propiedades de la impresora.
- **6** Para iniciar el trabajo de impresión, haga clic en **Aceptar** o **Imprimir** en la ventana Imprimir.

# <span id="page-116-1"></span>**Impresión de un archivo (PRN)**

En ocasiones deberá guardar los datos de impresión como un archivo que se adapte a sus necesidades.

Para crear un archivo:

**1** Seleccione la casilla **Imprimir en archivo** de la ventana **Imprimir**.

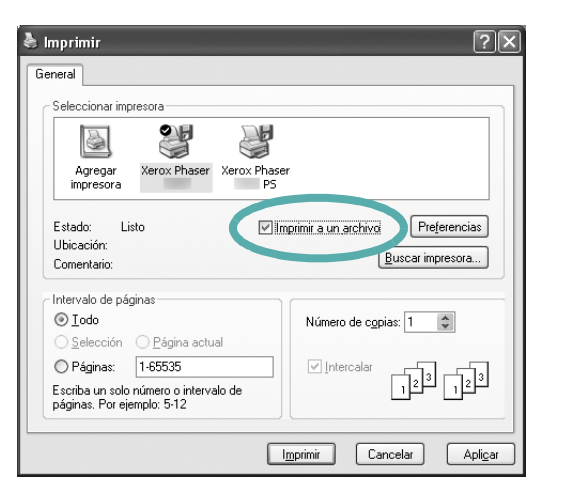

**2** Seleccione la carpeta, asigne un nombre al archivo y haga clic en **Aceptar**.

# <span id="page-116-0"></span>**Configuración de la impresora**

La ventana de propiedades de la impresora le permite acceder a todas las opciones de impresión que necesita cuando utiliza la impresora. Cuando se visualicen las propiedades de la impresora, puede revisar y modificar las opciones que desee utilizar para el trabajo de impresión.

La ventana de propiedades de la impresora puede variar según el sistema operativo que utilice. En este Manual del usuario del software, se muestra la ventana Propiedades de Windows XP.

La ventana Propiedades del controlador de la impresora que aparece en este Manual del usuario puede ser diferente según la impresora en uso.

Si accede a las propiedades de la impresora a través de la carpeta Impresoras, puede ver más fichas relacionadas con Windows (consulte el manual de usuario de Windows).

#### **NOTAS**:

- La mayoría de las aplicaciones de Windows tienen prioridad sobre los valores que se especifiquen en el controlador de impresión. En primer lugar, modifique todos los valores de impresión disponibles en la aplicación de software y, a continuación, los valores restantes en el controlador de impresión.
- Los valores que se modifiquen sólo tendrán efecto mientras se utiliza el programa actual. **Para establecer los cambios de forma permanente**, realice dichas modificaciones en la carpeta Impresoras.
- El siguiente procedimiento es para Windows XP. Para otros sistemas operativos de Windows, consulte el Manual del usuario de Windows o la ayuda en línea.
	- 1. Haga clic en el botón **Inicio** de Windows.
	- 2. Seleccione **Impresoras y faxes**.
	- 3. Seleccione **el icono del controlador de la impresora**.
	- 4. Haga clic con el botón derecho del mouse en el icono del controlador de la impresora y seleccione **Preferencias de impresión**.
	- 5. Cambie la configuración en cada ficha y haga clic en Aceptar.

# <span id="page-117-0"></span>**Ficha Diseño**

La ficha **Diseño** contiene opciones para determinar cómo quedará el documento impreso en la página. **Opciones de diseño** incluye las opciones **Varias páginas por cada cara** y **Impresión de pósters**. Para obtener más información sobre cómo acceder a las propiedades de la impresora, consulte la sección ["Impresión de un documento" en la](#page-115-0)  [página 13.](#page-115-0)

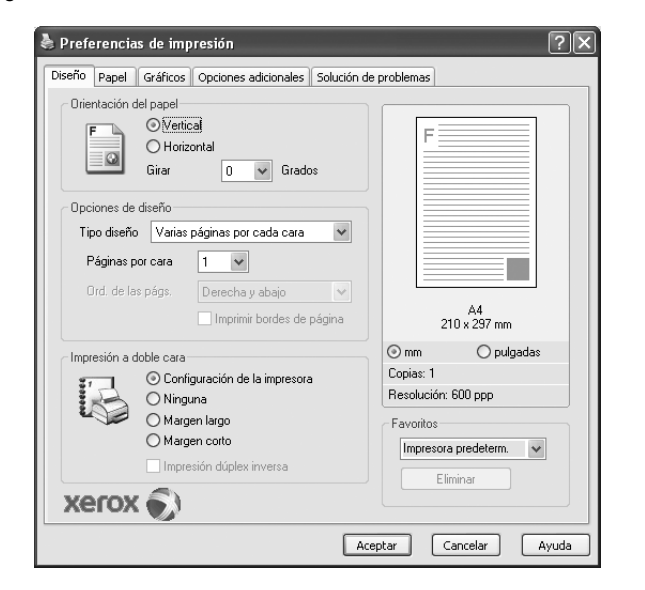

#### **Orientación del papel**

**Orientación del papel** permite seleccionar la dirección en la que desea imprimir los datos en la página.

- **Vertical** imprime los datos en la página con orientación vertical, tipo carta.
- **Horizontal** imprime los datos en la página con orientación horizontal, como una hoja de cálculo.
- **Girar** permite girar la página los grados seleccionados.

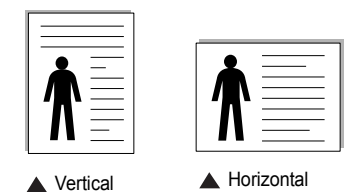

#### **Opciones de diseño**

**Opciones de diseño** permite seleccionar opciones de impresión avanzadas. Puede seleccionar **Varias páginas por cada cara** y **Impresión de pósters**.

- Para obtener más información, consulte la sección ["Impresión de varias](#page-121-0)  [páginas en una sola hoja de papel \(Impresión de varias páginas en una](#page-121-0)  [cara\)" en la página 19](#page-121-0).
- Para obtener más información, consulte la sección ["Impresión de pósters"](#page-122-0)  [en la página 20](#page-122-0).

#### **Impresión a doble cara**

**Impresión a doble cara** permite imprimir por las dos caras del papel.

• Para obtener más información, consulte la sección ["Impresión por las dos](#page-123-0)  [caras del papel" en la página 21.](#page-123-0)

# <span id="page-117-1"></span>**Ficha Papel**

Utilice las opciones que aparecen a continuación para configurar las necesidades básicas de gestión del papel cuando accede a las propiedades de impresión. Para obtener más información sobre cómo acceder a las propiedades de la impresora, consulte la sección ["Impresión de un](#page-115-0)  [documento" en la página 13](#page-115-0).

Haga clic en la ficha **Papel** para acceder a diversas propiedades del papel.

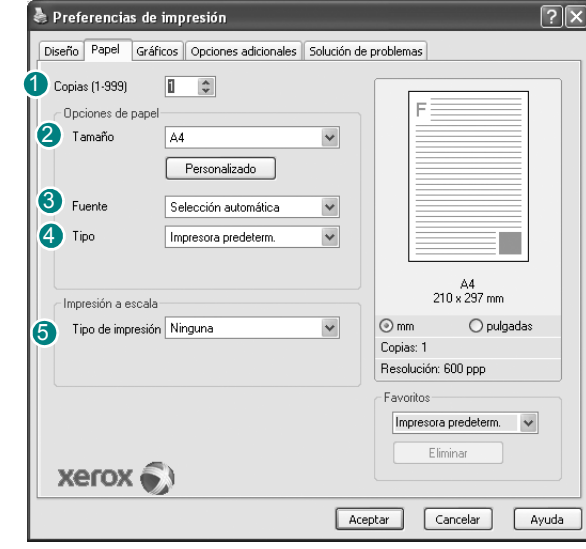

#### **Copias** 1

**Copias** permite elegir el número de copias que se imprimirán. El número de copias puede oscilar entre 1 y 999.

#### **Tamaño** 2

**Tamaño** permite especificar el tamaño del papel que se cargó en la bandeja. Si el tamaño requerido no aparece en el cuadro **Tamaño**, haga clic en **Personalizado**. Cuando aparezca la ventana **Configuración de papel personalizada**, especifique un tamaño y haga clic en **Aceptar**. Esta opción aparece en la lista para que pueda seleccionarla.

#### **Fuente** 3

Asegúrese de la opción **Fuente** esté configurada en la bandeja de papel correspondiente.

Use **Bandeja multiusos** cuando imprima en materiales especiales, como sobres y transparencias. Deberá introducir las hojas de a una en la bandeja manual o en la bandeja multiusos.

Si la fuente del papel está configurada en **Selección automática**, la impresora selecciona automáticamente el material de impresión de acuerdo con el orden siguiente: bandeja manual o bandeja multiusos, bandeja 1, bandeja opcional 2.

#### **Tipo** 4

Establezca **Tipo** de modo que corresponda al papel cargado en la bandeja desde la que quiere imprimir. Con esto conseguirá la mejor calidad de impresión. De lo contrario, la calidad de impresión puede no ser la óptima.

**Algodón**: papel de algodón de 75~90 g/m<sup>2</sup>, como por ejemplo Gilbert 25% y Gilbert 100%.

**Papel normal**: papel común. Seleccione este tipo si la impresora es monocromo y está imprimiendo en papel de algodón de 60 g/m<sup>2</sup>.

**Reciclado**: papel reciclado de 75~90 g/m2.

**Papel de color**: papel de color de 75~90 g/m<sup>2</sup>.

**NOTA**: Para obtener un rendimiento y una confiabilidad óptimos, considere utilizar papel Xerox.

#### **5** Impresión a escala

**Impresión a escala** permite aplicar una escala automática o manual a un trabajo de impresión en una página. Puede seleccionar **Ninguna**, **Reducir/aumentar** o **Ajustar a página**.

- Para obtener más información, consulte la sección ["Impresión de un](#page-123-1)  [documento en formato reducido o aumentado" en la página 21](#page-123-1).
- Para obtener más información, consulte la sección ["Ajuste del documento](#page-123-2)  [a un tamaño de papel seleccionado" en la página 21](#page-123-2).

# <span id="page-118-0"></span>**Ficha Gráficos**

Utilice las opciones de gráficos para ajustar la calidad de impresión de acuerdo con sus necesidades de impresión específicas. Para obtener más información sobre cómo acceder a las propiedades de la impresora, consulte la sección ["Impresión de un documento" en la página 13](#page-115-0).

Haga clic en la ficha **Gráficos** para ver las propiedades que aparecen a continuación.

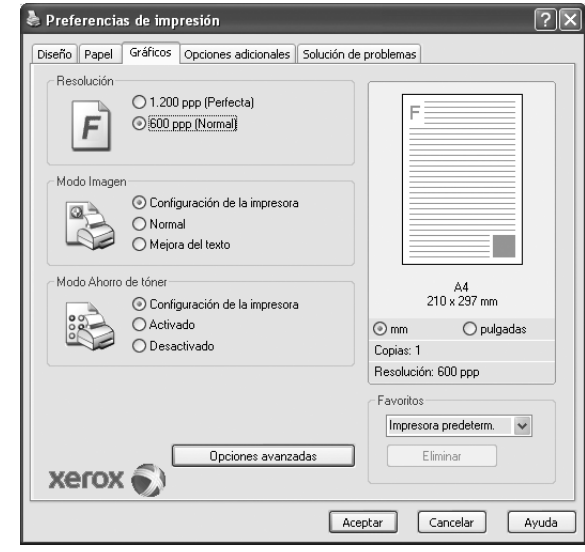

#### **Resolución**

*Las opciones de Resolución que puede elegir varían según el modelo de la impresora.* Cuanto mayor sea la resolución, más nítidos serán los caracteres y los gráficos de la copia impresa. Si selecciona una resolución alta, es posible que la impresora tarde más tiempo en imprimir un documento.

#### **Modo Imagen**

Las opciones disponibles son Normal y Mejora de texto. *Algunas impresoras no admiten esta función.*

- **Configuración de la impresora**: Si selecciona esta opción, esta función se configurará de acuerdo con las especificaciones ingresadas en el panel de control de la impresora.
- **Normal**: Esta opción se aplica a los documentos normales.
- **Mejora del texto**: El modo imagen permite al usuario mejorar las impresiones.

#### **Modo Ahorro de tóner**

Si se selecciona esta opción, aumentará la vida útil del cartucho de tóner y disminuirá el costo por página, sin que la calidad de la impresión se vea muy afectada.

- **Configuración de la impresora**: Si selecciona esta opción, esta función se configurará de acuerdo con las especificaciones ingresadas en el panel de control de la impresora. Algunas impresoras no admiten esta función.
- **Activado**: Seleccione esta opción para reducir el consumo de tóner de la impresora en cada página.
- **Desactivado**: Seleccione esta opción si no necesita ahorrar tóner cuando imprime un documento.

#### **Opciones avanzadas**

Para configurar opciones avanzadas, haga clic en el botón **Opciones avanzadas**.

- **Opciones TrueType**: Esta opción determina los comandos que el controlador comunica a la impresora acerca de cómo reproducir el texto en el documento. Seleccione la configuración apropiada de acuerdo con el estado del documento.
	- **Descargar como diseño**: Cuando se selecciona esta opción, el controlador descarga cualquier fuente TrueType usada en el documento y que no está almacenada (residente) en la impresora. Si después de imprimir un documento, descubre que las fuentes no se imprimieron correctamente, seleccione Download as bit image y vuelva a enviar el trabajo de impresión. La opción Download as bit image suele ser útil cuando se imprimen documentos de Adobe. *Esta opción sólo está disponible cuando utiliza el controlador de impresora PCL.*
	- **Descargar como mapa de bits**: Si esta opción está seleccionada, el controlador descargará las fuentes como imágenes de mapa de bits. Los documentos con fuentes complejas, como coreano o chino, se imprimen más rápido cuando esta opción está seleccionada.
	- **Imprimir como gráficos**: Si esta opción está seleccionada, el controlador descargará las fuentes como gráficos. Por medio de esta opción se logra mejorar el rendimiento de la impresión (velocidad) cuando se imprimen documentos con alto contenido gráfico y relativamente pocas fuentes TrueType.
- **Imprimir todo el texto en negro**: Si está seleccionada la opción **Imprimir todo el texto en negro**, todo el texto del documento se imprime en negro, independientemente del color que aparezca en la pantalla.

### <span id="page-119-0"></span>**Ficha Opciones adicionales**

Puede seleccionar las opciones de salida para el documento. Para obtener más información sobre cómo acceder a las propiedades de la impresora, consulte la sección ["Impresión de un documento" en la](#page-115-0)  [página 13](#page-115-0).

Haga clic en la ficha **Opciones adicionales** para acceder a las siguientes funciones:

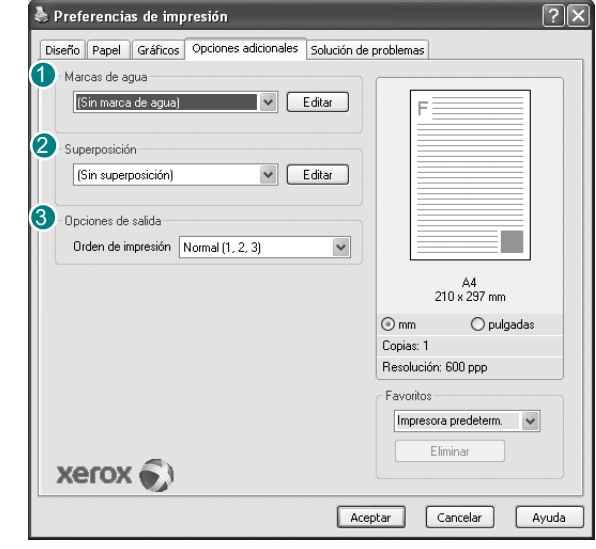

#### **Marcas de agua**

Puede crear una imagen de fondo de texto para imprimirla en cada página del documento. Para obtener más información, consulte la sección ["Uso](#page-124-0)  [de marcas de agua" en la página 22](#page-124-0).

#### <sup>2</sup> Superposición

Las superposiciones suelen utilizarse como formularios preimpresos y papel con membrete. Para obtener más información, consulte la sección ["Uso](#page-125-0)  [de superposiciones" en la página 23.](#page-125-0)

#### **Opciones de salida** 3

- **Orden de impresión**: Permite determinar la secuencia en la que se imprimirán las páginas. Seleccione el orden de impresión en la lista desplegable.
	- **Normal**: Se imprimen todas las páginas de la primera a la última.
	- **Inv. todas pág.(3,2,1)**: Se imprimen todas las páginas de la última a la primera.
	- **Imprimir páginas impares**: Se imprimen sólo las páginas impares del documento.
	- **Imprimir páginas pares**: Se imprimen sólo las páginas pares del documento.

• **Usar fuentes de la impresora**: Si está seleccionada la opción Use Printer Fonts, la impresora imprime el documento usando las fuentes almacenadas en la memoria instalada (fuentes residentes) en lugar de descargar las fuentes usadas en el documento. Dado que descargar fuentes requiere tiempo, seleccionar esta opción puede acelerar la impresión. Cuando se utiliza la opción Printer fonts, la impresora trata de hacer coincidir las fuentes del documento con las fuentes almacenadas en la memoria. Sin embargo, si utiliza fuentes en el documento diferentes a las de la impresora, la impresión diferirá del documento de la pantalla. *Esta opción sólo está disponible si utiliza controlador de impresora PCL.*

#### <span id="page-120-0"></span>**Uso de una configuración favorita**

La opción **Favoritos**, que aparece en cada ficha de propiedades, permite guardar las configuraciones actuales para utilizarlas en el futuro.

Para guardar una configuración de **Favoritos**:

- **1** Modifique los valores según sea necesario en cada ficha.
- **2** Introduzca un nombre para la configuración en el cuadro de entrada de texto **Favoritos**.

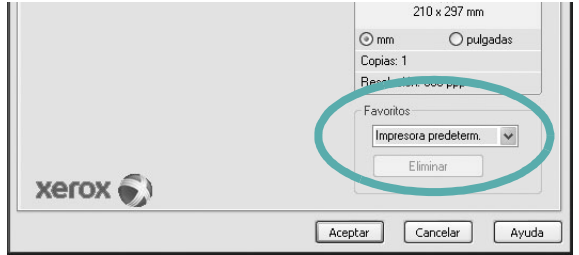

#### **3** Haga clic en **Guardar**.

Cuando guarda **Favoritos**, se guardan todas las configuraciones actuales del controlador.

Para utilizar una configuración guardada, selecciónela de la lista desplegable **Favoritos**. Ahora la impresora debe imprimir de acuerdo con los valores de configuración establecidos en Favoritos.

Para eliminar una configuración de Favoritos, selecciónela de la lista y haga clic en **Eliminar**.

Asimismo, es posible restablecer la configuración predeterminada del controlador de impresión seleccionando **Impresora predeterm.** de la lista.

#### <span id="page-120-1"></span>**Uso de la ayuda**

La impresora dispone de una pantalla de ayuda que puede activarse con el botón **Ayuda** de la ventana de propiedades de la impresora. Estas pantallas de ayuda proporcionan información detallada acerca de las opciones de impresión disponibles en el controlador de impresión.

También puede hacer clic en  $\| \cdot \|$  en la esquina superior derecha de la ventana y, luego, en cualquier configuración.

# **4 Impresión avanzada**

En este capítulo, se describen las opciones de impresión y las tareas de impresión avanzadas.

#### **NOTA**:

- La ventana **Propiedades** del controlador de la impresora que aparece en este Manual del usuario puede ser diferente según la impresora en uso. Sin embargo, la composición de la ventana de propiedades de la impresora es similar.
- Si necesita saber el nombre exacto de la impresora, puede consultar el CD-ROM suministrado.

Este capítulo incluye:

- **• [Impresión de varias páginas en una sola hoja de papel \(Impresión](#page-121-1)  [de varias páginas en una cara\)](#page-121-1)**
- **• [Impresión de pósters](#page-122-1)**
- **• [Impresión de folletos](#page-122-2)**
- **• [Impresión por las dos caras del papel](#page-123-5)**
- **• [Impresión de un documento en formato reducido o aumentado](#page-123-3)**
- **• [Ajuste del documento a un tamaño de papel seleccionado](#page-123-4)**
- **• [Uso de marcas de agua](#page-124-1)**
- **• [Uso de superposiciones](#page-125-1)**

# <span id="page-121-1"></span><span id="page-121-0"></span>**Impresión de varias páginas en una sola hoja de papel (Impresión de varias páginas en una cara)**

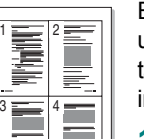

Es posible seleccionar la cantidad de páginas que desea imprimir en una sola hoja. Para imprimir varias páginas en una hoja, se reduce el tamaño de las páginas y se disponen en el orden especificado. Es posible imprimir un máximo de 16 páginas en una hoja.

- **1** Para modificar la configuración de impresión en la aplicación de software, acceda a las propiedades de la impresora. Consulte la sección ["Impresión de un documento" en la página 13](#page-115-1).
- **2** En la ficha **Diseño**, seleccione **Varias páginas por cada cara** de la lista desplegable **Tipo diseño**.
- **3** Seleccione la cantidad de páginas que desea imprimir por hoja (1, 2, 4, 6, 9, ó 16) de la lista desplegable **Páginas por cara**.
- **4** Seleccione el orden de las páginas de la lista desplegable **Ord. de las págs.**, si es necesario.

Seleccione **Imprimir bordes de página** para imprimir un borde alrededor de cada página de la hoja.

- **5** Haga clic en la ficha **Papel** y seleccione el origen, el tamaño y el tipo de papel.
- **6** Haga clic en **Aceptar** e imprima el documento.

# <span id="page-122-0"></span>**Impresión de pósters**

<span id="page-122-1"></span>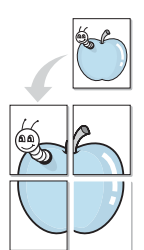

Esta función permite imprimir un documento de una sola página en 4, 9 ó 16 hojas, que pueden pegarse para formar un documento de tamaño póster.

- **1** Para modificar la configuración de impresión en la aplicación de software, acceda a las propiedades de la impresora. Consulte la sección ["Impresión de un documento" en la página 13](#page-115-1).
- **2** Haga clic en la ficha **Diseño**, seleccione **Impresión de pósters** de la lista desplegable **Tipo diseño**.
- **3** Configuración de la opción póster:

Puede seleccionar el diseño de página como **Póster <2x2>**, **Póster <3x3>** o **Póster <4x4>**. Por ejemplo, si selecciona **Póster <2x2>**, la salida se ampliará automáticamente para ocupar 4 páginas físicas.

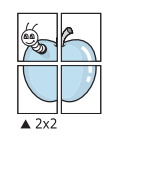

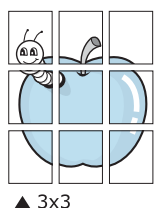

Puede especificar una superposición en milímetros o en pulgadas para facilitar el pegado de las hojas.

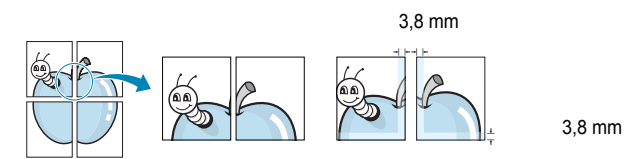

- **4** Haga clic en la ficha **Papel** y seleccione el origen, el tamaño y el tipo de papel.
- **5** Haga clic en **Aceptar** e imprima el documento. Puede completar el póster pegando las hojas.

# <span id="page-122-2"></span>**Impresión de folletos**

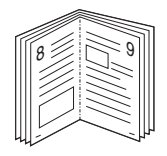

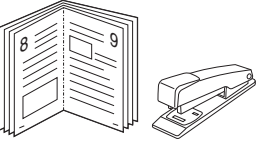

Esta función de la impresora permite imprimir un documento por las dos caras del papel y ordenar las páginas de manera que el papel pueda doblarse por la mitad después de la impresión para realizar un folleto.

- **1** Para modificar la configuración de impresión en la aplicación de software, acceda a las propiedades de la impresora. Consulte la sección ["Impresión de un documento" en la página 13](#page-115-1).
- **2** En la ficha **Diseño**, seleccione **Impresión de folletos** de la lista desplegable **Tipo**.

**NOTA**: La opción de impresión de folletos está disponible cuando se selecciona el tamaño A4, Carta, Legal, Oficio o Folio en la opción **Tamaño** de la ficha **Papel**.

- **3** Haga clic en la ficha **Papel** y seleccione la fuente, el tamaño y el tipo de papel.
- **4** Haga clic en **Aceptar** e imprima el documento.
- **5** Después de la impresión, doble y grape las páginas.

# <span id="page-123-5"></span><span id="page-123-0"></span>**Impresión por las dos caras del papel**

Puede imprimir ambas caras de una hoja manualmente. Antes de imprimir, debe decidir la orientación del documento.

Las posibles opciones se enumeran a continuación:

- **Configurac. impres.**: Si selecciona esta opción, esta función se configurará de acuerdo con las especificaciones ingresadas en el panel de control de la impresora. Si la opción no aparece significa que la impresora no incorpora dicha función.
- **Ninguna**
- **Margen largo**: es el diseño convencional que se utiliza en la encuadernación de documentos impresos.
- **Margen corto**: es el tipo que se utiliza en la impresión de calendarios.

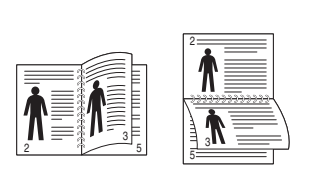

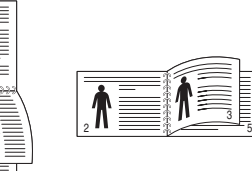

<span id="page-123-4"></span>3

A

**P** 

▲ Margen largo <br>▲ Margen corto

• **Dúplex inverso**: Permite comparar el orden general de impresión con el orden de impresión dúplex. Si la opción no aparece significa que la impresora no incorpora dicha función.

#### **NOTA**:

- No imprima en ambas caras de las etiquetas, las transparencias, los sobres o en papel grueso. Pueden producirse atascos de papel y daños en la impresora.
- Para la impresión a doble cara, sólo puede utilizar los siguientes tamaños de papel: A4, Carta, Legal, Oficio y Folio, con un peso de 75 a 90 g/m<sup>2</sup>.
- **1** Para modificar la configuración de impresión en la aplicación de software, acceda a las propiedades de la impresora. Consulte la sección ["Impresión de un documento" en la página 13](#page-115-1).
- **2** En la ficha **Diseño**, seleccione la orientación del papel.
- **3** En la sección **Impresión a doble cara**, seleccione la opción de encuadernación dúplex que desee.
- **4** Haga clic en la ficha **Papel** y seleccione la fuente, el tamaño y el tipo de papel.
- **5** Haga clic en **Aceptar** e imprima el documento.

La impresora imprime primero cualquier otra página del documento.

**NOTA**: Si la impresora no tiene una unidad dúplex, deberá completar el trabajo de impresión manualmente. La impresora imprime primero cualquier otra página del documento. Después de haber impreso la primera cara del trabajo, se abrirá la ventana con el consejo de impresión. Siga las instrucciones que aparecen en la pantalla para completar el trabajo de impresión.

# <span id="page-123-3"></span><span id="page-123-1"></span>**Impresión de un documento en formato reducido o aumentado**

Es posible cambiar el tamaño del contenido de una página para que aparezca más grande o más pequeño en la página impresa.

- **1** Para modificar la configuración de impresión en la aplicación de software, acceda a las propiedades de la impresora. Consulte la sección ["Impresión de un documento" en la página 13](#page-115-1).
- **2** En la ficha **Papel**, seleccione **Reducir/aumentar** de la lista desplegable **Tipo de impresión**.
- **3** Introduzca el ajuste de escala en el cuadro de entrada **Porcentaje**.

También puede hacer clic en el botón  $\blacktriangledown$  o  $\blacktriangle$ .

- **4** Seleccione la fuente, el tamaño y el tipo de papel en **Opciones papel**.
- **5** Haga clic en **Aceptar** e imprima el documento.

# <span id="page-123-2"></span>**Ajuste del documento a un tamaño de papel seleccionado**

Esta función de impresión permite ampliar o reducir el trabajo de impresión al tamaño del papel seleccionado, independientemente del tamaño del documento digital. Esto puede resultar de gran utilidad si se desea revisar determinados detalles de un documento de pequeño tamaño.

- **1** Para modificar la configuración de impresión en la aplicación de software, acceda a las propiedades de la impresora. Consulte la sección ["Impresión de un documento" en la página 13](#page-115-1).
- **2** En la ficha **Papel**, seleccione **Ajustar a página** de la lista desplegable **Tipo de impresión**.
- **3** Seleccione el tamaño correcto de la lista desplegable **Tamaño de salida**.
- **4** Seleccione la fuente, el tamaño y el tipo de papel en **Opciones papel**.
- **5** Haga clic en **Aceptar** e imprima el documento.

# <span id="page-124-1"></span><span id="page-124-0"></span>**Uso de marcas de agua**

La opción Marca de agua permite imprimir texto en un documento existente. Es posible, por ejemplo, que desee que aparezcan las palabras "BORRADOR" o "CONFIDENCIAL" impresas en grandes letras de color gris en diagonal en la primera página o todas las páginas de un documento.

La impresora incluye varias marcas de agua predeterminadas que se pueden modificar, y pueden añadirse otras nuevas a la lista.

### **Uso de una marca de agua existente**

- **1** Para modificar la configuración de impresión en la aplicación de software, acceda a las propiedades de la impresora. Consulte la sección ["Impresión de un documento" en la página 13](#page-115-1).
- **2** Haga clic en la ficha **Opciones adicionales** y seleccione la marca de agua deseada de la lista desplegable **Marcas de agua**. Verá la marca de agua seleccionada en la imagen de vista preliminar.
- **3** Haga clic en **Aceptar** y comience la impresión.

**NOTA**: La imagen de vista preliminar muestra el aspecto que tendrá la página cuando se imprima.

#### **Creación de una marca de agua**

- **1** Para modificar la configuración de impresión en la aplicación de software, acceda a las propiedades de la impresora. Consulte la sección ["Impresión de un documento" en la página 13](#page-115-1).
- **2** Haga clic en la ficha **Opciones adicionales** y en el botón **Editar** que se encuentra en la sección **Marcas de agua**. Aparecerá la ventana **Modificar marcas de agua**.
- **3** Introduzca un texto en el cuadro **Mensaje de marcas de agua**. Puede introducir hasta 40 caracteres. El mensaje se mostrará en la ventana de vista preliminar.

Si se selecciona el cuadro **Sólo en la primera página**, la marca de agua sólo se imprimirá en la primera página.

**4** Seleccione las opciones de marca de agua deseadas.

Puede seleccionar el nombre, el estilo y el tamaño de la fuente, así como el nivel de la escala de grises, en la sección **Atributos de fuente**. Además puede configurar el ángulo de la marca de agua en la sección **Ángulo del mensaje**.

- **5** Para añadir una nueva marca de agua a la lista, haga clic en **Agregar**.
- **6** Cuando haya terminado la edición, haga clic en **Aceptar** y comience la impresión.

Para dejar de imprimir la marca de agua, seleccione **<Sin marca de agua>** de la lista desplegable **Marcas de agua**.

#### **Modificación de una marca de agua**

- **1** Para modificar la configuración de impresión en la aplicación de software, acceda a las propiedades de la impresora. Consulte la sección ["Impresión de un documento" en la página 13](#page-115-1).
- **2** Haga clic en la ficha **Opciones adicionales** y en el botón **Editar** que se encuentra en la sección **Marcas de agua**. Aparecerá la ventana **Modificar marcas de agua**.
- **3** Seleccione la marca de agua que desee modificar de la lista **Marcas de agua actuales** y modifique los mensajes de marcas de agua y las opciones.
- **4** Haga clic en **Actualizar** para guardar los cambios.
- **5** Haga clic en **Aceptar** hasta que se cierre la ventana Imprimir.

### **Eliminación de una marca de agua**

- **1** Para modificar la configuración de impresión en la aplicación de software, acceda a las propiedades de la impresora. Consulte la sección ["Impresión de un documento" en la página 13](#page-115-1).
- **2** En la ficha **Opciones adicionales**, haga clic en el botón **Editar** que se encuentra en la sección Marca de agua. Aparecerá la ventana **Modificar marcas de agua**.
- **3** Seleccione la marca de agua que desea eliminar de la lista **Marcas de agua actuales** y haga clic en **Eliminar**.
- **4** Haga clic en **Aceptar** hasta que se cierre la ventana Imprimir.

# <span id="page-125-1"></span><span id="page-125-0"></span>**Uso de superposiciones**

### **¿Qué es una superposición?**

WORLD BEST Dear ABC Regards

WORLD BEST

 $\equiv$ 

Una superposición consiste en texto o imágenes guardados en la unidad de disco duro (HDD) de la computadora como un archivo con formato especial que se puede imprimir en cualquier documento. Las superposiciones suelen utilizarse en lugar de formularios preimpresos y papel con membrete. En lugar de utilizar papel con membrete preimpreso, puede crear una superposición que contenga la misma información que aparece en el membrete. Para imprimir una carta con el membrete de su empresa, no será necesario que cargue en la impresora papel con membrete ya impreso. Basta con indicar a la impresora que imprima la superposición de membrete en el documento.

#### **Creación de una nueva superposición de páginas**

Para utilizar la opción de superposición de páginas, debe crear una nueva que contenga el logotipo o imagen.

- **1** Cree o abra un documento que contenga el texto o la imagen que desea utilizar en una nueva superposición de página. Coloque los elementos como desee que aparezcan al imprimirse como superposición.
- **2** Para guardar el documento como una superposición, vaya a las propiedades de la impresora. Consulte la sección ["Impresión de](#page-115-1)  [un documento" en la página 13](#page-115-1).
- **3** Haga clic en la ficha **Opciones adicionales** y luego en el botón **Editar** en la sección **Superposición**.
- **4** En la ventana Modificar superposiciones, haga clic en **Crear superposición**.
- **5** En la ventana Crear superposición, escriba un nombre de ocho caracteres como máximo en el cuadro **Nombre del archivo**. Seleccione la ruta de destino, si es necesario. (La ruta predeterminada es C:\Formover.)
- **6** Haga clic en **Guardar**. El nombre aparecerá en el cuadro **Lista de superposiciones**.
- **7** Haga clic en **Aceptar** o **Sí** para finalizar.

El archivo no se imprimirá. Se almacenará en el disco duro de la computadora.

**NOTA**: El tamaño del documento de superposición debe ser igual al de los documentos que se van a imprimir con ella. No cree ninguna superposición con marca de agua.

# **Uso de la superposición de páginas**

Después de crear una superposición, puede imprimirla con el documento. Para imprimir una superposición con un documento:

- **1** Cree o abra el documento que desea imprimir.
- **2** Para modificar la configuración de impresión en la aplicación de software, acceda a las propiedades de la impresora. Consulte la sección ["Impresión de un documento" en la página 13](#page-115-1).
- **3** Haga clic en la ficha **Opciones adicionales**.
- **4** Seleccione la superposición deseada del cuadro de la lista desplegable **Superposición.**
- **5** Si el archivo de superposición deseado no aparece en la lista **Superposición**, haga clic en el botón **Editar** y en **Cargar superposición**, y seleccione el archivo de superposición.

Si guardó el archivo de superposición que desea utilizar en un dispositivo externo, puede cargarlo cuando acceda a la ventana **Cargar superposición**.

Después de seleccionar el archivo, haga clic en **Abrir**. El archivo aparecerá en el cuadro **Lista de superposiciones** y estará disponible para imprimir. Seleccione la superposición del cuadro **Lista de superposiciones**.

**6** Si es necesario, haga clic en **Confirmar la superposición de páginas al imprimir**. Si este cuadro está activado, aparecerá una ventana de mensaje cada vez que envíe un documento a imprimir, que le solicitará que confirme si desea imprimir una superposición en el documento.

Si no está activado y se seleccionó una superposición, ésta se imprimirá automáticamente con el documento.

**7** Haga clic en **Aceptar** o **Sí** hasta que comience la impresión.

La superposición seleccionada se descargará con el trabajo de impresión y se imprimirá en el documento.

**NOTA**: La resolución del documento de superposición debe ser igual al del documento en el que se imprimirá la superposición.

#### **Eliminación de una superposición de páginas**

Puede eliminar una superposición que ya no vaya a utilizar.

- **1** En la ventana de propiedades de la impresora, haga clic en la ficha **Opciones adicionales**.
- **2** Haga clic en el botón **Editar** en la sección **Superposición**.
- **3** Seleccione la superposición que desea eliminar del cuadro **Lista de superposiciones**.
- **4** Haga clic en **Eliminar superposición**.
- **5** Cuando aparezca una ventana de confirmación, haga clic en **Sí**.
- **6** Haga clic en **Aceptar** hasta que se cierre la ventana Imprimir.

# **5 Cómo utilizar el controlador PostScript en Windows**

Si desea utilizar el controlador PostScript que se suministra con el CD-ROM del sistema para imprimir un documento.

Los PPD, en combinación con el controlador PostScript, dan acceso a las opciones de impresión y permiten que la computadora se comunique con la impresora. El CD-ROM del software que se suministra incluye un programa de instalación para los PPD.

Este capítulo incluye:

# **Configuración de la impresora**

La ventana de propiedades de la impresora le permite acceder a todas las opciones de impresión que necesita cuando utiliza la impresora. Cuando se visualicen las propiedades de la impresora, podrá revisar y modificar las opciones que desee utilizar en el trabajo de impresión.

La ventana de propiedades de la impresora puede variar según el sistema operativo que utilice. En este Manual del usuario del software, se muestra la ventana Propiedades de Windows XP.

La ventana **Properties** del controlador de la impresora que aparece en este Manual del usuario puede ser diferente según la impresora en uso.

#### **NOTAS**:

- La mayoría de las aplicaciones de Windows tienen prioridad sobre los valores que se especifiquen en el controlador de impresión. En primer lugar, modifique todos los valores de impresión disponibles en la aplicación de software y, a continuación, los valores restantes en el controlador de la impresora.
- Los valores que se modifiquen sólo tendrán efecto mientras se utilice el programa actual. **Para establecer los cambios de forma permanente**, realice dichas modificaciones en la carpeta Impresoras.
- El siguiente procedimiento es para Windows XP. Para otros sistemas operativos de Windows, consulte el Manual del usuario de Windows o la ayuda en línea.
	- 1. Haga clic en el botón **Start** de Windows.
- 2. Seleccione **Printers and Faxes**.
- 3. Seleccione **el icono del controlador de la impresora**.
- 4. Haga clic con el botón derecho del mouse en el icono del controlador de la impresora y seleccione **Printing Preferences**.
- 5. Cambie la configuración en cada ficha y haga clic en OK.

#### **Opciones avanzadas**

Puede definir las opciones avanzadas haciendo clic en el botón Opciones avanzadas.

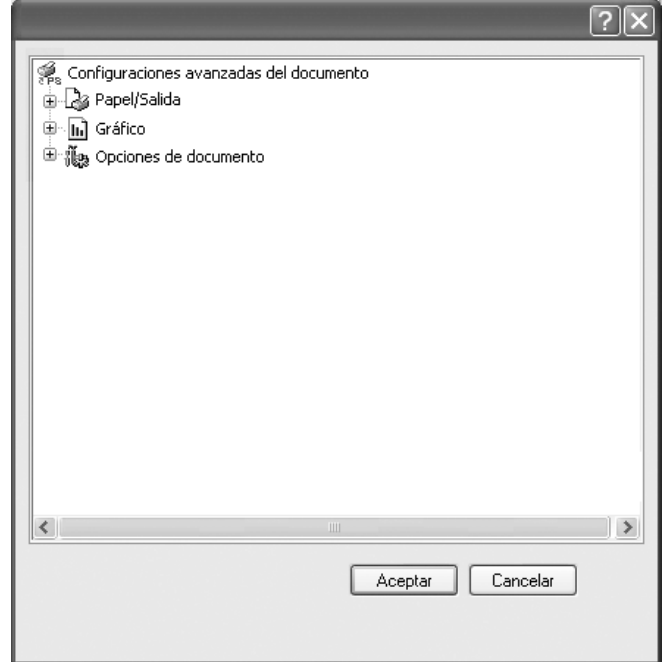

- **Papel/Salida**: Esta opción permite seleccionar el tamaño del papel que se va a cargar en la bandeja.
- **Gráfico**: Esta opción permite ajustar la calidad de impresión de acuerdo con sus necesidades de impresión específicas.
- **Opciones de documento**: Estas opciones permiten configurar las opciones PostScript o las funciones de la impresora.

## **Uso de la ayuda**

También puede hacer clic en en la esquina superior derecha de la ventana y, luego, en cualquier configuración.

# **6 Cómo compartir la impresora localmente**

Puede conectar la impresora directamente a una computadora de la red, que se denomina "equipo anfitrión".

El siguiente procedimiento es para Windows XP. Para otros sistemas operativos de Windows, consulte el Manual del usuario de Windows o la ayuda en línea.

#### **NOTAS**:

- Controle el sistema operativo compatible con su impresora. En el Manual del usuario de la impresora, consulte la sección Compatibilidad con sistemas operativos en Especificaciones de la impresora.
- Si necesita saber el nombre exacto de la impresora, puede consultar el CD-ROM suministrado.

# **Configuración del equipo anfitrión**

- **1** Inicie Windows.
- **2** En el menú **Inicio**, seleccione **Impresoras y faxes**.
- **3** Haga doble clic en **el icono del controlador de impresión**.
- **4** En el menú **Impresora**, seleccione **Compartir**.
- **5** Marque la casilla **Compartir esta impresora**.
- **6** Complete el campo **Nombre compartido** y luego haga clic en **Aceptar**.

# **Configuración del equipo cliente**

- **1** Haga clic con el botón derecho del mouse en **Inicio** de Windows y seleccione **Explorar**.
- **2** Seleccione **Mis sitios de red** y, a continuación, haga clic con el botón derecho del mouse en **Buscar equipos**.
- **3** Complete la dirección IP del equipo anfitrión en el campo **Nombre de equipo** y, a continuación, haga clic en **Búsqueda**. (Si el equipo anfitrión requiere un **Nombre de usuario** y una **Contraseña**, complete el Id. de usuario y la contraseña de la cuenta del equipo anfitrión).
- **4** Haga doble clic en **Impresoras y faxes**.
- **5** Haga clic con el botón derecho del mouse en el icono del controlador de la impresora y seleccione **Conectar**.
- **6** Haga clic en **Sí**, en caso de que aparezca el mensaje de confirmación de la instalación.

# **7 Uso de las aplicaciones de utilidad**

Si se produce un error al imprimir, se abrirá la ventana del Monitor de Estado indicando el error.

#### **NOTAS**:

- Para utilizar este programa necesita
	- Consulte la compatibilidad con sistemas operativos en la sección Especificaciones de la impresora en el Manual del usuario.
	- Internet Explorer versión 5.0 o superior para animación Flash en ayuda HTML.
- Si necesita el nombre exacto de la impresora, consulte el CD-ROM suministrado.

# **Cómo utilizar la Utilidad de configuración de impresora**

Con la Utilidad de configuración de impresora, puede ajustar y corroborar la configuración de la impresora.

- **1** En el menú **Inicio**, seleccione **Programas** o **Todos los programas** → **el icono del controlador de la impresora** → **Utilidad de configuración de impresora**.
- **2** Modifique la configuración.
- **3** Para enviar los cambios a la impresora, haga clic en el botón **Aplicar**.

#### **Uso del archivo de ayuda en pantalla**

Para obtener más información sobre la **Utilidad de configuración de impresora** haga clic en  $\mathbf{Q}$ .

# **Cómo abrir la Guía de solución de problemas**

Haga doble clic en el icono del **Monitor de Estado** en la barra de tareas de Windows.

Haga doble clic en este icono.

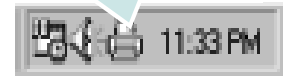

O desde el menú **Inicio**, seleccione **Programas** o **Todos los programas** → **el icono del controlador de la impresora** → **Guía de solución de problemas**.

# **Cambio de la Configuración de Monitor de Estado del programa**

Seleccione el icono **Monitor de Estado** en la barra de tareas de Windows y haga clic con el botón secundario en el icono **Monitor de Estado**. Seleccione **Opciones**.

Se abrirá la siguiente ventana:

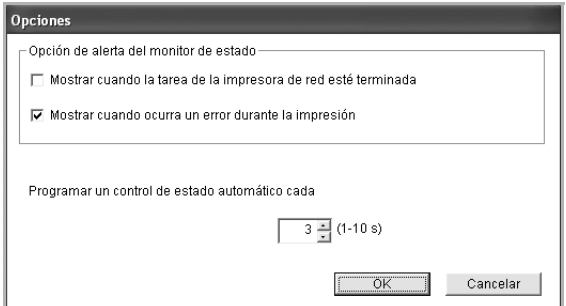

- **Mostrar cuando la tarea de la impresora de red esté terminada**: el sistema muestra la ventana emergente Monitor de Estado cuando el trabajo se ha completado en Windows.
- **Mostrar cuando ocurra un error durante a impresión**: cuando se produce un error, aparece una ventana emergente o un aviso de Monitor de Estado.
- **Programar un control de estado automático cada**: el ordenador actualiza el estado de la impresora regularmente. Si introduce un valor bajo (por ejemplo, 1 segundo), el ordenador comprobará el estado de la impresora con más frecuencia, lo que permite obtener una respuesta más rápida en caso de que se produzcan errores en la impresora.

# **8 Digitalización**

Mediante el proceso de digitalización, el equipo permite convertir imágenes y texto en archivos digitales y guardarlos en su computadora. Luego podrá enviar estos archivos por fax o por correo electrónico, publicarlos en su página web o utilizarlos para crear proyectos que podrá imprimir con el software Xerox o con el controlador WIA.

Este capítulo incluye:

- **• [Proceso de digitalización con software compatible con TWAIN](#page-129-0)**
- **• [Digitalización con el controlador WIA](#page-129-1)**

#### **NOTAS**:

- **•** *Controle el sistema operativo compatible con su impresora. En el Manual del usuario de la impresora, consulte la sección Compatibilidad con sistemas operativos en Especificaciones de la impresora.*
- **•** *Puede verificar el nombre de la impresora en el CD-ROM suministrado.*
- **•** *La resolución máxima que se puede obtener depende de diversos factores, como la velocidad de la computadora, el espacio disponible en el disco, la memoria, el tamaño de la imagen que se desea digitalizar y la configuración de la profundidad de bits. Por lo tanto, en función de la imagen que desee digitalizar y del sistema que posee, es posible que no pueda digitalizar en determinadas resoluciones, especialmente la resolución ppp optimizada.*

# <span id="page-129-0"></span>**Proceso de digitalización con software compatible con TWAIN**

Si desea digitalizar documentos con otro software, deberá utilizar un software compatible con TWAIN, como Adobe Photoshop. La primera vez que realice una digitalización con el equipo, tendrá que seleccionarlo como fuente TWAIN en la aplicación utilizada.

El proceso de digitalización básico consta de los siguientes pasos:

- **1** Asegúrese de que tanto el equipo como la computadora estén encendidos y bien conectados entre sí.
- **2** Coloque un solo documento sobre el cristal del escáner con la cara de impresión hacia abajo.
- **3** Abra una aplicación, como PhotoDeluxe o Photoshop.
- **4** Abra la ventana TWAIN y configure las opciones de digitalización.
- **5** Digitalice y guarde la imagen digitalizada.

**NOTA**: Si desea capturar imágenes, deberá seguir las instrucciones que se indican en el programa. Consulte el Manual del usuario de la aplicación.

# <span id="page-129-1"></span>**Digitalización con el controlador WIA**

El equipo también es compatible con el controlador Windows Image Acquisition (WIA) para la digitalización de imágenes. WIA es uno de los componentes estándar proporcionados por Microsoft® Windows® XP y funciona con cámaras y escáneres digitales. A diferencia del controlador TWAIN, el controlador WIA permite digitalizar una imagen y trabajar con ella fácilmente, sin utilizar software adicional.

**NOTA**: El controlador WIA sólo funciona en sistemas operativos Windows XP/Vista con puertos USB.

#### **Windows XP**

- **1** Coloque un solo documento sobre el cristal del escáner con la cara de impresión hacia abajo. O BIEN cargue los documentos con la cara de impresión hacia arriba en el ADF (o el DADF).
- **2** En el menú **Inicio** en la ventana del escritorio, seleccione **Configuración**, **Panel de control** y luego **Escáneres y cámaras**.
- **3** Haga doble clic en el icono del **controlador de la impresora**. Se ejecutará el Asistente para escáneres y cámaras.
- **4** Seleccione las preferencias de digitalización y haga clic en **Vista previa** para ver cómo esas preferencias afectan la imagen.
- **5** Haga clic en **Siguiente**.
- **6** Introduzca un nombre para la imagen y seleccione el formato de archivo y el destino donde desea guardar la imagen.
- **7** Siga las instrucciones en la pantalla para editar la imagen una vez copiada en el equipo.

#### **Windows Vista**

- **1** Coloque un solo documento sobre el cristal del escáner con la cara de impresión hacia abajo. O BIEN cargue los documentos con la cara de impresión hacia arriba en el ADF (o el DADF).
- **2** Haga clic en **Inicio** → **Panel de control** → **Hardware y sonido** → **Escáneres y cámaras**.
- **3** Haga clic en **Digitalizar un documento o una imagen**. A continuación, la aplicación **Fax y Escáner de Windows** se abrirá automáticamente.

**NOTA**: Para ver los escáneres, haga clic en **Ver escáneres y cámaras**.

- **4** Haga clic en **Digitalizar**; se abrirá el controlador de digitalización.
- **5** Seleccione las preferencias de digitalización y haga clic en **Vista previa** para ver cómo esas preferencias afectan la imagen.
- **6** Haga clic en **Digitalizar**.

**NOTA**: Si desea cancelar el trabajo de exploración, pulse el botón Cancelar del Asistente para escáner y cámara.

# **9 Uso de la impresora en Linux**

Puede utilizar la impresora en un entorno Linux.

Este capítulo incluye:

- **• [Introducción](#page-130-0)**
- **• [Instalación de Unified Linux Driver](#page-130-1)**
- **• [Uso de Unified Driver Configurator](#page-132-0)**
- **• [Configuración de las propiedades de la impresora](#page-134-0)**
- **• [Impresión de un documento](#page-134-1)**
- **• [Digitalización de documentos](#page-135-0)**

# <span id="page-130-0"></span>**Introducción**

El CD-ROM provisto incluye el paquete Unified Linux Driver de Xerox para utilizar la impresora con un equipo Linux.

El paquete Unified Linux Driver de Xerox incluye los controladores de la impresora y del escáner, y permite imprimir documentos y digitalizar imágenes. El paquete también ofrece aplicaciones eficaces para configurar la impresora y procesar los documentos digitalizados.

Una vez instalado el controlador en el sistema Linux, el paquete del controlador permite monitorizar, de forma simultánea, una serie de dispositivos de impresora por medio de puertos paralelos ECP y USB veloces. Es posible editar los documentos adquiridos, imprimirlos en la misma impresora local o en impresoras de red, enviarlos por correo electrónico, cargarlos en un sitio FTP o transferirlos a un sistema OCR externo.

El paquete Unified Linux Driver incluye un programa de instalación flexible e inteligente. No es necesario buscar componentes adicionales que podrían resultar necesarios para el software Unified Linux Driver: todos los paquetes requeridos se incorporan al sistema y se instalan automáticamente. Esto es posible en una amplia gama de los clones Linux más conocidos.

# <span id="page-130-1"></span>**Instalación de Unified Linux Driver**

# **Instalación de Unified Linux Driver**

- **1** Asegúrese de conectar la impresora al equipo. Encienda el equipo y la impresora.
- **2** Cuando aparezca la ventana Administrator Login, escriba "*root*" en el campo de inicio e introduzca la contraseña del sistema.

**NOTA**: Para instalar el software de la impresora, debe acceder al sistema como superusuario (root). Si no tiene estos privilegios, consulte al administrador del sistema.

**3** Inserte el CD-ROM del software de la impresora. El CD-ROM se ejecutará automáticamente.

Si el CD-ROM no se ejecuta automáticamente, haga clic en

el icono  $\Box$  situado en la parte inferior del escritorio. Cuando aparezca la pantalla Terminal, escriba:

Si el CD-ROM es un disco maestro secundario y la ubicación que se montará es /mnt/cdrom,

[root@localhost root]#mount -t iso9660 /dev/hdc /mnt/ cdrom

[root@localhost root]#cd /mnt/cdrom/Linux

[root@localhost root]#./install.sh

Si aún no puede ejecutar el CD-ROM, escriba lo siguiente, en secuencia:

[root@localhost root]#umount /dev/hdc

[root@localhost root]#mount -t iso9660 /dev/hdc /mnt/ cdrom

**NOTA**: El programa de instalación se ejecuta automáticamente si se instaló y configuró un paquete de software autoejecutable. **4** Cuando aparezca la pantalla de bienvenida, haga clic en **Next**.

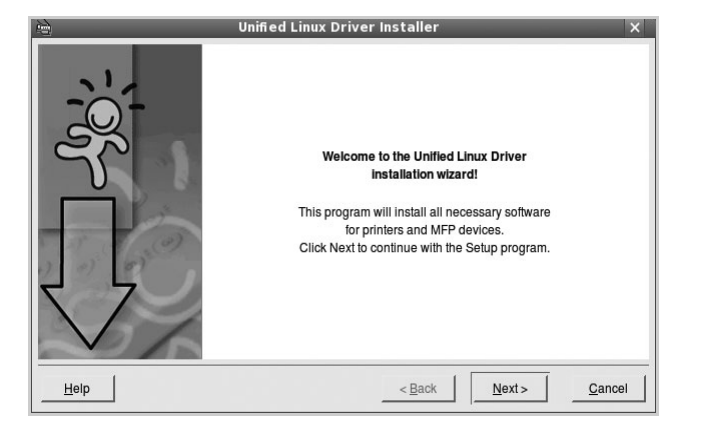

**5** Una vez completada la instalación, haga clic en **Finish**.

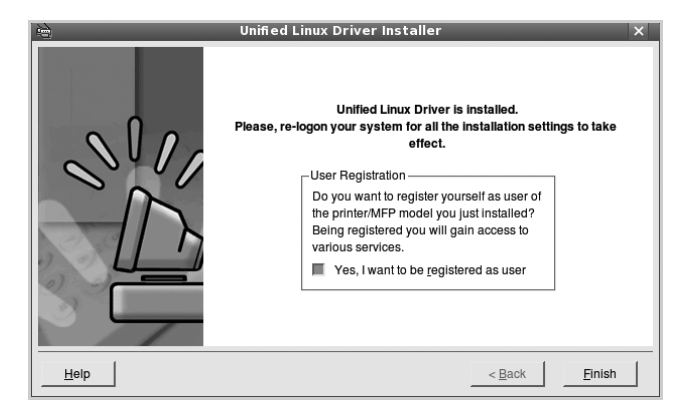

El programa de instalación agregará el icono Unified Driver Configurator al escritorio y el grupo Xerox Unified Driver al menú del sistema para mayor comodidad. Si tiene alguna dificultad, consulte la ayuda de la pantalla que está disponible a través del menú del sistema o desde la ventana de la aplicación del paquete del controlador, tal como **Unified Driver Configurator** o **Image Manager**.

**NOTA**: Instalación del controlador en el modo de texto:

- Si no utiliza la interfaz de gráficos o no ha podido instalar el controlador, debe utilizar el controlador en el modo de texto.
- Siga los pasos 1 a 3; luego, escriba [root@localhost Linux]# ./install.sh y, a continuación, siga las instrucciones que aparecen en la pantalla del terminal. Luego, se completa la instalación.
- Cuando desee instalar el controlador, siga las instrucciones de instalación que se indican arriba, pero escriba [root@localhost Linux]# ./uninstall.sh en la pantalla del terminal.

### **Desinstalación de Unified Linux Driver**

**1** Cuando aparezca la ventana Administrator Login, escriba "*root*" en el campo de inicio e introduzca la contraseña del sistema.

**NOTA**: Para instalar el software de la impresora, debe acceder al sistema como superusuario (root). Si no tiene estos privilegios, consulte al administrador del sistema.

**2** Inserte el CD-ROM del software de la impresora. El CD-ROM se ejecutará automáticamente.

Si no se ejecuta automáticamente, haga clic en el icono

 $\Box$ , situado en la parte inferior del escritorio. Cuando aparezca la pantalla Terminal, escriba:

Si el CD-ROM es un disco maestro secundario y la ubicación que se montará es /mnt/cdrom,

[root@localhost root]#mount -t iso9660 /dev/hdc /mnt/ cdrom

[root@localhost root]#cd /mnt/cdrom/Linux

[root@localhost root]#./uninstall.sh

**NOTA**: El programa de instalación se ejecuta automáticamente si se instaló y configuró un paquete de software autoejecutable.

- **3** Haga clic en **Uninstall**.
- **4** Haga clic en **Next**.

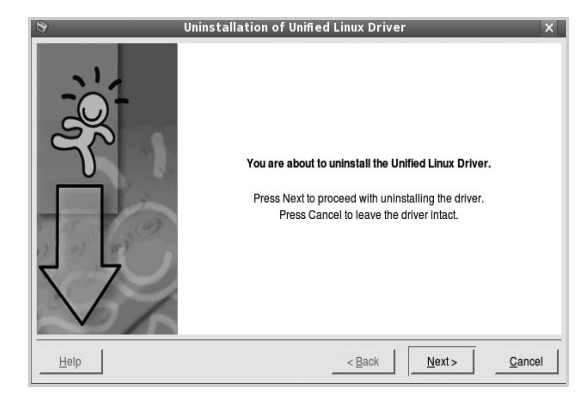

**5** Haga clic en **Finish**.

# <span id="page-132-0"></span>**Uso de Unified Driver Configurator**

Unified Linux Driver Configurator es una herramienta diseñada principalmente para configurar la impresora o los dispositivos multifunción. Dado que los dispositivos multifunción combinan la impresora y el escáner, Unified Linux Driver Configurator ofrece opciones agrupadas lógicamente para las funciones de impresión y digitalización. También hay una opción especial de puerto multifunción, responsable de la regulación de acceso a un escáner y a una impresora multifunción por medio de un único canal E/S.

Una vez instalado Unified Linux driver (consulte la página A.3), se creará automáticamente el icono Unified Linux Driver Configurator en el escritorio.

# **Inicio de Unified Driver Configurator**

**1** Haga doble clic en el icono **Unified Driver Configurator** del escritorio.

También puede hacer clic en el icono del menú de inicio y seleccionar **Xerox Unified Driver** y luego **Unified Driver Configurator**.

**2** Pulse los botones del panel Modules para avanzar a la ventana de configuración correspondiente.

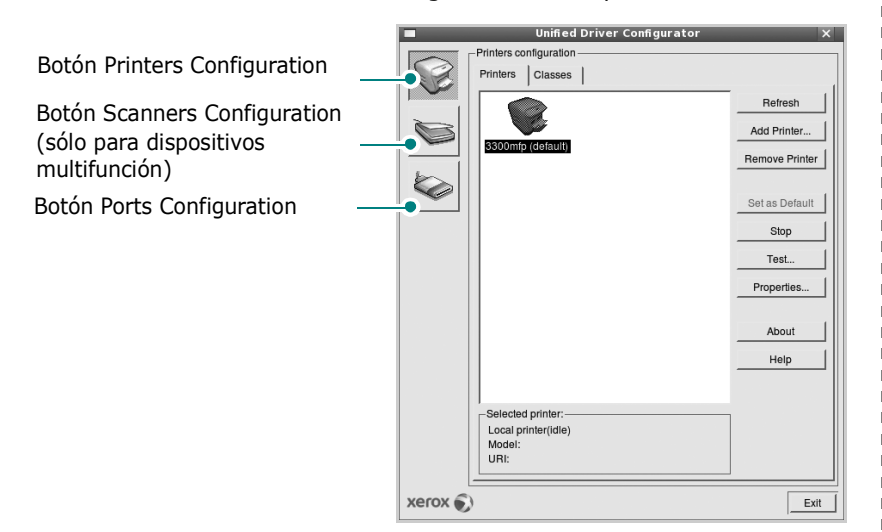

Puede utilizar la ayuda de la pantalla si hace clic en **Help**.

**3** Después de cambiar la configuración, haga clic en **Exit** para cerrar Unified Driver Configurator.

# **Printers Configuration**

La ventana de configuración de impresoras tiene dos fichas: **Printers** y **Classes**.

#### **Ficha Printers**

Es posible visualizar la configuración de impresión del sistema actual haciendo clic en el botón del icono de la impresora que se encuentra a la izquierda de la ventana Unified Driver Configurator.

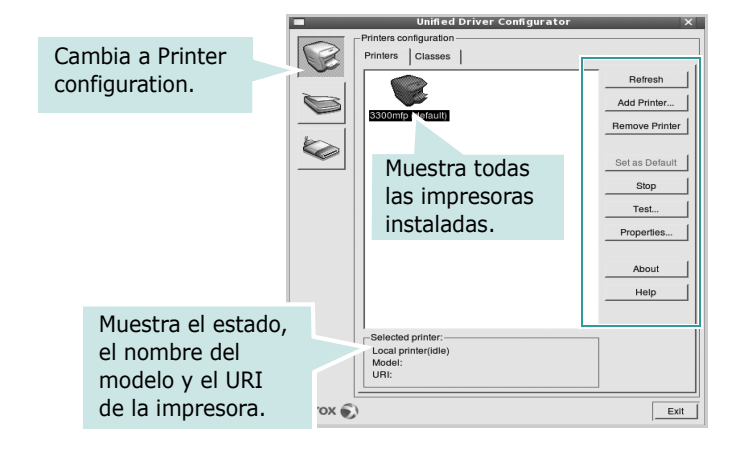

Puede utilizar los siguientes botones de control de impresión:

- **Refresh**: renueva la lista de impresoras disponibles.
- **Add Printer**: permite agregar una nueva impresora.
- **Remove Printer**: elimina la impresora seleccionada.
- **Set as Default**: permite configurar la impresora actual como impresora predeterminada.
- **Stop**/**Start**: detiene/inicia la impresora.
- **Test**: permite imprimir una página de prueba para verificar que el equipo funciona correctamente.
- **Properties**: permite visualizar y cambiar las propiedades de la impresora. Para obtener más información, consulte la [página 32](#page-134-0).

#### **Ficha Classes**

La ficha Classes muestra la lista de clases de impresoras disponibles.

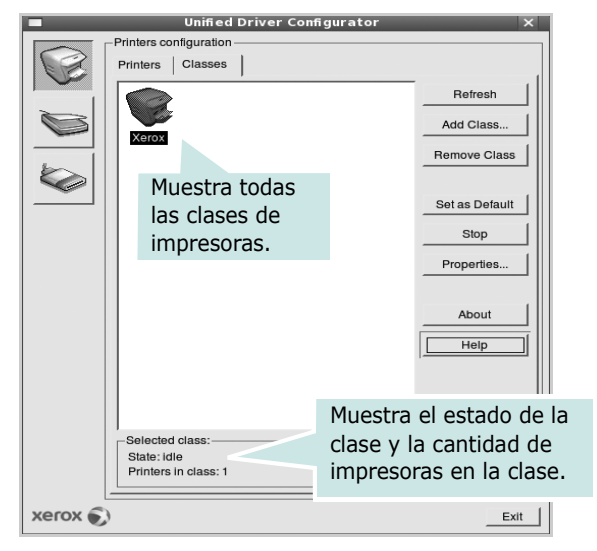

- **Refresh**: renueva la lista de clases de impresoras.
- **Add Class...**: permite agregar una nueva clase de impresoras.
- **Remove Class**: elimina la clase de impresoras seleccionada.

# **Scanners Configuration**

En esta ventana, podrá monitorizar la actividad de los dispositivos de digitalización, visualizar la lista de dispositivos multifunción instalados de Xerox, cambiar las propiedades de los dispositivos y digitalizar imágenes.

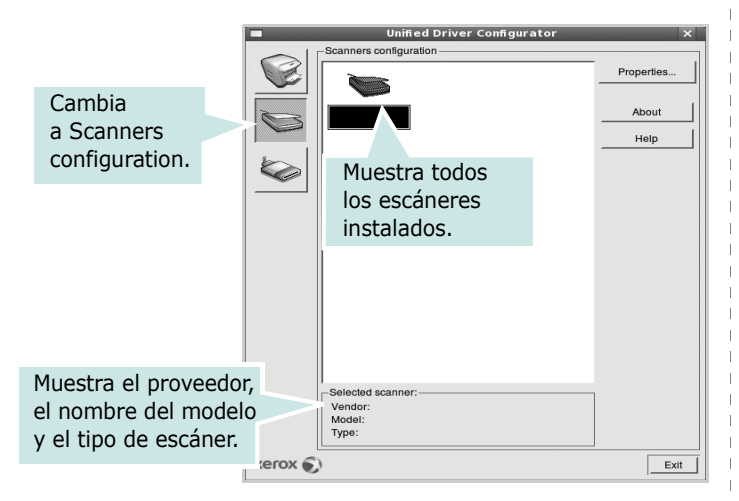

- **Properties...**: permite cambiar las propiedades de digitalización y digitalizar un documento. Consulte la [página 33.](#page-135-0)
- **Drivers...**: permite monitorizar la actividad de los controladores de digitalización.

# **Ports Configuration**

En esta ventana, podrá visualizar la lista de puertos disponibles, verificar el estado de los puertos y liberar un puerto ocupado una vez finalizado el trabajo.

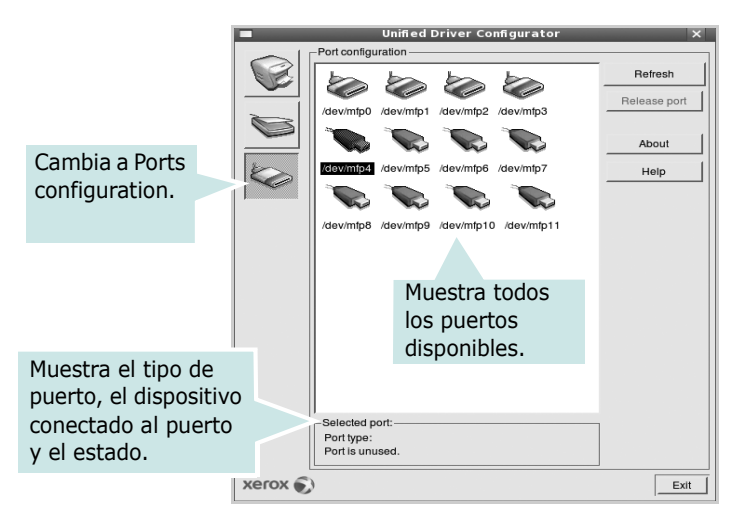

- **Refresh**: renueva la lista de puertos disponibles.
- **Release port**: libera el puerto seleccionado.

#### **Compartir puertos entre impresoras y escáneres**

La impresora puede estar conectada a un equipo host por medio del puerto paralelo o del puerto USB. Debido a que el dispositivo multifunción contiene más de un dispositivo (impresora y escáner), es necesario organizar el acceso adecuado de las aplicaciones "consumidoras" a estos dispositivos por medio del único puerto E/S.

El paquete Unified Linux Driver de Xerox brinda un mecanismo adecuado de puerto compartido utilizado por controladores de impresoras y dispositivos de digitalización de Xerox. Los controladores acceden a los dispositivos por medio de los denominados puertos multifunción. Es posible visualizar el estado de un puerto multifunción en Ports Configuration. Los puertos compartidos evitan el acceso a un bloque funcional del dispositivo multifunción mientras otro bloque está en uso.

Recomendamos instalar los nuevos dispositivos multifunción en el sistema con la ayuda de Unified Driver Configurator. En ese caso, se le solicitará que elija un puerto E/S para el nuevo dispositivo. Esta elección brindará la configuración más adecuada para la funcionalidad de la impresora multifunción. En los escáneres multifunción, los controladores del escáner seleccionan automáticamente los puertos E/S y, por lo tanto, se aplica la configuración adecuada de forma predeterminada.

# <span id="page-134-0"></span>**Configuración de las propiedades de la impresora**

En la ventana de propiedades provista por Printers configuration, podrá cambiar las diversas propiedades de la impresora.

**1** Inicie Unified Driver Configurator.

Si es necesario, vaya a Printers configuration.

- **2** Seleccione la impresora de la lista de impresoras disponibles y haga clic en **Properties**.
- **3** Se abrirá la ventana Printer Properties.

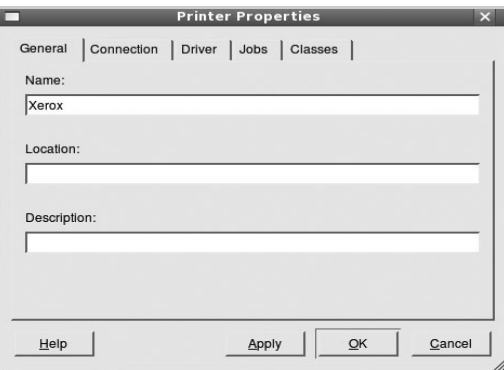

En la parte superior de la ventana aparecen cinco fichas:

- •**General**: permite cambiar la ubicación y el nombre de la impresora. El nombre que se introdujo en esta ficha aparece en la lista de impresoras de Printers configuration.
- •**Driver**: permite ver o seleccionar otro controlador de la impresora. Si hace clic en **Options**, podrá configurar las opciones predeterminadas de los dispositivos.
- •**Jobs**: muestra la lista de trabajos de impresión. Haga clic en **Cancel job** para cancelar el trabajo seleccionado y seleccione la casilla de verificación **Show completed jobs** para ver los trabajos previos en la lista de trabajos.
- •**Classes**: muestra la clase en la que se encuentra la impresora. Haga clic en **Add to Class** para agregar la impresora a una clase específica o haga clic en **Remove from Class** para eliminar la impresora de la clase seleccionada.
- **4** Haga clic en **OK** para aplicar los cambios y cierre la ventana Printer Properties.

# <span id="page-134-1"></span>**Impresión de un documento**

# **Impresión desde las aplicaciones**

Existen muchas aplicaciones Linux desde las cuales se puede imprimir con Common UNIX Printing System (CUPS). Podrá imprimir desde cualquiera de estas aplicaciones.

- **1** En la aplicación que esté utilizando, seleccione **Print** en el menú **File**.
- **2** Seleccione **Print** directamente con **lpr**.
- **3** En la ventana LPR GUI, seleccione el nombre del modelo de la impresora de la lista de impresoras y haga clic en **Properties**.

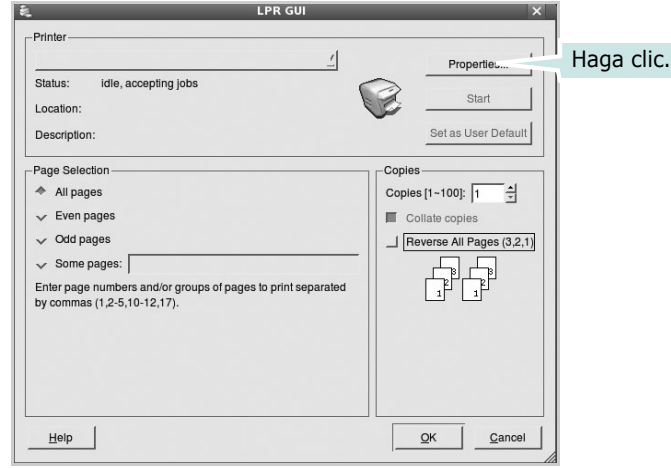

**4** Cambie las propiedades de la impresora y de los trabajos de impresión.

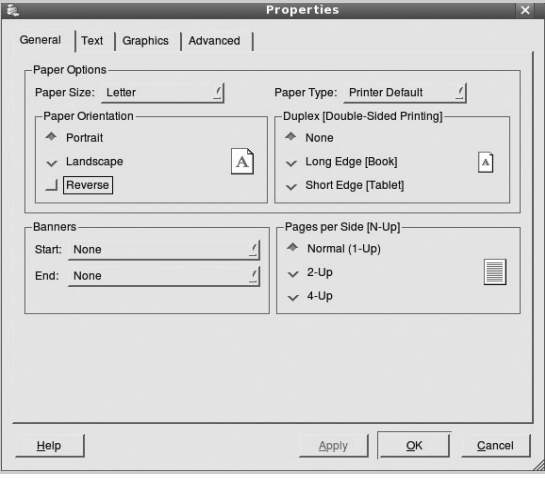

En la parte superior de la ventana aparecen cuatro fichas:

- •**General**: permite modificar el tamaño y el tipo de papel, y la orientación de los documentos. Además, permite imprimir documentos a doble cara, agregar portadas y contraportadas, y cambiar la cantidad de páginas por hoja.
- •**Text**: permite especificar los márgenes de la página y configurar las opciones del texto, tales como el espaciado o las columnas.
- •**Graphics**: permite configurar las opciones de imagen que se utilizan cuando se imprimen imágenes/archivos, tales como las opciones de color, el tamaño de la imagen o la posición de la imagen.
- •**Device**: permite configurar la resolución de impresión, la fuente y el destino del papel.
- **5** Haga clic en **OK** para aplicar los cambios y cerrar la ventana Properties.
- **6** Haga clic en **OK** en la ventana LPR GUI para comenzar la impresión.
- **7** Aparecerá la ventana Printing, que permitirá monitorizar el estado del trabajo de impresión.

Para cancelar el trabajo actual, haga clic en **Cancel**.

# **Impresión de archivos**

Podrá imprimir diferentes tipos de archivos en el dispositivo de impresión de Xerox con el controlador CUPS estándar, directamente desde la interfaz de la línea de comandos. Esto es posible gracias a la utilidad CUPS lpr. Pero el paquete del controlador reemplazará la herramienta lpr estándar por un programa LPR de Xerox mucho más fácil de usar.

Para imprimir cualquier archivo de documento:

**1** Escriba *lpr <nombre\_de\_archivo>* en la línea de comandos shell de Linux y pulse **Intro**. Aparecerá la ventana LPR GUI.

Cuando escriba únicamente *lpr* y pulse **Intro**, aparecerá primero la ventana Select file(s) to print. Simplemente seleccione los archivos que desee imprimir y haga clic en **Open**.

**2** En la ventana LPR GUI, seleccione la impresora de la lista y cambie las propiedades de la impresora y de los trabajos de impresión.

Para obtener más información sobre la ventana de propiedades, consulte la [página 32](#page-134-1).

**3** Haga clic en **OK** para iniciar la impresión.

# <span id="page-135-0"></span>**Digitalización de documentos**

Puede digitalizar documentos desde la ventana Unified Driver Configurator.

- **1** Haga clic en el icono Unified Driver Configurator del escritorio.
- **2** Haga clic en el botón para ir a Scanners Configuration.
- **3** Seleccione el escáner de la lista.

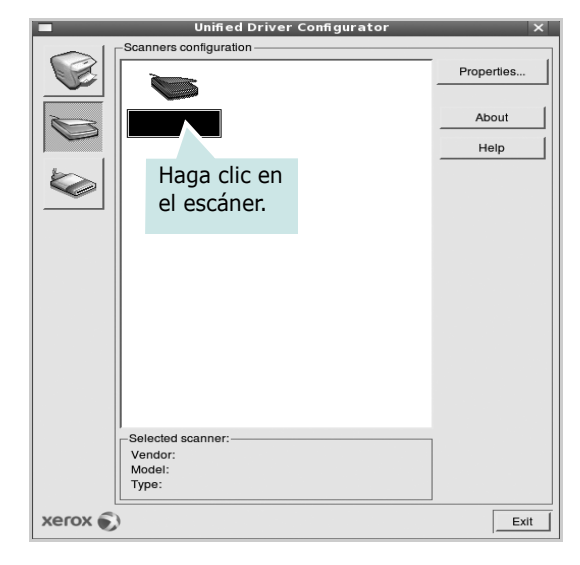

Cuando tiene un solo dispositivo multifunción conectado al equipo y encendido, el escáner aparece en la lista y se selecciona automáticamente.

Si tiene dos o más escáneres conectados al equipo, puede seleccionar cualquiera de ellos para que funcionen en cualquier momento. Por ejemplo, mientras la adquisición de una imagen está en progreso en el primer escáner, puede seleccionar el segundo escáner, configurar las opciones del dispositivo y comenzar la adquisición de otra imagen simultáneamente.

**NOTA**: El nombre del escáner que aparece en Scanners configuration puede ser diferente al nombre del dispositivo.

#### **4** Haga clic en **Properties**.

- **5** Cargue el documento que desea digitalizar con la cara de impresión hacia arriba en el ADF (alimentador automático de documentos) o hacia abajo en el cristal del escáner.
- **6** Haga clic en **Preview** en la ventana Scanner Properties.

El documento se digitalizará y aparecerá la vista preliminar de la imagen en el panel Preview.

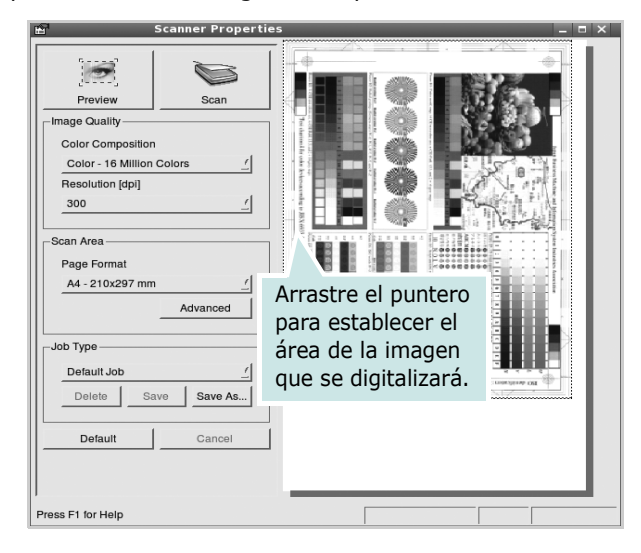

- **7** Cambie las opciones de digitalización en las secciones Image Quality y Scan Area.
	- •**Image Quality**: permite seleccionar la composición de color y la resolución de digitalización de la imagen.
	- •**Scan Area**: permite seleccionar el tamaño de la página. El botón **Advanced** permite configurar el tamaño de la página de forma manual.

Si desea utilizar una de las opciones de digitalización predeterminadas, selecciónela de la lista desplegable Job Type. Para obtener más información sobre la configuración predeterminada de Job Type, consulte la [página 34](#page-136-0).

Podrá restablecer la configuración predeterminada para las opciones de digitalización haciendo clic en **Default**.

**8** Cuando haya terminado, pulse **Scan** para iniciar la digitalización.

La barra de estado aparecerá en el extremo inferior izquierdo de la ventana y mostrará el progreso de la digitalización. Para cancelar la digitalización, pulse **Cancel**.

**9** La imagen digitalizada aparecerá en la nueva ficha Image Manager.

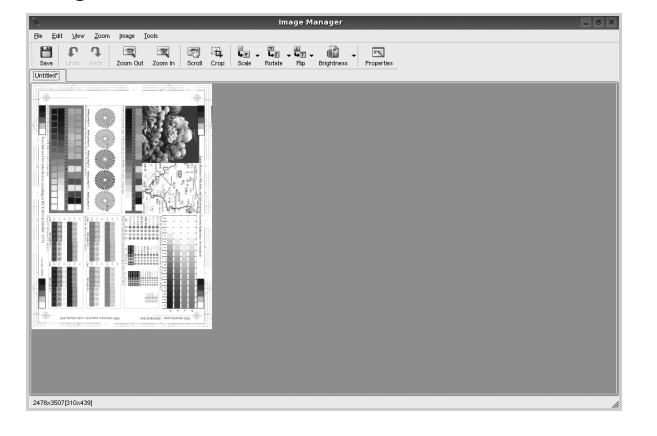

Si desea editar la imagen digitalizada, utilice la barra de herramientas. Para obtener más información sobre la edición de imágenes, consulte la [página 35.](#page-136-1)

- **10**Cuando haya terminado, haga clic en **Save** en la barra de herramientas.
- **11**Seleccione el directorio de archivos donde desea guardar la imagen e introduzca un nombre para el archivo.
- **12** Haga clic en **Save**.

#### <span id="page-136-0"></span>**Agregar configuraciones de tipos de trabajos**

Podrá guardar la configuración de las opciones de digitalización para utilizarlas en digitalizaciones posteriores.

Para guardar una nueva configuración de tipo de trabajo:

- **1** Cambie las opciones en la ventana Scanner Properties.
- **2** Haga clic en **Save As**.
- **3** Introduzca un nombre para la configuración.
- **4** Haga clic en **OK**.

La configuración se agregará a la lista desplegable Saved Settings.

Para guardar una configuración de tipo de trabajo para el próximo trabajo de digitalización:

- **1** Seleccione la configuración que desea utilizar de la lista desplegable Job Type.
- **2** Haga clic en **Save**.

La próxima vez que abra la ventana Scanner Properties, se seleccionará automáticamente la configuración guardada para el trabajo de digitalización.

Para borrar una configuración de tipo de trabajo:

- **1** Seleccione la configuración que desea borrar de la lista desplegable Job Type.
- **2** Haga clic en **Delete**.

Se eliminará la configuración de la lista.

## <span id="page-136-1"></span>**Uso de Image Manager**

La aplicación Image Manager brinda herramientas y comandos de menú para editar la imagen digitalizada.

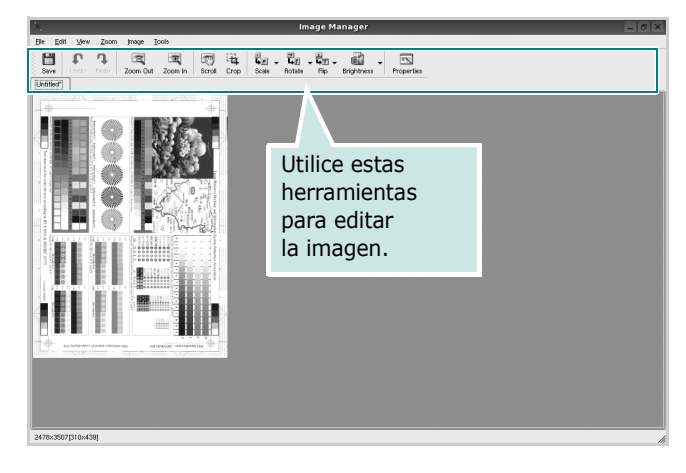

Puede utilizar las siguientes herramientas para editar la imagen:

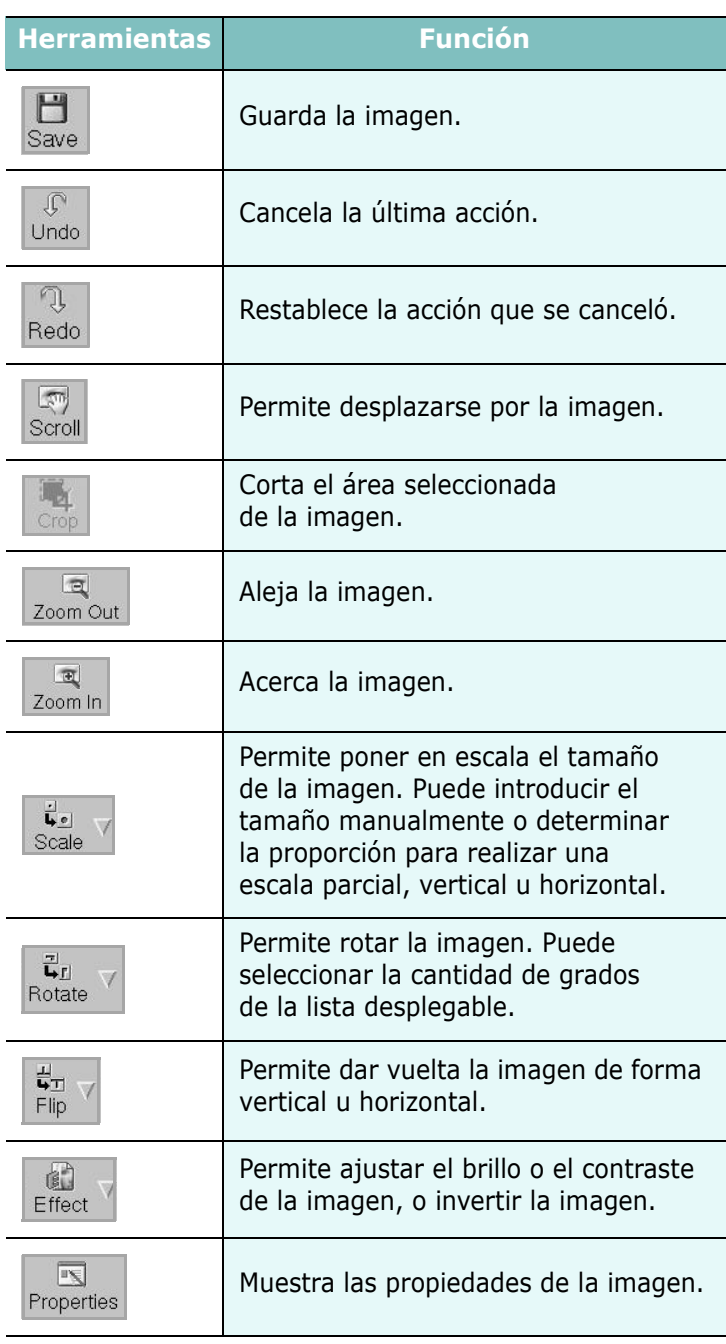

Para obtener más información sobre la aplicación Image Manager, consulte la ayuda de la pantalla.

# **10 Uso de la impresora con una computadora Macintosh**

El equipo admite el sistema Macintosh con una interfaz USB integrada o una tarjeta de interfaz de red 10/100 Base-TX opcional. Cuando imprime un archivo desde una computadora Macintosh, puede utilizar el controlador PostScript si instala el archivo PPD.

**NOTA**: *Algunas impresoras no admiten la interfaz de red. Para verificar si la impresora admite la interfaz de red, consulte la sección Especificaciones de la impresora en el Manual del usuario de la impresora.*

Este capítulo incluye:

- **• [Instalación del software para Macintosh](#page-138-0)**
- **• [Instalación de la impresora](#page-139-0)**
- **• [Opciones instalables](#page-140-0)**
- **• [Impresión](#page-141-0)**
- **• [Digitalización](#page-143-0)**

# <span id="page-138-0"></span>**Instalación del software para Macintosh**

#### **Instalación del controlador de la impresora**

El CD-ROM del controlador PostScript que se proporciona con el equipo incluye el archivo PPD para utilizar el controlador PS, además del controlador de Apple LaserWriter para imprimir en una computadora Macintosh.

También le proporciona el controlador Twain para escanear con un ordenador Macintosh.

- **1** Conecte el equipo a la computadora con el cable USB o el cable Ethernet.
- **2** Encienda la computadora y el equipo.
- **3** Introduzca el CD-ROM del controlador PostScript que se proporciona con el equipo en la unidad de CD-ROM.
- **4** Haga doble clic en el **icono del CD-ROM que aparece**  en el escritorio del ordenador Macintosh.
- **5** Haga doble clic en la carpeta **MAC\_Installer**.
- **6** Haga doble clic en la carpeta **MAC\_Printer**.
- **7** Haga doble clic en el icono **Xerox Phaser 3300MFP\_OSX**.
- **8** Introduzca la contraseña y haga clic en **OK**.
- **9** Haga clic en **Continue**.
- **10** Seleccione **Easy Install** y haga clic en **Install**.
- **11** Una vez completada la instalación, haga clic en **Quit**.

**NOTA**: Después de la instalación, deberá configurar la conexión entre la impresora y su ordenador. Consulte [sección "Instalación de la](#page-139-0)  [impresora" en la página 37](#page-139-0).

#### **Desinstalación del controlador de la impresora**

Será necesario desinstalar el software si desea actualizarlo o si la instalación no se completó de forma satisfactoria.

- **1** Introduzca el CD-ROM del controlador PostScript que se proporciona con el equipo en la unidad de CD-ROM.
- **2** Haga doble clic en el **icono del CD-ROM que aparece**  en el escritorio del ordenador Macintosh.
- **3** Haga doble clic en la carpeta **MAC\_Installer**.
- **4** Haga doble clic en la carpeta **MAC\_Printer**.
- **5** Haga doble clic en el icono **Xerox Phaser 3300MFP\_OSX**.
- **6** Introduzca la contraseña y haga clic en **OK**.
- **7** Haga clic en **Continue**.
- **8** Seleccione **Uninstall** desde la opción Tipo de instalación y, a continuación, haga clic en **Uninstall**.
- **9** Cuando la desinstalación haya terminado, haga clic en **Quit**.

#### **Instale el controlador del escáner**

- **1** Asegúrese de conectar la impresora al ordenador. Encienda el ordenador y la impresora.
- **2** Inserte el CD-ROM que se entrega con la impresora en la unidad de CD-ROM.
- **3** Haga doble clic en el **icono del CD-ROM que aparece** en el escritorio del ordenador Macintosh.
- **4** Haga doble clic en la carpeta **MAC\_Installer**.
- **5** Haga doble clic en la carpeta **Twain**.
- **6** Haga doble clic en el icono **Xerox Scan Installer**.
- **7** Introduzca la contraseña y haga clic en **OK**.
- **8** Haga clic en **Continue**.
- **9** Haga clic en **Install**.
- **10** Una vez completada la instalación, haga clic en **Quit**.

#### **Desinstalación del controlador del escáner**

- **1** Inserte el CD-ROM que se entrega con la impresora en la unidad de CD-ROM.
- **2** Haga doble clic en el **icono del CD-ROM que aparece** en el escritorio del ordenador Macintosh.
- **3** Haga doble clic en la carpeta **MAC\_Installer**.
- **4** Haga doble clic en la carpeta **Twain**.
- **5** Haga doble clic en el icono **Xerox Scan Installer**.
- **6** Introduzca la contraseña y haga clic en **OK**.
- **7** Haga clic en **Continue**.
- **8** Seleccione **Uninstall** desde la opción Tipo de instalación y, a continuación, haga clic en **Uninstall**.
- **9** Cuando la desinstalación haya terminado, haga clic en **Quit**.

# <span id="page-139-0"></span>**Instalación de la impresora**

La configuración de la impresora varía en función del cable que se utiliza para conectar la impresora a la computadora (el cable de red o el cable USB).

### **Para una computadora Macintosh conectada a una red**

**NOTA**: *Algunas impresoras no admiten la interfaz de red. Antes de conectar la impresora, verifique si admite la interfaz de red. Para ello, consulte la sección Especificaciones de la impresora en el Manual del usuario de la impresora.*

- **1** Siga las instrucciones descritas en [sección "Instalación del](#page-138-0)  [software para Macintosh" en la página 36](#page-138-0) para instalar el archivo PPD en el equipo.
- **2** Abra la **Aplicaciones** carpeta → **Utilities** y **Print Setup Utility**.

• Para MAC OS 10.5, abra **Preferencias del Sistema** en la **Aplicaciones** carpeta y haga clic en **Impresión y Fax**.

- **3** Haga clic **Add** en la **Printer List**.
	- Para MAC OS 10.5, pulse el botón "**+**" y aparecerá una ventana emergente.
- **4** Para MAC OS, versión 10.3, seleccione la ficha **Rendezvous**.
	- Para MAC OS, versión 10.4, haga clic en **Navegador por omisión** y encontrará **Bonjour**.
	- Para MAC OS, versión 10.5, haga clic en **Por omisión** y encontrará **Bonjour**.

El nombre del equipo aparecerá en la lista. Seleccione **XRX000xxxxxxxxx** del cuadro de impresión, donde **xxxxxxxxx** varía en función del equipo.

- **5** Para MAC OS, versión 10.3, si la selección automática no funciona correctamente, seleccione **Xerox** en **Modelo de impresora** y **el nombre de la impresora** en **Nombre del modelo**.
	- Para MAC OS, versión 10.4, si la selección automática no funciona correctamente, seleccione **Xerox** en **Imprimir con** y **el nombre de la impresora** en **Modelo**.
	- Para MAC OS, versión 10.5, si la selección automática no funciona correctamente, seleccione **Seleccionar el driver que se utilizará** y el nombre de su impresora en **Imprimir con**.

El equipo aparecerá en la lista y quedará definido como la impresora predeterminada.

**6** Haga clic en **Añadir**.

#### **Para un ordenador Macintosh conectado mediante USB**

- **1** Siga las instrucciones descritas en [sección "Instalación del](#page-138-0)  [software para Macintosh" en la página 36](#page-138-0) para instalar el archivo PPD en el equipo.
- **2** Abra la **Aplicaciones** carpeta → **Utilities** y **Print Setup Utility**.
	- Para MAC OS 10.5, abra **Preferencias del Sistema** en la **Aplicaciones** carpeta y haga clic en **Impresión y Fax**.
- **3** Haga clic **Add** en la **Printer List**.
	- Para MAC OS 10.5, pulse el botón "**+**" y aparecerá una ventana emergente.
- **4** Para MAC OS 10.3, seleccione la **USB** ficha.
	- Para MAC OS 10.4, haga clic en **Navegador por omisión** y busque la conexión USB.
	- Para MAC OS 10.5, haga clic en **Por omisión** y busque la conexión USB.
- **5** Seleccione **el nombre de la impresora**.
- **6** Para MAC OS, versión 10.3, si la selección automática no funciona correctamente, seleccione **Xerox** en **Modelo de impresora** y **el nombre de la impresora** en **Nombre del modelo**.
	- Para MAC OS, versión 10.4, si la selección automática no funciona correctamente, seleccione **Xerox** en **Imprimir con** y **el nombre de la impresora** en **Modelo**.
	- Para MAC OS, versión 10.5, si la selección automática no funciona correctamente, seleccione **Seleccionar el driver que se utilizará** y el nombre de su impresora en **Imprimir con**.

El equipo aparecerá en la lista y quedará definido como la impresora predeterminada.

**7** Haga clic en **Añadir**.

# <span id="page-140-0"></span>**Opciones instalables**

Después de configurar su impresora, puede establecer más opciones detalladas.

- **1** Abra la utilidad **Centro de impresión** o **Utilidad de configuración de impresora** desde la carpeta Utilities.
	- Para MAC OS 10.5, abra **Preferencias del Sistema** desde la carpeta **Aplicaciones** y haga clic en **Impresión y Fax**.
- **2** Seleccione el nombre del modelo de su impresora.
- **3** Haga clic en **Show Info**.
	- Para MAC OS 10.5, haga clic en **Options & Supplies...**.
- **4** Seleccione la ficha **Opciones instalables**.
	- Para MAC OS 10.5, seleccione la ficha **Driver**.
- **5** Configure cada elemento en la ventana **Opciones instalables**.
	- **Bandeja n**: Si la máquina tiene la bandeja n opcional, deberá comprobar el nombre de la bandeja.
	- **Unidad dúplex**: Si la máquina tiene unidad de impresión dúplex, deberá comprobar este elemento.
	- **Memoria instalada**: Si instaló memoria adicional para la impresora, debe configurar el tamaño de la memoria.
- **6** Seleccione **Apply Change**.

# <span id="page-141-0"></span>**Impresión**

#### **NOTA**:

- La ventana de propiedades de impresión de Macintosh que aparece en este Manual del usuario puede variar según la impresora que se utilice. Sin embargo, la composición de la ventana de propiedades de la impresora es similar.
- **•** *Puede verificar el nombre de la impresora en el CD-ROM suministrado.*

#### **Impresión de un documento**

Al imprimir con una computadora Macintosh, es necesario comprobar la configuración del software de impresión de cada aplicación que utilice. Siga estos pasos para imprimir desde una computadora Macintosh.

- **1** Abra una aplicación Macintosh y seleccione el archivo que desea imprimir.
- **2** Abra el menú **Archivo** y haga clic en **Ajustar página** (**Configurar documento** en algunas aplicaciones).
- **3** Elija el tamaño, la orientación, la escala y otras opciones, y haga clic en **OK**.

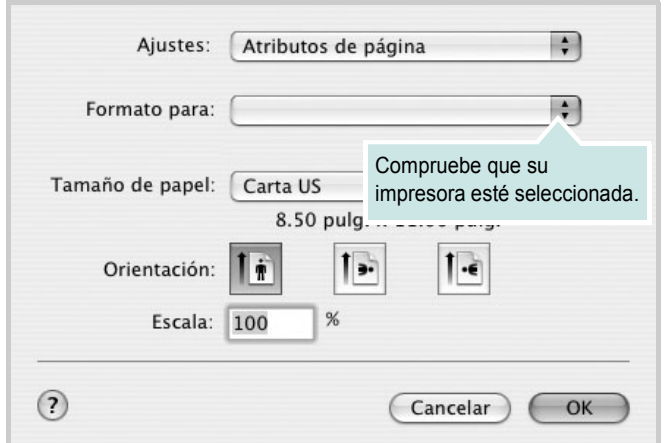

▲ Mac OS 10.4

- **4** Abra el menú **Archivo** y haga clic en **Imprimir**.
- **5** Elija la cantidad de copias que desea e indique las páginas que desea imprimir.
- **6** Haga clic en **Imprimir** cuando haya terminado de configurar las opciones.

### **Cambio de las configuraciones de la impresora**

Es posible utilizar funciones de impresión avanzadas con la impresora.

En la aplicación Macintosh, seleccione **Imprimir** en el menú **Archivo**. El nombre de la impresora que aparece en la ventana de propiedades puede variar según la impresora que utilice. La composición de la ventana de propiedades de la impresora es similar, salvo por el nombre.

**NOTA**: Las opciones de configuración pueden variar en función de las impresoras y la versión de Mac OS.

#### **Ficha Disposición**

La ficha **Disposición** contiene opciones para determinar cómo quedará el documento impreso en la página. Puede imprimir varias páginas en una sola hoja.

Seleccione **Disposición** de la lista desplegable **Preajustes** para acceder a las opciones que se muestran a continuación. Para obtener más información, consulte la [sección "Impresión de varias páginas en](#page-142-0)  [una sola hoja"](#page-142-0) en la siguiente columna.

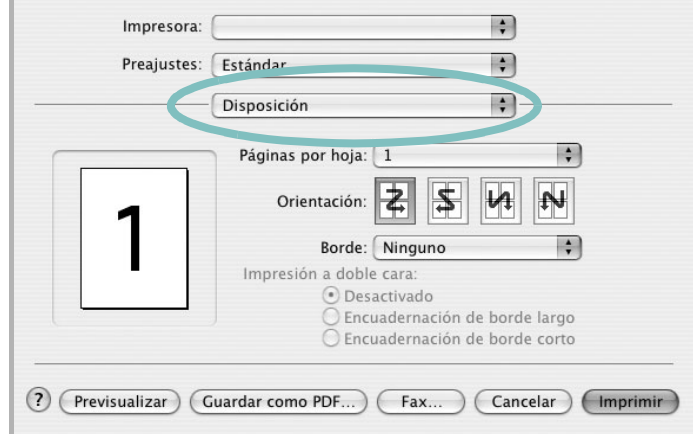

#### ▲ Mac OS 10.4

- **Páginas por hoja**: Esta función determina la forma en que se imprimen muchas hojas en una página. Para obtener más información, consulte ["Impresión de varias páginas en una sola](#page-142-0)  [hoja](#page-142-0)" en la columna siguiente.
- **Orientación**: Puede seleccionar la orientación de la impresión en una página como los ejemplos de una IU.

#### **Ficha Características**

La ficha **Características de la impresora** contiene opciones para seleccionar el tipo de papel y ajustar la calidad de impresión.

Seleccione **Características de la impresora** de la lista desplegable **Preajustes** para acceder a las opciones que se muestran a continuación:

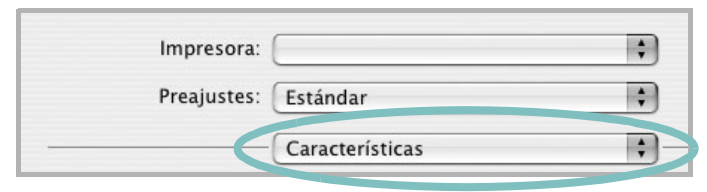

▲ Mac OS 10.4

#### **Modo imagen**

El modo imagen permite al usuario mejorar las impresiones. Las opciones disponibles son Normal y Mejora de texto.

#### **Ajustar a página**

Esta función de impresión permite ampliar o reducir el trabajo de impresión al tamaño del papel seleccionado, independientemente del tamaño del documento digital. Esto puede resultar de gran utilidad si se desea revisar determinados detalles de un documento de pequeño tamaño.

#### **Tipo de papel**

Configure **Type** de modo que se corresponda con el papel cargado en la bandeja desde la que desea imprimir. De este modo, conseguirá la mejor calidad de impresión. Si introduce un material de impresión distinto, seleccione el tipo de papel que corresponda.

#### **Resolución(Calidad)**

#### *Las opciones de Resolución que puede elegir varían según el*

*modelo de la impresora.* Puede seleccionar la resolución de impresión. Cuanto mayor sea la resolución, más nítidos serán los caracteres y los gráficos de la copia impresa. Si selecciona una resolución alta, es posible que la impresora tarde más tiempo en imprimir un documento.

#### **Toner Save Mode:**

Si se selecciona esta opción, aumentará la vida útil del cartucho de tóner y disminuirá el costo por página, sin que la calidad de la impresión se vea muy afectada.

#### <span id="page-142-0"></span>**Impresión de varias páginas en una sola hoja**

Puede imprimir más de una página en una sola hoja. Esta función proporciona un modo económico de imprimir borradores.

- **1** En la aplicación Macintosh, seleccione **Imprimir** en el menú **Archivo**.
- **2** Seleccione **Disposición**.

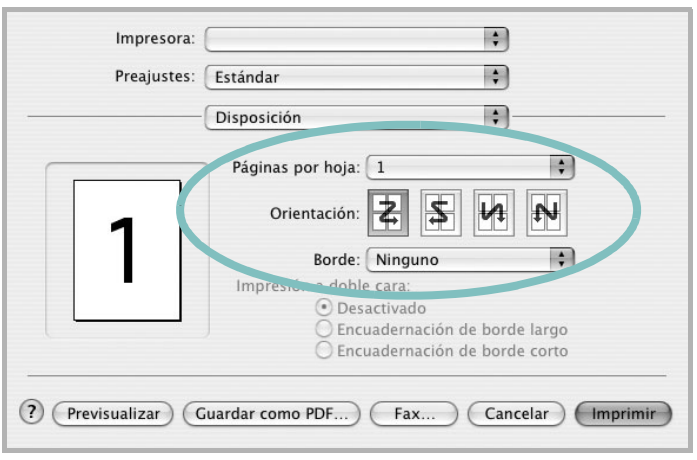

#### ▲ Mac OS 10.4

- **3** Seleccione la cantidad de páginas que desea imprimir en una sola hoja de la lista desplegable **Páginas por hoja**.
- **4** Seleccione el orden de las páginas en la opción **Orientación**.

Para imprimir un borde alrededor de cada página, seleccione la opción deseada de la lista desplegable **Borde**.

**5** Haga clic en **Imprimir**. La impresora imprimirá la cantidad de páginas seleccionada en cada hoja.

# **Impresión dúplex**

Puede imprimir las dos caras del papel. Antes de imprimir a doble cara, elija el margen de encuadernación del documento final. Las opciones de encuadernación son:

**Encuadernación de borde largo**: Es el diseño convencional que se utiliza en la encuadernación de documentos impresos.

**Encuadernación de borde corto**: Es el tipo de diseño que se utiliza en la impresión de calendarios.

- **1** Desde la aplicación Macintosh que esté utilizando, seleccione **Imprimir** en el menú **Archivo**.
- **2** Seleccione la **Disposición**.

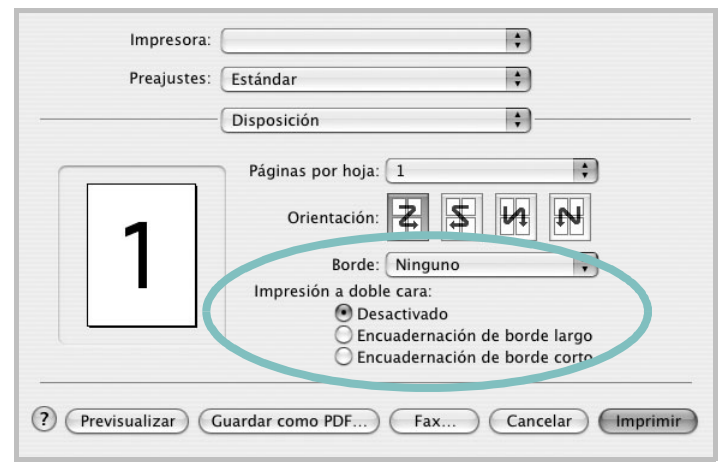

#### ▲ Mac OS 10.4

- **3** Elija una orientación de encuadernación en la opción **Impresión a doble cara**.
- **4** Haga clic en **Imprimir** y la impresora imprimirá en ambas caras del papel.

**PRECAUCIÓN**: Si ha seleccionado la impresión a doble cara e intenta imprimir diversas copias de un documento, es posible que la impresora no imprima el documento de la forma deseada. Si utiliza la "copia intercalada" y el documento tiene un número impar de páginas, la última página de la primera copia y la primera página de la siguiente copia se imprimirán en el anverso y el reverso de una misma hoja. Si no utiliza la "copia intercalada", se imprimirá la misma página en el anverso y el reverso de la misma hoja. Por lo tanto, si necesita varias copias de un documento y desea imprimir a doble cara, deberá imprimir las copias de una en una, como trabajos de impresión separados.

# <span id="page-143-0"></span>**Digitalización**

Puede digitalizar documentos utilizando **Captura de Imágen**. El sistema operativo Macintosh ofrece **Captura de Imágen**.

- **1** Compruebe que la impresora y su equipo están encendidos y que están conectados correctamente entre ellos.
- **2** Coloque un solo documento sobre el cristal del escáner con la cara de impresión hacia abajo. O BIEN cargue los documentos con la cara de impresión hacia arriba en el ADF (o el DADF).
- **3** Inicie **Applications** y haga clic en **Captura de Imágen**.
- **4** Configure las opciones de digitalización de este programa.
- **5** Digitalice y guarde la imagen obtenida.

#### **NOTA**:

- Para obtener más información sobre la utilización de **Captura de Imágen**, consulte la ayuda de **Captura de Imágen**.
- También puede digitalizar utilizando software compatible con TWAIN, como Adobe Photoshop.
- El proceso de digitalización difiere en función del software compatible con TWAIN. Consulte el manual de usuario del software correspondiente.
# **SECCIÓN DE SOFTWARE ÍNDICE**

# **A**

[ahorro de tóner, configurar 16,](#page-118-0) [40](#page-142-0) ajuste [ahorro de tóner 16](#page-118-1) [modo imagen 16](#page-118-1) [opción true-type 16](#page-118-1) [oscuridad 16](#page-118-1) resolución [Macintosh 40](#page-142-1) [Windows 16](#page-118-2) [ayuda, utilizar 18,](#page-120-0) [24](#page-126-0)

## **C**

cancelar [digitalización 27](#page-129-0) [configuración de favoritos, usar 18](#page-120-1) controlador de la impresora, instalar [Linux 28](#page-130-0) controlador multifunción, instalar [Linux 28](#page-130-0) controlador PostScript [instalación 24](#page-126-1)

#### **D**

desinstalación controlador multifunción [Linux 29](#page-131-0) desinstalar, software [Windows 10](#page-112-0) digitalización [Linux 33](#page-135-0) digitalizar [controlador WIA 27](#page-129-1) [TWAIN 27](#page-129-2) [digitalizar desde Macintosh 41](#page-143-0) documento, imprimir [Macintosh 39](#page-141-0) [Windows 13](#page-115-0)

#### **F**

favoritos [configurar 18](#page-120-2) [fuente de papel, configurar 33](#page-135-1) [Windows 15](#page-117-0)

# **I**

impresión [desde Linux 32](#page-134-0) [impresión a doble cara 21](#page-123-0) [impresión avanzada, usar 19](#page-121-0) [impresión de folletos 20](#page-122-0) imprimir [ajustar a página 21](#page-123-1) [desde Macintosh 39](#page-141-1) [desde Windows 13](#page-115-0) [doble cara 21](#page-123-0) [documento 13](#page-115-0) [escala 21](#page-123-2) [folletos 20](#page-122-0) [marca de agua 22](#page-124-0) [póster 22](#page-124-0) [superposición 23](#page-125-0) varias páginas por hoja [Macintosh 40](#page-142-2) [Windows 19](#page-121-1) instalación [software Linux 28](#page-130-1) instalar controlador de la impresora [Macintosh 36](#page-138-0) [Windows 4](#page-106-0) instalar software setip [Windows 11](#page-113-0)

### **L**

Linux [controlador, instalar 28](#page-130-0) [digitalización 33](#page-135-0) [impresión 32](#page-134-1) [propiedades de la impresora 32](#page-134-2)

#### **M**

Macintosh controlador [instalar 36](#page-138-0) [digitalizar 41](#page-143-0) [imprimir 39](#page-141-1) [Instalación de la impresora 37](#page-139-0) [instalación de la impresora 37](#page-139-0) marca de agua [crear 22](#page-124-1) [eliminar 22](#page-124-2) [imprimir 22](#page-124-0) [modificar 22](#page-124-3) [monitor de estado 26](#page-128-0)

### **O**

[orientación, imprimir 33](#page-135-2) [Windows 15](#page-117-1)

#### **P**

[papel, configurar tamaño 15](#page-117-2) [póster, imprimir 20](#page-122-1) [propiedades adicionales, configurar 17](#page-119-0) propiedades de diseño, configurar [Macintosh 39](#page-141-2) [Windows 15](#page-117-3) [propiedades de gráficos, configurar 16](#page-118-3) propiedades de la impresora [Linux 32](#page-134-3) propiedades de la impresora, configurar [Macintosh 39](#page-141-3) [Windows 14,](#page-116-0) [24](#page-126-2) [propiedades de papel, configurar 15](#page-117-4)

#### **R**

resolución [impresión 33](#page-135-1) [resolución de impresión 33](#page-135-1) resolución de impresión, configurar [Macintosh 40](#page-142-1) [Windows 16](#page-118-2)

# **S**

software desinstalar [Windows 10](#page-112-0) instalar [Macintosh 36](#page-138-0) [Windows 4](#page-106-1) reinstalar [Windows 9](#page-111-0) requisitos del sistema [Macintosh 36](#page-138-0) software de impresión desinstalar [Windows 10](#page-112-0) instalar [Macintosh 36](#page-138-1) [Windows 4](#page-106-1) superposición [crear 23](#page-125-1) [eliminar 23](#page-125-2) [imprimir 23](#page-125-3)

# **T**

tamaño de papel, configurar [imprimir 33](#page-135-2) tipo de papel, configurar [imprimir 33](#page-135-2) [Macintosh 40](#page-142-3) [toner save, set 16](#page-118-4) [TWAIN, digitalizar 27](#page-129-2)

### **V**

varias páginas en una hoja [Macintosh 40](#page-142-2) [Windows 19](#page-121-2)

### **W**

[WIA, digitalizar 27](#page-129-1)